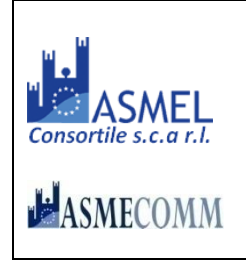

# **COMUNE DI MALCESINE**

#### **Provincia di VERONA**

**AREA "Edilizia pubblica, ecologia, ambiente e servizi alla collettività"** PIAZZA STATUTO, 1 – 37018 MALCESINE – Tel. +39 045 6589911

**[http://www.comunemalcesine.it](http://www.comunemalcesine.it/) e-mail[: info@comunemalcesine.it](mailto:info@comunemalcesine.it)**

P.E.C.: [protocollo@pec.comunemalcesine.it](mailto:protocollo@pec.comunemalcesine.it)

Malcesine, lì 02.02.2023

*Spedita a mezzo piattaforma Telematica Asmecomm*

SPETT.LE OPERATORE ECONOMICO

### **LETTERA DI INVITO E DISCIPLINARE DI GARA**

Procedura in economia con affidamento diretto, interamente telematica ai sensi dell'art. 36, comma 2, lett. a) del D.Lgs. 50/2016 – in esecuzione delle procedure per l'incentivazione degli investimenti pubblici di cui al D.L. 16 luglio 2020, n. 76 – con aggiudicazione secondo il criterio del minor prezzo ai sensi dell'art. 95 del D.Lgs.50/2016.

**Lavori ad oggetto** << *RIQUALIFICAZIONE E FORMAZIONE POSTI AUTO IN FRAZ. NAVENE (EX ZONA PEEP)-INTERVENTO 4* >>

CUP:**H21B22001680004** – CIG: **9466166F4A** [n. gara 8776325]

#### **ENTE APPALTANTE E AMMINISTRAZIONE AGGIUDICATRICE**: COMUNE DI MALCESINE (VR)

**Per informazioni rivolgersi a:** Comune di Malcesine – Area Lavori Pubblici – Geom. Emiliano Colombo, Tel 045 6589986 indirizzo e-mail: [colombo.emiliano@comunemalcesine.it](mailto:colombo.emiliano@comunemalcesine.it) 

**Responsabile del Procedimento per la procedura di selezione ell'O.E.** :

Ing. Francesco Misdaris – [misdaris.francesco@comunemalcesine.it](mailto:misdaris.francesco@comunemalcesine.it)

#### **Tecnico:**

**Progettazione esecutiva e Direzione dei lavori**: Ing. Mantovani Damiano; Via Navene Vecchia n. 88, 37018 Malcesine (VR); cell. 3452296694; pec: damiano.mantovani@ingpec.eu.

**Coordinamento Sicurezza:** Geom. Nicola Calzà; Via Dosso n.39, 37018 Malcesine (VR); cell. 3382224884; pec: nicola.calza1@geopec.it.

#### **1.1 OGGETTO DELL'APPALTO:**

*Affidamento lavori* **<<** *RIQUALIFICAZIONE E FORMAZIONE POSTI AUTO IN FRAZ. NAVENE (EX ZONA PEEP)-INTERVENTO 4***>>**

**1.2 Quantitativo o entità dell'appalto (tutti gli importi sono in euro e I.V.A. esclusa)**

**Valore stimato complessivo dell'appalto: € 67.954,47 così costituito:** 

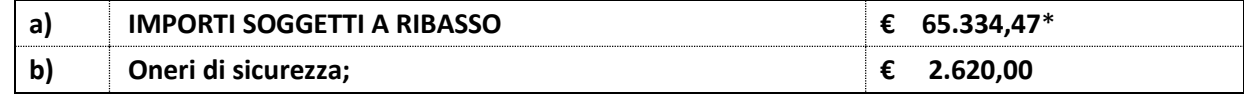

\*di cui costo manodopera per  $\epsilon$  21.240,49 (32,51%)

Il presente appalto, richiamato il disposto all'art. 29 del D.L. 4/2022, prevede l'inserimento delle clausole di revisione del prezzo previste dall'art. 106, comma 1, lett. a) del D.Lgs. 18 aprile 2016, n. 50.

#### **1.3 Qualificazione dei lavori ai fini dell'esecuzione**

- a) per «categoria» si intende la categoria come risulta dalla declaratoria di cui all'allegato «A» al d.P.R. n. 207 del 2010, con le specificazioni di cui all'articolo 12 della legge n. 80 del 2014;
- b) la qualificazione dei lavori in appalto è la seguente:

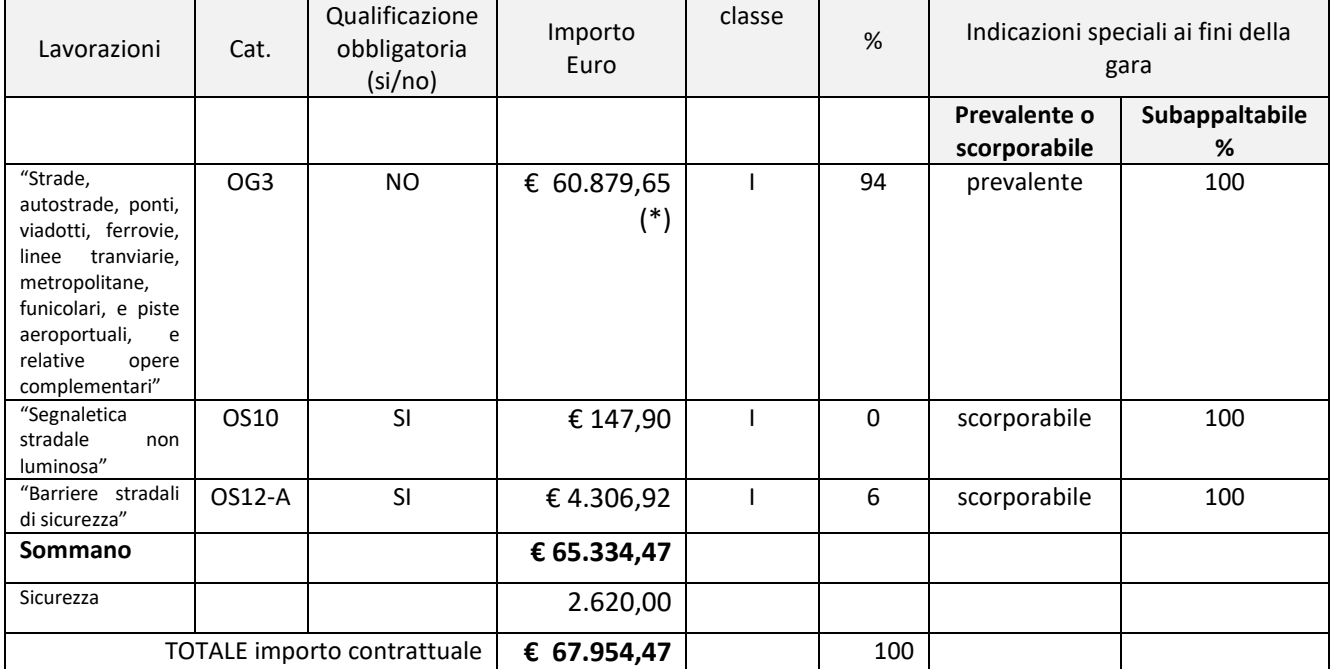

(\*) di cui € 51.668,43 erroneamente identificate dal progettista come OS21

#### **1.4 Modalità di contabilizzazione dei lavori**

Le attività oggetto del presente affidamento sono riferite a lavori da contabilizzarsi *"a misura"*, ai sensi dell'articolo 3, comma 1, lettera eeeee) del D.Lgs n. 50 del 2016.

#### **1.5 Termine per la presentazione dell'offerta:**

#### a) il termine ultimo per la presentazione dell'offerta è prescritto per

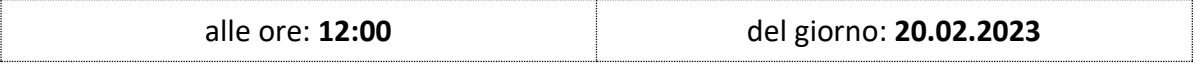

b) la Ditta interessata dovrà presentare la seguente documentazione:

- a. dichiarazione flussi finanziari
- b. dichiarazione di presa visione ed accettazione
- c. autocertificazione antimafia
- d. SOA o dichiarazione possesso requisiti art. 90 del D.P.R. 207/2010
- e. DGUE
- f. Modello "offerta economica"

Si precisa che ai sensi dell'art.32, comma 4, del D.Lgs. n. 50/2016, l'offerta prodotta dalla Ditta resterà vincolante per n. 180 (centottanta) giorni naturali e consecutivi, decorrenti dalla suindicata data di scadenza per la presentazione dell'offerta stessa.

#### **1.6 TEMPO DI ESECUZIONE**

**I lavori dovranno concludersi entro 24 (ventiquattro) gg. naturali e consecutivi dall'avvenuta consegna ed avvio dei lavori che dovrà avvenire, salvo eventi imprevedibili e/o di causa di forza maggiore, ad avvenuta sottoscrizione del contratto d'appalto ovvero in pendenza della stessa in caso di consegna anticipata concordata tra le parti.**

#### **1.7 LUOGO DI ESECUZIONE DEL SERVIZIO**

Fraz. Navene (ex zona Peep), Via Belvedere – Comune di Malcesine.

#### **1.8 MODALITA' DI FINANZIAMENTO**

Il lavoro è finanziato parte con fondi propri del Comune di Malcesine.

**1.9 SOPRALLUOGO/PRESA VISIONE DEI LUOGHI E DEL PROGETTO ESECUTIVO:** il progetto esecutivo è stato approvato con deliberazione **Giunta Comunale n. 98 dd 29.09.2022** Rimane consultabile alla pagina web:

[https://servizi.comunemalcesine.it/openweb/pratiche/dett\\_registri.php?id=34095&codEstr=P\\_OP](https://servizi.comunemalcesine.it/openweb/pratiche/dett_registri.php?id=34095&codEstr=P_OP)

I predetti progetti rimangono oltremodo disponibili sulla piattaforma di gara.

Il sopralluogo del sito è OBBLIGATORIO – in forma NON assistita. L'operatore economico invitato dovrà attestare l'avvenuto sopralluogo compilando l'unito modello di *"dichiarazione di presa visione ed accettazione"* da sottoscrivere in forma digitale e da caricarsi nella c.d. busta telematica da denominarsi "**offerta**".

### **1.10 REQUISITI DI PARTECIPAZIONE, GENERALE E DI IDONEITA'**

### **Qualificazione obbligatoria a mezzo SOA o dichiarazione possesso requisiti di cui all'art. 90 del D.P.R. 207/2010.**

Sono **esclusi** dalla gara gli operatori economici per i quali sussistono cause di esclusione di cui all'art. 80 del Codice.

Sono comunque **esclusi** gli operatori economici che abbiano affidato incarichi in violazione dell'art. 53, comma 16-*ter*, del d.lgs. del 2001 n. 165.

**Iscrizione** nel registro tenuto dalla Camera di commercio industria, artigianato e agricoltura per attività coerenti con quelle oggetto della presente procedura di gara. Il concorrente non stabilito in Italia ma in altro Stato Membro o in uno dei Paesi di cui all'art. 83, comma 3 del Codice, presenta dichiarazione giurata o secondo le modalità vigenti nello Stato nel quale è stabilito.

**La verifica dei requisiti di carattere generale, tecnico – organizzativo ed economico – finanziario avviene attraverso l'uso della Banca Dati Anac e, nello specifico, mediante FVOE- Fascicolo Virtuale Operatore Economico, come da Delibera ANAC n. 464 del 27 Luglio 2022.** 

**Tutti i soggetti interessati a partecipare alla procedura devono obbligatoriamente registrarsi al sistema accedendo all'apposito link sul Portale dell'autorità (Servizi ad accesso riservato - FVOE) ed adempiere all'obbligo di comunicare alla Stazione Appaltante il PASSOE generato (Documento che attesta che l'operatore può essere verificato tramite il Fascicolo Virtuale), allegandolo alla busta contenente la documentazione amministrativa (si veda allegato 3).**

**La stazione appaltante acquisisce d'ufficio i documenti in possesso di pubbliche amministrazioni, previa indicazione, da parte dell'operatore economico, degli elementi indispensabili per il reperimento delle informazioni o dei dati richiesti.**

#### **1.11 SUBAPPALTO**

L'impresa invitata deve indicare allo Scrivente ente se intende subappaltare tutti, o parte dei lavori, e, in caso affermativo, dichiararlo nel DGUE ed indicare il PASSOE relativo al rapporto di subappalto.

Successivamente l'impresa subappaltatrice inoltrerà il proprio PASSOE al Comune di Malcesine, al fine di poter svolgere gli opportuni accertamenti.

### **1.12 ULTERIORI INDICAZIONI**

Per i raggruppamenti temporanei, consorzi ordinari, aggregazioni di imprese di rete, (…..): I requisiti di idoneità devono essere posseduti da:

- ciascuna delle imprese raggruppate/raggruppande, consorziate/consorziande o GEIE;
- ciascuna delle imprese aderenti al contratto di rete indicate come esecutrici e dalla rete medesima nel caso in cui questa abbia soggettività giuridica.

#### Per i consorzi di cooperative e di imprese artigiane e i consorzi stabili:

I requisiti di idoneità devono essere posseduti dal consorzio e dalle imprese consorziate indicate come esecutrici.

#### **Tutto ciò premesso**

#### *INVITA*

Codesto spettabile operatore economico - fermi restando i requisiti di ammissibilità - a partecipare alla procedura in oggetto presentando apposita offerta, intendendosi, con l'avvenuta partecipazione, pienamente riconosciute e accettate tutte le modalità, indicazioni e prescrizioni previste dalla presente lettera di invito, dai relativi allegati e dalla documentazione eventualmente integrata.

Oltremodo l'operatore economico, partecipa alla procedura presentando apposita offerta, intendendosi di essere a conoscenza di tutte le circostanze generali, particolari e locali, nessuna esclusa ed eccettuata, che possono avere influito o influire sia sulla esecuzione dei lavori, sia sulla determinazione della propria offerta e di giudicare, pertanto, remunerativa l'offerta economica presentata.

Resta fermo che il presente invito non costituisce presunzione di ammissibilità e che la Stazione appaltante può procedere all'esclusione anche in ragione di cause ostative non rilevate durante lo svolgimento della procedura o intervenute successivamente alla conclusione della medesima.

> IL RESPONSABILE DEL PROCEDIMENTO *Dott. Ing. Francesco Misdaris Documento informatico firmato digitalmente ai sensi del D.P.R. 445/2000 e del D.Lgs. 82/2005 e s.m.i.*

- 1. Norme tecniche utilizzo piattaforma telematica (disciplinare di gara)
	- g. dichiarazione flussi finanziari
	- h. dichiarazione di presa visione ed accettazione
	- i. autocertificazione antimafia
	- j. dichiarazione possesso requisiti art. 90 del D.P.R. 207/2010
	- k. DGUE
	- l. Modello "offerta economica"
- 2. Norme tecniche di funzionamento della piattaforma di e-procurement "TUTTO GARE"
- 3. Manuale Fascicolo virtuale dell'Operatore Economico.

### **ALLEGATO 1**

### **NORME TECNICHE UTILIZZO PIATTAFORMA TELEMATICA**

### **Termine per la presentazione dell'offerta:**

a) il termine ultimo per la presentazione dell'offerta è prescritto al **punto 1.5 della lettera di invito;**

b) il termine è perentorio e non sono ammesse offerte tardive;

c) il recapito tempestivo dell'offerta in ogni caso è a rischio esclusivo dell'offerente e la Stazione appaltante non è tenuta ad effettuare alcuna indagine circa i motivi di ritardo o del mancato recapito.

# **Modalità di presentazione dell'offerta:**

La procedura si svolge esclusivamente attraverso l'utilizzo della piattaforma telematica

# "TuttoGare" gestita da **ASMEL Consortile S.C. a r.l. [\(www.asmecomm.it\)](http://www.asmecomm.it/)**. **PER ASSISTENZA AGLI OPERATORI ECONOMICI PARTECIPANTI A PROCEDURE INDETTE CON LA CENTRALE ASMECOMM PIATTAFORMA TUTTOGARE NUMERO VERDE: 800 955054**

# **Email: [assistenza@asmecomm.it-](mailto:assistenza@asmecomm.it) PEC: [piattaforma@asmepec.it](mailto:piattaforma@asmepec.it)**

Si uniscono in allegato << NORME TECNICHE DI FUNZIONAMENTO DELLA PIATTAFORMA DI E-PROCUREMENT "TuttoGare" >> che costituiscono una guida pratica volta a orientare l'operatore economico ai processi di registrazione, richiesta di abilitazione agli Albi dei Fornitori e alle indagini di mercato, partecipazione alla gare previste dal D.Lgs. 50/2016.

# **Nello specifico della presente procedura si rimanda al consultazione del punto 11. Affidamento diretto.**

# **A) DOCUMENTAZIONE AMMINISTRATIVA ed OFFERTA ECONOMICA:**

Entro il termine previsto al punto 1.5 della lettera di invito le Imprese dovranno depositare a sistema (upload), collegandosi alla propria area riservata della piattaforma TUTTOGARE, in riferimento alla procedura di gara in oggetto, nell'apposito spazio la seguente documentazione:

# **DICHIARAZIONE FLUSSI FINANZIARI**

Il modello fornito in forma editabile deve essere compilato, generato il file in formato PDF, firmato digitalmente, e caricato all'interno della busta telematica denominata "**offerta**";

# **DICHIARAZIONE DI PRESA VISIONE ED ACCETTAZIONE**

Il sopralluogo del sito è OBBLIGATORIO. L'operatore economico invitato dovrà attestare l'avvenuta disamina del progetto esecutivo e di aver preso cognizione delle condizioni locali relativamente all'esecuzione dei lavori previsti, compilando l'unito modello di "dichiarazione sostitutiva presa visione ed accettazione" fornito in sede di partecipazione alla procedura telematica.

Il modello compilato dovrà essere restituito in formato PDF, firmato digitalmente, e caricato all'interno della busta telematica denominata "**offerta**";

# **AUTOCERTIFICAZIONE ANTIMAFIA**

Il modello fornito in forma editabile deve essere compilato, generato il file in formato PDF, firmato digitalmente, e caricato all'interno della busta telematica denominata "**offerta**";

# **SOA o DICHIARAZIONE POSSESSO REQUISITI TENCICI**

Laddove gli operatori **non siano** in possesso di relativa certificazione SOA, possono partecipare qualora in possesso dei requisiti di ordine tecnico-organizzativo da dimostrarsi attraverso la compilazione dell'allegata dichiarazione di cui all'art. 90 del D.P.R. 207/2010 fornita in sede di partecipazione alla procedura telematica.

SOA o la dichiarazione di possesso dei requisiti, dovranno essere restituiti in formato PDF, firmato digitalmente, e caricato all'interno della busta telematica denominata "**offerta**";

# **DGUE**

Il DGUE deve essere compilato utilizzando l'apposito modello fornito in forma, generato il file in formato PDF, firmato digitalmente, e caricato all'interno della busta telematica denominata "**offerta**";

# **PASSOE**

Allegare il proprio «PASSOE», ai sensi dell'articolo 2, comma 3, lettera b), della deliberazione dell'Autorità per la vigilanza sui contratti pubblici (ora ANAC) n. 111 del 20 dicembre 2012 e successive modificazioni, rilasciato dalla stessa Autorità nell'ambito del sistema AVCPASS, per l'accesso alla Banca dati di cui all'articolo 213, comma 8 del decreto legislativo n. 50 del 2016.

Inoltre – in caso di subappalto – va indicato il PASSOE relativo al rapporto tra l'impresa invitata e l'impresa subappaltatrice.

Successivamente l'impresa subappaltatrice dovrà indicare il proprio PASSOE per poter svolgere le opportune verifiche.

# **OFFERTA ECONOMICA** *modello allegato f) "offerta economica"*

Il documento deve essere compilato, generato il file in formato PDF, e dovrà essere firmato digitalmente con estensione obbligatoria in .p7m.

NB. Resta a carico dell'operatore economico verificare il contenuto del documento prima del suo caricamento sulla piattaforma. **La c.d. busta telematica da denominarsi "offerta", e contenente la documentazione di cui sopra, dovrà essere compressa in formato .zip (unica estensione ammessa) e firmata digitalmente in .p7m**

Il file ottenuto dovrà essere denominato:

# **offerta.zip.p7m**

La firma digitale dovrà essere necessariamente apposta sul file .zip entro il termine ultimo di caricamento della documentazione richiesta (vedi punto 1.5 della lettera di invito).

**N.B.:** Nella produzione dei documenti in PDF di cui è richiesta scansione, si raccomanda l'utilizzo di una risoluzione grafica medio-bassa, in modalità monocromatica (o scala di grigi), che non comprometta la leggibilità del documento ma che, nel contempo, non produca file di dimensioni eccessive che ne rendano difficile il caricamento.

Tutta la documentazione richiesta, di carattere amministrativo, tecnico ed economico, dovrà essere presentata in lingua italiana.

# **CAUSE D'ESCLUSIONE INERENTI ALL'OFFERTA ECONOMICA**

Saranno escluse le offerte condizionate, contenenti riserve, espresse in modo indeterminato così che non sia possibile desumere con certezza la volontà dell'offerente, od alternative.

Quanto previsto in materia di compilazione, presentazione, valore e sottoscrizione dell'offerta è tassativo: ogni inosservanza di una o più delle prescrizioni, formali e sostanziali, così come l'apposizione di qualsiasi clausola o condizione comporterà l'esclusione dalla gara.

**\*\*\***

**DECADENZA DALL'AFFIDAMENTO**: nel caso di riscontro di non veridicità delle dichiarazioni rilasciate, oppure di mancati adempimenti connessi o consequenziali all'aggiudicazione;

**CAUSE DI ESCLUSIONE:** tutte le prescrizioni, modalità e condizioni contenute nella presente lettera hanno il carattere dell'inderogabilità e, pertanto nel caso in cui le medesime non vengano osservate o rispettate il concorrente inadempiente è sanzionato con l'esclusione della gara.

# **RESPONSABILE UNICO DEL PROCEDIMENTO**

Assume le funzioni di Responsabile Unico del Procedimento (RUP) per la procedura di individuazione dell'O.E., ai sensi dell'art. 31 del D. Lgs. 50/2016, l'ing. Francesco Misdaris, Responsabile dell'Area "Edilizia Pubblica".

**PROCEDURE DI RICORSO**: L'organismo responsabile delle procedure di ricorso è il Tribunale Amministrativo Regionale. Presentazione di ricorso: 30 giorni davanti al Tribunale Amministrativo Regionale.

**NORME FINALI**: Per tutto quanto non espressamente previsto nella lettera di invito, si fa riferimento al D.lgs. n. 50/2016 e norme ad esso collegate;

**INFORMATIVA PRIVACY**: I dati di cui al presente procedimento amministrativo, sono trattati nel rispetto delle norme sulla tutela della privacy, di cui al Dlgs. 30 giugno 2003 n.196 – Codice in materia di protezione dei dati personali (pubbl. nella Gazz. Uff.29 luglio 2003, n.174, S.O.).

# **MODALITÀ DI SOSPENSIONE O ANNULLAMENTO**

In caso di malfunzionamento o difetto degli strumenti hardware, software e dei servizi telematici utilizzati dalla Stazione Appaltante, dal Gestore della Piattaforma e dal Supporto Tecnico al Gestore del sistema per la gara, con conseguente accertamento di anomalie nella procedura, la gara potrà essere sospesa e/o annullata.

La sospensione e l'annullamento sono esclusi nel caso di malfunzionamento degli strumenti utilizzati dai singoli concorrenti.

#### **ATTESTATO DI PUBBLICAZIONE IN AMMINISTRAZIONE TRASPARENTE**

Un avviso relativo all'adozione del presente atto viene pubblicato sul sito istituzionale, nell'apposita sezione di "Amministrazione trasparente" relativa alla "*RIQUALIFICAZIONE E FORMAZIONE POSTI AUTO IN FRAZ. NAVENE (EX ZONA PEEP) - INTERVENTO 4*", ai sensi dell'art. 36, comma 2, lett. a) del D.Lgs. 50/2016 – in esecuzione delle procedure per l'incentivazione degli investimenti pubblici di cui al D.L. 16 luglio 2020, n. 76 – con aggiudicazione secondo il criterio del minor prezzo ai sensi dell'art. 95 del D.Lgs.50/2016.

Malcesine, lì 02/02/2023

IL RESPONSABILE DEL PROCEDIMENTO *Dott. Ing. Francesco Misdaris Documento informatico firmato digitalmente ai sensi del D.P.R. 445/2000 e del D.Lgs. 82/2005 e s.m.i.*

#### **DICHIARAZIONE TRACCIABILITA' FLUSSI FINANZIARI**

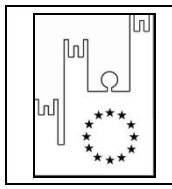

Asmel Consortile S.C. a r.l. Sede Legale: Via Carlo Cattaneo,9 – 21013 GALLARATE (VA) P.IVA 03357090129 - C.F. 91055320120 Sede Operativa: Centro Direzionale - Isola G1 - Napoli www.asmecomm.it – portale di committenza pubblica COMUNE DI MALCESINE (VR)

# **COMUNE DI MALCESINE**

**Provincia di VERONA**

**AREA "Edilizia pubblica, ecologia, ambiente e servizi alla collettività"**

PIAZZA STATUTO, 1 – 37018 MALCESINE – Tel. +39 045 6589911

**[http://www.comunemalcesine.it](http://www.comunemalcesine.it/) e-mail: [info@comunemalcesine.it](mailto:info@comunemalcesine.it)**

**P.E.C.: [protocollo@pec.comunemalcesine.it](mailto:protocollo@pec.comunemalcesine.it)**

**Lavori ad oggetto <<** *RIQUALIFICAZIONE E FORMAZIONE POSTI AUTO IN FRAZ. NAVENE (EX ZONA PEEP)-INTERVENTO 4***>>**

CUP: **H21B22001680004**– CIG: **9466166F4A [n. gara 8776325]**

#### **DICHIARAZIONE SOSTITUTIVA AI SENSI D.P.R. 445/2000 E LEGGE 136 DEL 13 AGOSTO 2010 "TRACCIABILITA' DEI FLUSSI FINANZIARI"**

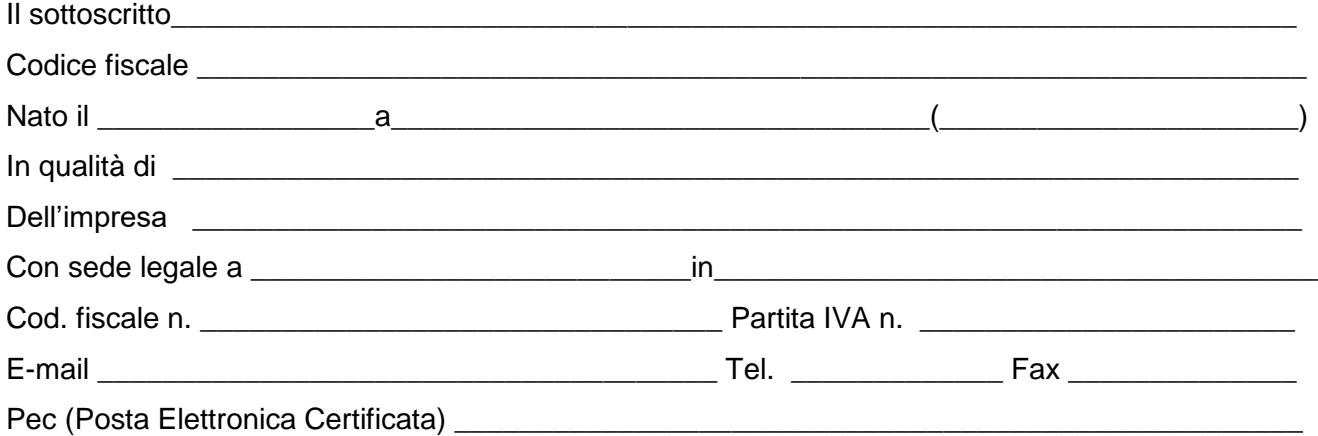

consapevole delle sanzioni penali previste dall'articolo 76 del DPR 28.12.2000 n. 445, per le ipotesi di falsità in atti e dichiarazioni mendaci ivi indicate,

al fine di poter assolvere agli obblighi sulla tracciabilità dei movimenti finanziari previsti dall'art. 3 della legge n. 136/2010, relativi ai pagamenti di forniture e servizi effettuati a favore dell'Amministrazione in indirizzo

#### **D I C H I A R A**

 che gli estremi identificativi dei conti correnti "dedicati" ai pagamenti nell'ambito delle commesse pubbliche sono i seguenti:

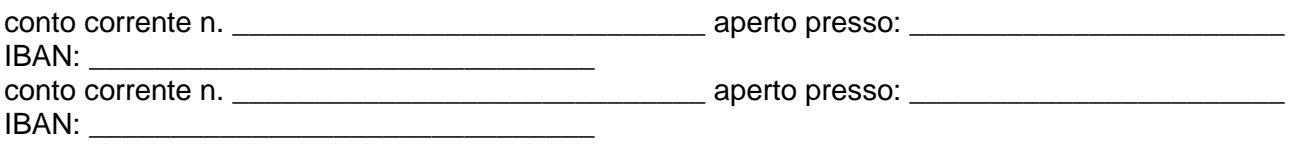

la ditta evidenzia che le persone delegate ad operare su tale/i conto/i sono:

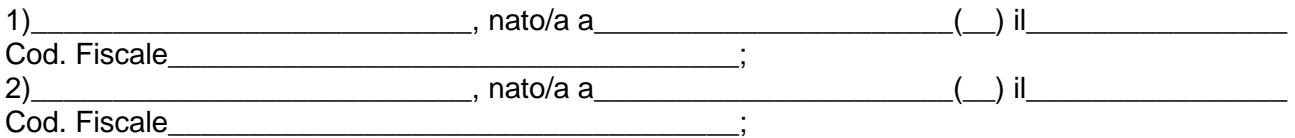

(si precisa che in caso la ditta utilizzi ulteriori conti correnti e altre persone siano delegate ad operare su tali conti correnti, vige l'obbligo di comunicarli tutti)

 che la ditta utilizzerà per tutte le proprie transazioni relative alle commesse pubbliche il/i conto/i corrente/i dedicato/i sopra indicato/i, comprese le transazioni verso i propri subcontraenti.

data \_\_\_\_\_\_\_\_\_\_\_

Il Dichiarante \_\_\_\_\_\_\_\_\_\_\_\_\_\_\_\_\_\_\_\_\_\_\_\_\_\_\_

*N.B. La dichiarazione deve essere corredata da fotocopia, non autenticata, di documento di identità del sottoscrittore.* 

# **DICHIARAZIONE di PRESA VISIONE ed ACCETTAZIONE**

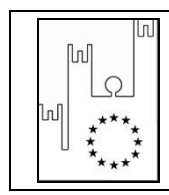

Asmel Consortile S.C. a r.l. Sede Legale: Via Carlo Cattaneo,9 – 21013 GALLARATE (VA) P.IVA 03357090129 - C.F. 91055320120 de Operativa: Centro Direzionale - Isola G1 - Napoli www.asmecomm.it – portale di committenza pubblica COMUNE DI MALCESINE (VR)

# COMUNE DI MALCESINE

Provincia di VERONA

**AREA "Edilizia pubblica, ecologia, ambiente e servizi alla collettività"**

Piazza Statuto, 1 – 37018 – Tel. +39 045 6589911

**[http://www.comunemalcesine.it](http://www.comunemalcesine.it/) - e.mail: [info@comunemalcesine.it](mailto:info@comunemalcesine.it)**

 **P.E.C.: protocollo@pec.comunemalcesine.it**

**Lavori ad oggetto <<***RIQUALIFICAZIONE E FORMAZIONE POSTI AUTO IN FRAZ. NAVENE (EX ZONA PEEP)- INTERVENTO 4***>>**

CUP: **H21B22001680004** – CIG: **9466166F4A [n. gara 8776325]**

#### **DICHIARAZIONE SOSTITUTIVA AI SENSI D.P.R. 445/2000 di PRESA VISIONE ed ACCETTAZIONE**

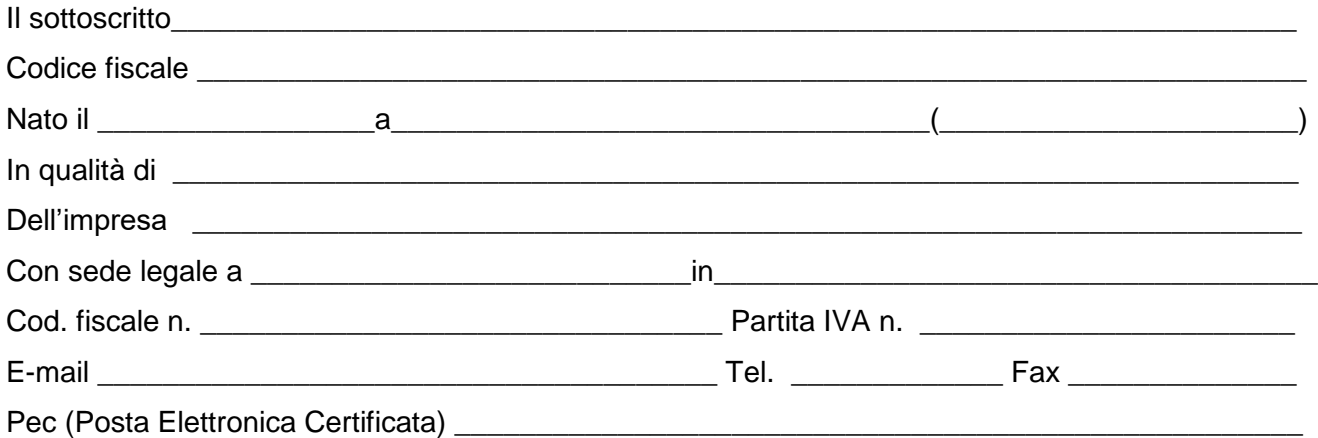

consapevole delle sanzioni penali previste dall'articolo 76 del DPR 28/12/2000 n. 445, per le ipotesi di falsità in atti e dichiarazioni mendaci ivi indicate,

#### **D I C H I A R A**

 di avere, direttamente o con delega a personale dipendente, esaminato tutti gli elaborati progettuali, compreso il computo metrico estimativo, di avere preso conoscenza delle condizioni locali, della viabilità di accesso, di aver verificato le capacità e le disponibilità, compatibili con i tempi di esecuzione previsti, delle cave eventualmente necessarie e delle discariche autorizzate, nonché di tutte le circostanze generali e particolari – ivi comprese le eventuali interferenze – suscettibili di influire sulla determinazione dei prezzi, sulle condizioni contrattuali e sull'esecuzione dei lavori e di aver giudicato i lavori stessi realizzabili, gli elaborati progettuali adeguati ed i prezzi nel loro

complesso remunerativi e tali da consentire il ribasso offerto, attestando altresì di avere effettuato una verifica della disponibilità della mano d'opera necessaria per l'esecuzione dei lavori nonché della disponibilità di attrezzature adeguate all'entità e alla tipologia e categoria dei lavori in appalto;

 l'impresa rinuncia ad ogni e qualsiasi pretesa futura eventualmente attribuibili a carente conoscenza dello stato dei luoghi;

 $\overline{\phantom{a}}$  , and the contract of the contract of the contract of the contract of the contract of the contract of the contract of the contract of the contract of the contract of the contract of the contract of the contrac

data \_\_\_\_\_\_\_\_\_\_\_\_\_\_\_

Il Dichiarante

*N.B. La dichiarazione deve essere corredata da fotocopia, non autenticata, di documento di identità del sottoscrittore.* 

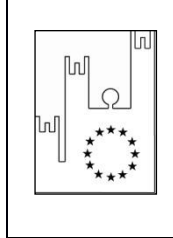

Asmel Consortile S.C. a r.l. Sede Legale: Via Carlo Cattaneo,9 – 21013 GALLARATE (VA) P.IVA 03357090129 - C.F. 91055320120

Sede Operativa: Centro Direzionale - Isola G1 - Napoli

www.asmecomm.it – portale di committenza pubblica

COMUNE DI MALCESINE (VR)

# **Lavori ad oggetto <<** *RIQUALIFICAZIONE E FORMAZIONE POSTI AUTO IN FRAZ. NAVENE (EX ZONA PEEP)-INTERVENTO 4***>>**

# CUP: **H21B22001680004** – CIG:**9466166F4A [n. gara 8776325]**

#### **OGGETTO: AUTOCERTIFICAZIONE ANTIMAFIA AI FINI DELL'AFFIDAMENTO**

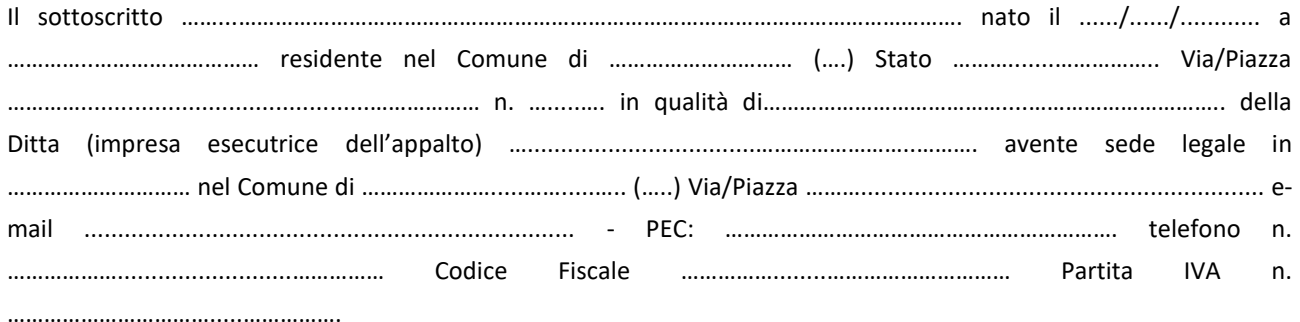

consapevole delle sanzioni penali richiamate dall'art. 76 del DPR n. 445/2000 in caso di dichiarazioni mendaci e della decadenza dai benefici eventualmente conseguiti al provvedimento emanato sulla base di dichiarazioni non veritiere, di cui all'art. 75 del DPR n. 445/2000; ai sensi e per gli effetti dell'art. 47 del citato DPR n. 445/00; sotto la propria responsabilità

#### **DICHIARA**

ai sensi della vigente normativa antimafia, che nei propri confronti non sussistono le cause di divieto, di decadenza o di sospensione previste dall'art. 67 del D.Lgs. n. 159/2011 e successive modificazioni ed integrazioni e di non essere a conoscenza dell'esistenza di tali cause nei confronti dei soggetti indicati nell'art. 85 del D.Lgs. n. 159/2011 e ss.mm.ii., ed in particolare:

\_\_\_\_\_\_\_\_\_\_\_\_\_\_\_\_\_\_\_\_\_\_\_\_\_\_\_\_\_\_\_\_\_\_\_\_\_\_\_\_\_\_\_\_\_\_\_\_\_\_\_\_\_\_\_\_\_\_\_\_\_\_\_\_\_\_\_\_\_\_\_\_\_\_\_\_\_\_\_\_\_\_\_\_\_\_\_

#### **art. 85 comma 2<sup>1</sup>**

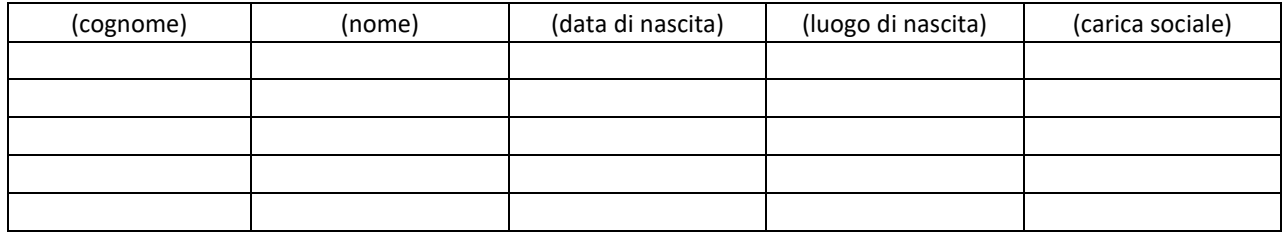

#### **art. 85, comma 2-bis<sup>2</sup>**

**.** 

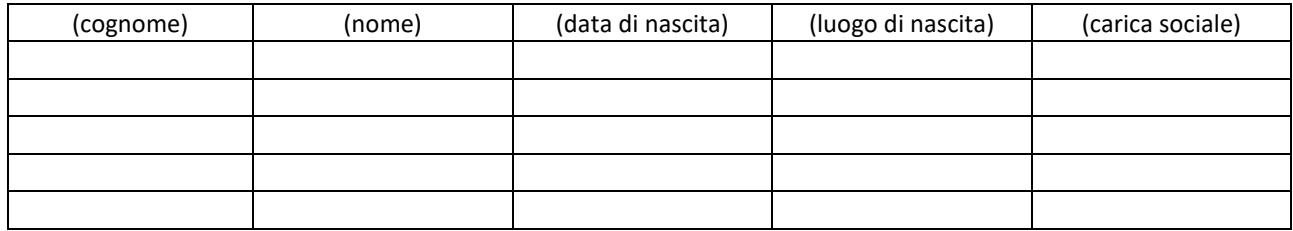

#### **art. 85 comma 3 (indicare solo i soggetti maggiorenni)**

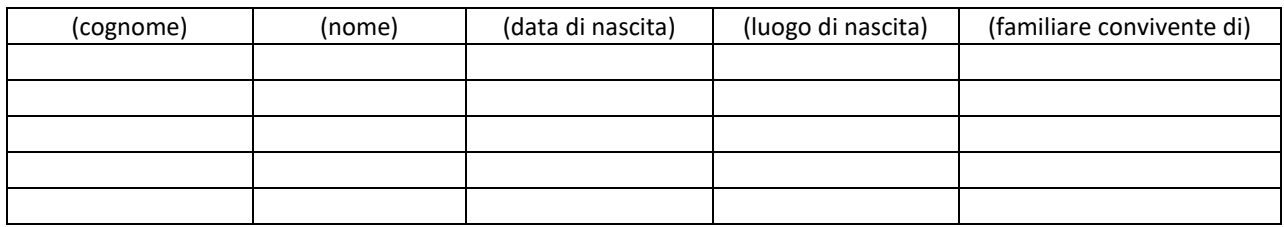

**Luogo e data** …………………………, lì ....../....../............

Timbro e firma del dichiarante

....................................................................

**N.B. La presente dichiarazione deve essere firmata con firma digitale del dichiarante ovvero la firma deve essere autenticata ai sensi del D.P.R. n. 445/2000 allegando copia di un documento di identità del dichiarante.**

\_\_\_\_\_\_\_\_\_\_\_\_\_\_\_\_\_\_\_\_\_\_\_\_\_\_\_\_\_\_\_\_\_\_\_\_\_\_\_\_\_\_\_\_\_\_\_\_\_\_\_\_\_\_\_\_\_\_\_\_\_\_\_\_\_\_\_\_\_\_\_\_\_\_\_\_\_\_\_\_\_\_\_\_\_\_\_

Secondo l'art. 85, comma 2, del D.Lgs. 159/2011, La documentazione antimafia, se si tratta di associazioni, imprese, società, consorzi e raggruppamenti temporanei di imprese, deve riferirsi, oltre che al direttore tecnico, ove previsto: a) per le associazioni, a chi ne ha la legale rappresentanza; b) per le società di capitali anche consortili ai sensi dell'articolo 2615-ter del codice civile, per le società cooperative, di consorzi cooperativi, per i consorzi di cui al libro V, titolo X, capo II, sezione II, del codice civile, al legale rappresentante e agli eventuali altri componenti l'organo di amministrazione, nonché' a ciascuno dei consorziati che nei consorzi e nelle società consortili detenga una partecipazione superiore al 10 per cento oppure detenga una partecipazione inferiore al 10 per cento e che abbia stipulato un patto parasociale riferibile a una partecipazione pari o superiore al 10 per cento, ed ai soci o consorziati per conto dei quali le società consortili o i consorzi operino in modo esclusivo nei confronti della pubblica amministrazione; c) per le società di capitali, anche al socio di maggioranza in caso di società con un numero di soci pari o inferiore a quattro, ovvero al socio in caso di società con socio unico; d) per i consorzi di cui all'articolo 2602 del codice civile e per i gruppi europei di interesse economico, a chi ne ha la rappresentanza e agli imprenditori o società consorziate; e) per le società semplice e in nome collettivo, a tutti i soci; f) per le società in accomandita semplice, ai soci accomandatari; g) per le società di cui all'articolo 2508 del codice civile, a coloro che le rappresentano stabilmente nel territorio dello Stato; h) per i raggruppamenti temporanei di imprese, alle imprese costituenti il raggruppamento anche se aventi sede all'estero, secondo le modalità indicate nelle lettere precedenti; i) per le società personali ai soci persone fisiche delle

società personali o di capitali che ne siano socie.<br><sup>2</sup> Secondo l'art. 85, comma 2, del D.Lgs. n. 159/2011, per le associazioni e società di qualunque tipo, anche prive di personalità giuridica, la documentazione antimafia è riferita anche ai soggetti membri del collegio sindacale o, nei casi contemplati dall'articolo 2477 del codice civile, al sindaco, nonché' ai soggetti che svolgono i compiti di vigilanza di cui all'articolo 6, comma 1, lettera b) del decreto legislativo 8 giugno 2001, n. 231.

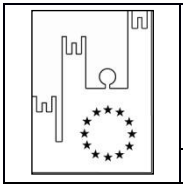

Asmel Consortile S.C. a r.l. Sede Legale: Via Carlo Cattaneo,9 – 21013 GALLARATE (VA) P.IVA 03357090129 - C.F. 91055320120 Sede Operativa: Centro Direzionale - Isola G1 - Napoli www.asmecomm.it – portale di committenza pubblica COMUNE DI MALCESINE (VR)

# **COMUNE DI MALCESINE**

**Provincia di VERONA**

*AREA "Edilizia pubblica, ecologia, ambiente e servizi alla collettività"* PIAZZA STATUTO, 1 – 37018 MALCESINE – Tel. +39 045 6589911

**HTTP://WWW.[COMUNEMALCESINE](http://www.comunemalcesine.it/).IT E-MAIL: INFO@[COMUNEMALCESINE](mailto:info@comunemalcesine.it).IT**

P.E.C.: [protocollo@pec.comunemalcesine.it](mailto:protocollo@pec.comunemalcesine.it)

## **Lavori ad oggetto <<** *RIQUALIFICAZIONE E FORMAZIONE POSTI AUTO IN FRAZ. NAVENE (EX ZONA PEEP) - INTERVENTO 4* **>>** CUP: **H21B22001680004** – CIG: **9466166F4A [n. gara 8776325]**

#### **DICHIARAZIONE POSSESSO DEI REQUISITI DI CUI ALL'ART. 90 D.P.R. N. 207 DEL 05 OTTOBRE 2010**

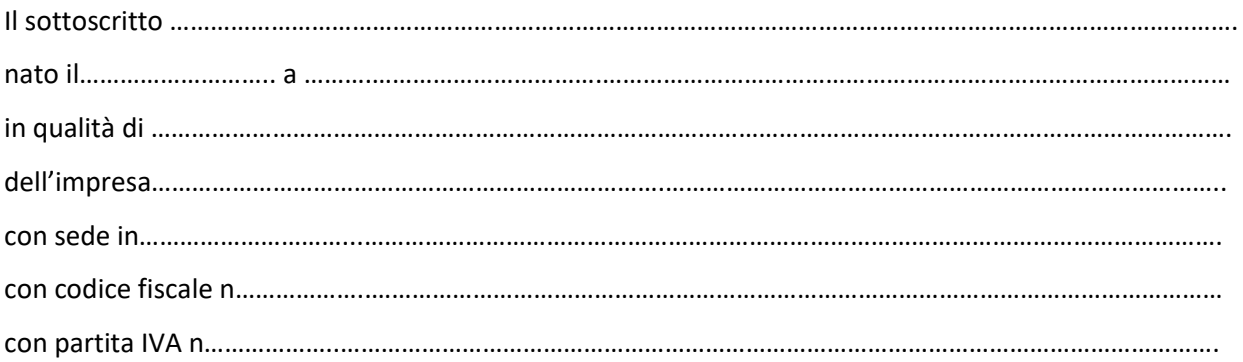

**Ai sensi degli articoli 46 e 47 del D.P.R. 28 Dicembre 2000 n. 445, consapevole delle sanzioni penali previste dal l'articolo 76 del medesimo DPR, per le ipotesi di falsità in atti e dichiarazioni mendaci ivi indicate,**

#### **DICHIARA**

- 1) Che l'impresa rappresentata è in possesso dei requisiti di carattere tecnico organizzativo di cui all'art. 90 del D.P.R. 207/2010;
- 2) Di aver sostenuto un costo complessivo del personale dipendente non inferiore al 15% dell'importo dei lavori eseguiti nel quinquennio antecedente la data di pubblicazione del bando di gara;
- 3) Di avere seguito direttamente nel quinquennio antecedente la data di pubblicazione del bando di gara, lavori attinenti alla natura dei lavori oggetto dell''appalto per un importo complessivo non inferiore all' importo complessivo dell'appalto;

4) Che i lavori analoghi eseguiti nel quinquennio precedente alla data di pubblicazione del bando sono i seguenti :

#### **In caso di committenti privati**:

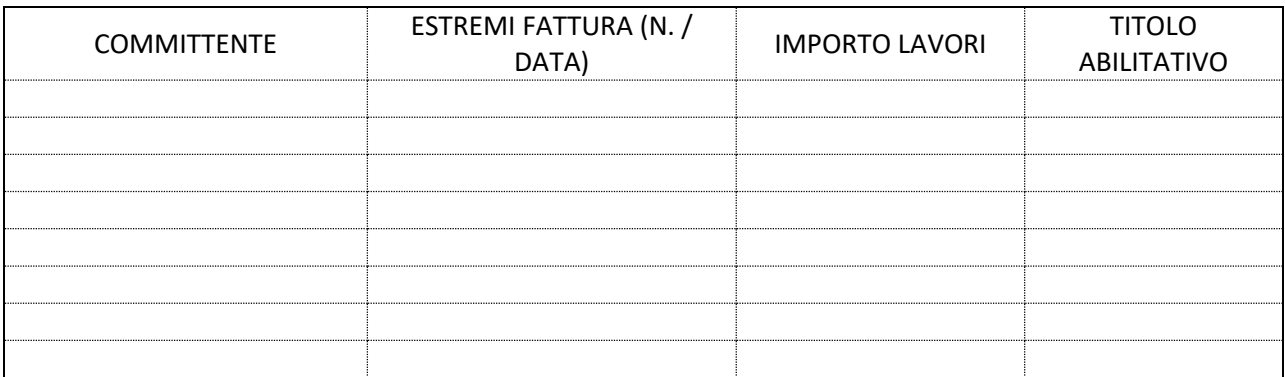

(In caso di richiesta di dimostrazione dei requisiti dovrà presentare i relativi documenti sopra dichiarati)

#### **In caso di committenti pubblici:**

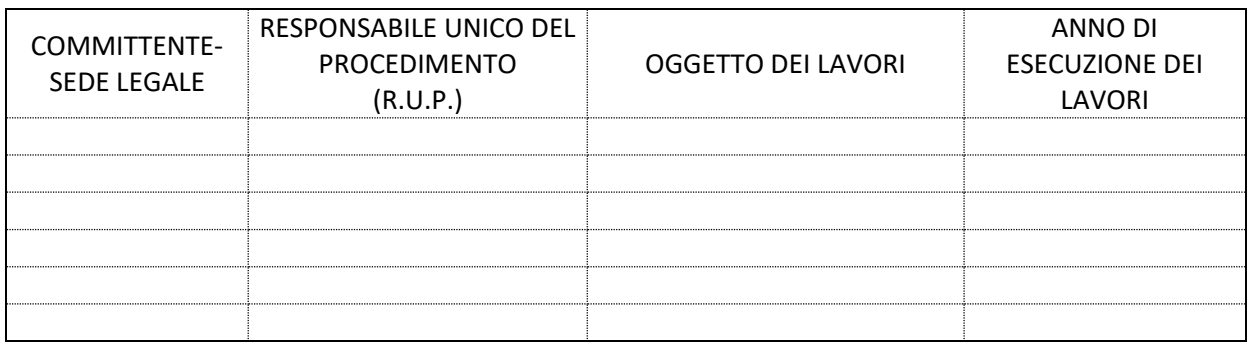

5) Di disporre, a titolo **□ di proprietà, □ locazione finanziaria o □ noleggio (in tali ultimi due casi indicare Ditta locante e data contratto)**, di una adeguata attrezzatura tecnica in relazione alle caratteristiche dei lavori da realizzare;

Dichiara, inoltre con riferimento all'obbligo di dimostrazione del possesso dei requisiti, che l'impresa è in possesso di adeguata documentazione dalla quale risulta quanto sopra dichiarato e che è disponibile ad esibire la stessa su richiesta della stazione appaltante in caso di verifica disposta ai sensi della normativa vigente.

**LUOGO e DATA** \_\_\_\_\_\_\_\_\_\_\_\_\_

**FIRMA**

\_\_\_\_\_\_\_\_\_\_\_\_\_\_\_\_\_\_\_\_\_\_\_\_\_\_\_

*Documento informatico firmato digitalmente ai sensi del D.P.R. 445/2000e del D.Lgs. 82/2005 e rispettive norme collegate, il quale sostituisce il documento cartaceo e la firma autografa. L'originale è in formato digitale, qualunque stampa dello stesso costituisce mera copia, salvo che sia dichiarata conforme all'originale.*

# **Documento di Gara Unico Europeo (DGUE)**

# **Parte I: Informazioni sulla procedura di appalto e sull'amministrazione aggiudicatrice o ente aggiudicatore**

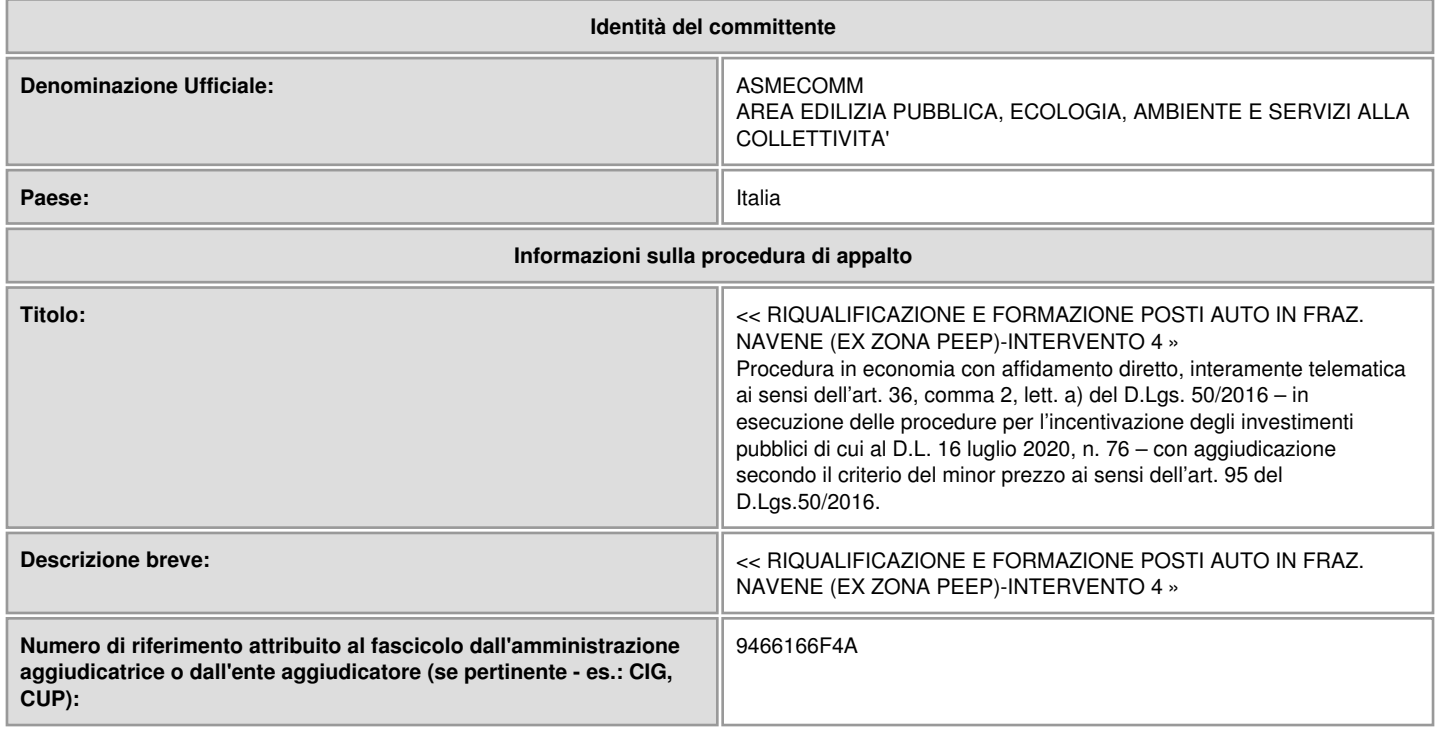

# **Parte II: Informazioni sull'operatore economico**

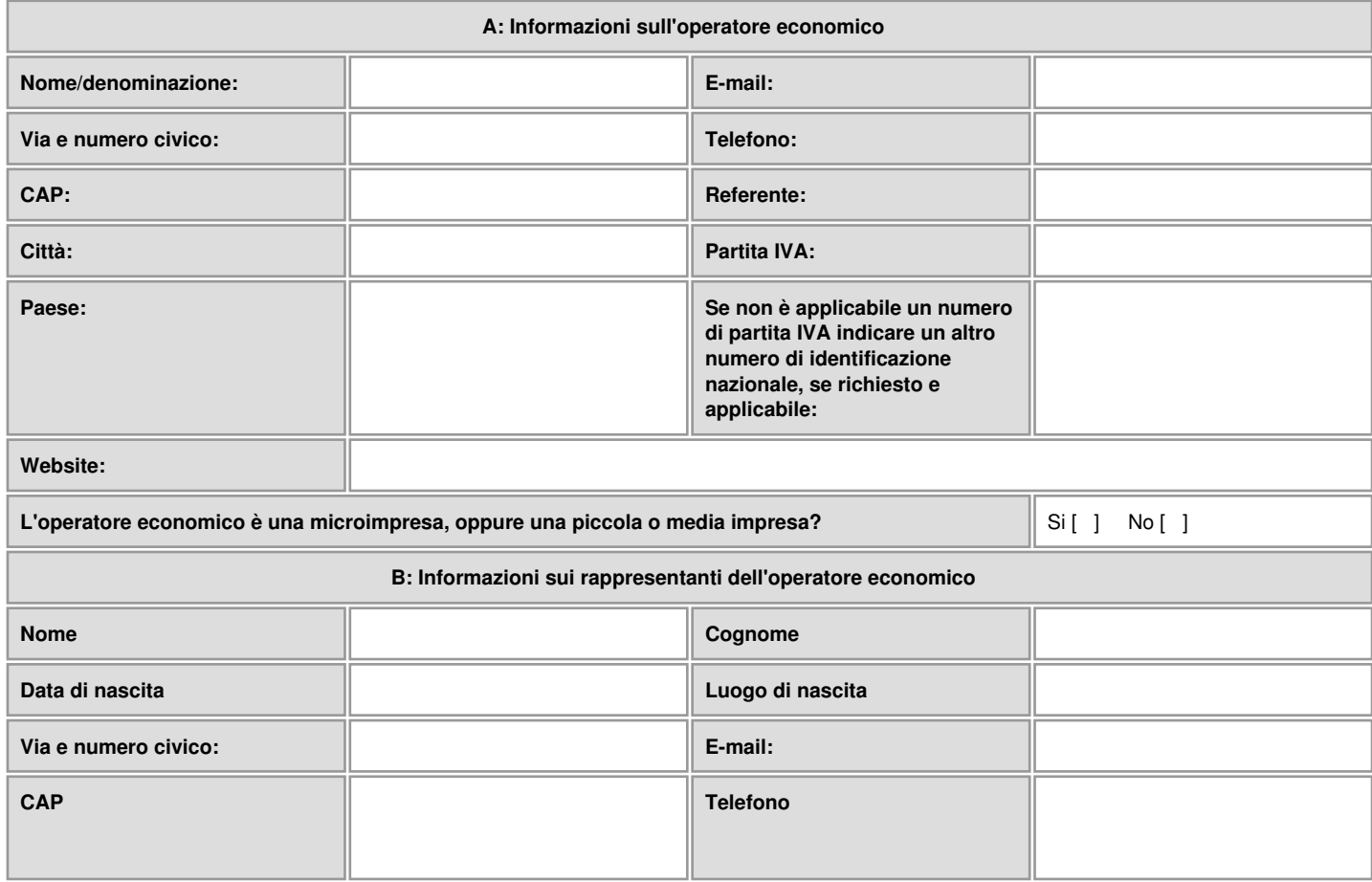

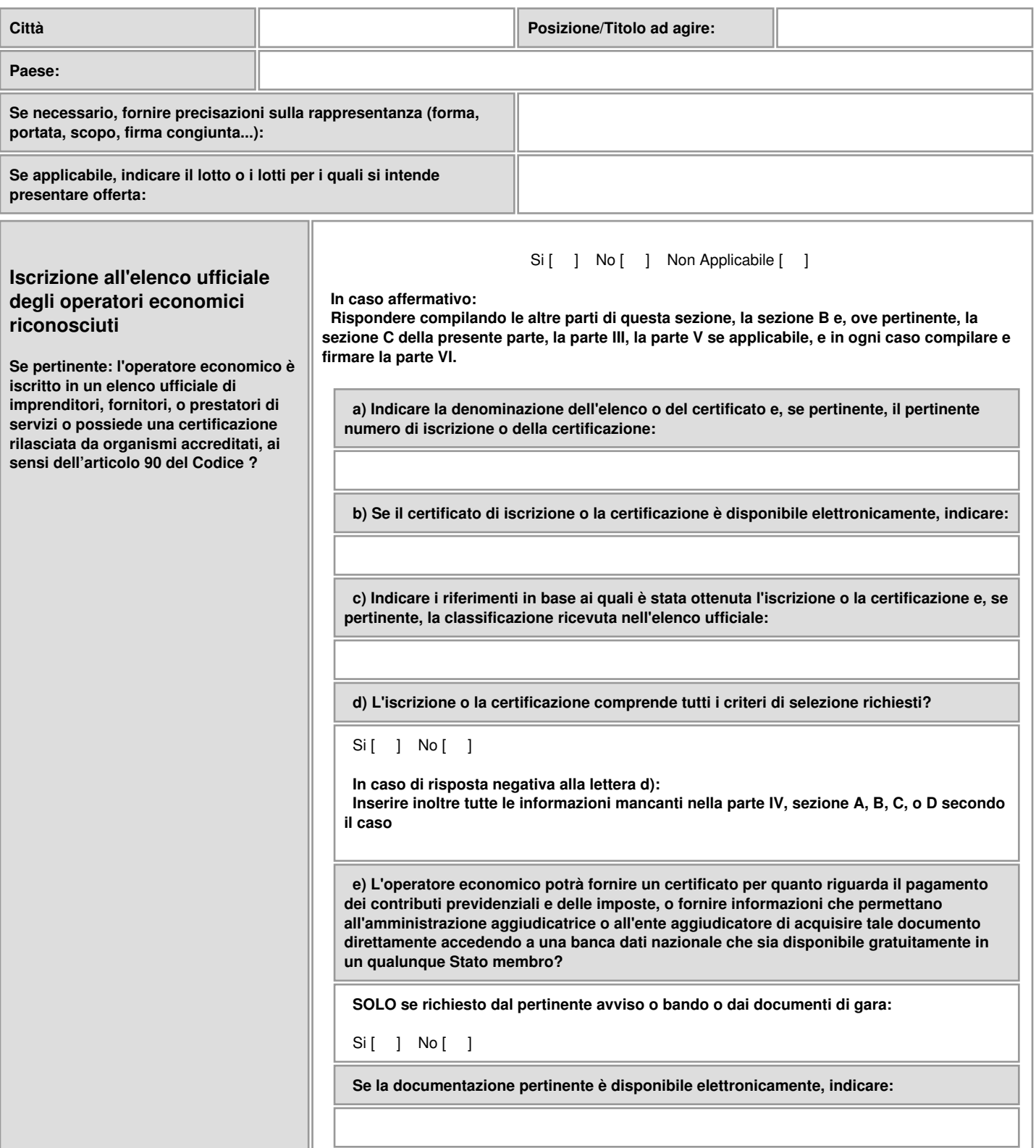

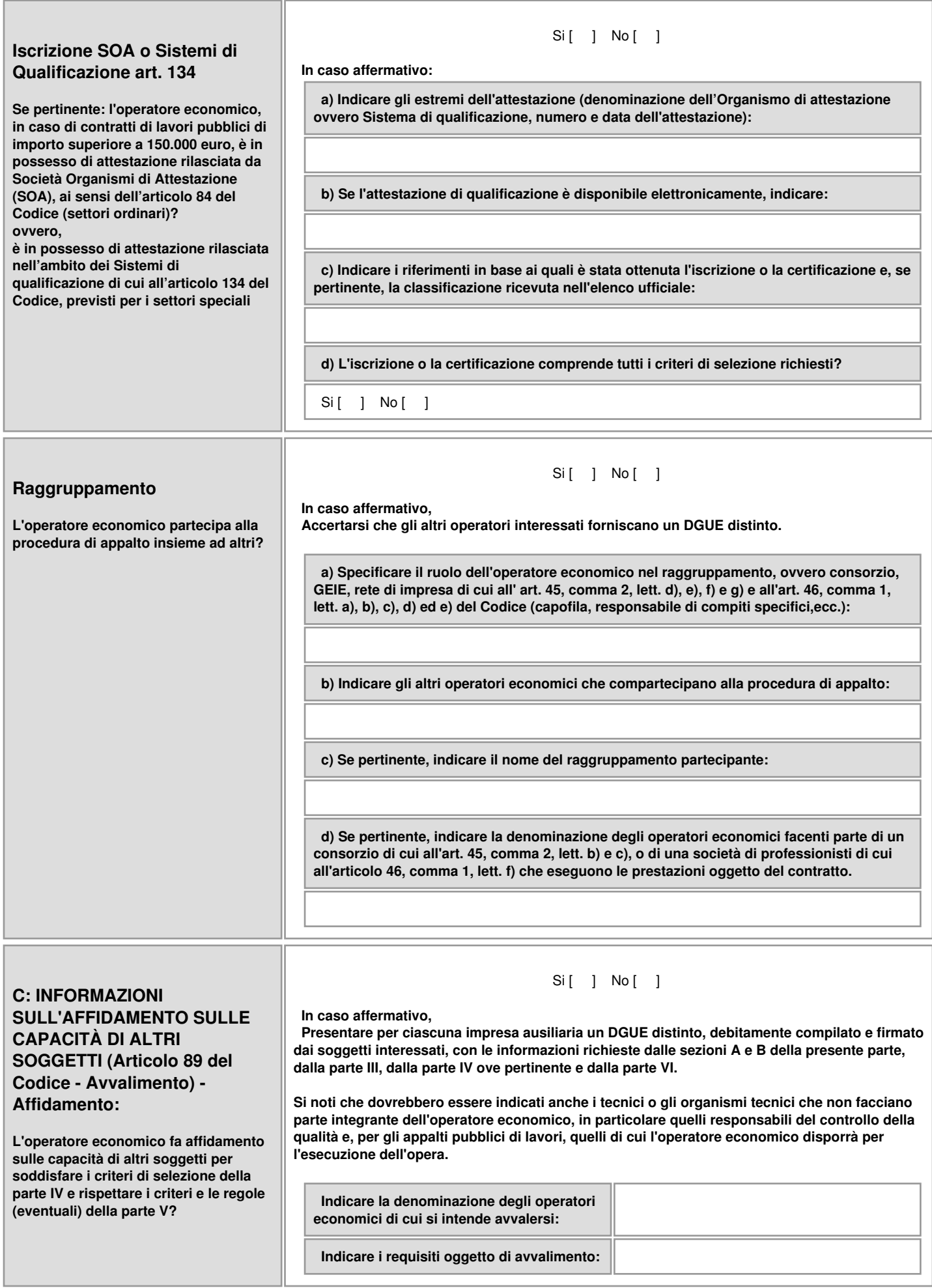

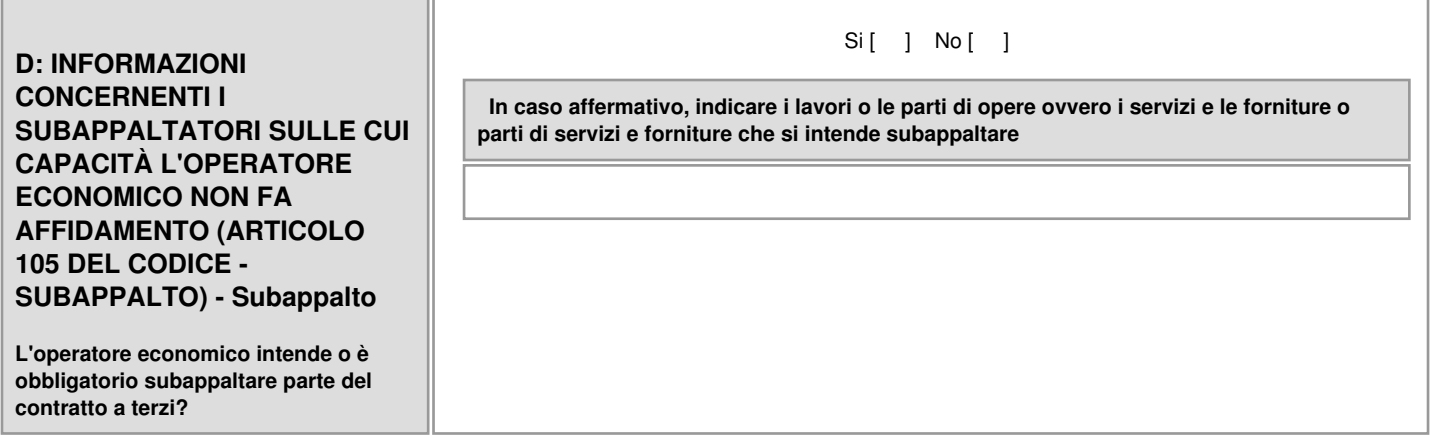

**Parte III - Motivi di esclusione (Articolo 80 del Codice)**

**A: Motivi legati a condanne penali**

#### Si [ ] No [ ]

#### **Partecipazione a un'organizzazione criminale\***

**L'operatore economico, ovvero il titolare o il direttore tecnico, se si tratta di impresa individuale, ovvero un socio o il direttore tecnico, se si tratta di società in nome collettivo, ovvero i soci accomandatari o il direttore tecnico, se si tratta di società in accomandita semplice, ovvero una persona che è membro del suo consiglio di amministrazione cui sia stata conferita la legale rappresentanza, ivi compresi institori e procuratori generali, ovvero una persona che è membro degli organi con poteri di direzione o di vigilanza o che vi ha poteri di rappresentanza, di direzione, di controllo o il direttore tecnico o il socio unico persona fisica, ovvero il socio di maggioranza in caso di società con un numero di soci pari o inferiore a quattro se si tratta di altro tipo di società o consorzio o soggetto cessato dalla carica nell'anno antecedente la data di pubblicazione del bando di gara è stato condannato con sentenza definitiva o decreto penale di condanna divenuto irrevocabile o sentenza di applicazione della pena su richiesta ai sensi dell'articolo 444 del codice di procedura penale per partecipazione ad un'organizzazione criminale, con sentenza pronunciata non più di cinque anni fa o in seguito alla quale sia ancora applicabile un periodo di esclusione stabilito direttamente nella sentenza?**

**\* Ai sensi dell'Art. 80 comma 1 lettera a) del D.lgs 50/2016 e come definita all'articolo 2 della decisione quadro 2008/841/GAI del Consiglio, del 24 ottobre 2008, relativa alla lotta contro la criminalità organizzata (GU L 300 dell'11.11.2008, pag. 42).**

#### **In caso affermativo,**

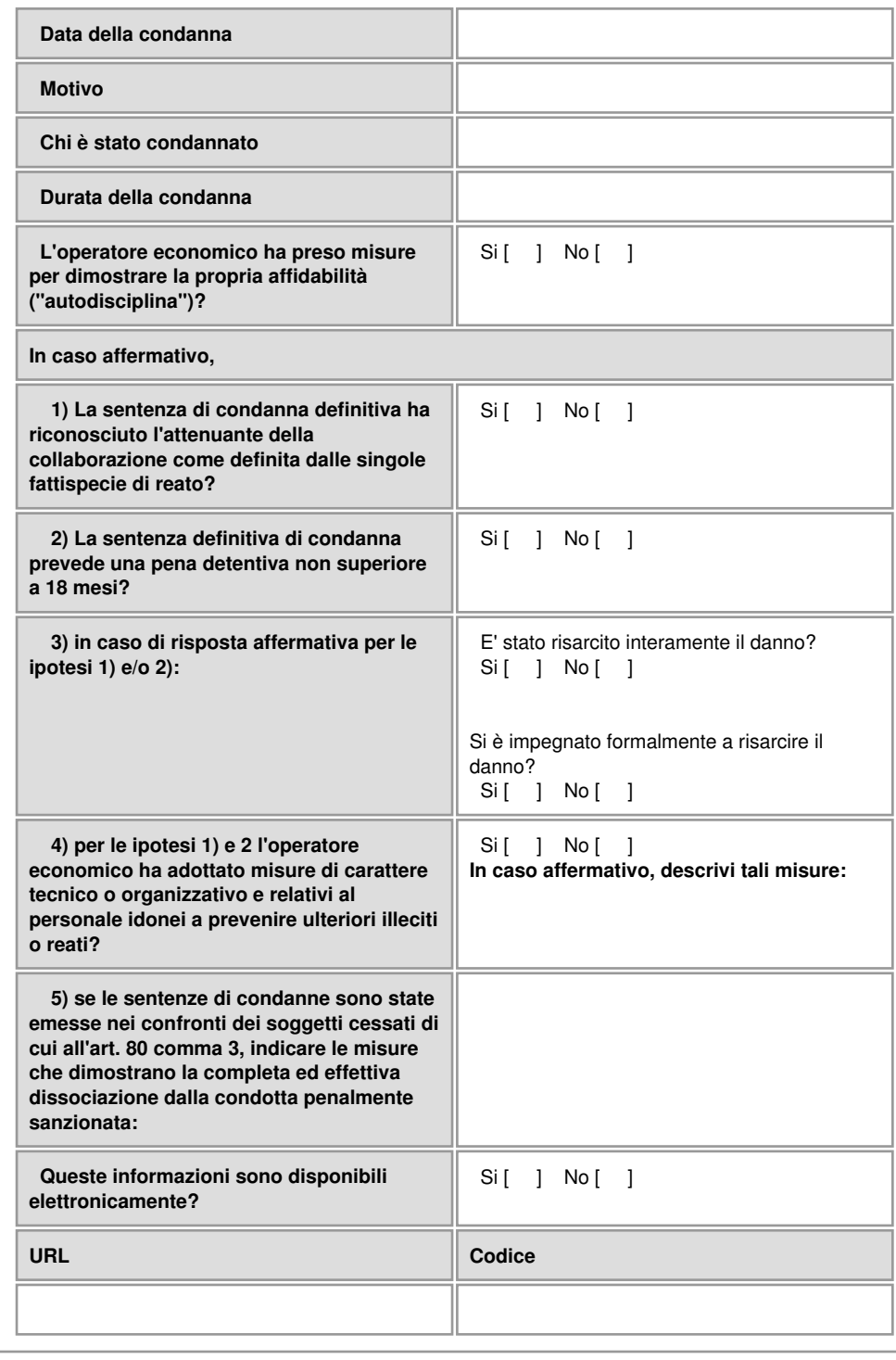

#### **Corruzione\***

**L'operatore economico, ovvero il titolare o il direttore tecnico, se si tratta di impresa individuale, ovvero un socio o il direttore tecnico, se si tratta di società in nome collettivo, ovvero i soci accomandatari o il direttore tecnico, se si tratta di società in accomandita semplice, ovvero una persona che è membro del suo consiglio di amministrazione cui sia stata conferita la legale rappresentanza, ivi compresi institori e procuratori generali, ovvero una persona che è membro degli organi con poteri di direzione o di vigilanza o che vi ha poteri di rappresentanza, di decisione, di controllo o il direttore tecnico o il socio unico persona fisica, ovvero il socio di maggioranza in caso di società con un numero di soci pari o inferiore a quattro se si tratta di altro tipo di società o consorzio o soggetto cessato dalla carica nell'anno antecedente la data di pubblicazione del bando di gara è stato condannato con sentenza definitiva o decreto penale di condanna divenuto irrevocabile o sentenza di applicazione della pena su richiesta ai sensi dell'articolo 444 del codice di procedura penale per corruzione?**

**\* Ai sensi dell'Art. 80 comma 1 lettera b) del D.lgs 50/2016 e come definita all'articolo 3 della convenzione relativa alla lotta contro la corruzione nella quale sono coinvolti funzionari delle Comunità europee o degli Stati membri dell'Unione europea (GU C 195 del 25.6.1997, pag. 1) e all'articolo 2, paragrafo 1, della decisione quadro 2003/568/GAI del Consiglio, del 22 luglio 2003, relativa alla lotta contro la corruzione nel settore privato (GU L 192 del 31.7.2003, pag. 54). Questo motivo di esclusione comprende la corruzione così come definita nel diritto nazionale dell'amministrazione aggiudicatrice (o ente aggiudicatore) o dell'operatore economico.**

#### Si [ ] No [ ]

**In caso affermativo,**

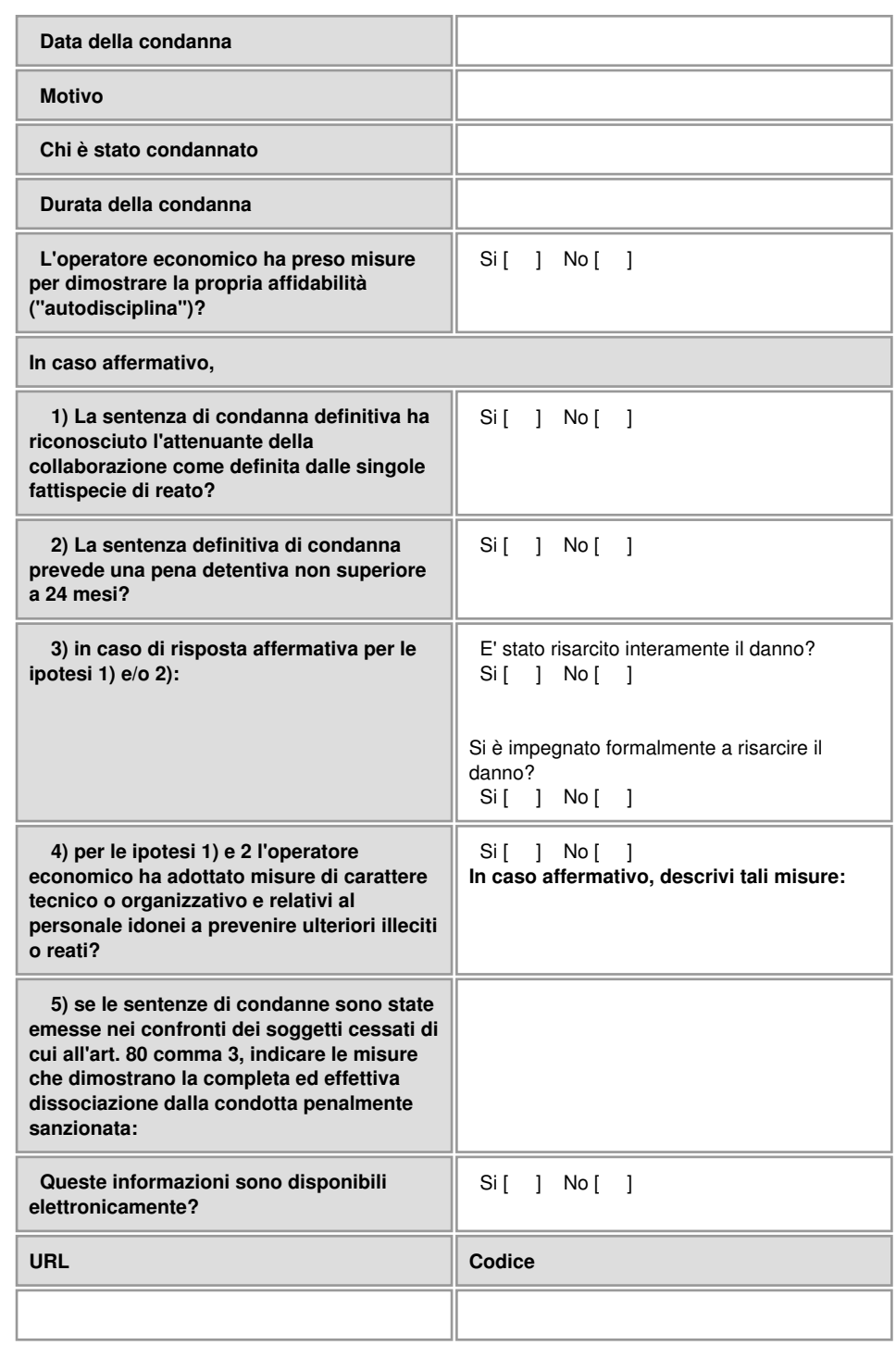

#### **Frode\***

**L'operatore economico, ovvero il titolare o il direttore tecnico, se si tratta di impresa individuale, ovvero un socio o il direttore tecnico, se si tratta di società in nome collettivo, ovvero i soci accomandatari o il direttore tecnico, se si tratta di società in accomandita semplice, ovvero una persona che è membro del suo consiglio di amministrazione cui sia stata conferita la legale rappresentanza, ivi compresi institori e procuratori generali, ovvero una persona che è membro degli organi con poteri di direzione o di vigilanza o che vi ha poteri di rappresentanza, di decisione, di controllo o il direttore tecnico o il socio unico persona fisica, ovvero il socio di maggioranza in caso di società con un numero di soci pari o inferiore a quattro se si tratta di altro tipo di società o consorzio o soggetto cessato dalla carica nell'anno antecedente la data di pubblicazione del bando di gara è stato condannato con sentenza definitiva o decreto penale di condanna divenuto irrevocabile o sentenza di applicazione della pena su richiesta ai sensi dell'articolo 444 del codice di procedura penale per frode, con sentenza pronunciata non più di cinque anni fa o in seguito alla quale sia ancora applicabile un periodo di esclusione stabilito direttamente nella sentenza?**

**\*Ai sensi dell'Art. 80 comma 1 lettera c) del D.lgs 50/2016 e ai sensi dell'articolo 1 della convenzione relativa alla tutela degli interessi finanziari delle Comunità europee (GU C 316 del 27.11.1995, pag. 48).**

#### **In caso affermativo,**

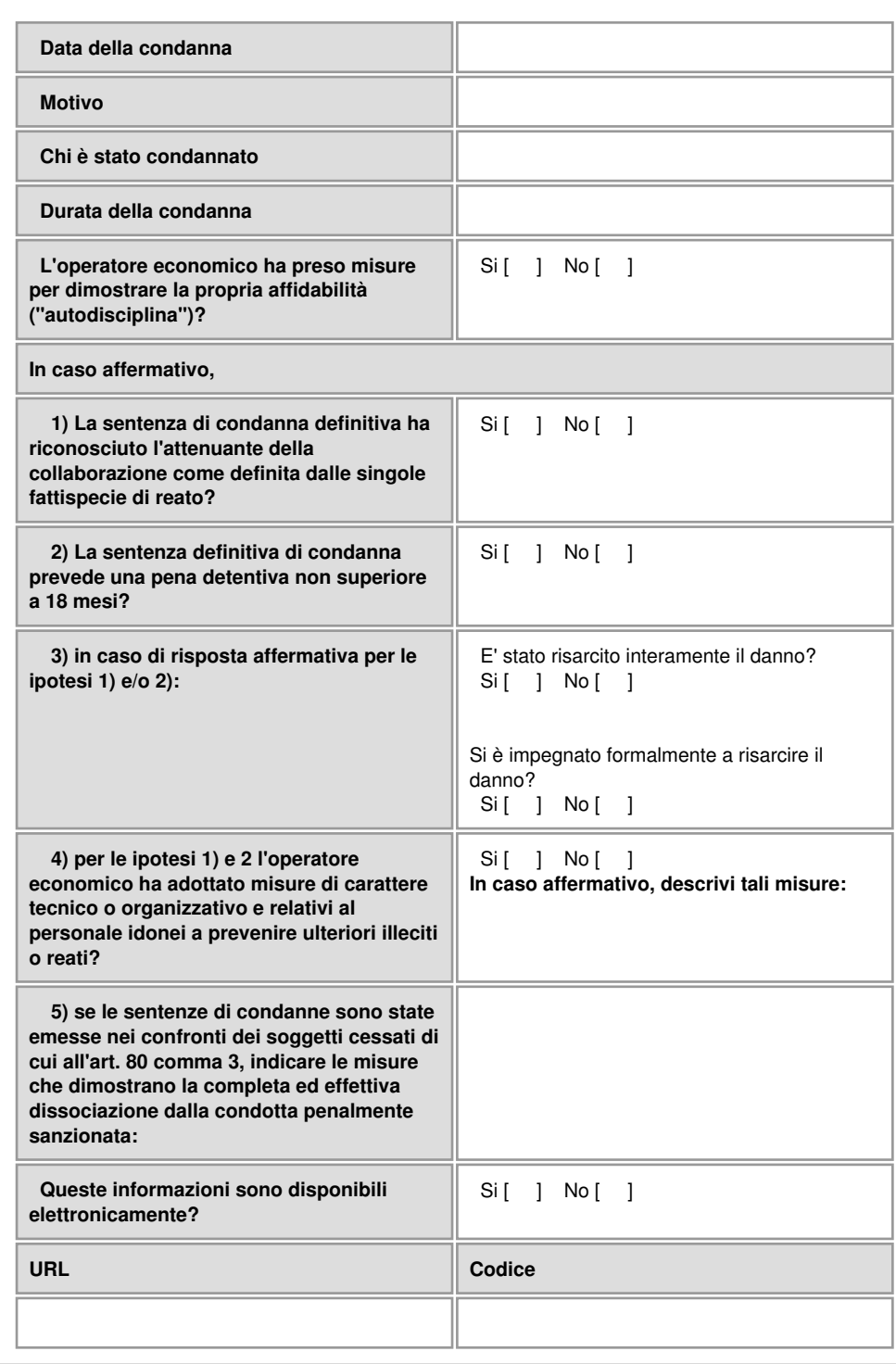

Si [ ] No [ ]

#### **Reati terroristici o reati connessi alle attività terroristiche\***

**L'operatore economico, ovvero il titolare o il direttore tecnico, se si tratta di impresa individuale, ovvero un socio o il direttore tecnico, se si tratta di società in nome collettivo, ovvero i soci accomandatari o il direttore tecnico, se si tratta di società in accomandita semplice, ovvero una persona che è membro del suo consiglio di amministrazione cui sia stata conferita la legale rappresentanza, ivi compresi institori e procuratori generali, ovvero una persona che è membro degli organi con poteri di direzione o di vigilanza o che vi ha poteri di rappresentanza, di decisione, di controllo o il direttore tecnico o il socio unico persona fisica, ovvero il socio di maggioranza in caso di società con un numero di soci pari o inferiore a quattro se si tratta di altro tipo di società o consorzio o soggetto cessato dalla carica nell'anno antecedente la data di pubblicazione del bando di gara è stato condannato con sentenza definitiva o decreto penale di condanna divenuto irrevocabile o sentenza di applicazione della pena su richiesta ai sensi dell'articolo 444 del codice di procedura penale per reati terroristici o reati connessi alle attività terroristiche, con sentenza pronunciata non più di cinque anni fa o in seguito alla quale sia ancora applicabile un periodo di esclusione stabilito direttamente nella sentenza?**

**\* Ai sensi dell'Art. 80 comma 1 lettera d) del D.lgs 50/2016 e come definiti agli articoli 1 e 3 della decisione quadro del Consiglio, del 13 giugno 2002, sulla lotta contro il terrorismo (GU L 164 del 22.6.2002, pag. 3). Questo motivo di esclusione comprende anche l'istigazione, il concorso, il tentativo di commettere un reato, come indicato all'articolo 4 di detta decisione quadro.**

#### **In caso affermativo,**

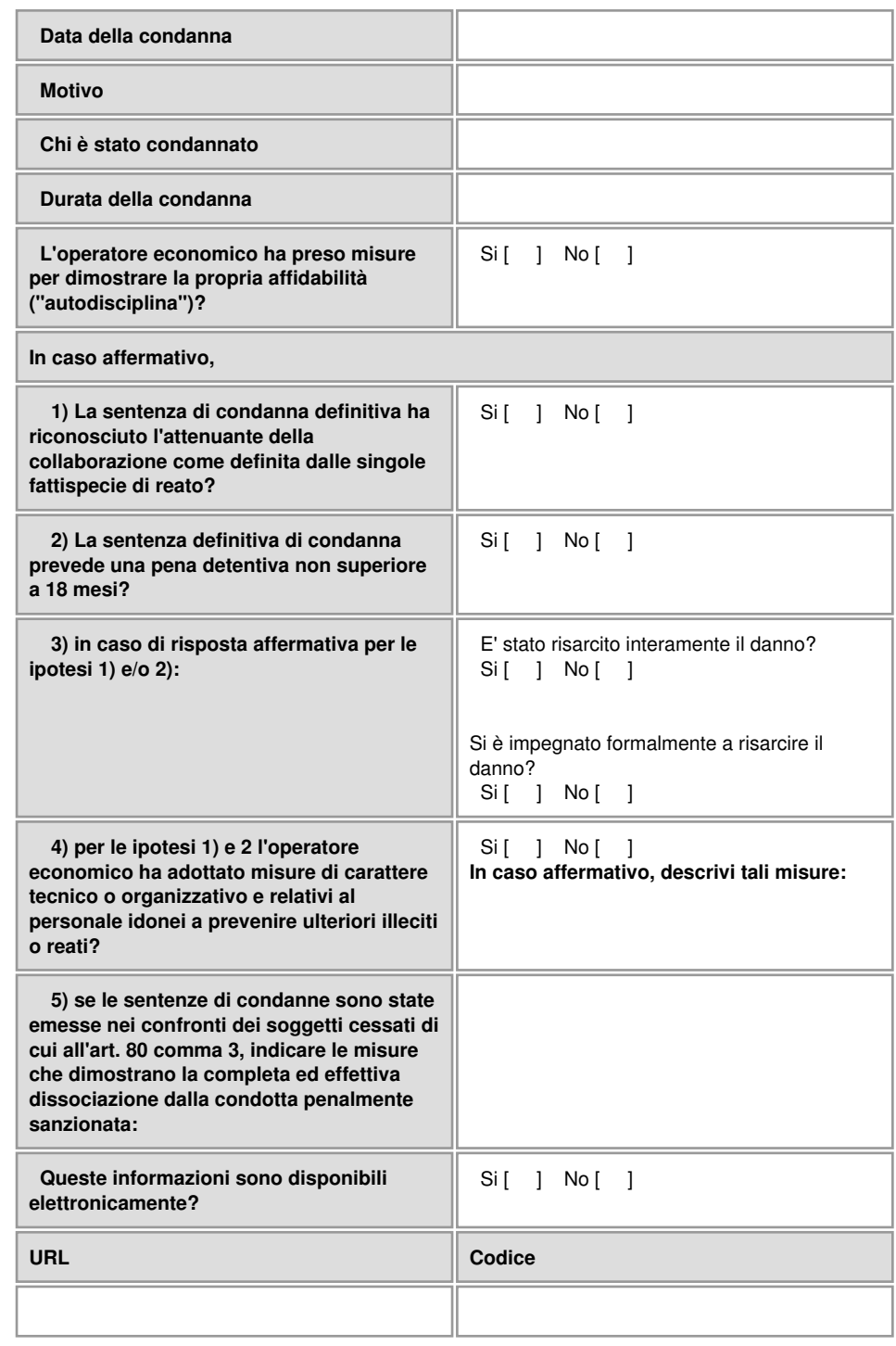

#### Si [ ] No [ ]

#### **Riciclaggio di proventi di attività criminose o finanziamento del terrorismo\***

**L'operatore economico, ovvero il titolare o il direttore tecnico, se si tratta di impresa individuale, ovvero un socio o il direttore tecnico, se si tratta di società in nome collettivo, ovvero i soci accomandatari o il direttore tecnico, se si tratta di società in accomandita semplice, ovvero una persona che è membro del suo consiglio di amministrazione cui sia stata conferita la legale rappresentanza, ivi compresi institori e procuratori generali, ovvero una persona che è membro degli organi con poteri di direzione o di vigilanza o che vi ha poteri di rappresentanza, di decisione, di controllo o il direttore tecnico o il socio unico persona fisica, ovvero il socio di maggioranza in caso di società con un numero di soci pari o inferiore a quattro se si tratta di altro tipo di società o consorzio o soggetto cessato dalla carica nell'anno antecedente la data di pubblicazione del bando di gara è stato condannato con sentenza definitiva o decreto penale di condanna divenuto irrevocabile o sentenza di applicazione della pena su richiesta ai sensi dell'articolo 444 del codice di procedura penale per riciclaggio di proventi di attività criminose o finanziamento del terrorismo, con sentenza pronunciata non più di cinque anni fa o in seguito alla quale sia ancora applicabile un periodo di esclusione stabilito direttamente nella sentenza?**

**\* Ai sensi dell'Art. 80 comma 1 lettera e) del D.lgs 50/2016 e come definiti all'articolo 1 della direttiva 2005/60/CE del Parlamento europeo e del Consiglio, del 26 ottobre 2005, relativa alla prevenzione dell'uso del sistema finanziario a scopo di riciclaggio dei proventi di attività criminose e di finanziamento del terrorismo (GU L 309 del 25.11.2005, pag. 15).**

#### **In caso affermativo,**

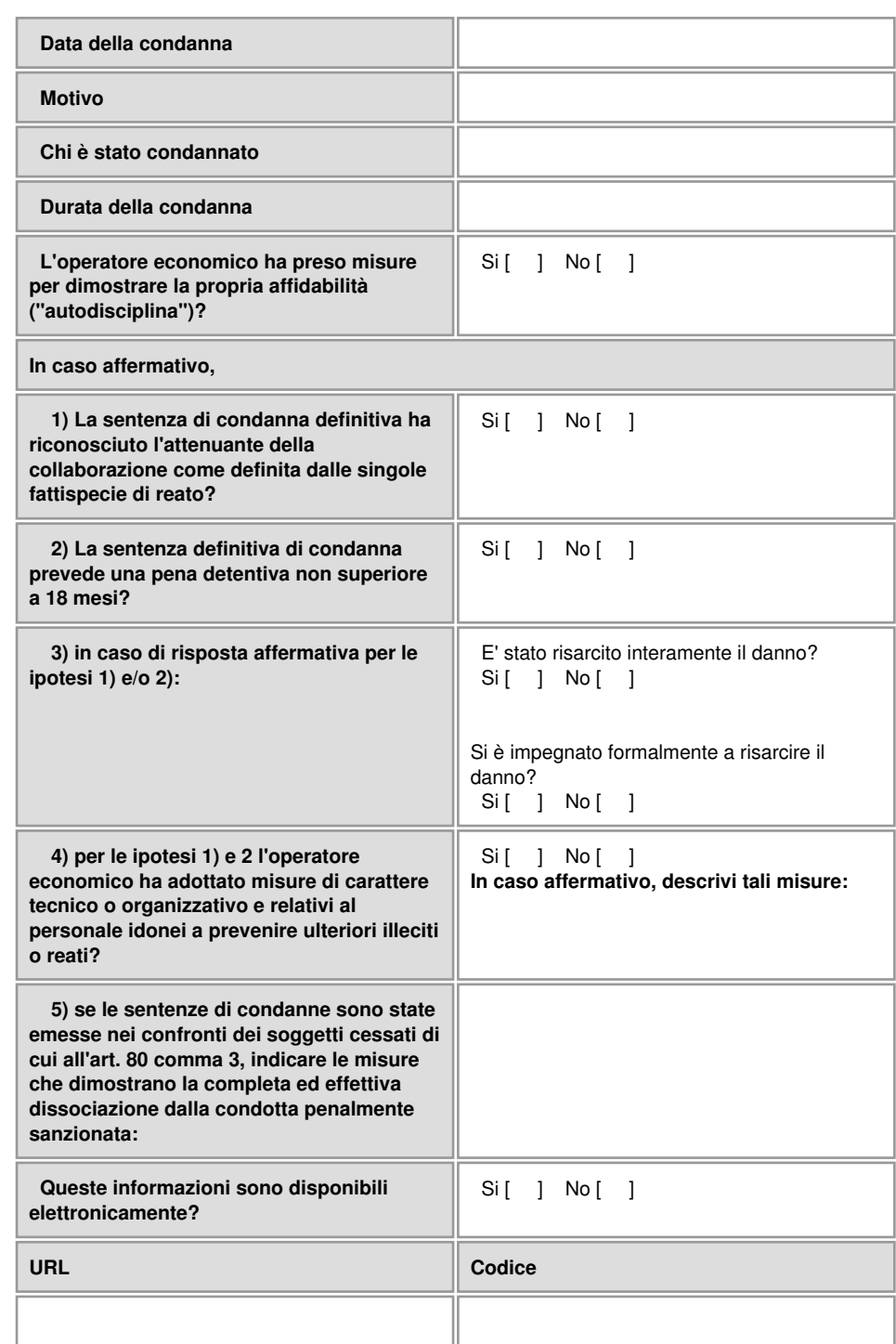

Si [ ] No [ ]

#### **Lavoro minorile e altre forme di tratta di esseri umani\***

**L'operatore economico, ovvero il titolare o il direttore tecnico, se si tratta di impresa individuale, ovvero un socio o il direttore tecnico, se si tratta di società in nome collettivo, ovvero i soci accomandatari o il direttore tecnico, se si tratta di società in accomandita semplice, ovvero una persona che è membro del suo consiglio di amministrazione cui sia stata conferita la legale rappresentanza, ivi compresi institori e procuratori generali, ovvero una persona che è membro degli organi con poteri di direzione o di vigilanza o che vi ha poteri di rappresentanza, di decisione, di controllo o il direttore tecnico o il socio unico persona fisica, ovvero il socio di maggioranza in caso di società con un numero di soci pari o inferiore a quattro se si tratta di altro tipo di società o consorzio o soggetto cessato dalla carica nell'anno antecedente la data di pubblicazione del bando di gara è stato condannato con sentenza definitiva o decreto penale di condanna divenuto irrevocabile o sentenza di applicazione della pena su**

**richiesta ai sensi dell'articolo 444 del codice di procedura penale per lavoro minorile e altre forme di tratta di esseri umani, con sentenza pronunciata non più di cinque anni fa o in seguito alla quale sia ancora applicabile un periodo di esclusione stabilito direttamente nella sentenza?**

**\*Ai sensi dell'Art. 80 comma 1 lettera f) del D.lgs 50/2016 e come definite all'articolo 2 della direttiva 2011/36/UE del Parlamento europeo e del Consiglio, del 5 aprile 2011, concernente la prevenzione e la repressione della tratta di esseri umani e la protezione delle vittime, e che sostituisce la decisione quadro del Consiglio 2002/629/GAI (GU L 101 del 15.4.2011, pag. 1).**

#### **In caso affermativo,**

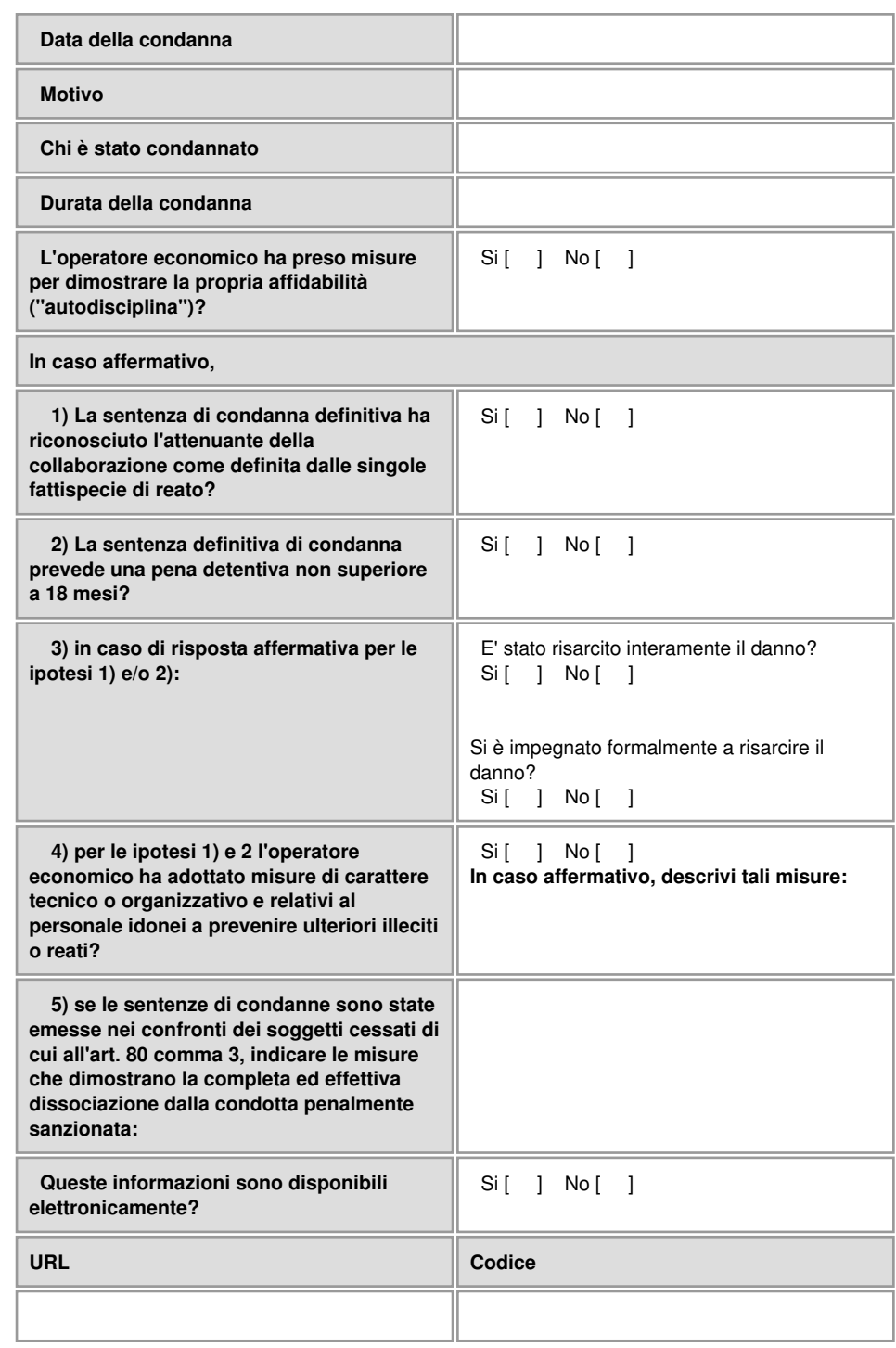

Si [ ] No [ ]

**B: Motivi legati al pagamento di imposte o contributi previdenziali**

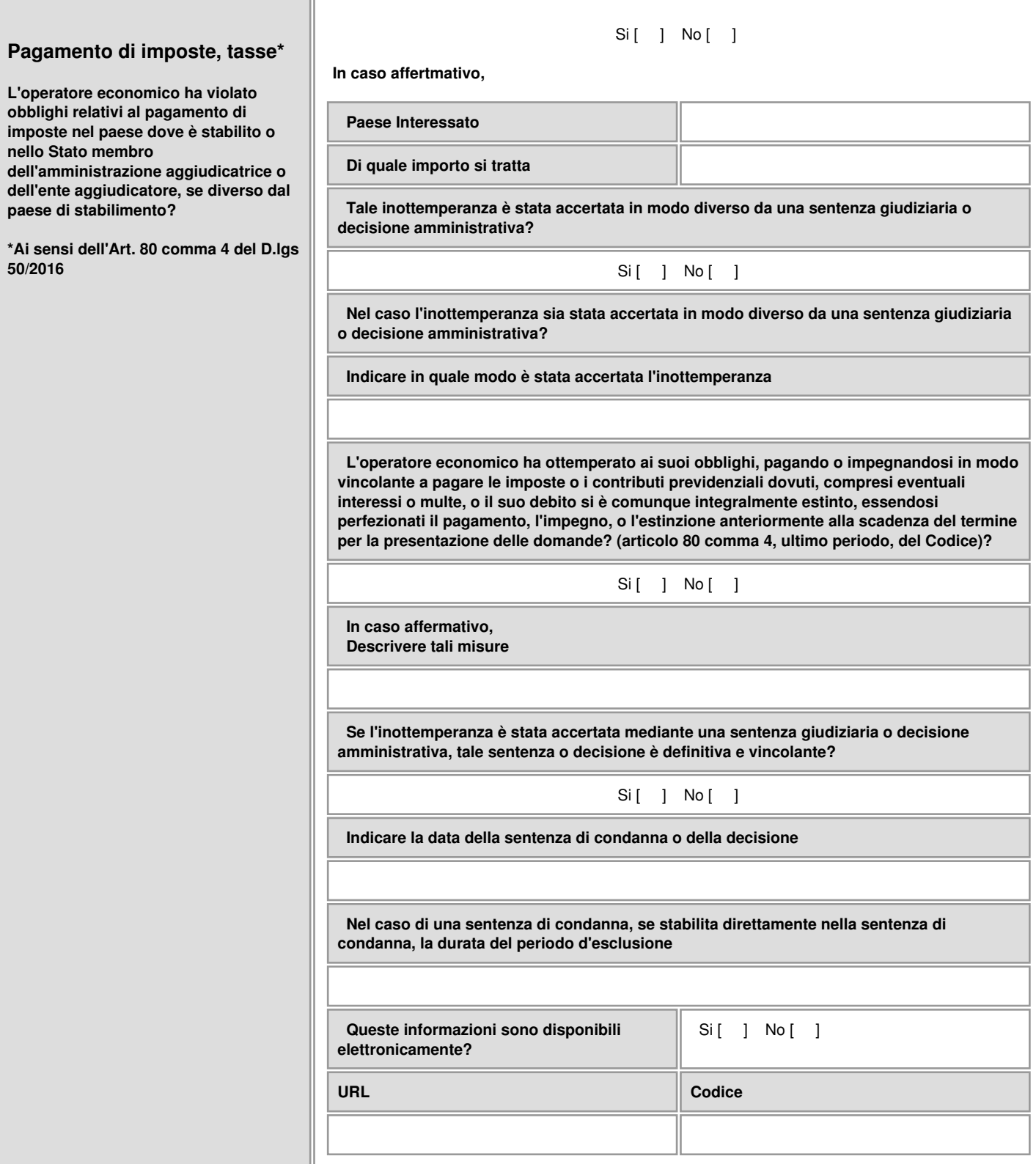

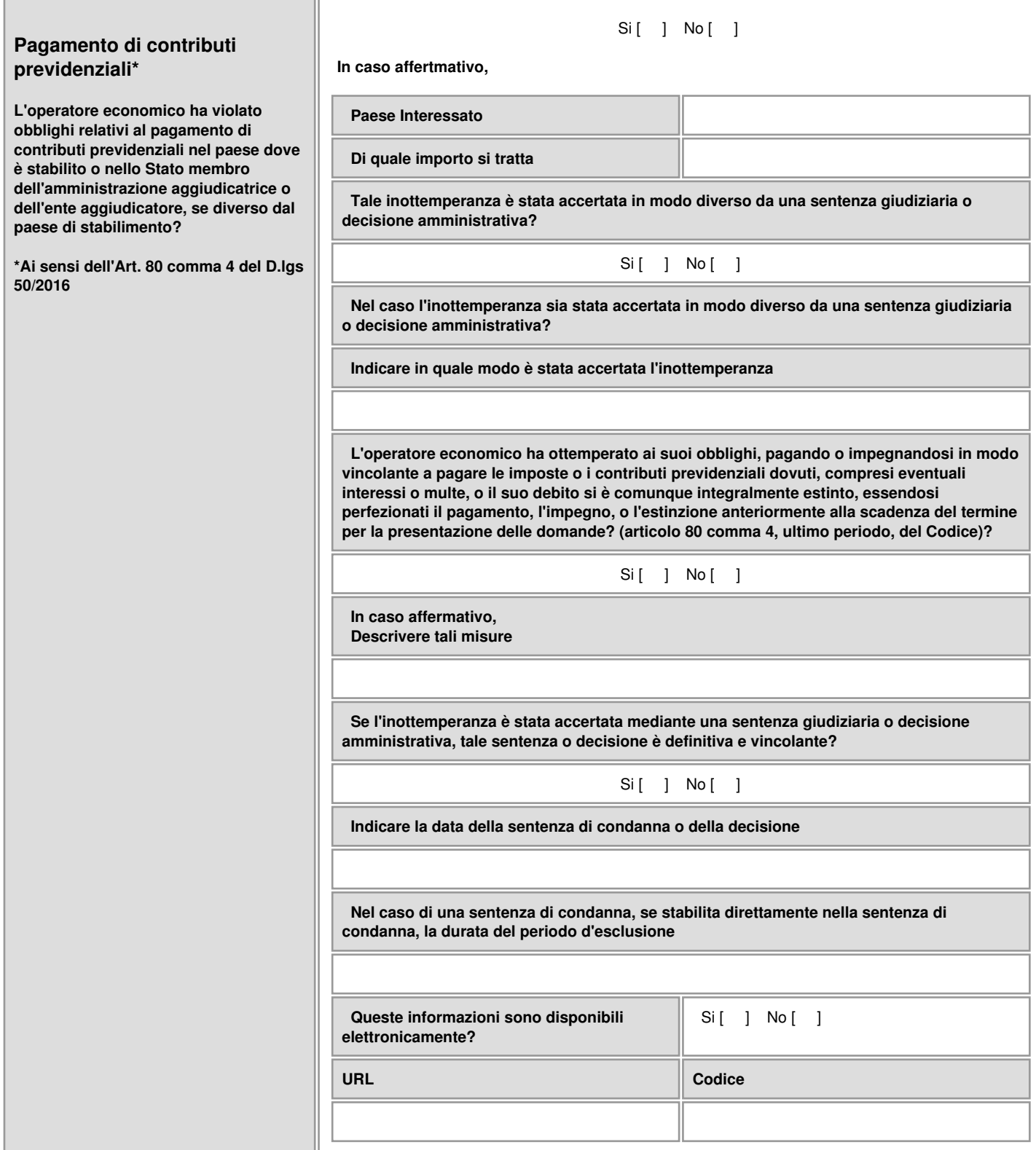

# **C: Motivi legati a insolvenza, conflitti di interessi o illeciti professionali**

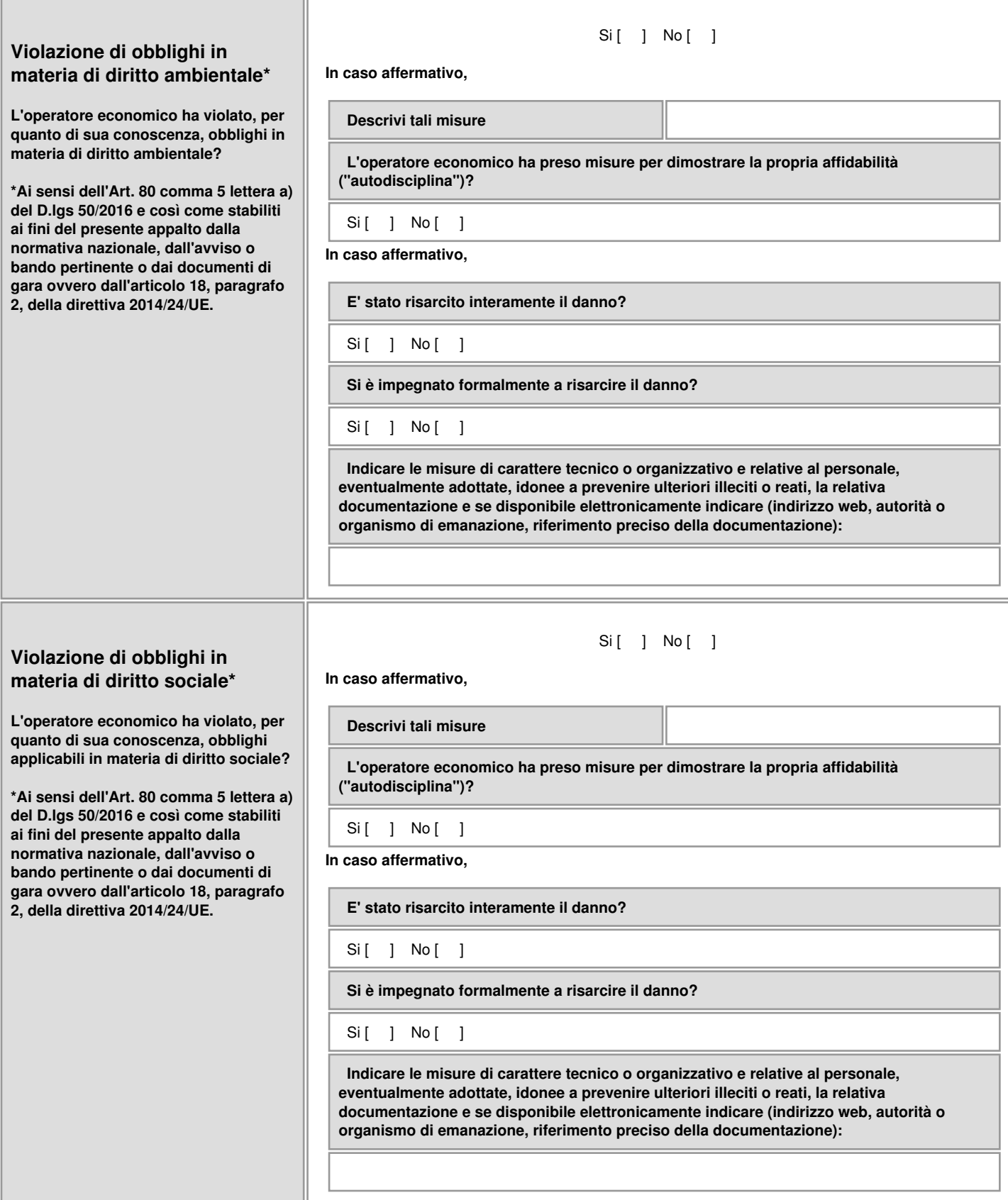

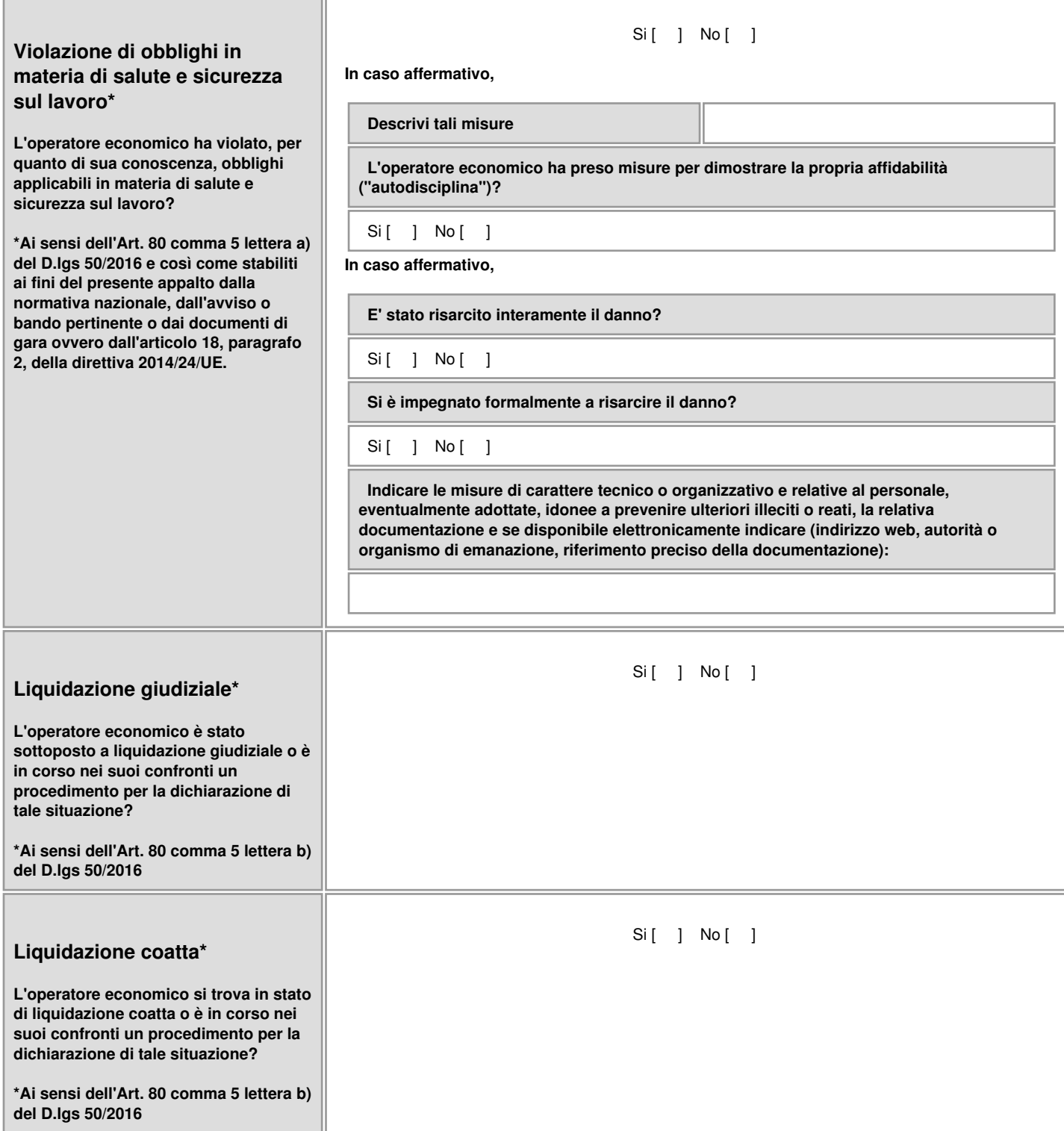

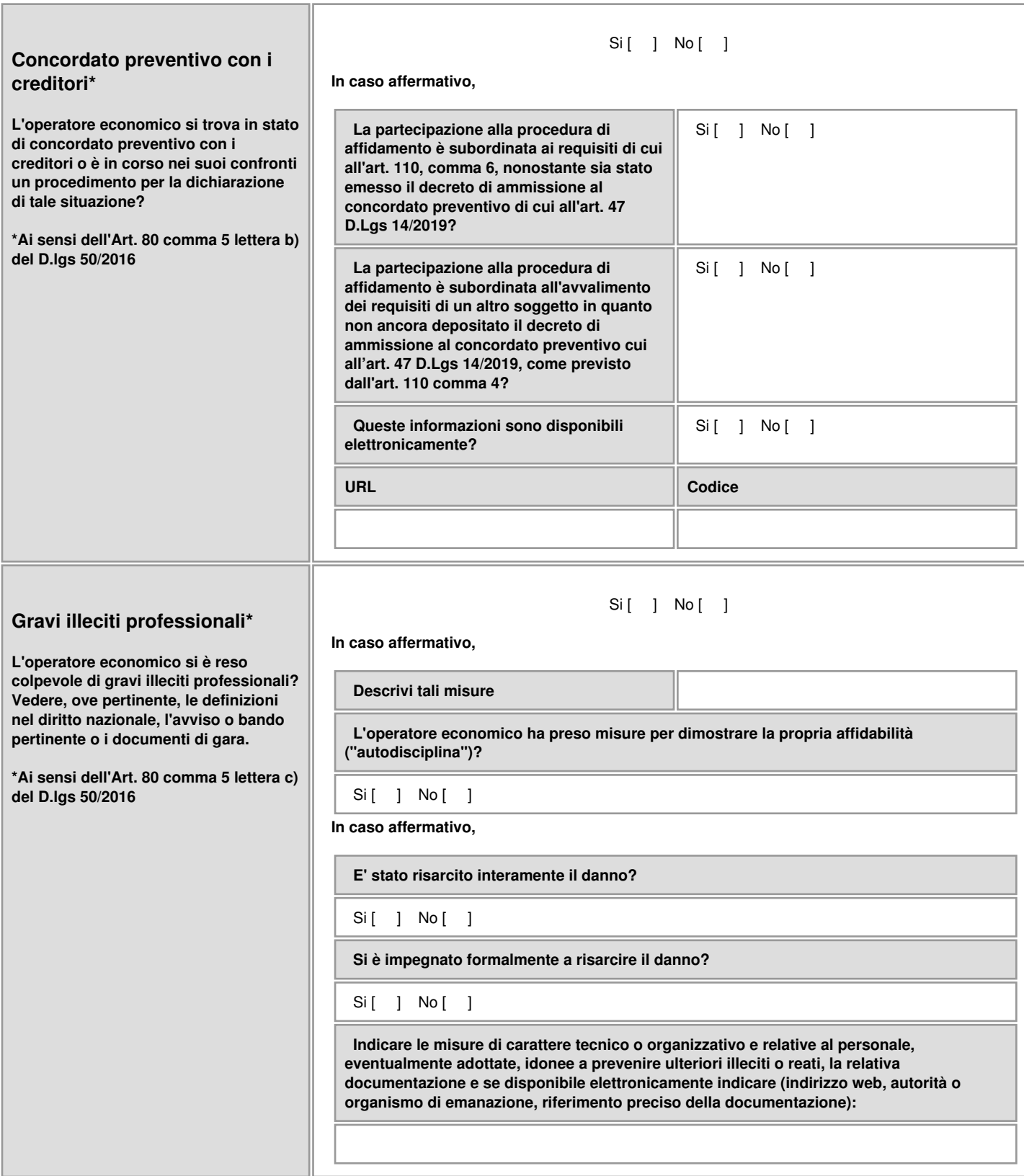

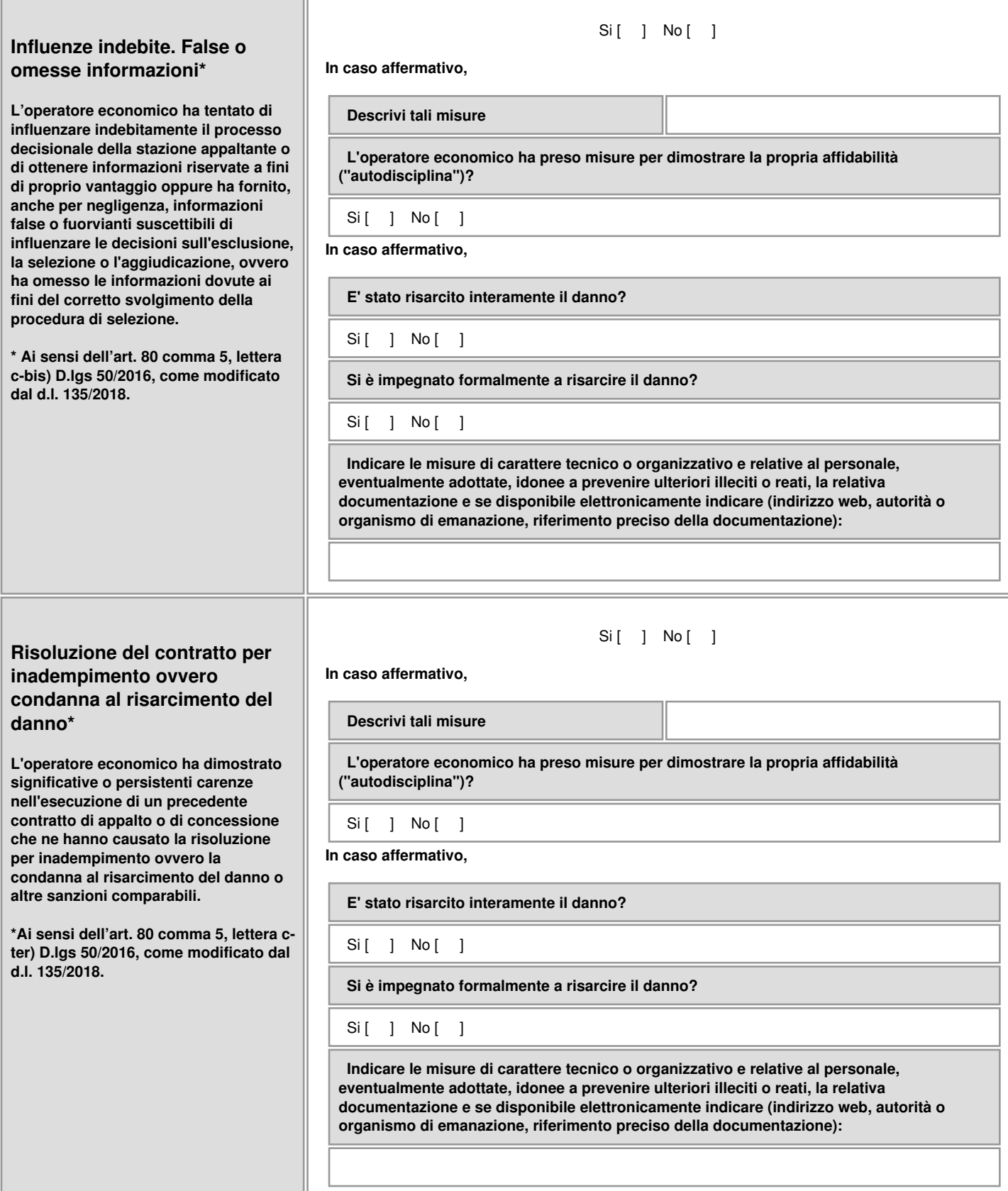

÷.

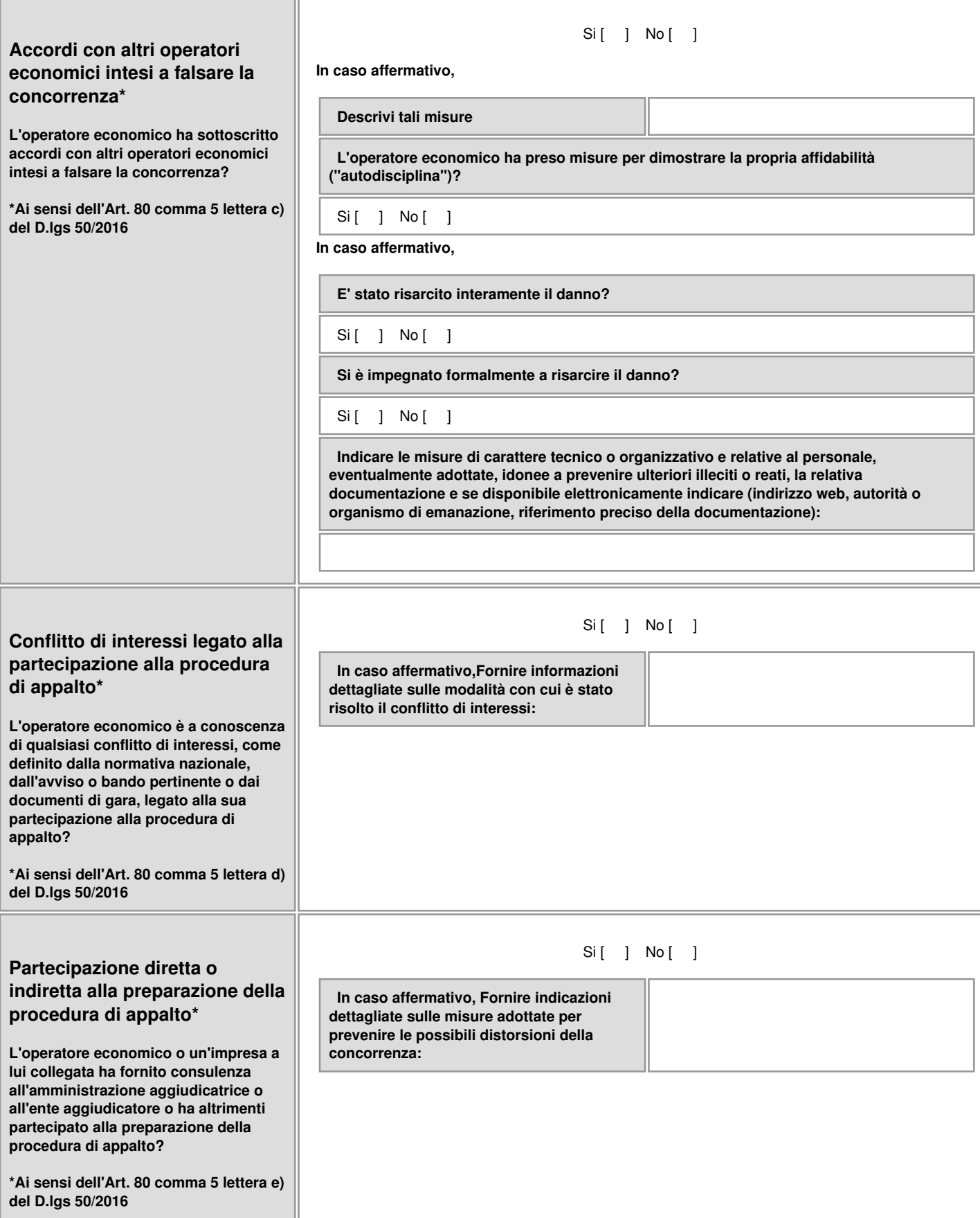

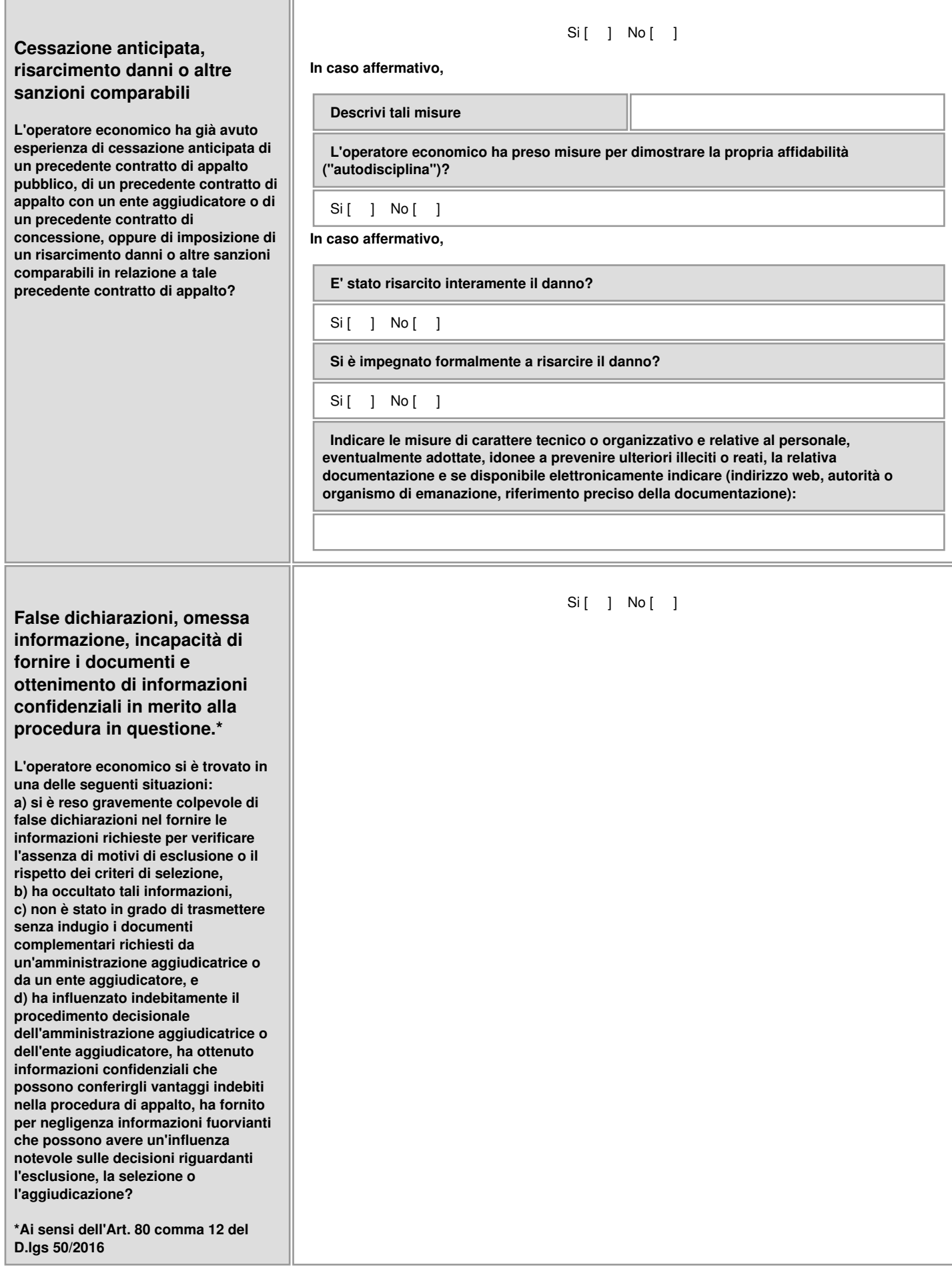

**D: Motivi di esclusione previsti esclusivamente dalla legislazione nazionale**

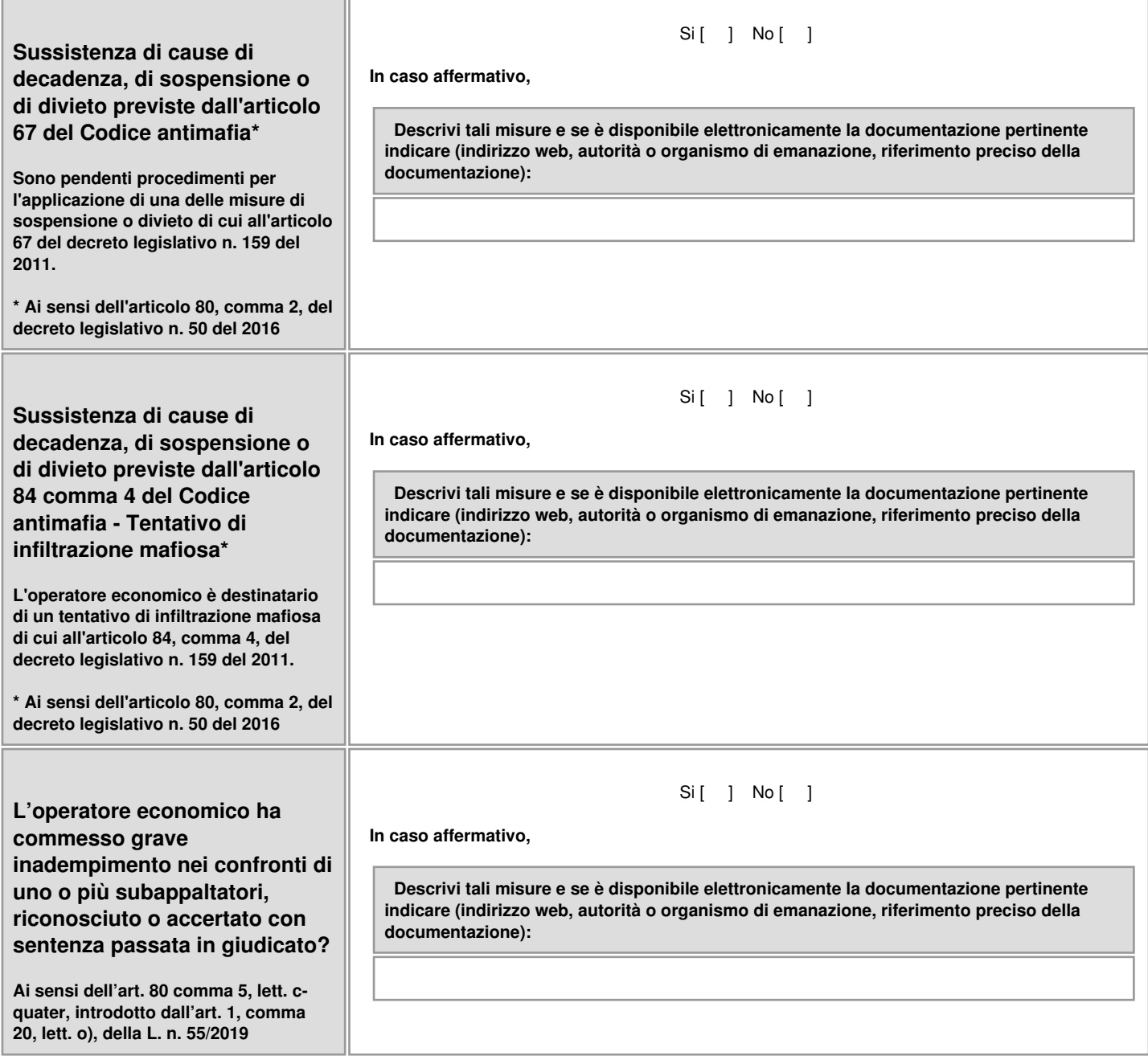
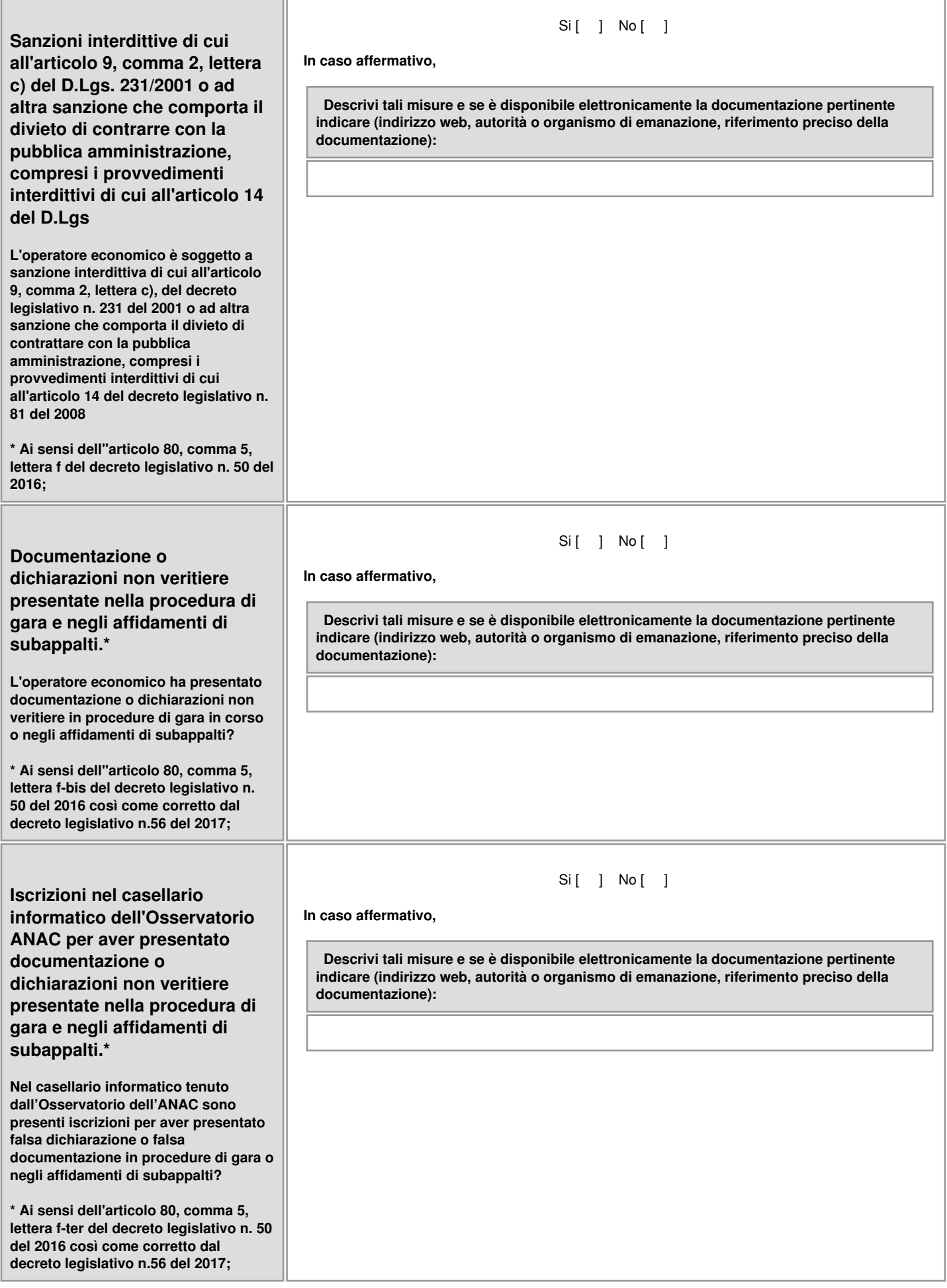

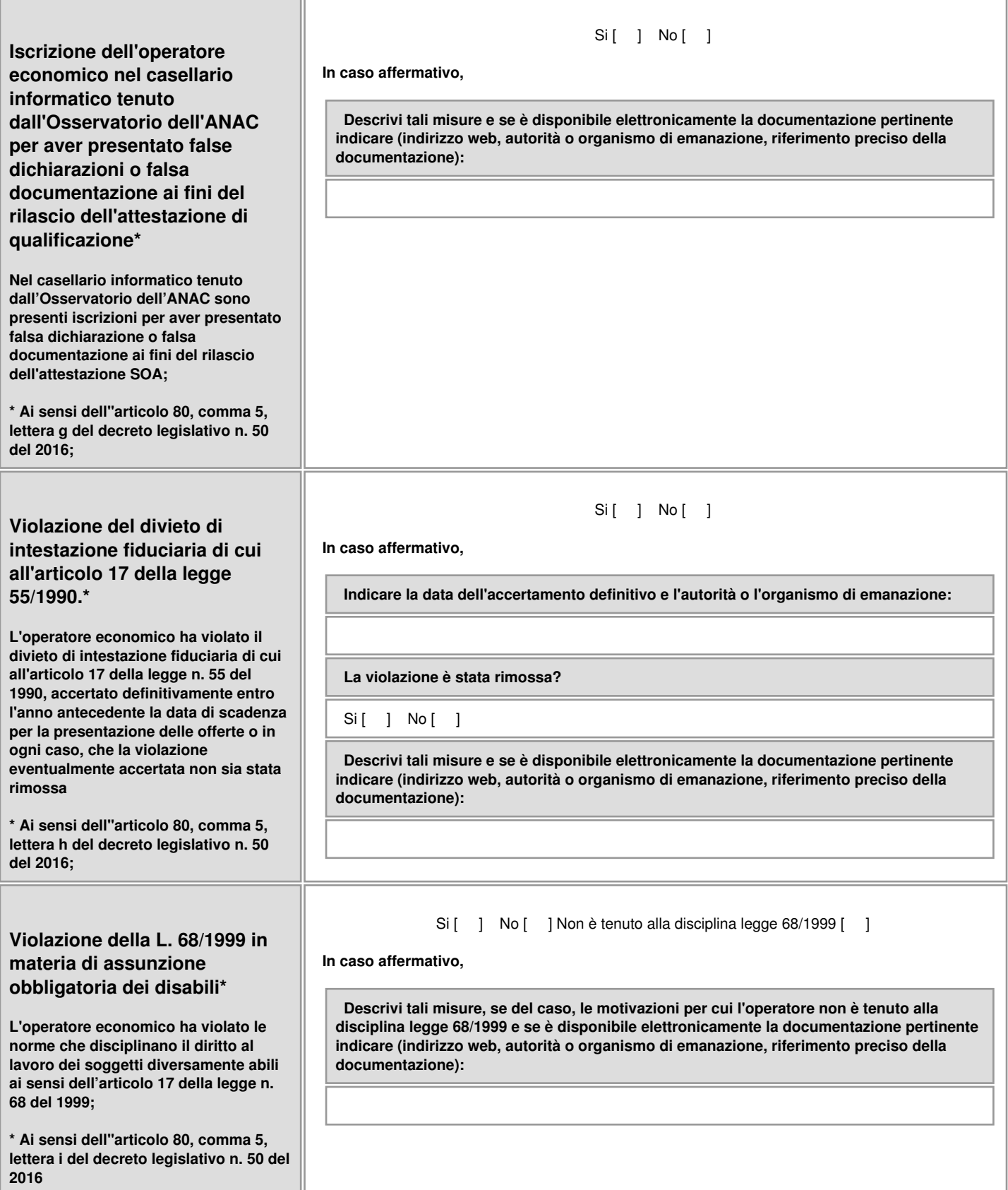

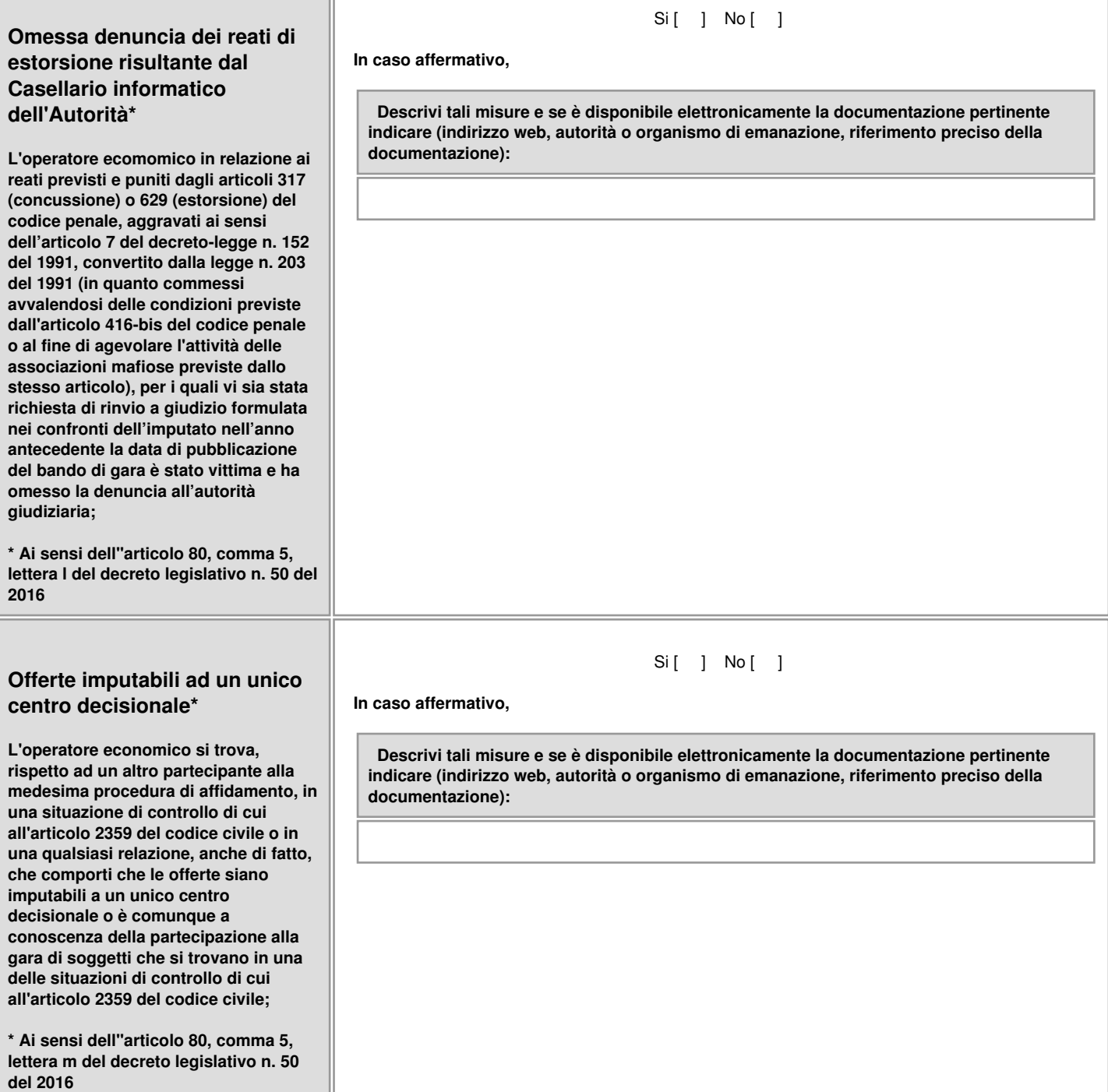

Ш

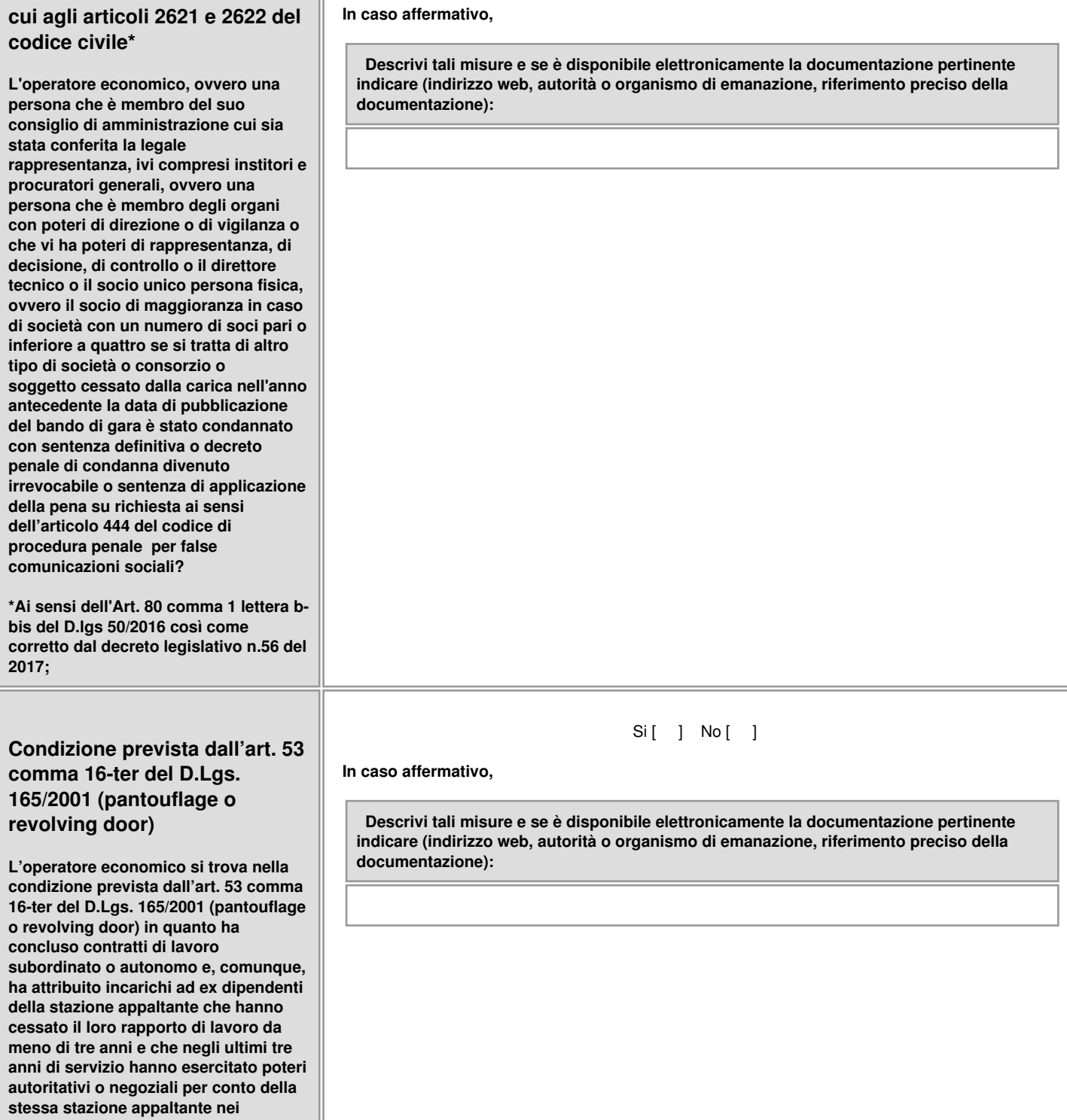

**False comunicazioni sociali di**

**confronti del medesimo operatore**

**economico ?**

#### Si [ ] No [ ]

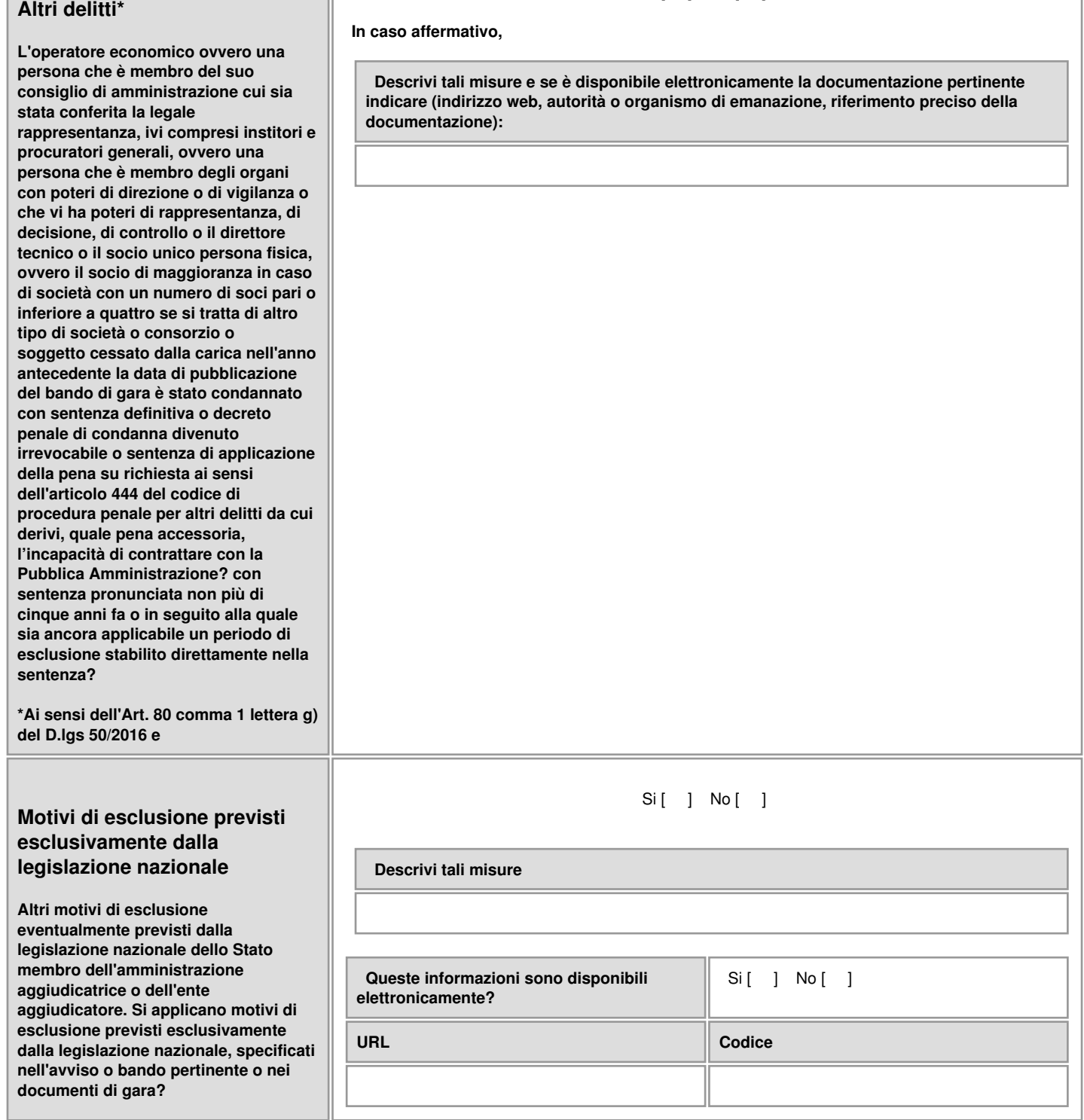

Si [ ] No [ ]

# **Parte IV - Criteri di selezione**

α**: Indicazione generale per tutti i criteri di selezione**

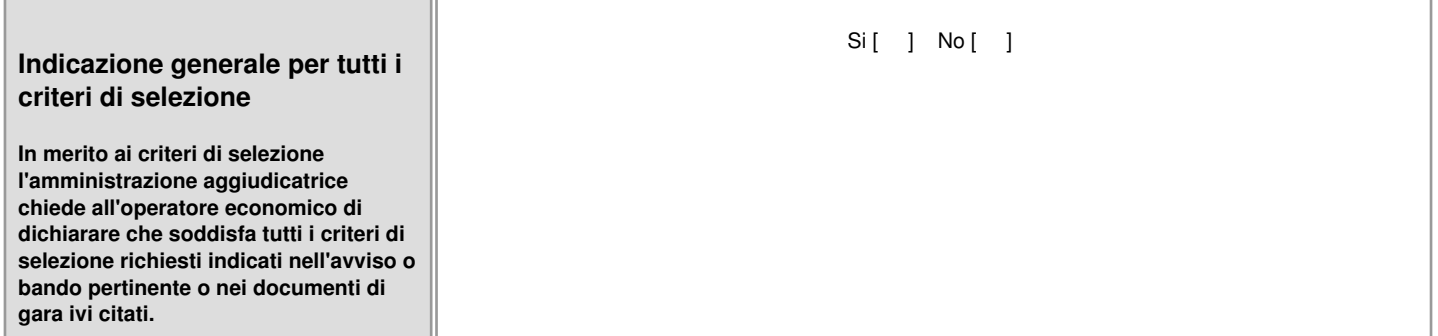

## **B: Capacità economica e finanziaria**

#### **Copertura contro i rischi professionali**

**L'importo assicurato dalla copertura contro i rischi professionali è il seguente (articolo 83, comma 4, lettera c) del Codice):**

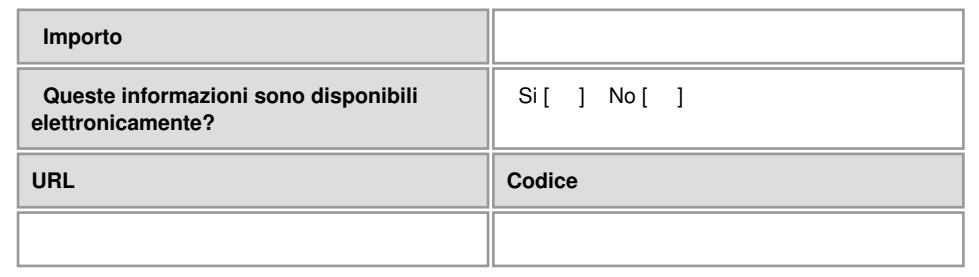

# **C: Capacità tecniche e professionali**

#### **Esecuzione di lavori del tipo specificato**

**Unicamente per gli appalti pubblici di lavori: Durante il periodo di riferimento l'operatore economico ha eseguito i seguenti lavori del tipo specificato: Le amministrazioni aggiudicatrici possono richiedere fino a cinque anni e ammettere un'esperienza che risale a più di cinque anni prima.**

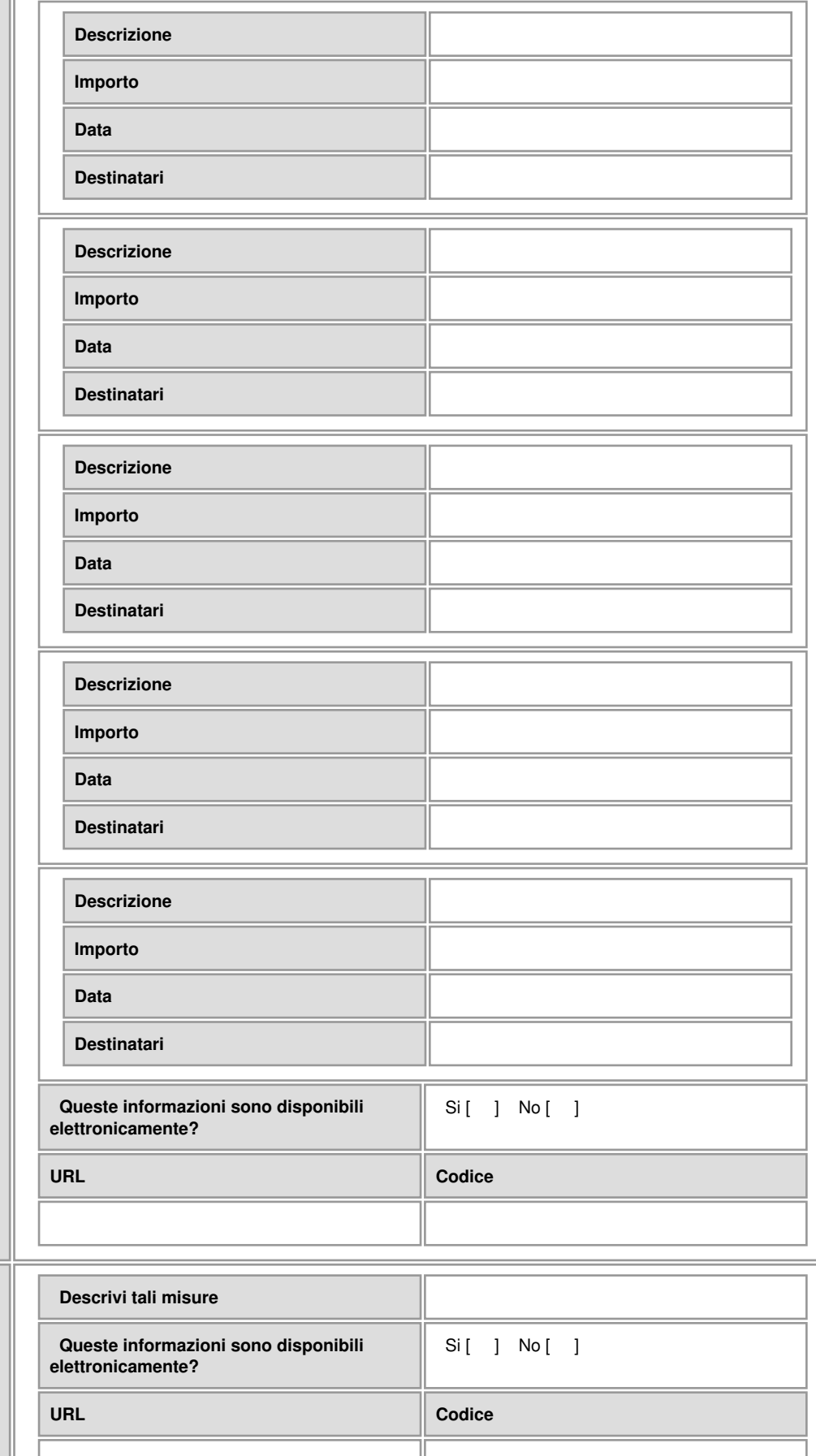

### **Attrezzature tecniche e misure per garantire la qualità**

**Utilizza le seguenti attrezzature tecniche e adotta le seguenti misure per garantire la qualità e dispone degli strumenti di studio e ricerca indicati di seguito:**

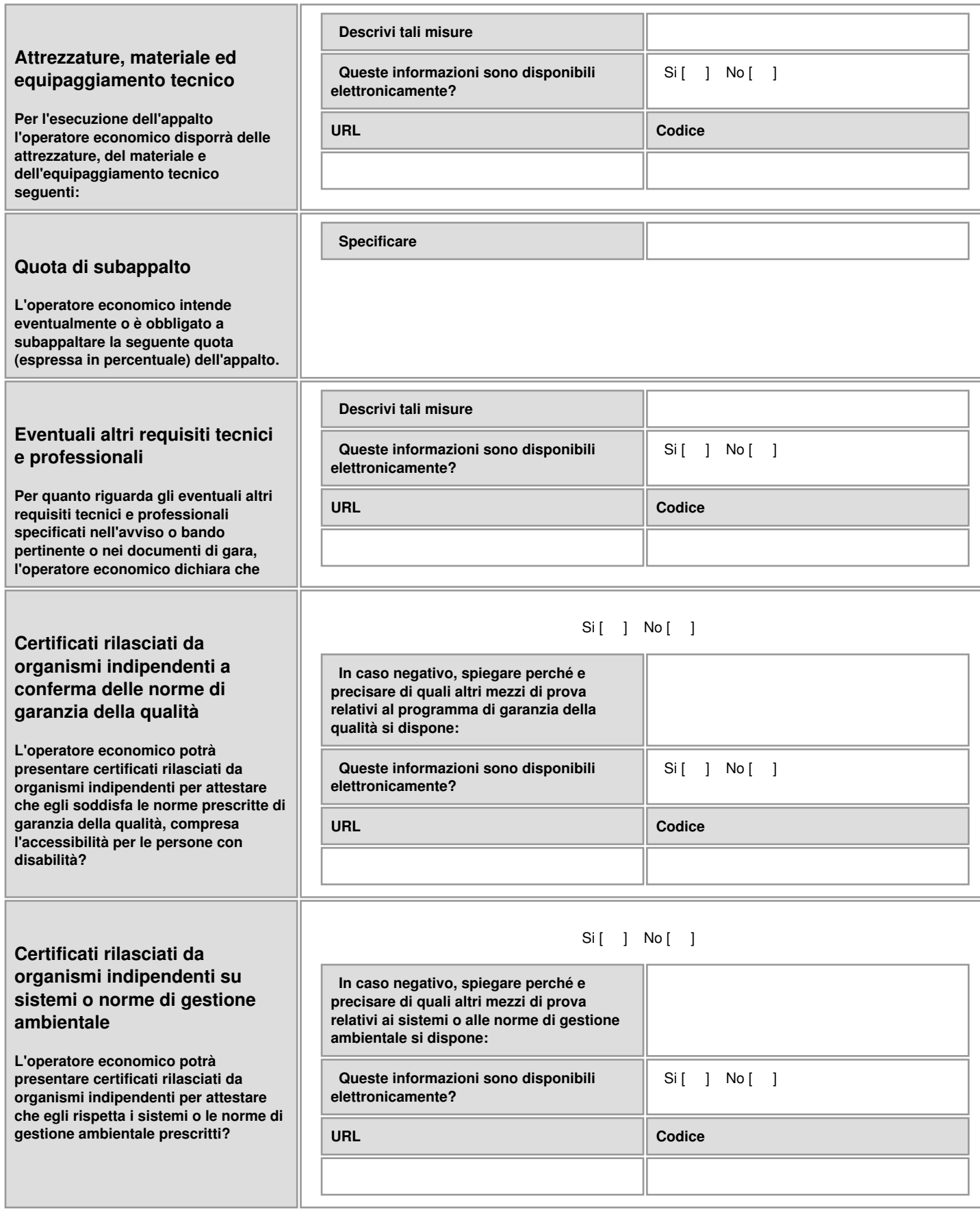

# **Parte VI: Dichiarazioni Finali**

Il sottoscritto/i dichiara/dichiarano formalmente che le informazioni riportate nelle precedenti parti da II a V sono veritiere e corrette e che il sottoscritto/i è/sono consapevole/i delle conseguenze di una grave falsa dichiarazione, ai sensi dell'articolo 76 del DPR 445/2000

. Ferme restando le disposizioni degli articoli 40,43 e 46 del DPR 445/2000, il sottoscritto/i dichiara/dichiarano formalmente di essere in grado di produrre, su richiesta e senza indugio, i certificati e le altre forme di prove documentali del caso, con le seguenti eccezioni:

a) se l'amministrazione aggiudicatrice o l'ente aggiudicatore hanno la possibilità di acquisire direttamente la documentazione complementare accedendo a una banca dati nazionale che sia disponibile gratuitamente in un qualunque Stato membro (a condizione che l'operatore economico abbia fornito le informazioni necessarie - indirizzo web, autorità o organismo di emanazione, riferimento preciso della documentazione - in modo da consentire all'amministrazione aggiudicatrice o all'ente aggiudicatore di ottenere la documentazione; se necessario, va allegato il pertinente assenso all'accesso) oppure

b) a decorrere al più tardi dal 18 ottobre 2018 (in funzione dell'attuazione nazionale dell'articolo 59, paragrafo 5, secondo comma della direttiva 2014/24/UE) l'amministrazione aggiudicatrice o l'ente aggiudicatore sono già in possesso della documentazione in questione.

Il sottoscritto/i autorizza/autorizzano formalmente ASMECOMM ad accedere ai documenti complementari alle informazioni di cui ai punti del presente documento di gara unico europeo, ai fini della procedura << RIQUALIFICAZIONE E FORMAZIONE POSTI AUTO IN FRAZ. NAVENE (EX ZONA PEEP)-INTERVENTO 4 »

Procedura in economia con affidamento diretto, interamente telematica ai sensi dell'art. 36, comma 2, lett. a) del D.Lgs. 50/2016 – in esecuzione delle procedure per l'incentivazione degli investimenti pubblici di cui al D.L. 16 luglio 2020, n. 76 – con aggiudicazione secondo il criterio del minor prezzo ai sensi dell'art. 95 del D.Lgs.50/2016..

Data luogo e firma

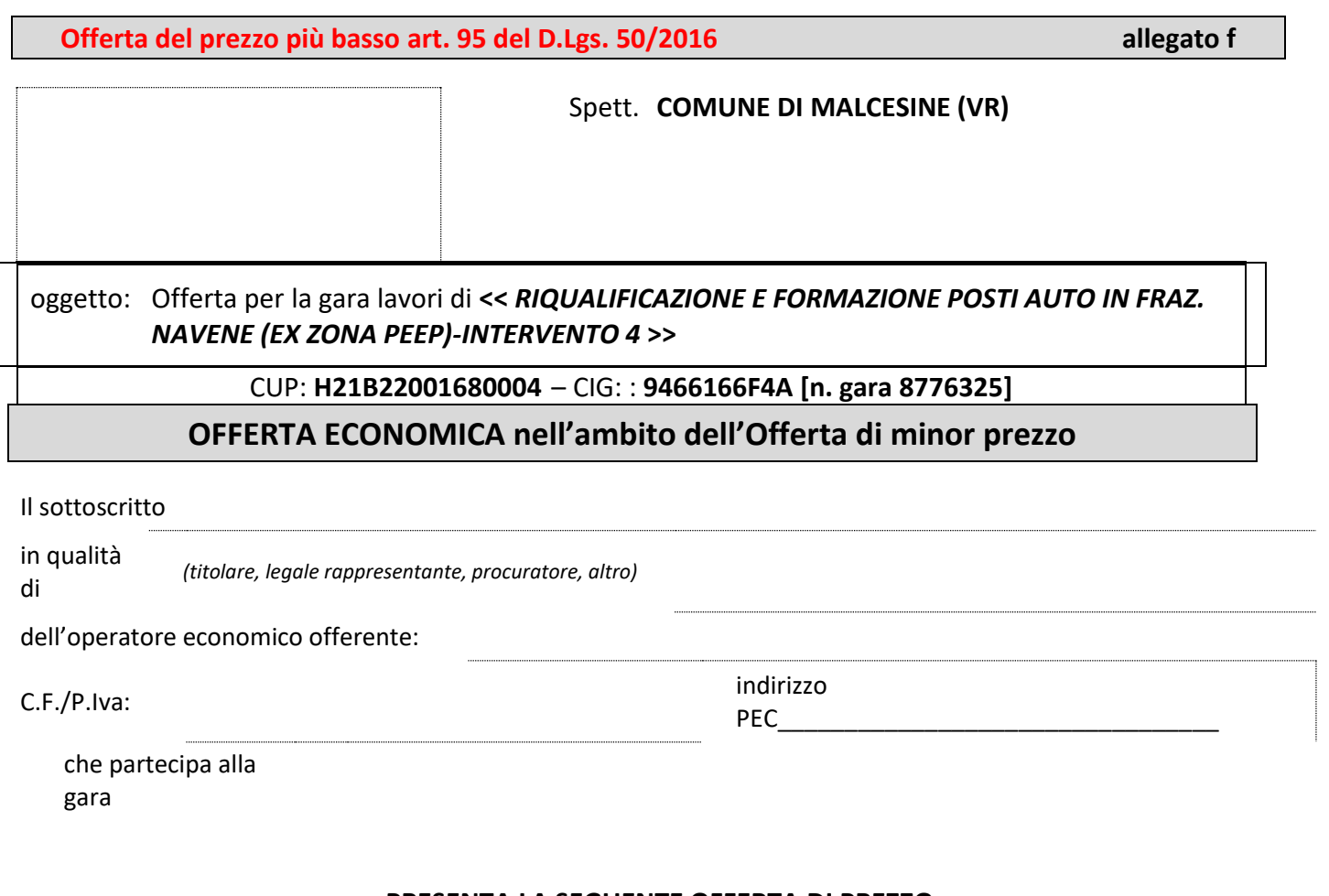

#### **PRESENTA LA SEGUENTE OFFERTA DI PREZZO:**

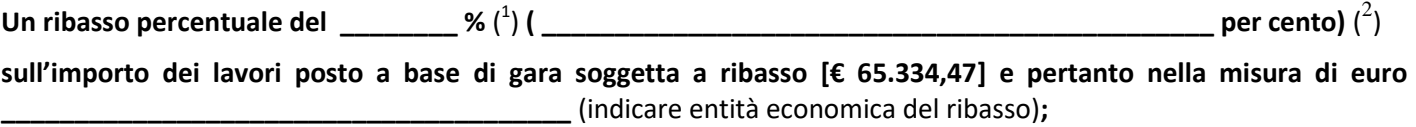

Restano fermi e accettati gli Oneri della sicurezza (OS) di cui all'art. 26, comma 5, del Decreto Legislativo n. 81 del 2008 e al punto 4.2.4. dell'allegato XV dello stesso decreto, ai quali non è applicato alcun ribasso, nell'importo predeterminato dalla Stazione appaltante in **€ 2.620,00.**

**Ai sensi dell'art. 96, comma 6, del decreto legislativo n. 50 del 2016 e dell'art. 26, comma 6, del decreto legislativo n. 81 del 2008, i costi di sicurezza aziendali compresi nell'importo dei servizi e diversi dagli eventuali oneri di sicurezza non soggetti a ribasso, sono indicati nella seguente misura: euro \_\_\_\_\_\_\_\_\_\_\_\_\_ ( euro**   $\Box$ 

**L'operatore, con la sottoscrizione della presente offerta, si impegna a realizzare le opere – salvo elementi impeditivi estranei alla volontà dello stesso anche eventualmente a carattere sanitario legati alla pandemia da COVID-19 e che saranno debitamente giustificati alla S.A. – entro 24 gg. (naturali e consecutivi) a far data dall'avvenuta sottoscrizione della scrittura privata, ovvero in pendenza di quest'ultima qualora le parti convengano alla consegna dei lavori anticipata.**

2 *in lettere*

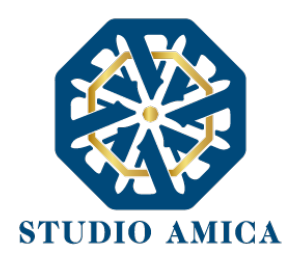

## NORME TECNICHE DI FUNZIONAMENTO DELLA PIATTAFORMA DI E-PROCUREMENT "TuttoGare"

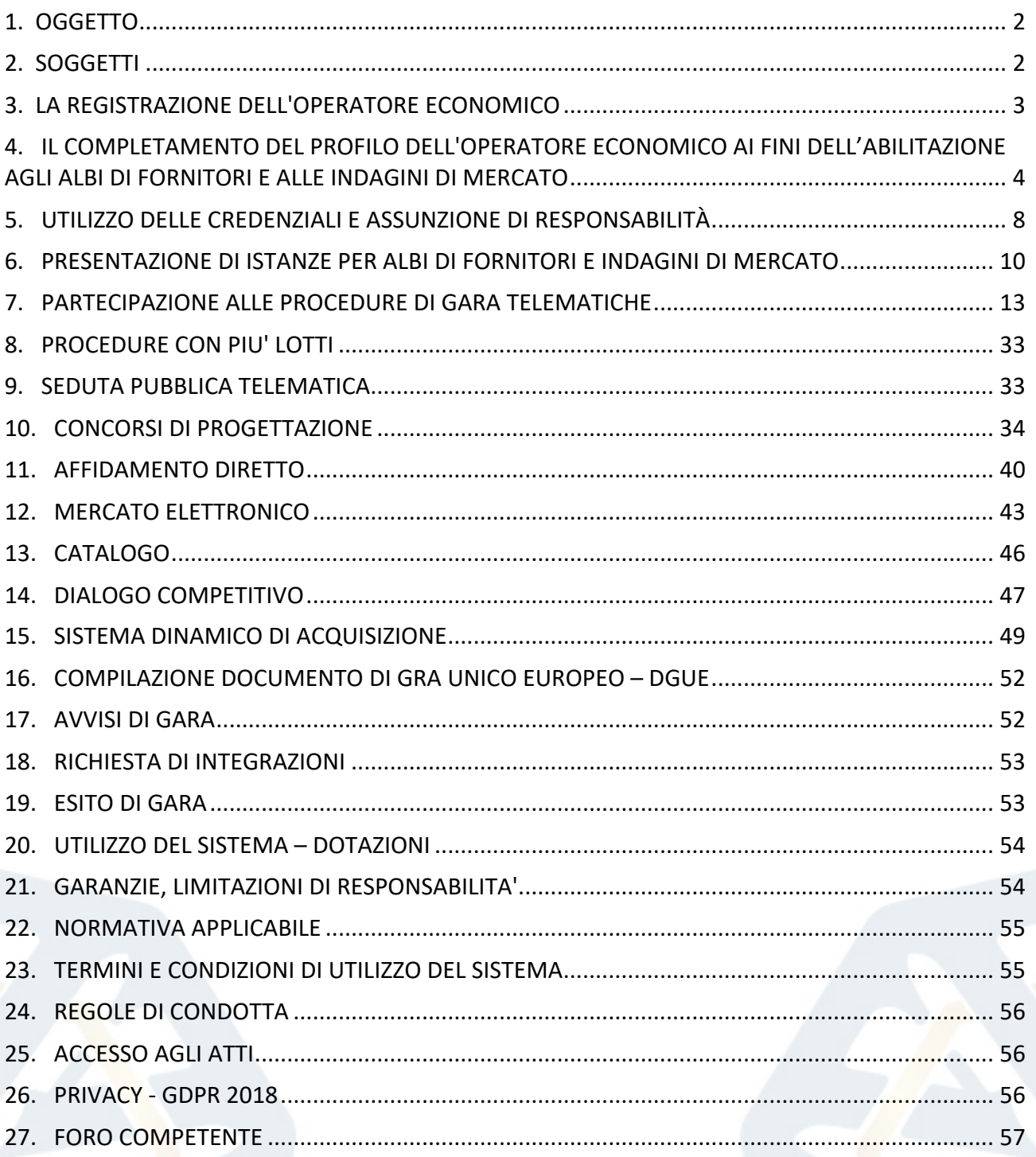

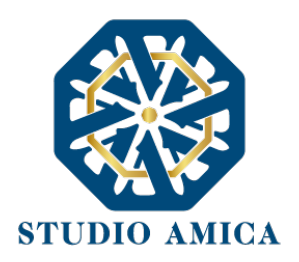

## 1. OGGETTO

Le presenti Norme Tecniche di Funzionamento costituiscono una guida pratica volta a orientare l'operatore economico in ordine ai processi di:

- o Registrazione
- o Richiesta di Abilitazione agli Albi di Fornitori e alle Indagini di Mercato
- o Partecipazione alle Gare previste dal d.lgs. 50/2016

sulla Piattaforma di *e-procurement* **TuttoGare PA** (da ora anche Piattaforma), che consente agli Enti di affidare contratti pubblici per l'esecuzione di lavori, servizi e forniture necessari per lo svolgimento della propria attività istituzionale.

Per una corretta individuazione del ruolo, dei compiti e delle responsabilità intercorrenti tra l'Ente, il Gestore del Sistema e gli Utenti (soggetti registrati) occorre far riferimento alle presenti Norme Tecniche e ai documenti di ogni singola procedura di gara pubblicati dall'Ente.

L'utilizzo di Piattaforme telematiche di negoziazione, obbligatoriamente previsto dal comma 2, art. 40, D. l.gs. 18 aprile 2016, n. 50 (Codice degli Appalti) in recepimento della Direttiva 2014/24/EU sugli appalti pubblici, e disciplinato dagli artt. 52 e 58 del Codice, garantisce il rispetto della parità di condizioni, dell'integrità dei dati e la riservatezza delle offerte e contribuisce al raggiungimento dell'obbiettivo di semplificazione e maggiore efficacia e trasparenza delle procedure, oltre che ad un accrescimento delle possibilità di partecipazione da parte degli operatori economici.

## 2. SOGGETTI

I Soggetti che si avvalgono della Piattaforma per lo svolgimento delle proprie gare agiscono per il tramite di una sezione di back office dotata dei poteri necessari a impegnare l'Amministrazione di appartenenza, i cui atti sono, pertanto, imputati direttamente alla stessa.

Il soggetto fornitore della Piattaforma è il Gestore del Sistema, incaricato dall'Ente per la conduzione tecnica delle applicazioni informatiche necessarie al funzionamento della Piattaforma. Il Gestore del Sistema ne verifica i principali parametri di funzionamento, segnalando eventuali anomalie; è responsabile della sicurezza informatica, logica e fisica e riveste il ruolo di Responsabile della Sicurezza e di Amministratore di Sistema ai sensi della disciplina che regola la materia. Lo stesso è altresì responsabile dell'adozione di tutte le misure stabilite dal D.LGS 196/2003 e dal GDPR 2018 in tema di sicurezza del Trattamento dei Dati Personali, per il quale si rimanda al successivo paragrafo 23 delle presenti Norme Tecniche.

Sono Soggetti Accreditati gli operatori economici registrati secondo le modalità di cui al successivo paragrafo 3, ai quali è attribuita qualunque azione compiuta all'interno del Sistema.

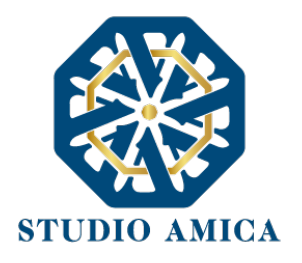

## 3. LA REGISTRAZIONE DELL'OPERATORE ECONOMICO

La Registrazione dell'operatore economico consente la partecipazione alle gare d'appalto, che avviene nel rispetto e in conformità delle presenti Norme Tecniche.

I soggetti interessati dovranno compilare correttamente, in ogni parte, gli appositi form presenti sulla Piattaforma, visualizzabili dopo aver cliccato sulla voce **Registrazione Operatore Economico** che compare sull'*Homepage* della Piattaforma dell'Ente di riferimento.

L'operatore economico deve procede con l'inserimento dei seguenti campi obbligatori:

- Indirizzo e-mail;
- Password d'accesso;
- Nome del referente;
- Cognome del referente;
- Ragione Sociale;
- Codice Fiscale (dell'Impresa o del Professionista);
- Partita Iva;
- Indirizzo P.E.C.;
- Categorie Merceologiche CPV;
- Tipo di Utente a scelta tra:
	- o Azienda;
	- o Professionista;
- Accettazione del Trattamento dei dati personali e dell'informativa sulla privacy;
- Accettazione delle Norme Tecniche di Utilizzo;

**Le Categorie Merceologiche sono configurate secondo il sistema di classificazione unico degli appalti pubblici, vale a dire il vocabolario comune europeo (CPV – Common Procurement Vocabulary) adottato dal Regolamento CE n. 213/2008.**

Compilate le sezioni richieste, al salvataggio dei dati l'operatore economico riceverà, all'indirizzo PEC indicato, un link di conferma dell'avvenuta Registrazione. Solo dopo aver cliccato sul link, e aver quindi confermato la Registrazione, l'operatore economico sarà accreditato al Sistema e potrà effettuare il login tramite le proprie credenziali personali. Tale operazione potrà essere effettuata entro le successive 48 (quarantotto) ore. Scaduto tale termine, dovrà essere ripetuta l'operazione.

Con il perfezionamento della Registrazione, l'operatore economico potrà inoltrare la propria richiesta di partecipazione alle gare indette dall'Ente.

**La Registrazione alla piattaforma non comporta né equivale in alcun modo all'iscrizione all'Albo dei Fornitori o alle Indagini di mercato di cui al successivo paragrafo 6.**

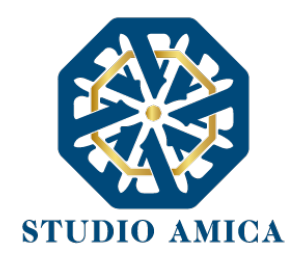

**La Registrazione, l'accesso e l'utilizzo della Piattaforma telematica comportano l'integrale accettazione di tutti i termini, le condizioni e le avvertenze contenuti nelle presenti Norme Tecniche, oltre che di tutti i documenti che disciplinano ciascun procedimento di abilitazione, gara o affidamento e, in generale, di tutto quanto portato a conoscenza degli operatori economici tramite pubblicazione di avviso sul Sistema e/o apposite comunicazioni personali inviate all'indirizzo di Posta Elettronica Certificata indicata.**

N.B. Una volta effettuata, la Registrazione dell'operatore economico sarà valida anche per tutti gli altri Enti che utilizzano la Piattaforma TuttoGare per la gestione delle proprie gare d'appalto. Sarà sufficiente, a tal fine, che l'operatore economico "estenda" la propria iscrizione effettuando l'accesso tramite le proprie credenziali personali di accreditamento sulla piattaforma dell'Ente di volta in volta prescelto.

La password scelta dovrà essere lunga almeno 8 caratteri e contenere almeno:

- Un carattere maiuscolo
- Un carattere minuscolo
- Un numero
- Un carattere speciale (es.  $\left( ? * \right)$

Gli Account non utilizzati per più di n. 6 (sei) mesi saranno automaticamente disattivati. Sarà possibile procedere alla riattivazione delle credenziali, in autonomia, cliccando sul tasto **Sblocca** che comparirà al tentativo d'accesso. L'operazione genererà l'invio automatico di una e-mail all'indirizzo di posta elettronica ordinaria indicato dall'operatore economico in fase di Registrazione, contenente un link per procedere allo sblocco. Tale operazione potrà essere effettuata entro le successive 48 (quarantotto) ore. Scaduto tale termine, l'operazione dovrà essere ripetuta.

L'Utente ha a disposizione n. 5 (cinque) tentativi per inserire correttamente le credenziali d'accesso; al quinto tentativo errato l'utenza sarà bloccata. Sarà possibile procedere allo sblocco dell'utenza, in autonomia, cliccando sul tasto **Sblocca** che comparirà al tentativo d'accesso. L'operazione genererà l'invio automatico di una e-mail all'indirizzo di posta elettronica ordinaria indicato in fase di Registrazione, contenente un link per procedere allo sblocco. Tale operazione potrà essere effettuata entro le successive 48 (quarantotto) ore. Scaduto tale termine, l'operazione dovrà essere ripetuta.

Per motivi di sicurezza il Sistema richiede la modifica della password d'accesso ogni 3 mesi.

# 4. IL COMPLETAMENTO DEL PROFILO DELL'OPERATORE ECONOMICO AI FINI DELL'ABILITAZIONE AGLI ALBI DI FORNITORI E ALLE INDAGINI DI MERCATO

Accessibile subito dopo la fase di Registrazione con l'inserimento delle credenziali personali, l'operatore economico potrà completare il proprio **Profilo** con l'inserimento dei dati ulteriori richiesti dal Sistema, necessari per l'inoltro della richiesta di abilitazione agli Albi di Fornitori e alle Indagini di Mercato pubblicati dall'Ente.

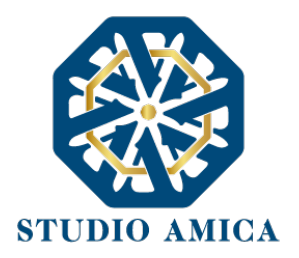

Per gli operatori economici di tipo "Azienda" i dati obbligatori sono i seguenti e sono segnalati dal simbolo \*:

## **REFERENTE**

Credenziali:

- *E-mail*
- *Password*
- *Dati Anagrafici:*
	- o *Nome*
	- o *Cognome*
	- o *Luogo nascita*
	- o *Provincia nascita*
	- o *Data nascita*
	- o *Sesso*
	- o *Codice Fiscale*
- *Ruolo*
- *Recapiti:*
	- o *Indirizzo*
	- o *Città*
	- o *Provincia*
	- o *Regione*
	- o *Stato*
- *Pec*

#### **AZIENDA**

- Partita IVA
- Ragione sociale
- Codice Fiscale dell'azienda
- Dimensione dell'azienda
- Sede Legale:
	- o Indirizzo
	- o Città
	- o Provincia

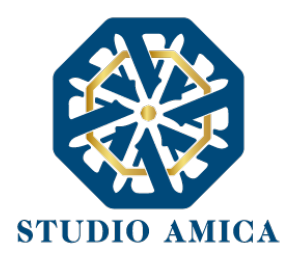

- o Regione
- o Stato
- Sede Operativa:
	- o Indirizzo
	- o Città
	- o Provincia
	- o Regione
	- o Stato
- Dati Bancari:
	- o Banca
	- o Iban
	- o Intestatario

#### **ORGANIZZAZIONE**

- Rappresentanti Legali:
	- o Qualità
	- o Nome
	- o Cognome
	- o Codice Fiscale
	- o Indirizzo
	- o Città
	- o Cap
	- o Provincia
	- o Stato

Per gli operatori economici di tipo **"Professionista"** i dati obbligatori sono i seguenti e sono segnalati dal simbolo \*:

### **REFERENTE**:

Credenziali:

- E-mail
- Password
- Dati Anagrafici:
	- o Nome

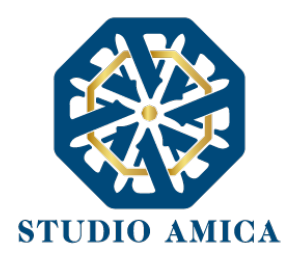

- o Cognome
- o Luogo nascita
- o Provincia nascita
- o Data nascita
- o Sesso
- o Codice Fiscale
- Dati Professionali:
	- o Titolo di Studio
	- o Ordine
	- o Iscrizione (all'Ordine)
	- o Numero
	- o Data
- Recapiti:
	- o Indirizzo
	- o Città
	- o Provincia
	- o Regione
	- o Stato
	- o Pec

**Le Categorie Merceologiche sono configurate secondo il sistema di classificazione unico degli appalti pubblici, vale a dire il vocabolario comune europeo (CPV - Common Procurement Vocabulary) adottato dal Regolamento CE n. 213/2008.**

La compilazione dei suddetti dati può avvenire anche in momenti differenti in quanto il Sistema permette di effettuare il salvataggio dei dati inseriti ed il completamento di quelli mancanti in momenti successivi.

**ATTENZIONE: L'operatore economico potrà inoltrare la propria Richiesta di Abilitazione agli Albi Fornitori, alle Indagini di Mercato, al Mercato Elettronico, al Dialogo Competitivo e al Sistema Dinamico di Acquisizione esclusivamente dopo aver terminato la compilazione di tutti i campi obbligatori richiesti nella fase di completamento del proprio Profilo.**

**A tal fine l'operatore economico potrà accedere alla specifica sezione "Profilo" che compare sull'Homepage del Portale dopo aver effettuato l'accesso alla propria area riservata. I dati inseriti potranno essere aggiornati/eliminati in qualsiasi momento in completa autonomia.**

L'operatore economico garantisce l'esattezza e la veridicità dei dati personali e delle informazioni indicate e inserite nel sistema TuttoGare.

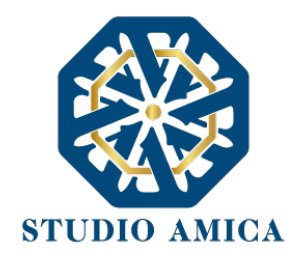

L'operatore economico potrà aggiornare i propri dati e tutta la documentazione inserita a Sistema in completa autonomia accedendo al **Profilo** personale con le proprie credenziali di accreditamento. La Stazione Appaltante e il Gestore del Sistema saranno, pertanto, sollevati da qualunque responsabilità relativa all'inserimento/aggiornamento/modifica delle informazioni rilasciate dall'operatore economico.

L'operatore economico non dovrà comunicare all'Ente l'avvenuta modifica del suo Profilo in quanto la Stazione Appaltante considererà valide solo le informazioni ivi contenute.

A titolo esemplificativo, e non esaustivo, l'operatore economico che modificasse il proprio indirizzo di Posta Elettronica Certificata (Pec), non dovrà comunicare tale nuovo indirizzo all'Ente, ma aggiornarlo sul Sistema nel **Profilo** personale.

La Registrazione non esclude l'onere, da parte dell'operatore economico, di verificare sul portale la pubblicazione, da parte dell'Ente, delle gare in corso, degli avvisi, degli esiti di gara e/o altri avvisi; nessuna responsabilità può, pertanto, essere imputata all'Ente o al Gestore del Sistema per mancate comunicazioni.

**N.B. Ai fini delle comunicazioni intercorrenti con la Stazione Appaltante, l'operatore economico elegge domicilio digitale nell'apposita sezione Comunicazioni presente nella propria area riservata, e all'indirizzo di posta elettronica certificata riportato in sede di registrazione al portale.**

La Registrazione comporta l'integrale conoscenza ed accettazione delle presenti Norme Tecniche.

## 5. UTILIZZO DELLE CREDENZIALI E ASSUNZIONE DI RESPONSABILITÀ

Le credenziali di accreditamento al Sistema (user-id e password) sono personali. I soggetti accreditati sono tenuti a conservarle con la massima diligenza e a mantenerle segrete e riservate, a non divulgarle o comunque a non cederle a Terzi, e ad utilizzarle sotto la propria ed esclusiva responsabilità, nel rispetto dei principi di correttezza e buona fede, in modo da non recare pregiudizio al Sistema, agli Utenti ivi operanti e a Terzi.

A tal fine i soggetti accreditati adottano tutte le misure tecniche ed organizzative idonee a garantire il corretto utilizzo delle stesse e si obbligano a comunicare immediatamente al Gestore del Sistema l'eventuale smarrimento, sottrazione, uso abusivo o improprio delle credenziali stesse.

I soggetti accreditati prendono atto che la conoscenza delle credenziali personali da parte di Terzi consentirebbe a questi ultimi l'accesso al Sistema ed il compimento di azioni ed atti giuridicamente vincolanti direttamente imputabili al soggetto accreditato.

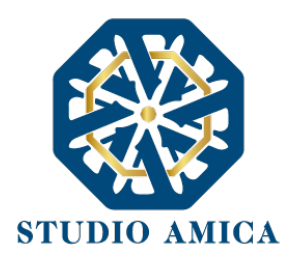

I soggetti accreditati esonerano l'Ente e il Gestore del Sistema, assumendo ogni responsabilità, in relazione a:

- richieste risarcitorie di danni, diretti o indiretti, subiti dall'Ente, dal Gestore del Sistema o da Terzi quale conseguenza dell'utilizzo improprio, abusivo o comunque pregiudizievole delle proprie Credenziali;
- danni subiti dagli stessi Soggetti Accreditati a causa di un utilizzo improprio delle proprie Credenziali;

I Soggetti Accreditati si impegnano a risarcire l'Ente e il Gestore del Sistema dei danni di qualsiasi natura che gli stessi dovessero eventualmente subire in conseguenza di tali eventi. In particolare, il soggetto accreditato si fa carico delle spese legali di eventuali azioni giudiziarie che dovessero coinvolgere l'Ente o il Gestore del Sistema.

In ogni caso i soggetti accreditati prendono atto ed accettano che l'utilizzo abusivo, improprio o comunque pregiudizievole dell'Account comporta l'immediata revoca della Registrazione.

In tutti i casi di sospetta divulgazione o di comunicazione ad altri soggetti delle credenziali personali, ovvero ancora in ogni ipotesi di sospetta perdita della riservatezza dell'Account, il suo titolare dovrà immediatamente procedere alla modifica della Password di accesso con le modalità indicate nel Portale, fermo restando che in ogni caso tutti gli atti compiuti con l'utilizzazione delle Credenziali stesse saranno ritenuti giuridicamente vincolanti ed imputabili al titolare dell'Account.

In tutti i casi di sottrazione, furto o smarrimento dell'Account da cui possa derivare l'abusiva divulgazione dello stesso, il soggetto accreditato, titolare dell'Account, dovrà comunicare immediatamente tale circostanza al Gestore del Sistema attraverso il servizio di Help Desk indicato nel Portale, che provvederà ad effettuate le opportune verifiche al fine di identificare il chiamante e sospendere la validità dell'Account. Il soggetto accreditato dovrà quindi provvedere entro le successive 48 (quarantotto) ore ad inviare al Gestore del Sistema copia della denuncia effettuata presso le competenti Autorità.

L'Ente e il Gestore del Sistema si riservano il diritto di modificare in qualunque momento l'Account attribuito ai Soggetti Accreditati, comunicando loro le nuove Credenziali.

L'utilizzo delle credenziali dell'Account vale ad attribuire incontestabilmente ai soggetti cui sono state rilasciate, e per essi ai soggetti rappresentati, tutte le manifestazioni di volontà, ed in generale tutte le azioni, gli atti e i fatti posti in essere tramite il Sistema, comprese le operazioni effettuate nell'ambito delle procedure di gara, che si intendono compiute nell'ora e nel giorno risultanti dalle registrazioni di Sistema, ai sensi e per gli effetti dell'art. 1, comma 1, lett. u-ter, d.lgs 82/2005 (Codice dell'Amministrazione Digitale).

L'uso dell'Account non esonera il suo Titolare dall'utilizzo dello strumento della Firma Digitale. Gli atti e i documenti per i quali è richiesta la sottoscrizione a mezzo di Firma Digitale non potranno considerarsi validi ed efficaci se non verranno sottoscritti secondo la modalità richiesta.

Tutti i Soggetti Accreditati sono tenuti a rispettare le norme legislative, regolamentari e contrattuali in tema di conservazione ed utilizzo dello strumento di Firma Digitale, e specificamente l'art. 28 del D.P.R. 445/2000 e l'art. 24 d.lgs. 82/2005 e ogni altra istruzione impartita in materia dal

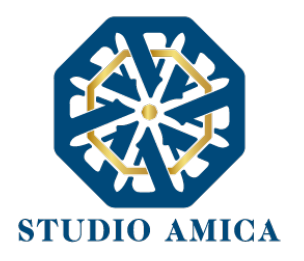

Certificatore che ha rilasciato lo strumento, ed esonerano espressamente l'Ente e il Gestore del Sistema da qualsiasi responsabilità per conseguenze pregiudizievoli di qualsiasi natura e danni, diretti o indiretti, arrecati ad essi o a Terzi a causa o in conseguenza dell'utilizzo della Firma Digitale. Per maggiori dettagli in ordine all'utilizzo della Firma Digitale si rinvia al paragrafo 20 delle presenti Norme Tecniche.

## 6. PRESENTAZIONE DI ISTANZE PER ALBI DI FORNITORI E INDAGINI DI MERCATO

L'iscrizione ad un Albo di Fornitori o la partecipazione a un'Indagine di Mercato è aperta a tutti gli operatori economici interessati che siano in possesso dei requisiti richiesti, rinvenibili all'interno del pannello dell'Albo o dell'Indagine di interesse.

Dopo aver individuato l'Albo o l'Indagine all'interno del menu presente nella Homepage della Piattaforma dell'Ente, l'operatore economico ne visualizzerà tutti i dettagli:

- Oggetto
- Data di pubblicazione
- Scadenza presentazione istanze (solo nel caso di Indagine di Mercato)
- Categorie Merceologiche
- Descrizione
- Struttura proponente
- Responsabile del servizio
- Responsabile del procedimento
- Elenco (solo nel caso di Albo di Fornitori)
- Allegati (eventuali solo se inseriti dall'Ente)
- Modulistica richiesta (eventuale solo se richiesta dall'Ente)

Gli operatori economici che intendono proporre la propria candidatura dovranno preventivamente accreditarsi al Sistema secondo la procedura di Registrazione e procedere al completamento del proprio Profilo secondo le modalità indicate al precedente paragrafo 4.

Il Sistema propone, infatti, la seguente dicitura: Registrati/Accedi per partecipare

Effettuato l'accesso alla propria area riservata, sul pannello dell'Albo/Indagine prescelti comparirà il tasto **Richiedi Abilitazione**, che consentirà di effettuare l'upload della Modulistica richiesta dall'Ente.

In caso di Indagine di Mercato, detto pulsante sarà visibile fino al termine di presentazione dell'istanza.

Qualora l'Ente abbia richiesto la compilazione del Documento di Gara Unico Europeo (DGUE) tramite il Sistema, l'operatore economico troverà l'apposito tasto e dovrà proseguire con la

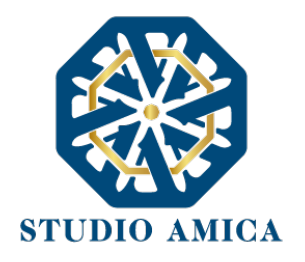

compilazione stessa (per maggiori dettagli in ordine alla compilazione del DGUE si rinvia al paragrafo 16 delle presenti Norme Tecniche).

**Si specifica che il Sistema accetta solo files firmati digitalmente. Per maggiori dettagli in ordine all'utilizzo della Firma Digitale si rinvia al paragrafo 20 delle presenti Norme Tecniche.**

Dopo aver cliccato su **Richiedi Abilitazione**, l'operatore economico dovrà caricare i modelli (obbligatori o facoltativi) richiesti dall'Ente ai fini dell'inoltro dell'istanza. Se il documento obbligatorio non è caricato, il Sistema non permette l'invio dell'istanza. Per caricare la documentazione richiesta è necessario anzitutto cliccare sul tasto corrispondente e selezionare il file desiderato.

**Nel caso in cui, per una singola richiesta, si renda necessario l'invio multiplo di files, è necessario:**

- firmare digitalmente i singoli files;
- creare un archivio compresso in formato ZIP, Rar o 7z;
- firmare digitalmente l'archivio compresso;
- selezionare e caricare sul Sistema l'archivio firmato digitalmente;

Selezionato e caricato il file, una barra di stato indicherà l'avanzamento dell'upload. A questo punto l'operatore economico dovrà cliccare sul tasto **Salva e invia**. Il Sistema provvederà a:

- controllare l'integrità del file;
- verificare la validità formale della firma digitale del file;
- effettuare il salvataggio dello stesso;

L'operatore economico potrà anche procedere al semplice salvataggio del file, non inviando la richiesta, riservandosi di farlo in un momento successivo. In tal caso dovrà cliccare su **Salva** e il Sistema procederà a:

- controllare l'integrità del file;
- verificare la validità formale della firma digitale del file;
- effettuare il salvataggio dello stesso;

inoltre, consentirà all'operatore economico di

- Effettuare l'upload della documentazione;
- Sostituire la documentazione caricata;
- visualizzare la documentazione caricata effettuando il download della stessa;
- Inviare l'istanza cliccando su **Salva e invia**;

Il Sistema, infatti, verifica la presenza di tutta la documentazione obbligatoria richiesta e contestualmente invia, all'indirizzo Pec dell'operatore economico, la conferma di avvenuto invio dell'istanza di abilitazione. La presentazione dell'istanza potrà dirsi effettuata **quando l'operatore economico riceverà la PEC di corretta ricezione dell'istanza, con l'indicazione della data di acquisizione della stessa sul Sistema e il numero di protocollo dallo stesso attribuito**. La

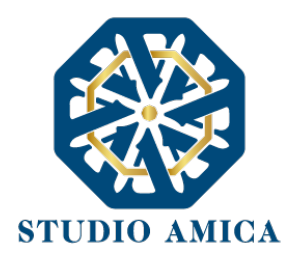

presentazione dell'istanza costituisce accettazione, da parte dell'operatore economico, delle condizioni previste dalle presenti Norme Tecniche e dalla documentazione posta in allegato dall'Ente.

**Effettuato l'invio dell'istanza di abilitazione, ed entro i termini di validità della stessa, l'operatore economico ha la possibilità di:**

- visualizzare la documentazione caricata;
- sostituire e aggiornare la documentazione già inviata cliccando su **Aggiorna dati**. In tal caso l'Ente visualizzerà soltanto l'ultima versione caricata dall'operatore economico;
- revocare l'istanza cliccando su **Revoca Partecipazione**. Il Sistema invierà una PEC di conferma della ricezione dell'istanza di revoca. Un'istanza revocata sarà cancellata dal Sistema ed equivarrà a un'istanza non presentata.

L'esito della valutazione sarà comunicato tramite PEC all'indirizzo indicato dall'operatore economico in sede di Registrazione. In caso di mancato accoglimento dell'istanza, la comunicazione via PEC indicherà i motivi ostativi all'accoglimento della Richiesta. L'operatore economico respinto potrà inoltrare una nuova istanza entro il termine previsto dall'Indagine di Mercato ovvero, in caso di Albo di Fornitori, senza alcun limite temporale, dopo aver all'occorrenza regolarizzato la documentazione.

**N.B. Nel caso di Albo di Fornitori, l'Operatore Economico ivi inserito riceverà dal Sistema, ogni nmesi stabiliti discrezionalmente dall'Ente quale termine di Revisione, una Pec di invito alla conferma dei propri dati ovvero all'eventuale aggiornamento degli stessi, affinché gli stessi siano costantemente aggiornati sul Sistema.**

## Utilizzo dell'Albo di Fornitori e delle Indagini di Mercato

La formazione degli Albi di Fornitori e delle Indagini di Mercato non impegna in alcun modo l'Ente ad avviare procedimenti per l'affidamento di lavori, servizi o forniture, poiché gli stessi verranno effettuati sulla base delle scelte programmate dallo stesso Ente e secondo le procedure di affidamento decise da ciascun Responsabile del Procedimento (RUP).

Per le procedure Negoziate e gli Affidamenti Diretti gestiti tramite la Piattaforma, l'Ente potrà procedere con il sorteggio degli operatori economici fra quelli Abilitati, applicando, all'occorrenza, il criterio di Rotazione degli inviti.

A tal fine, ricordando che, una volta estratti, gli operatori economici potranno non essere invitati a successive procedure, si prega di specificare nel dettaglio, tramite la sezione "Categorie Merceologiche" della sezione personale della Piattaforma, la Categoria Merceologica (CPV) di interesse; si sottolinea infatti che l'inserimento, ad esempio, di un generico "45 - Lavori di costruzione" potrebbe portare ad essere invitati ad una gara che per tipologia non risulta interessare l'operatore economico, con la conseguente esclusione da successive procedure di gara, in applicazione del criterio di Rotazione.

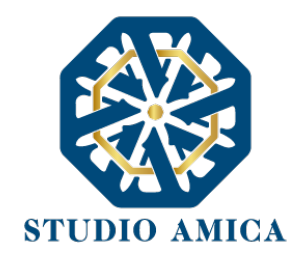

Nel caso di utilizzo del filtro su Certificazioni SOA per lavori contenenti anche categorie scorporabili, l'estrazione verrà effettuata tenendo conto esclusivamente della categoria prevalente. Nel caso in cui l'operatore economico estratto non avesse i requisiti per partecipare alla gara, perché non qualificato per le scorporabili, potrà inviare una richiesta finalizzata alla reintroduzione nell'elenco, mantenendo quindi la possibilità di essere estratto nelle successive gare.

In ogni caso l'operatore economico sarà selezionato tra quelli attivi e valutati positivamente nell'ambito delle rispettive sezioni dell'Albo e dell'Indagine di Mercato.

Si specifica che le operazioni di Registrazione e completamento del Profilo sul Sistema da parte dell'operatore economico potrebbero rivelarsi determinanti ai fini della ricezione dell'invito a partecipare. A sua discrezione, l'Ente potrà comunque effettuare una selezione diretta di operatori economici non ancora Registrati, prescindendo quindi da un Albo di Fornitori/Indagine di Mercato presenti sulla Piattaforma.

In tal caso gli Operatori Economici riceveranno tramite Pec invito a partecipare alla procedura Negoziata o all'Affidamento Diretto in oggetto e, contestualmente, invito a effettuare la Registrazione, fondamentale per la partecipazione stessa.

Per lo svolgimento della procedura di gara da effettuarsi sulla base degli Albi di Fornitori e delle Indagini di Mercato si rinvia al paragrafo successivo.

## 7. PARTECIPAZIONE ALLE PROCEDURE DI GARA TELEMATICHE

La partecipazione alle procedure di scelta del contraente svolte tramite la Piattaforma TuttoGare si svolge conformemente alle presenti Norme Tecniche e agli atti di gara pubblicati dall'Ente con riferimento alla specifica procedura.

Gli operatori economici che intendono partecipare dovranno previamente registrarsi sul Sistema seguendo la procedura di Registrazione di cui al paragrafo 3 delle presenti Norme Tecniche.

Dopo aver effettuato l'accesso alla propria area riservata e individuato la gara di interesse dal Menu "**Gare**", l'operatore economico, cliccando sull'Oggetto della stessa, accede al "Pannello di Partecipazione" contenente tutti i dettagli di gara:

- Procedura
- Criterio
- Oggetto
- Cig (Codice Identificativo di gara)
- Cup (Codice Unico di Progetto: codice che identifica un progetto di investimento pubblico)
- totale appalto
- data di pubblicazione
- termine richieste chiarimenti

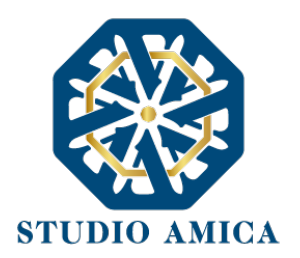

- scadenza presentazione offerte
- apertura delle offerte
- categorie merceologiche
- apertura delle offerte
- categorie merceologiche
- descrizione
- struttura proponente
- responsabile del servizio
- responsabile del procedimento
- elenco dei Chiarimenti (eventuale se pervenuti)
- elenco degli avvisi di gara pubblicati dalla Stazione Appaltante (eventuale)

Nella medesima schermata l'operatore economico visualizzerà le seguenti funzioni:

- **Formula Quesito**: consente all'operatore economico di inoltrare richieste di chiarimenti direttamente alla Stazione Appaltante. Dopo aver formulato la domanda e cliccato su **Invia quesito**, l'operatore economico riceverà una Pec di accettazione e consegna dell'invio del quesito. La risposta al quesito perverrà all'operatore economico richiedente tramite Posta Elettronica Certificata. L'Elenco dei Chiarimenti sarà visualizzabile nella medesima schermata relativa ai dettagli della gara in oggetto.
- **Richiedi Sopralluogo (eventuale)**: consente all'operatore economico di inoltrare richiesta dell'eventuale Sopralluogo previsto. Inoltrata l'istanza, l'operatore economico riceverà una Pec attestante l'avvenuta consegna da parte dell'Ente e, successivamente, Pec contenente la comunicazione da parte dell'Ente della data e dell'ora fissate per il suo espletamento.
- **Compila Documento di Gara Unico Europeo – DGUE** (eventuale se configurato dalla Stazione Appaltante). Per la compilazione del Dgue si rimanda a quanto meglio dettagliato nel paragrafo 16 delle presenti Norme Tecniche.
- **Partecipa.** Si segnala che tale comando sarà visibile solo fino alla scadenza del termine di presentazione delle offerte, scaduto il quale non sarà più possibile inoltrare l'istanza o continuare operazioni già iniziate.

## Caricamento della documentazione

Dopo aver, all'occorrenza, configurato il DGUE, l'operatore economico potrà proporre la propria candidatura cliccando sul tasto **Partecipa**. Detto pulsante sarà visibile fino alla scadenza dei termini di presentazione dell'offerta, scaduti i quali non sarà più possibile inoltrare l'istanza o terminare operazioni già iniziate.

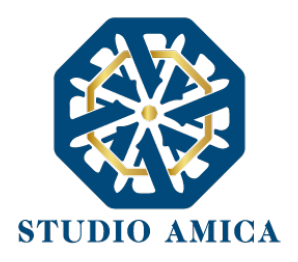

## **È importante, dunque, che l'operazione di partecipazione sia effettuata prima della scadenza dei termini di gara.**

Dopo aver cliccato sul tasto **Partecipa**, l'operatore economico accederà ad una schermata che gli consentirà anzitutto di inserire eventuali Raggruppamenti d'Impresa. Per inserire la struttura del Raggruppamento sarà sufficiente cliccare sul comando:

## **Aggiungi partecipante al Raggruppamento**

e compilare i campi richiesti:

- Codice Fiscale dell'Azienda
- Ragione Sociale
- Identificativo Fiscale Estero (eventuale)
- Ruolo all'interno del raggruppamento (Mandante/Consorziata)

In caso di partecipazione alla Gara in **Raggruppamento d'Impresa**, l'onere della trasmissione della documentazione sarà in carico unicamente all'operatore economico Capogruppo, il quale, prima dell'invio della documentazione di gara, dovrà inserire nel Sistema i partecipanti al Raggruppamento stesso.

La Registrazione al portale **è obbligatoria** per l'operatore economico mandatario, mentre non è obbligatoria per gli operatori economici mandanti.

Anche i partecipanti al Raggruppamento potranno compilare il Documento di Gara Unico Europeo secondo le modalità descritte nel paragrafo 16 delle presenti Norme Tecniche.

**ATTENZIONE: Nel caso di partecipazione in Raggruppamento si consiglia di inserire immediatamente la struttura dello stesso in quanto qualora inserito o modificato in un momento successivo rispetto al caricamento delle Buste contenenti l'offerta tecnica e/o economica, il Sistema revocherà automaticamente le offerte generate tramite lo stesso, e ne richiederà obbligatoriamente la generazione di nuove.**

Dopo aver inserito l'eventuale Raggruppamento, l'operatore economico visualizza le icone raffiguranti le "**Buste**" telematiche, all'interno delle quali dovrà inserire tutta la documentazione di gara richiesta dagli atti di gara. Le "Buste" sono di tre tipi:

- **Busta "A - Documentazione amministrativa"**;
- **Busta "B – Offerta tecnica"** (eventuale: solo nelle gare con criterio Offerta Economicamente Più Vantaggiosa - OEPV)
- **Busta "C – Offerta economica"** ("Offerta economica e temporale" nelle gare con criterio Offerta Economicamente Più Vantaggiosa - OEPV)

### **Busta "A – Documentazione amministrativa"**

Per effettuare l'upload della documentazione amministrativa sarà necessario cliccare sul tasto **Carica documentazione** in corrispondenza della relativa **Busta "A – Documentazione** 

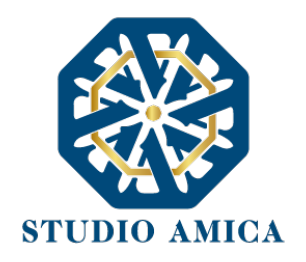

**amministrativa"**. Il Sistema presenterà all'operatore economico una "guida" sul corretto caricamento della documentazione di gara, che descriverà gli Step da seguire:

**Step 1**: l'operatore economico dovrà assicurarsi che tutti i file da inserire nella Busta siano firmati digitalmente (per maggiori dettagli in ordine all'utilizzo della Firma Digitale si rinvia al paragrafo 20 delle presenti Norme Tecniche);

**Step 2**: l'operatore economico dovrà creare un archivio compresso di tipo ZIP, Rar o 7z al cui interno inserire tutti i files firmati digitalmente;

**Step 3**: l'operatore economico dovrà firmare digitalmente anche la cartella compressa contenente la documentazione firmata digitalmente;

**Step 4**: l'Operatore Economico dovrà selezionare l'archivio compresso cliccando sul pulsante **Seleziona il file – Busta A – Documentazione Amministrativa**, e caricarlo; il Sistema chiederà una "Chiave personalizzata" consistente in una Password, composta da 12 caratteri, necessaria per la criptazione della Busta telematica e del suo contenuto, al fine della tutela della sua segretezza e inviolabilità (come previsto espressamente dall'art. 52, comma 7, Codice degli Appalti). La stessa dovrà essere custodita dall'operatore economico in quanto, eccezionalmente, potrebbe essere richiesta dall'Ente in sede di apertura delle "**Buste**" per accedere al contenuto della documentazione.

Inserita la chiave personalizzata, cliccando su **Carica busta** il Sistema effettuerà il caricamento della documentazione e una barra di stato indicherà lo stato di avanzamento dell'upload.

Al termine il Sistema provvederà a:

- verificare l'integrità del file;
- verificare la validità formale della firma digitale apposta sul file;
- verificare l'avvenuta criptazione del file;
- verificare il salvataggio del file;

Fino alla scadenza del termine di presentazione dell'offerta l'operatore economico potrà:

- visualizzare la documentazione caricata;
- sostituire la documentazione già caricata. I nuovi file sostituiranno integralmente quelli caricati precedentemente;
- Modificare l'eventuale struttura del Raggruppamento.

**ATTENZIONE: si consiglia vivamente agli operatori economici di procedere con il caricamento della documentazione con congruo anticipo rispetto al termine ultimo di scadenza di presentazione delle offerte in quanto la dimensione dei file, insieme ad altri fattori (come ad es. la velocità della connessione Internet) inciderà sul tempo di caricamento degli stessi sul Sistema, mettendo così a rischio la stessa possibilità di partecipazione.**

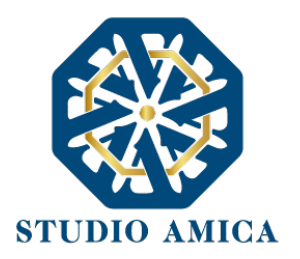

Per procedere con il caricamento delle successive Buste, l'operatore economico dovrà tornare al Pannello di gara.

### **Busta "B – Offerta tecnica"**

Qualora la procedura di gara presenti, quale criterio, quello dell'Offerta Economicamente Più Vantaggiosa (OEPV), l'operatore economico dovrà procedere con il caricamento della Busta concernente l'offerta Tecnica.

Per effettuare l'upload della documentazione, il Sistema potrebbe presentare una delle seguenti opzioni:

#### **a. "Carica documentazione"**

#### **b. "Genera offerta tecnica"**

L'operatore economico dovrà "caricare" oppure, in alternativa, "generare" l'offerta Tecnica in relazione alle opzioni prescelte dall'Ente in sede di configurazione dell'offerta, la quale potrà basarsi su criteri di tipo "Qualitativo" (discrezionali) ovvero "Quantitativo" (con valutazione automatica delle offerte);

**a. "Carica Documentazione"**. Tale comando apparirà in caso di criteri di tipo "Qualitativo", implicanti una valutazione puramente "discrezionale" dell'offerta tecnica da parte della Commissione Giudicatrice. In tal caso comparirà il tasto **Carica documentazione**, e quindi sarà chiesto di effettuare il semplice upload della propria offerta tecnica. A tal fine l'operatore economico dovrà cliccare sul tasto **Carica la documentazione** in corrispondenza della relativa Busta telematica **Busta "B – Offerta tecnica"**. Il Sistema presenterà una "guida" sul corretto caricamento della documentazione di gara che descriverà gli Step da seguire:

**Step 1**: l'operatore economico dovrà assicurarsi che tutti i file da inserire nella Busta siano firmati digitalmente (per maggiori dettagli in ordine all'utilizzo della Firma Digitale si rinvia al paragrafo 20 delle presenti Norme Tecniche);

**Step 2**: l'operatore economico dovrà creare un archivio compresso di tipo Zip, Rar o 7z al cui interno inserire tutti i files firmati digitalmente;

**Step 3**: l'operatore economico dovrà firmare digitalmente anche la cartella compressa contenente la documentazione firmata digitalmente;

**Step 4**: l'operatore economico dovrà selezionare l'archivio compresso cliccando sul pulsante **Seleziona il file – Busta B – Offerta Tecnica** e caricarlo; il Sistema chiederà all'operatore economico una "Chiave personalizzata" consistente in una Password, composta da 12 caratteri,

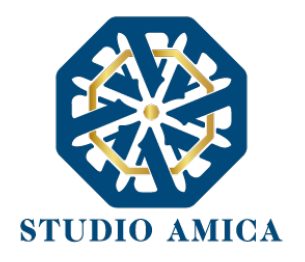

necessaria per la criptazione della Busta telematica e del suo contenuto, al fine della tutela della sua segretezza e inviolabilità (come espressamente previsto dall'art. 52, comma 7, Codice degli Appalti). La stessa dovrà essere custodita in quanto, eccezionalmente, potrebbe essere richiesta dall'Ente in sede di apertura delle "Buste" per accedere al contenuto della documentazione.

Inserita la chiave personalizzata, cliccando su **Carica busta** il Sistema effettuerà il caricamento della documentazione e una barra di stato indicherà lo stato di avanzamento dell'upload.

Al termine il Sistema provvederà a:

- Verificare l'integrità del file;
- verificare la validità formale della firma digitale apposta sul file;
- verificare l'avvenuta criptazione del file;
- verificare il salvataggio del file;

Fino alla scadenza del termine di presentazione dell'offerta l'operatore economico potrà:

- Visualizzare la documentazione caricata;
- Sostituire la documentazione già caricata. I nuovi file sostituiranno integralmente quelli caricati precedentemente;
- Modificare l'eventuale struttura del Raggruppamento.

**ATTENZIONE: si consiglia vivamente agli operatori economici di procedere con il caricamento della documentazione con congruo anticipo rispetto al termine ultimo di scadenza di presentazione delle offerte in quanto la dimensione dei file, insieme ad altri fattori (come ad es. la velocità della connessione Internet) inciderà sul tempo di caricamento degli stessi sul Sistema, mettendo così a rischio la stessa possibilità di partecipazione.**

Per procedere con l'invio della partecipazione l'operatore economico dovrà tornare al Pannello di gare e Inviare la Partecipazione.

**b. "Genera offerta tecnica"**. Tale comando apparirà per i criteri di tipo "Quantitativo" implicanti una valutazione automatica delle offerte affidata al Sistema che andranno ad applicare la formula prescelta dall'Ente tra le seguenti:

#### **Proporzionale diretta**

Il Sistema provvederà a calcolare il punteggio da attribuire tramite un'interpolazione lineare (Linee Guida n. 2, di attuazione del D.lgs. 18 aprile 2016, n. 50, recanti "Offerta economicamente più vantaggiosa").

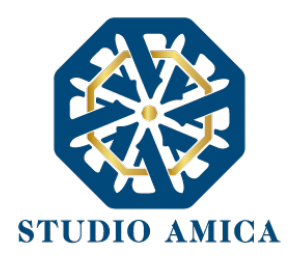

In simboli:

 $V_{ai} = R_{a}/R_{max}$ 

dove:

 $V_{ai}$  = Coefficiente della prestazione dell'offerta (a) rispetto al requisito (i), variabile tra 0 e 1  $Ra =$ Valore (ribasso) offerto dal concorrente a

 $R_{max}$  = Valore (ribasso) dell'offerta più conveniente

## **Proporzionale inversa**

Il Sistema provvederà ad assegnare un punteggio inversamente proporzionale all'offerta.

In simboli:

 $P_a = (R_{min}/R_a)P_{max}$ 

dove

 $P_a$  = Punteggio assegnato all'offerta (a)

 $R_{min}$  = Valore dell'offerta più bassa

 $R_a$  = Valore (ribasso) offerto dal concorrente a

 $P_{max}$  = Punteggio assegnato al criterio

## **Elenco Prezzi**

All'Operatore Economico sarà richiesto di compilare la griglia proposta dal Sistema riproducente l'Elenco prezzi configurato dalla Stazione Appaltante. La Piattaforma chiederà all'Operatore Economico di indicare:

• per ogni voce dell'Elenco, il **prezzo unitario offerto**

E inoltre:

- costi di sicurezza aziendale interni
- costo della manodopera

## **ON/OFF**

L'Operatore Economico dovrà limitarsi ad evidenziare di essere in possesso di determinate caratteristiche aziendali (es: delle certificazioni di qualità), o di rendere la propria disponibilità ad adeguare le modalità esecutive minime previste dal capitolato alle migliorie richieste dall'amministrazione. Si sottolinea che sarà sempre la Stazione Appaltante, negli atti di gara, ad indicare all'Operatore Economico lo specifico requisito richiesto. L'Operatore Economico visualizzerà, quindi, un menu a tendina che gli consentirà di scegliere tra:

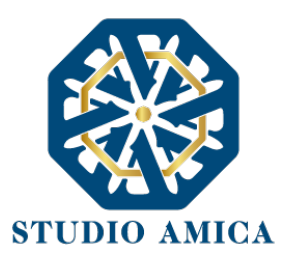

- SI: in tal caso il sistema attribuirà il massimo punteggio previsto per il criterio
- NO: il tal caso il Sistema attribuirà 0 (zero) punti, senza possibilità di graduazione.

### **Tabellare**

Il Sistema provvederà ad attribuire il punteggio sulla base di range prestabiliti dalla Stazione Appaltante delimitati da un'offerta minima e un'offerta massima.

In tal caso l'Operatore Economico dovrà indicare la propria offerta e il Sistema provvederà ad attribuire il punteggio massimo previsto per lo specifico range.

Si sottolinea che, se previsto dalla stazione Appaltante, ogni singolo valore tabellare potrebbe subire una riparametrazione.

### **Bilineare**

Il Sistema provvederà ad attribuire un punteggio che crescerà linearmente fino ad un valore soglia, calcolato ad esempio come la media del ribasso dei concorrenti, per poi flettere e crescere a un ritmo molto limitato.

(*Linee Guida n. 2, di attuazione del D.lgs. 18 aprile 2016, n. 50, recanti "Offerta economicamente più vantaggiosa"*).

In simboli:

 $C_i$  (per  $A_i \leq A_{soalia}$ )= $X*(A_i/A_{soalia})$ 

$$
C_i (per\ A_i > A_{soglia}) = X + (1-X)*(A_i - A_{soglia}/(A_{max} - A_{soglia})]
$$

dove

 $C_i$  = coefficiente attribuito al concorrente i-esimo

 $A_i$  = valore dell'offerta (ribasso) del concorrente i-esimo

 $A_{sodia}$  = media aritmetica dei valori delle offerte (ribasso sul prezzo) dei concorrenti

X = coefficiente prescelto dalla Stazione Appaltante. Si sottolinea che quest'ultima potrebbe prevedere un coefficiente X diverso da quelli consigliati dalle Linee Guida ANAC n. 2 (0,80 – 0,85 – 0,90).

 $A_{max}$  = valore dell'offerta (ribasso) più conveniente

### **Quadratica**

Il Sistema provvederà ad applicare la formula quadratica (non lineare) (Linee Guida n. 2, di attuazione del D.lgs. 18 aprile 2016, n. 50, recanti "Offerta economicamente più vantaggiosa").

In simboli:

 $V_i = (R_i/R_{max})^{\alpha}$ 

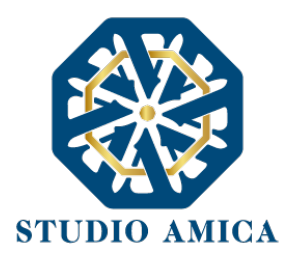

#### dove

 $i$  = ribasso offerto dal concorrente i-esimo

 $R_{max}$  = ribasso dell'offerta più conveniente

 $\alpha$  = coefficiente > 0

La Stazione Appaltante provvederà a scegliere il coefficiente in base all'obiettivo perseguito:

- per valori di  $\alpha$  compresi tra 0 e 1, la formula fornisce curve concave verso il basso, scoraggiando i ribassi più elevati;
- per valori di  $\alpha > 1$  curve concave verso l'alto (o convesse), premiando i ribassi più alti e creando maggiore concorrenza sul prezzo;

La medesima formula con α=1 restituisce i medesimi risultati di una formula lineare.

*La Stazione Appaltante potrebbe prevedere un coefficiente α diverso da quello consigliato dalle Linee Guida ANAC n. 2 (<1)*.

**Si sottolinea che la scelta della formula sarà rimessa esclusivamente alla Stazione Appaltante e sarà indicata negli atti di gara che regolano la procedura.**

In tutti i casi di cui alla lettera **b)** del presente paragrafo ("**Genera offerta tecnica**"), l'operatore economico dovrà anzitutto generare a video l'offerta cliccando sull'omonimo comando **Genera offerta tecnica** e compilare i form proposti dal Sistema sulla base delle indicazioni fornite dalla Stazione Appaltante negli atti che regolano la procedura.

Al termine della compilazione, il Sistema chiederà una "Chiave personalizzata" consistente in una Password, composta da 12 caratteri, necessaria per la criptazione delle Buste telematiche e del loro contenuto, al fine della tutela della loro segretezza e inviolabilità (come espressamente previsto dall'art. 52, comma 7, Codice degli Appalti). La stessa dovrà essere custodita in quanto, eccezionalmente, potrebbe essere richiesta dall'Ente in sede di apertura delle "Buste" per accedere al contenuto della documentazione.

Inserita la chiave personalizzata, l'operatore economico dovrà cliccare su "**Salva**" e il Sistema genererà un file, contenente l'offerta stessa, che l'operatore economico dovrà:

- scaricare, cliccando sul tasto **Scarica il file di offerta**;
- firmare digitalmente (per maggiori dettagli in ordine all'utilizzo della Firma Digitale si rinvia al paragrafo 20 delle presenti Norme Tecniche);
- ricaricare a Sistema, cliccando sul tasto **Carica documentazione**.

Per effettuare il successivo upload della documentazione tecnica è necessario cliccare sul tasto **Carica documentazione** in corrispondenza della **Busta "B – Offerta tecnica"** e caricarla. Il Sistema presenterà all'operatore economico una "guida" sul corretto caricamento della documentazione di gara, che descriverà gli Step da seguire:

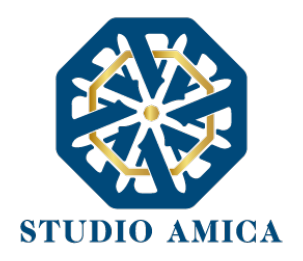

**Step 1**: l'operatore economico dovrà assicurarsi che tutti i file da inserire nella Busta siano firmati digitalmente; nel caso in cui il Bando preveda la trasmissione di ulteriori documenti facenti parte dell'offerta Tecnica, oltre a quello generato dal Sistema, anche quelli dovranno essere firmati digitalmente;

**Step 2**: l'operatore economico dovrà creare un archivio compresso di tipo Zip, Rar o 7z al cui interno inserire tutti i files firmati digitalmente: quello generato dal Sistema e gli altri documenti eventualmente richiesti dal Bando (es. progetto tecnico).

**Step 3**: l'operatore economico dovrà firmare digitalmente anche la cartella compressa contenente la documentazione firmata digitalmente;

**Step 4**: l'operatore economico dovrà selezionare l'archivio compresso cliccando sul pulsante **Seleziona il file – Busta B – Offerta Tecnica** e caricarlo; il Sistema chiederà all'operatore economico una "Chiave personalizzata" consistente in una Password, composta da 12 caratteri, necessaria per la criptazione della Busta telematica e del suo contenuto, al fine della tutela della sua segretezza e inviolabilità (come espressamente previsto dall'art. 52, comma 7, Codice degli Appalti). La stessa dovrà essere custodita in quanto, eccezionalmente, potrebbe essere richiesta dall'Ente in sede di apertura delle "Buste" per accedere al contenuto della documentazione.

Inserita la chiave personalizzata, cliccando su **Carica busta** il Sistema effettuerà il caricamento della documentazione e una barra di stato indicherà lo stato di avanzamento dell'upload.

Al termine il Sistema provvederà a:

- Verificare l'integrità del file;
- verificare la validità formale della firma digitale apposta sul file;
- verificare l'offerta tecnica (e quindi la corrispondenza tra il file caricato dall'operatore economico e quello generato dal Sistema);
- verificare l'avvenuta criptazione del file;
- verificare il salvataggio del file;

**Attenzione: in caso di non corrispondenza tra il file generato dal Sistema e quello caricato dall'operatore economico, il Sistema rilascerà il seguente messaggio:**

**Impossibile trovare la copia firmata digitalmente del file d'offerta generato dal sistema – Attenzione: Non aprire l'offerta direttamente dal browser ma seleziona il file originale dalla cartella di download.**

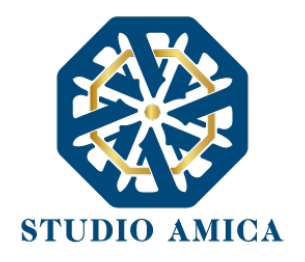

## **Attenzione: in caso di non apposizione di firma digitale o di apposizione di firma digitale non valida, il Sistema rilascerà il seguente messaggio:**

## **Firma del file non valida**

## **ATTENZIONE: si consiglia di seguire le indicazioni sotto riportate.**

- Il file generato dal Sistema non deve essere modificato in alcuno modo. Qualunque tipo di modifica, che sia anche una semplice stampa e scansione del file, porterà ad una modifica dell'impronta digitale dello stesso, compromettendone così il riconoscimento.

È importante tener presente che potrebbero influire sul riconoscimento del file, modificandolo, fattori ulteriori. A titolo esemplificativo, e non esaustivo: invio del documento tramite posta e successivo caricamento del file su postazione diversa da quella su cui è stato effettuato il download.

**Si consiglia vivamente di effettuare l'upload del file di offerta generato dal Sistema dalla medesima postazione sulla quale è stato effettuato il download.**

- Alcune modalità di compressione degli archivi costituenti le buste telematiche potrebbero rilasciare errori. I formati riconosciuti sono .Zip .Rar e .7Zip.

**Si consiglia vivamente di comprimere i file con la modalità:**

- tasto destro del mouse
- $\degree$ 'Invia a $\degree$
- Cartella compressa
- Ulteriori errori potrebbero essere dovuti all'utilizzo di caratteri speciali o spazi nella denominazione dei file.

**Si consiglia vivamente di evitare simboli speciali, preferendo all'occorrenza il simbolo "\_" (underscore).**

Fino alla scadenza del termine di presentazione dell'offerta, l'operatore economico potrà:

- Visualizzare la documentazione caricata;
- Sostituire la documentazione già caricata. I nuovi file sostituiranno integralmente quelli caricati precedentemente;

STUDIO AMICA S.r.l. – P.IVA 01850570746 Via Giordano, 56 - 72025 San Donaci (BR) – Italy Via Vittoria Colonna, 29 - 20149 Milano (MI) – Italy telefono +(39) 0831 63 50 05 fax +(39) 0831 68 12 15 23

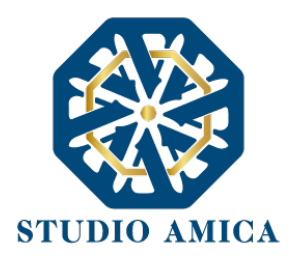

- Rigenerare l'offerta tecnica. I nuovi file sostituiranno integralmente quelli caricati precedentemente;
- Scaricare l'offerta tecnica;
- Modificare l'eventuale struttura del Raggruppamento. **ATTENZIONE: Nel caso di partecipazione in Raggruppamento, qualora inserito o modificato in un momento successivo rispetto al caricamento della Busta contenente l'offerta, il Sistema revocherà automaticamente l'offerta generata a video e ne richiederà obbligatoriamente la generazione di una nuova.**

**ATTENZIONE: si consiglia vivamente agli operatori economici di procedere con il caricamento della documentazione con congruo anticipo rispetto al termine ultimo di scadenza di presentazione delle offerte in quanto la dimensione dei file, insieme ad altri fattori (come ad es. la velocità della connessione Internet) inciderà sul tempo di caricamento degli stessi sul Sistema, mettendo così a rischio la stessa possibilità di partecipazione.**

Per procedere con il caricamento della successiva Busta, l'operatore economico dovrà tornare al Pannello di gara.

### **Busta "C – Offerta economica e temporale"**

Per effettuare l'upload della documentazione contenente l'offerta economica, il Sistema potrebbe presentare all'Operatore Economico una delle seguenti opzioni:

- **a. "Carica documentazione"**
- **b. "Genera offerta economica"**

L'operatore economico dovrà "caricare" oppure, in alternativa, "generare" l'offerta economica in relazione alle opzioni prescelte dall'Ente in sede di configurazione dell'offerta, la quale potrebbe decidere di predisporre e fornire un modello all'operatore economico ovvero di affidare al Sistema il calcolo automatico.

**a. "Carica Documentazione"**. Tale comando apparirà qualora la Stazione Appaltante abbia predisposto e fornito all'operatore economico un modello da compilare ovvero abbia lasciato a quest'ultimo la libertà di inserire l'offerta in un proprio modello. In tale ipotesi all'operatore economico sarà chiesto di effettuare il semplice upload sul Sistema di quanto già predisposto esternamente alla piattaforma. Alla piattaforma. Per effettuare l'*upload* della documentazione relativa all'offerta economica sarà necessario cliccare

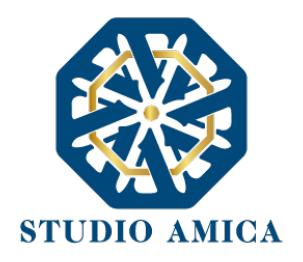

sul tasto **Carica documentazione** in corrispondenza della relativa Busta telematica **Busta "C – Offerta economica"**, e caricarla. Il Sistema presenterà una "guida" sul corretto caricamento della documentazione, che descriverà gli Step da seguire:

**Step 1**: l'operatore economico dovrà assicurarsi che tutti i file da inserire nella Busta siano firmati digitalmente (per maggiori dettagli in ordine all'utilizzo della Firma Digitale si rinvia al paragrafo 20 delle presenti Norme Tecniche);

**Step 2**: l'operatore economico dovrà creare un archivio compresso di tipo Zip, Rar o 7z al cui interno inserire tutti i files firmati digitalmente;

**Step 3**: l'operatore economico dovrà firmare digitalmente anche la cartella compressa contenente la documentazione firmata digitalmente;

**Step 4**: l'operatore economico dovrà selezionare l'archivio compresso cliccando sul pulsante **Seleziona il file – Busta C – Offerta Economica e temporale**; il Sistema chiederà all'operatore economico una "Chiave personalizzata" consistente in una Password, composta da 12 caratteri, necessaria per la criptazione della Busta telematica e del suo contenuto, al fine della tutela della sua segretezza e inviolabilità (come espressamente previsto dall'art. 52, comma 7, Codice degli Appalti). La stessa dovrà essere custodita in quanto, eccezionalmente, potrebbe essere richiesta dall'Ente in sede di apertura delle "Buste" per accedere al contenuto della documentazione.

Inserita la chiave personalizzata, cliccando su **Carica busta** il Sistema effettuerà il caricamento della documentazione e una barra di stato indicherà lo stato di avanzamento dell'upload.

Al termine il Sistema provvederà a:

- verificare l'integrità del file;
- verificare la validità formale della firma digitale apposta sul file;
- verificare l'avvenuta criptazione del file;
- verificare il salvataggio del file;

**b. "Genera offerta economica"**. Tale comando apparirà per i criteri di tipo "Quantitativo" implicanti una valutazione automatica delle offerte economiche affidata al Sistema con l'applicazione della formula prescelta dall'Ente tra le seguenti:

**Proporzionale diretta**
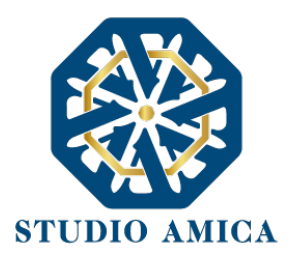

Il Sistema provvederà a calcolare il punteggio da attribuire tramite un'interpolazione lineare (Linee Guida n. 2, di attuazione del D.lgs. 18 aprile 2016, n. 50, recanti "Offerta economicamente più vantaggiosa").

In simboli:

 $V_{ai} = R_a/R_{max}$ 

dove:

 $V_{ai}$  = Coefficiente della prestazione dell'offerta (a) rispetto al requisito (i), variabile tra 0 e 1  $Ra =$ Valore (ribasso) offerto dal concorrente a

 $R_{max}$  = Valore (ribasso) dell'offerta più conveniente

#### **Proporzionale inversa**

Il Sistema provvederà ad assegnare un punteggio inversamente proporzionale all'offerta.

In simboli:

 $P_a = (R_{min}/R_a)P_{max}$ 

#### dove

 $P_a$  = Punteggio assegnato all'offerta (a)

 $R_{min}$  = Valore dell'offerta più bassa

 $R_a$  = Valore (ribasso) offerto dal concorrente a

 $P_{max}$  = Punteggio assegnato al criterio

#### **Elenco Prezzi**

All'Operatore Economico sarà richiesto di compilare la griglia proposta dal Sistema riproducente l'Elenco prezzi configurato dalla Stazione Appaltante. La Piattaforma chiederà all'Operatore Economico di indicare:

• per ogni voce dell'Elenco, il **prezzo unitario offerto**

E inoltre:

- costi di sicurezza aziendale interni
- costo della manodopera

#### **ON/OFF**

L'Operatore Economico dovrà limitarsi ad evidenziare di essere in possesso di determinate caratteristiche aziendali (es: delle certificazioni di qualità), o di rendere la propria disponibilità ad adeguare le modalità esecutive minime previste dal capitolato alle migliorie richieste

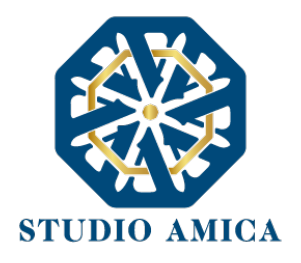

dall'amministrazione. Si sottolinea che sarà sempre la Stazione Appaltante, negli atti di gara, ad indicare all'Operatore Economico lo specifico requisito richiesto. L'Operatore Economico visualizzerà, quindi, un menu a tendina che gli consentirà di scegliere tra:

- SI: in tal caso il sistema attribuirà il massimo punteggio previsto per il criterio
- NO: il tal caso il Sistema attribuirà 0 (zero) punti, senza possibilità di graduazione.

#### **Tabellare**

Il Sistema provvederà ad attribuire il punteggio sulla base di range prestabiliti dalla Stazione Appaltante delimitati da un'offerta minima e un'offerta massima.

In tal caso l'Operatore Economico dovrà indicare la propria offerta e il Sistema provvederà ad attribuire il punteggio massimo previsto per lo specifico range.

Si sottolinea che, se previsto dalla stazione Appaltante, ogni singolo valore tabellare potrebbe subire una riparametrazione.

#### **Bilineare**

Il Sistema provvederà ad attribuire un punteggio che crescerà linearmente fino ad un valore soglia, calcolato ad esempio come la media del ribasso dei concorrenti, per poi flettere e crescere a un ritmo molto limitato.

(*Linee Guida n. 2, di attuazione del D.lgs. 18 aprile 2016, n. 50, recanti "Offerta economicamente più vantaggiosa"*).

In simboli:

 $C_i$  (per  $A_i \leq A_{soglia} = X * (A_i / A_{soglia})$ 

 $C_i$  (per  $A_i > A_{soglia} = X + (1-X)*[A_i - A_{soglia}/(A_{max} - A_{soglia})]$ 

dove

 $C_i$  = coefficiente attribuito al concorrente i-esimo

 $A_i$  = valore dell'offerta (ribasso) del concorrente i-esimo

 $A_{soglia}$  = media aritmetica dei valori delle offerte (ribasso sul prezzo) dei concorrenti

X = coefficiente prescelto dalla Stazione Appaltante. Si sottolinea che quest'ultima potrebbe prevedere un coefficiente X diverso da quelli consigliati dalle Linee Guida ANAC n. 2 (0,80 – 0,85 – 0,90).

 $A_{max}$  = valore dell'offerta (ribasso) più conveniente

#### **Quadratica**

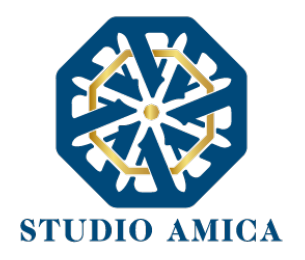

Il Sistema provvederà ad applicare la formula quadratica (non lineare) (Linee Guida n. 2, di attuazione del D.lgs. 18 aprile 2016, n. 50, recanti "Offerta economicamente più vantaggiosa").

In simboli:

 $V_i = (R_i/R_{max})^{\alpha}$ 

dove

 $i$  = ribasso offerto dal concorrente i-esimo

 $R_{max}$  = ribasso dell'offerta più conveniente

 $\alpha$  = coefficiente > 0

La Stazione Appaltante provvederà a scegliere il coefficiente in base all'obiettivo perseguito:

- per valori di  $\alpha$  compresi tra 0 e 1, la formula fornisce curve concave verso il basso, scoraggiando i ribassi più elevati;
- per valori di  $\alpha > 1$  curve concave verso l'alto (o convesse), premiando i ribassi più alti e creando maggiore concorrenza sul prezzo;

La medesima formula con α=1 restituisce i medesimi risultati di una formula lineare.

*La Stazione Appaltante potrebbe prevedere un coefficiente α diverso da quello consigliato dalle Linee Guida ANAC n. 2 (<1)*.

**Si sottolinea che la scelta della formula sarà rimessa esclusivamente alla Stazione Appaltante e sarà indicata negli atti di gara che regolano la procedura.**

In tutti i casi di cui alla lettera **b)** del presente paragrafo ("**Genera offerta economica**"), l'operatore economico dovrà anzitutto generare a video l'offerta cliccando sull'omonimo comando **Genera offerta economica** e compilare i form proposti dal Sistema sulla base delle indicazioni fornite dalla Stazione Appaltante negli atti che regolano la procedura.

Al termine della compilazione il Sistema chiederà una "Chiave personalizzata" consistente in una Password, composta da 12 caratteri, necessaria per la criptazione delle Buste telematiche e del loro contenuto, al fine della tutela della loro segretezza e inviolabilità (come espressamente previsto dall'art. 52, comma 7, Codice degli Appalti). La stessa dovrà essere custodita in quanto, eccezionalmente, potrebbe essere richiesta dall'Ente in sede di apertura delle "Buste" per accedere al contenuto della documentazione.

Inserita la chiave personalizzata, l'operatore economico dovrà cliccare su "**Salva**" e il Sistema genererà un file, contenente l'offerta stessa, che l'operatore economico dovrà:

- scaricare, cliccando sul tasto **Scarica il file di offerta**;
- firmare digitalmente (per maggiori dettagli in ordine all'utilizzo della Firma Digitale si rinvia al paragrafo 20 delle presenti Norme Tecniche);
- ricaricare a Sistema, cliccando sul tasto **Carica documentazione**.

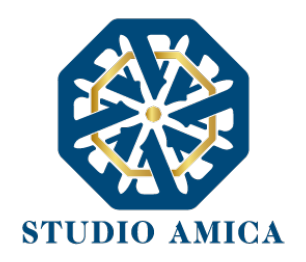

Per effettuare il successivo upload della documentazione di offerta economica è necessario cliccare sul tasto **Carica documentazione** in corrispondenza della **Busta "B – Offerta economica" (o Busta "C – Offerta economica e temporale"** in caso di gara con criterio OEPV) e caricarla. Il Sistema presenterà all'operatore economico una "guida" sul corretto caricamento della documentazione di gara, che descriverà gli Step da seguire:

**Step 1**: l'operatore economico dovrà assicurarsi che tutti i file da inserire nella Busta siano firmati digitalmente; nel caso in cui il Bando preveda la trasmissione di ulteriori documenti facenti parte dell'offerta economica oltre a quello generato dal Sistema, anche quelli dovranno essere firmati digitalmente (es. file relativo al pagamento dell'imposta di bollo).

**Step 2**: l'operatore economico dovrà creare un archivio compresso di tipo Zip, rar o 7z al cui interno inserire tutti i files firmati digitalmente: quello generato dal Sistema e gli altri documenti eventualmente richiesti dal Bando;

**Step 3**: l'operatore economico dovrà firmare digitalmente anche la cartella compressa contenente la documentazione firmata digitalmente;

**Step 4**: l'operatore economico dovrà selezionare l'archivio compresso cliccando sul pulsante **Seleziona il file – Busta B/C – Offerta economica**; il Sistema chiederà all'operatore economico una "Chiave personalizzata" consistente in una Password, composta da 12 caratteri, necessaria per la criptazione della Busta telematica e del suo contenuto, al fine della tutela della sua segretezza e inviolabilità (come espressamente previsto dall'art. 52, comma 7, Codice degli Appalti). La stessa dovrà essere custodita in quanto, eccezionalmente, potrebbe essere richiesta dall'Ente in sede di apertura delle "Buste" per accedere al contenuto della documentazione.

Inserita la chiave personalizzata, cliccando su **Carica busta** il Sistema effettuerà il caricamento della documentazione e una barra di stato indicherà lo stato di avanzamento dell'upload.

Al termine il Sistema provvederà a:

- Verificare l'integrità del file;
- verificare la validità formale della firma digitale apposta sul file;
- verificare l'offerta economica (e quindi la corrispondenza tra il file caricato dall'operatore economico e quello generato dal Sistema);
- verificare l'avvenuta criptazione del file;
- verificare il salvataggio del file;

**Attenzione: in caso di non corrispondenza tra il file generato dal Sistema e quello caricato dall'operatore economico, il Sistema rilascerà il seguente messaggio:**

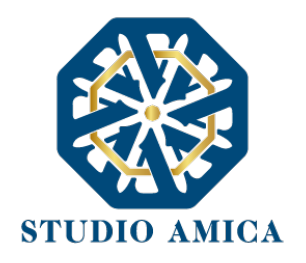

#### **Impossibile trovare la copia firmata digitalmente del file d'offerta generato dal sistema – Attenzione: Non aprire l'offerta direttamente dal browser ma seleziona il file originale dalla cartella di download.**

**Attenzione: in caso non apposizione di firma digitale o di apposizione di firma digitale non valida, il Sistema rilascerà il seguente messaggio:**

#### **Firma del file non valida**

#### **ATTENZIONE: si consiglia di seguire le indicazioni sotto riportate.**

- Il file generato dal Sistema non deve essere modificato in alcuno modo. Qualunque tipo di modifica, che sia anche una semplice stampa e scansione del file, porterà ad una modifica dell'impronta digitale dello stesso, compromettendone così il riconoscimento.

È importante tener presente che potrebbero influire sul riconoscimento del file, modificandolo, fattori ulteriori. A titolo esemplificativo, e non esaustivo: invio del documento tramite posta e successivo caricamento del file su postazione diversa da quella su cui è stato effettuato il download.

**Si consiglia vivamente di effettuare l'upload del file di offerta generato dal Sistema dalla medesima postazione sulla quale è stato effettuato il download.**

- Alcune modalità di compressione degli archivi costituenti le buste telematiche potrebbero rilasciare errori. I formati riconosciuti sono .Zip .Rar e .7Zip.

#### **Si consiglia vivamente di comprimere i file con la modalità:**

- tasto destro del mouse
- "Invia a"
- Cartella compressa
- Ulteriori errori potrebbero essere dovuti all'utilizzo di caratteri speciali o spazi nella denominazione dei file.

STUDIO AMICA S.r.l. – P.IVA 01850570746 Via Giordano, 56 - 72025 San Donaci (BR) – Italy Via Vittoria Colonna, 29 - 20149 Milano (MI) – Italy telefono +(39) 0831 63 50 05 fax +(39) 0831 68 12 15 30

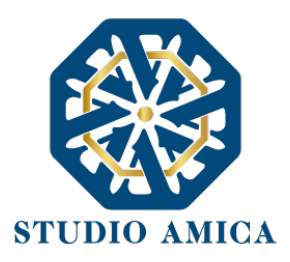

**Si consiglia vivamente di evitare simboli speciali, preferendo all'occorrenza il simbolo "\_" (underscore).**

Fino alla scadenza del termine di presentazione dell'offerta, l'operatore economico potrà:

- visualizzare la documentazione caricata;
- sostituire la documentazione già caricata. I nuovi file sostituiranno integralmente quelli caricati precedentemente;
- rigenerare l'offerta tecnica. I nuovi file sostituiranno integralmente quelli caricati precedentemente;
- scaricare l'offerta economica;
- modificare l'eventuale struttura del Raggruppamento. **ATTENZIONE: Nel caso di partecipazione in Raggruppamento, qualora inserito o modificato in un momento successivo rispetto al caricamento della Busta contenente l'offerta, il Sistema revocherà automaticamente l'offerta generata a video e ne richiederà obbligatoriamente la generazione di una nuova.**

**ATTENZIONE: si consiglia vivamente agli operatori economici di procedere con il caricamento della documentazione con congruo anticipo rispetto al termine ultimo di scadenza di presentazione delle offerte in quanto la dimensione dei file, insieme ad altri fattori (come ad es. la velocità della connessione Internet) inciderà sul tempo di caricamento degli stessi sul Sistema, mettendo così a rischio la stessa possibilità di partecipazione.**

Per procedere con l'invio della partecipazione l'operatore economico dovrà tornare al Pannello di gara e Inviare la Partecipazione.

#### **Invio della Partecipazione**

Una volta caricate tutte le "**Buste**", il Sistema renderà disponibile il pulsante **INVIA LA PARTECIPAZIONE** che consentirà all'operatore economico l'inoltro della richiesta di partecipazione alla gara. Cliccando sul comando, il Sistema verificherà la presenza di tutte le "**Buste**" e rilascerà il seguente messaggio:

#### **La partecipazione è stata ricevuta con successo.**

**Un messaggio di posta elettronica certificata è stato inviato per confermare l'operazione.**

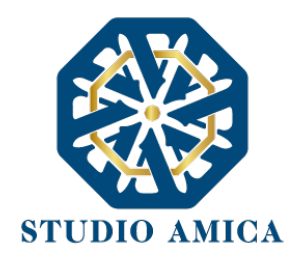

Dopo aver verificato la presenza di tutte le "**Buste**", il Sistema invierà all'operatore economico, tramite PEC, conferma di avvenuta partecipazione.

**Solo quando visualizzerà tale messaggio e avrà ricevuto tramite Pec la ricevuta di avvenuta consegna, da parte dell'Ente, della richiesta di partecipazione, l'operatore economico potrà considerare inviata la propria istanza.**

Dopo aver effettuato l'invio della partecipazione alla gara ed entro i termini di scadenza della stessa, l'Operatore Economico avrà la possibilità di:

- visualizzare la documentazione caricata;
- sostituire la documentazione già inviata. I nuovi file sostituiranno integralmente quelli inviati precedentemente;
- Rigenerare l'offerta tecnica/economica. I nuovi file sostituiranno integralmente quelli inviati precedentemente;
- modificare l'eventuale struttura del Raggruppamento. **ATTENZIONE: la modifica del Raggruppamento comporterà la revoca automatica delle offerte generate tramite il Sistema e quest'ultimo ne richiederà obbligatoriamente la generazione di nuove. In tal caso l'operatore economico dovrà nuovamente inviare la propria partecipazione**;
- revocare la propria partecipazione alla gara. Entro i termini di presentazione dell'offerta l'operatore economico potrà revocare la partecipazione cliccando sul comando **Revoca la partecipazione**: il Sistema invierà all'operatore economico PEC di avvenuta consegna dell'istanza di revoca della partecipazione. Un'offerta revocata sarà cancellata dal Sistema ed equivarrà a un'offerta non presentata. Insieme all'offerta sarà cancellata tutta la documentazione per l'ammissione alla gara e l'eventuale documentazione presentata a corredo dell'offerta.

Il Sistema non accetterà offerte presentate dopo la data e l'orario stabilito quale termine di presentazione delle offerte.

**Si consiglia di inviare la propria offerta con congruo anticipo, in modo da consentire alla Stazione Appaltante e/o al Gestore della Piattaforma di fornire l'eventuale assistenza che dovesse rendersi necessaria per il superamento di eventuali problemi correlati alla mancanza di padronanza nell'utilizzo della piattaforma da parte degli operatori economici.**

L'offerta presentata entro la data e l'ora di chiusura della gara è vincolante per l'operatore economico concorrente.

La presentazione dell'offerta costituisce accettazione, da parte del concorrente, delle presenti Norme Tecniche, delle condizioni previste per la partecipazione alla gara e di tutta la documentazione predisposta dalla Stazione Appaltante.

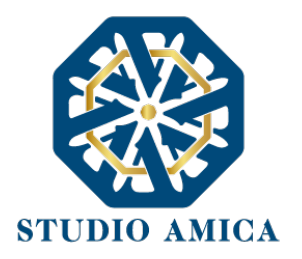

#### 8. PROCEDURE CON PIU' LOTTI

Gli operatori economici che intendano partecipare ad una procedura multilotto, dopo aver cliccato sull'Oggetto della stessa accederanno al **Pannello di Partecipazione** contenente tutti i dettagli di gara: oltre a quelli già indicati al paragrafo 7, troveranno quelli relativi ai singoli Lotti. Dopo aver cliccato su **Partecipa**, l'operatore economico accederà ad una schermata in cui visualizzerà nuovamente il tasto tante volte quanti sono i lotti della procedura di riferimento.

Si specifica che la Stazione Appaltante potrebbe prevedere, negli atti di gara, che l'operatore economico possa partecipare esclusivamente ad uno dei lotti. In tal caso l'operatore economico visualizzerà il seguente Alert:

#### **Attenzione: impossibile partecipare a più lotti**

In alternativa, la Stazione Appaltante potrebbe vincolare l'operatore economico a partecipare obbligatoriamente a tutti i lotti della procedura. In tal caso comparirà il seguente Alert:

#### **Attenzione: è obbligatorio partecipare a tutti i lotti di gara**

Si specifica che il Sistema richiederà di caricare la Busta A relativa alla Documentazione Amministrativa anche qualora la stessa fosse la medesima per tutti i lotti.

#### 9. SEDUTA PUBBLICA TELEMATICA

Per accedere alla seduta pubblica telematica, alla data e ora indicate dalla Stazione Appaltante per l'apertura delle Buste, l'operatore economico dovrà collegarsi al Sistema ed effettuare il login con le credenziali personali di accreditamento.

Effettuato l'accesso, dal menu **Gare**, l'operatore dovrà cliccare sulla gara di interesse e poi su **Pannello di Gara**, dal quale egli potrà scaricare la documentazione inviata per la partecipazione e visualizzare l'avanzamento dell'apertura delle Buste, e in particolare:

- 1. l'elenco dei partecipanti
- 2. le buste aperte
- 3. la data e ora di apertura
- 4. eventuali esclusioni

Le successive ed eventuali sedute pubbliche verranno comunicate agli operatori economici tramite apposita comunicazione Pec.

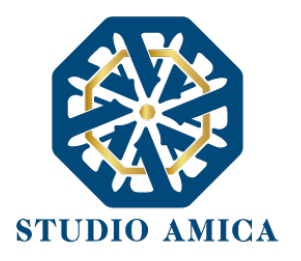

N.B. Le informazioni come sopra saranno visualizzabili solo ed esclusivamente a seguito di apertura della seduta pubblica da parte dell'ente.

#### 10. CONCORSI DI PROGETTAZIONE

I Concorsi di Progettazione svolti tramite la Piattaforma TuttoGare si svolgono conformemente alle presenti Norme Tecniche e agli atti di gara pubblicati dall'Ente con riferimento alla specifica procedura.

Gli operatori economici che intendano partecipare dovranno previamente registrarsi sul Sistema seguendo la procedura di Registrazione di cui al paragrafo 3 delle presenti Norme Tecniche.

Dopo aver effettuato l'accesso alla propria area riservata e individuato il Concorso di Progettazione di interesse dal Menu "**Gare**", l'operatore economico, cliccando sull'Oggetto della stessa, accederà al **Pannello di Partecipazione** contenente tutti i dettagli di gara:

- Oggetto
- Cig (Codice Identificativo di gara)
- Cup (Codice Unico di Progetto: codice che identifica un progetto di investimento pubblico)
- premio
- data di pubblicazione
- categorie merceologiche
- Breve descrizione
- struttura proponente
- responsabile del servizio
- responsabile del procedimento
- Descrizione della fase (o delle fasi) in cui si svolge la procedura e, per ciascuna di esse, il termine per:
	- o le richieste di chiarimenti
	- o la presentazione delle offerte
	- o l'apertura delle offerte

I termini relativi alla (eventuale) seconda fase compariranno solo dopo la chiusura della prima.

- elenco dei Chiarimenti (eventuale se pervenuti)
- elenco degli avvisi di gara pubblicati dalla Stazione Appaltante (eventuale)

Nella medesima schermata l'operatore economico visualizzerà le seguenti funzioni:

• **Formula Quesito**: consente all'operatore economico di inoltrare richieste di chiarimenti direttamente alla Stazione Appaltante. Dopo aver formulato la domanda e cliccato su **Invia** 

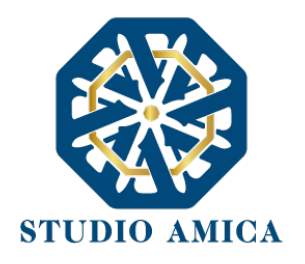

**quesito**, l'operatore economico riceverà una Pec di ricevuta della avvenuta consegna da parte dell'Ente. La risposta al quesito perverrà all'operatore economico richiedente tramite Posta Elettronica Certificata. L'Elenco dei Chiarimenti sarà visualizzabile nella medesima schermata relativa ai dettagli della gara in oggetto.

- **Compila Documento di Gara Unico Europeo – DGUE** (eventuale se configurato dalla Stazione Appaltante). Per la compilazione del Dgue si rimanda a quanto meglio descritto nel paragrafo 16 delle presenti Norme Tecniche.
- **Partecipa**. Si segnala che tale comando sarà visibile solo fino alla scadenza del termine di presentazione delle offerte, scaduto il quale non sarà più possibile inoltrare l'istanza o continuare operazioni già iniziate.

#### Caricamento della documentazione

Dopo aver, all'occorrenza, configurato il DGUE, l'operatore economico potrà proporre la propria candidatura cliccando sul tasto **Partecipa**. Detto pulsante sarà visibile fino alla scadenza dei termini di presentazione dell'offerta, scaduti i quali non sarà più possibile inoltrare l'istanza o terminare operazioni già iniziate.

#### **È importante, dunque, che l'operazione di partecipazione venga effettuata prima della scadenza dei termini di gara.**

Dopo aver cliccato sul tasto **Partecipa**, l'operatore economico accederà al Pannello di Concorso in cui comparirà il seguente Alert:

#### **ATTENZIONE**

**Per tutelare la segretezza della partecipazione, tutte le informazioni relative all'utente saranno memorizzate in forma crittografata.**

**Per proseguire scegli una chiave personalizzata di almeno 12 caratteri.**

**Tale chiave, insieme al codice identificativo rilasciato dalla piattaforma, ti permetterà di accedere nuovamente al pannello di partecipazione al Concorso.**

**Inoltre, la Stazione Appaltante potrebbe richiederti la chiave personalizzata in fase di apertura delle buste.**

**In caso di smarrimento della chiave personalizzata non sarà possibile recuperare la stessa.**

Al fine di garantire gli inderogabili requisiti dell'anonimato e dell'uniformità delle condizioni di partecipazione, caratterizzanti tale procedura, il Sistema presenterà le voci seguenti:

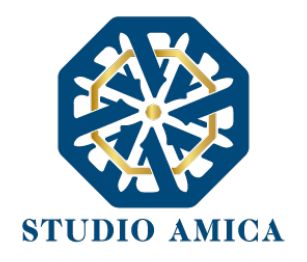

• **Crea Chiave**: l'operatore economico dovrà inserire a video una "Chiave personalizzata" consistente in una Password, composta da 12 caratteri, necessaria per la criptazione della Busta telematica e del suo contenuto, al fine della tutela della sua segretezza e inviolabilità (come espressamente previsto dall'art. 52, comma 7, Codice degli Appalti). La stessa dovrà essere custodita dall'operatore economico in quanto, eccezionalmente, potrebbe essere richiesta dall'Ente in sede di apertura delle "Buste" per accedere al contenuto della documentazione. Inserita la chiave personalizzata, l'operatore economico dovrà cliccare su **Invia**. Il Sistema genererà un **Codice Univoco Identificativo** che garantirà l'anonimato del partecipante e consentirà, successivamente alla valutazione del Progetto da parte della Commissione, di attribuire il Progetto stesso all'operatore economico che ne è l'autore.

Contestualmente il Sistema renderà disponibile all'operatore economico il tasto **Scarica PDF Ricevuta** che gli consentirà di scaricare il pdf contenente l'indicazione dello stesso **Codice Univoco Identificativo.**

• **Recupera Partecipazione**: consente di effettuare l'upload delle Buste in momenti successivi, "recuperando" la partecipazione. Pertanto, l'operatore economico che abbia effettuato il caricamento della solo Busta Tecnica, potrà effettuare il caricamento di quella Amministrativa in un momento successivo inserendo, nella voce "**Recupera Partecipazione**", il Codice Univoco attribuitogli dal Sistema e la Chiave personalizzata (Password) utilizzata per la criptazione della Busta precedente.

Dopo aver cliccato su **Invia** e aver ottenuto il Codice Univoco Identificativo, il Sistema presenterà all'operatore economico le due Buste telematiche. Le Buste sono di due tipi:

#### **a. Busta Tecnica**

#### **b. Busta Amministrativa**

e dovranno essere caricate secondo l'ordine e le specifiche modalità di seguito descritte.

#### **a. Busta Tecnica**

Per effettuare l'*upload* della documentazione tecnica è necessario cliccare sul tasto **Carica documentazione** in corrispondenza della relativa Busta telematica. Il Sistema presenterà all'operatore economico il seguente Alert:

#### **"ATTENZIONE**

**Al fine di tutelare la segretezza della partecipazione non caricare files firmati digitalmente o altre informazioni che potrebbero portare all'identificazione del/i soggetto/i partecipante/i.**

**Durante il caricamento della Busta Amministrativa sarà richiesto di inserire, unitamente alla documentazione richiesta, una copia firmata digitalmente, della busta tecnica. "**

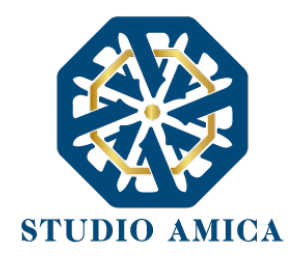

L'operatore dovrà, pertanto, assicurarsi che il file costituente l'offerta Tecnica non sia firmato, al fine di non inficiare la propria partecipazione. Qualora l'offerta tecnica sia costituita da molteplici files, l'operatore economico dovrà inserirli in una cartella compressa di tipo Zip, Rar o 7z, assicurandosi che anch'essa non sia in alcun modo firmata.

A questo punto l'operatore dovrà selezionare il singolo file o l'archivio compresso cliccando sul pulsante **Seleziona il file – Busta Tecnica**, e caricarlo. Il Sistema chiederà una "Chiave personalizzata" consistente in una Password, composta da 12 caratteri, necessaria per la criptazione della Busta telematica e del suo contenuto, al fine della tutela della sua segretezza e inviolabilità (come espressamente previsto dall'art. 52, comma 7, Codice degli Appalti). La stessa dovrà essere custodita in quanto, eccezionalmente, potrebbe essere richiesta dall'Ente in sede di apertura delle "Buste" per accedere al contenuto della documentazione.

Inserita la chiave personalizzata, cliccando su **Carica busta** il Sistema effettuerà il caricamento della documentazione e una barra di stato indicherà lo stato di avanzamento dell'upload.

Al termine il Sistema provvederà a:

- Verificare l'integrità del file;
- verificare l'avvenuta criptazione del file;
- verificare il salvataggio del file;

Per procedere con il caricamento della successiva Busta, l'operatore economico dovrà tornare al Pannello di gara.

#### **b. Busta Amministrativa**

Per effettuare l'upload della documentazione amministrativa è necessario cliccare sul tasto **Carica la documentazione** in corrispondenza della relativa Busta telematica. Il Sistema presenterà all'Operatore Economico una "guida" sul corretto caricamento della documentazione di gara, che descriverà gli Step da seguire:

**Step 1**: l'operatore economico dovrà assicurarsi che tutti i files costituenti la documentazione amministrativa e la stessa offerta Tecnica caricata nella fase precedente

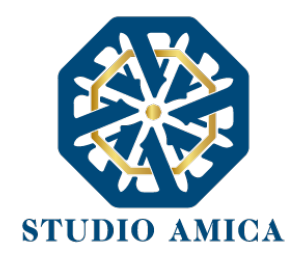

siano firmati digitalmente (per maggiori dettagli in ordine all'utilizzo della Firma Digitale si rinvia al paragrafo 20 delle presenti Norme Tecniche). Qualora l'Offerta Tecnica sia costituita da più files, non si dovranno firmare digitalmente i singoli files ma esclusivamente la cartella compressa costituente l'Offerta Tecnica. Sulla base dell'Hash dei singoli files, infatti, il Sistema effettua una verifica di quanto caricato e, qualora si firmassero digitalmente anche questi (non solo, quindi, la cartella compressa), il codice Hash non verrebbe riconosciuto.

In tale ultima ipotesi verrà rilasciato il seguente Alert:

#### **"Verifica dell'offerta fallita.**

#### **Impossibile trovare la copia firmata digitalmente della busta tecnica."**

**Step 2**: l'Operatore Economico dovrà creare un archivio compresso di tipo Zip, Rar o 7z al cui interno inserire tutti i files firmati digitalmente: sia la documentazione Amministrativa (e l'eventuale cartella compressa che la contiene), sia l'offerta Tecnica firmata caricata nella fase precedente.

**Step 3**: l'Operatore Economico dovrà firmare digitalmente anche la cartella compressa contenente la documentazione firmata digitalmente;

**Step 4**: l'Operatore Economico dovrà selezionare la cartella compressa cliccando sul pulsante **Seleziona il file – Busta Amministrativa**, e caricarlo; il Sistema chiederà all'Operatore Economico una "Chiave personalizzata" consistente in una Password, composta da 12 caratteri, necessaria per la criptazione della Busta telematica e del suo contenuto, al fine della tutela della sua segretezza e inviolabilità (come espressamente previsto dall'art. 52, comma 7, Codice degli Appalti). La stessa dovrà essere custodita dall'Operatore Economico in quanto, eccezionalmente, potrebbe essere richiesta dall'Ente in sede di apertura delle "Buste" per accedere al contenuto della documentazione.

Inserita la chiave personalizzata, cliccando su **Carica busta** il Sistema effettuerà il caricamento della documentazione e una barra di stato indicherà lo stato di avanzamento dell'upload.

Al termine il Sistema provvederà a:

- verificare l'integrità del file;
- verificare la validità formale della firma digitale apposta sul file;

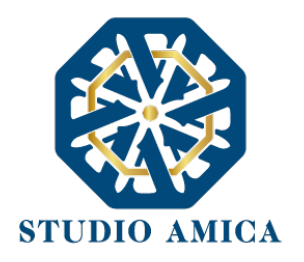

- verificare la Busta Tecnica (e quindi la corrispondenza tra il file di offerta tecnica caricato in precedenza dall'Operatore Economico e quello firmato inserito all'interno della Busta Amministrativa);
- verificare l'avvenuta criptazione del file;
- verificare il salvataggio del file;

Fino alla scadenza del termine di presentazione dell'offerta l'Operatore Economico potrà:

- visualizzare la documentazione caricata;
- sostituire la documentazione già caricata. I nuovi file sostituiranno integralmente quelli caricati precedentemente;

**ATTENZIONE: si consiglia vivamente agli operatori economici di procedere con il caricamento della documentazione con congruo anticipo rispetto al termine ultimo di scadenza di presentazione delle offerte in quanto la dimensione dei files, insieme ad altri fattori (come ad es. la velocità della connessione Internet) inciderà sul tempo di caricamento degli stessi sul Sistema, mettendo così a rischio la stessa possibilità di partecipazione.**

Per procedere con l'Invio della partecipazione l'operatore economico dovrà tornare al Pannello di gara.

#### **Invio della Partecipazione**

Una volta caricate tutte le "Buste", il Sistema renderà disponibile il pulsante **INVIA LA PARTECIPAZIONE** che consentirà l'inoltro dell'istanza. Cliccando sul tasto **INVIA LA PARTECIPAZIONE** il Sistema verificherà la presenza di tutte le "**Buste**" e attiverà all'operatore economico il tasto **Scarica PDF Ricevuta** che gli consentirà di scaricare il pdf generato dal Sistema certificante l'avvenuta Partecipazione, con l'indicazione del Codice Univoco attribuitogli.

Dopo aver effettuato l'invio della partecipazione alla gara ed entro i termini di scadenza della stessa, l'operatore economico avrà la possibilità di:

- visualizzare la documentazione caricata;
- sostituire la documentazione già inviata. I nuovi file sostituiranno integralmente quelli inviati precedentemente;
- revocare la propria partecipazione alla gara. Entro i termini di presentazione dell'offerta l'operatore economico potrà revocare la partecipazione cliccando sul tasto **Revoca partecipazione**; il Sistema invierà all'operatore economico PEC di avvenuta consegna dell'istanza di revoca della partecipazione. Un'offerta revocata sarà cancellata dal Sistema ed equivarrà a un'offerta non presentata. Insieme all'offerta sarà cancellata tutta la

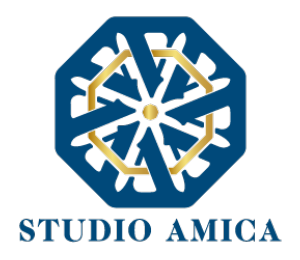

documentazione per l'ammissione alla gara e l'eventuale documentazione presentata a corredo dell'offerta.

Il Sistema non accetterà offerte presentate dopo la data e l'orario stabilito quale termine di presentazione delle offerte.

**Si consiglia di inviare la propria offerta con congruo anticipo, in modo da consentire alla Stazione Appaltante e/o al Gestore della Piattaforma di fornire l'eventuale assistenza che dovesse rendersi necessaria per il superamento di eventuali problemi correlati alla mancanza di padronanza nell'utilizzo della piattaforma.**

L'offerta presentata entro la data e l'ora di chiusura della gara è vincolante per l'operatore economico concorrente.

La presentazione dell'offerta costituisce accettazione, da parte del concorrente, delle presenti Norme Tecniche, delle condizioni previste per la partecipazione alla gara e di tutta la documentazione predisposta dalla Stazione Appaltante.

#### 11. AFFIDAMENTO DIRETTO

La partecipazione alla procedura di Affidamento Diretto sulla Piattaforma TuttoGare si svolge conformemente alle presenti Norme Tecniche e agli atti di gara pubblicati dall'Ente con riferimento alla specifica procedura.

Gli operatori economici che abbiano ricevuto dalla Stazione Appaltante l'invito a presentare un'offerta dovranno previamente registrarsi sul Sistema (qualora ancora non l'avessero ancora fatto) seguendo la procedura di Registrazione di cui al paragrafo 3 delle presenti Norme Tecniche.

Dopo aver effettuato l'accesso alla propria area riservata e individuato la gara di interesse dal Menu **Gare**, l'operatore economico, cliccando sull'Oggetto della stessa, accede al **Pannello di Partecipazione** contenente tutti i dettagli di gara:

- procedura
- criterio
- oggetto
- Cig (Codice Identificativo di gara)
- Cup (Codice Unico di Progetto: codice che identifica un progetto di investimento pubblico)
- totale appalto
- categorie merceologiche
- descrizione
- struttura proponente
- responsabile del servizio

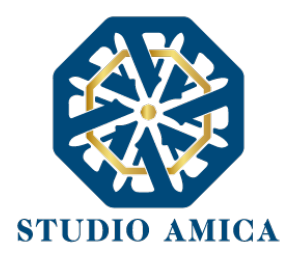

- responsabile del procedimento
- elenco dei Chiarimenti (eventuale se pervenuti)
- elenco degli avvisi di gara pubblicati dalla Stazione Appaltante (eventuale)

Nella medesima schermata l'operatore economico visualizzerà le seguenti funzioni:

- **Formula Quesito**: consente all'operatore economico di inoltrare richieste di chiarimenti direttamente alla Stazione Appaltante. Dopo aver formulato la domanda e cliccato su **Invia quesito**, l'operatore economico riceverà una Pec di accettazione e consegna. La risposta al quesito perverrà all'operatore economico richiedente tramite Posta Elettronica Certificata. L'Elenco dei Chiarimenti sarà visualizzabile nella medesima schermata relativa ai dettagli della gara in oggetto.
- **Compila Documento di Gara Unico Europeo – DGUE** (eventuale se configurato dalla Stazione Appaltante). Per la compilazione del Dgue si rimanda a quanto meglio dettagliato nel paragrafo 16 delle presenti Norme Tecniche.
- **Pannello di gara**. Si segnala che tale comando sarà visibile solo fino alla scadenza del termine di presentazione delle offerte, scaduto il quale non sarà più possibile inoltrare l'istanza o continuare operazioni già iniziate.

#### **Caricamento e invio della documentazione**

Dopo aver, all'occorrenza, configurato il DGUE, l'operatore economico potrà proporre la propria candidatura cliccando sul tasto **Pannello di gara**. Detto pulsante sarà visibile fino alla scadenza dei termini di presentazione dell'offerta, scaduti i quali non sarà più possibile inoltrare l'istanza o terminare operazioni già iniziate.

#### **È importante, dunque, che l'operazione di partecipazione sia effettuata prima della scadenza dei termini di gara.**

Dopo aver cliccato sul tasto **Pannello di gara**, l'operatore economico accederà al pannello di **Richiesta Offerta** in cui visualizzerà la data di scadenza e da cui potrà effettuare il caricamento della documentazione accedendo cliccando sull'icona raffigurante una lente di ingrandimento.

Il Sistema presenterà una "guida" sul corretto caricamento della documentazione di gara, che descriverà gli Step da seguire:

**Step 1**: l'operatore economico dovrà assicurarsi che tutti i file da inserire nella Busta siano firmati digitalmente (per maggiori dettagli in ordine all'utilizzo della Firma Digitale si rinvia al paragrafo 20 delle presenti Norme Tecniche);

**Step 2**: l'operatore economico dovrà creare un archivio compresso di tipo ZIP, Rar o 7z al cui interno inserire tutti i files firmati digitalmente;

**Step 3**: l'operatore economico dovrà firmare digitalmente anche la cartella compressa contenente la documentazione firmata digitalmente;

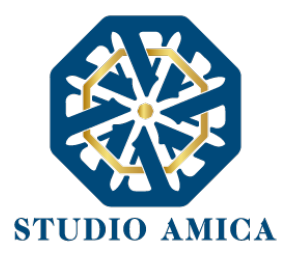

**Step 4**: l'operatore economico dovrà selezionare l'archivio compresso cliccando sul pulsante

#### **Scegli il file**

Qualora la Stazione Appaltante abbia impostato la modalità di criptazione dell'offerta, all'operatore economico verrà richiesta una "Chiave personalizzata" consistente in una Password, composta da 12 caratteri, necessaria per la criptazione della Busta telematica e del suo contenuto, al fine della tutela della sua segretezza e inviolabilità (come espressamente previsto dall'art. 52, comma 7, Codice degli Appalti). La stessa dovrà essere custodita in quanto, eccezionalmente, potrebbe essere richiesta dall'Ente in sede di apertura delle "Buste" per accedere al contenuto della documentazione.

Terminato l'upload del file di offerta, sarà reso disponibile il comando di seguito riportato

che consentirà di inviare l''offerta stessa. Una barra di stato indicherà lo stato di avanzamento dell'upload e, al termine, il Sistema provvederà a:

- Verificare l'integrità del file;
- verificare la validità formale della firma digitale apposta sul file;
- verificare l'avvenuta criptazione del file;
- verificare il salvataggio del file;

Il Sistema verificherà la presenza della Busta e rilascerà il seguente messaggio:

**Un messaggio di posta elettronica certificata è stato inviato per confermare l'operazione**

Pertanto, il Sistema invierà all'operatore economico, tramite PEC, conferma di avvenuta partecipazione.

**Solo quando visualizzerà tale messaggio e avrà ricevuto tramite Pec la ricevuta di avvenuta consegna, da parte dell'Ente, della richiesta di partecipazione, l'operatore economico potrà considerare inviata la propria istanza.**

**N.B. nella procedura di affidamento diretto, il Sistema presenta all'operatore economico esclusivamente il comando SCEGLI FILE che gli consentirà di caricare tutto quanto richiesto dagli atti di gara. Pertanto, qualora la Stazione Appaltante richieda molteplici "buste" (es. Busta** 

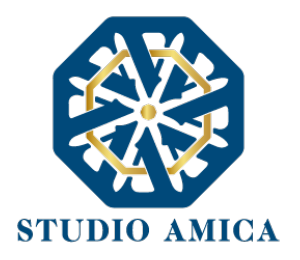

#### **Amministrativa e Busta di offerta), i relativi file dovranno si consiglia di creare più archivi compressi**

Entro i termini di scadenza l'operatore economico avrà la possibilità di sostituire la documentazione inviata ritornando al Pannello di **Richiesta Offerta** ed effettuando nuovamente le medesime operazioni appena descritte. I nuovi file sostituiranno integralmente quelli inviati precedentemente.

Il Sistema non accetterà offerte presentate dopo la data e l'orario stabilito quale termine di presentazione dell'offerta.

**Si consiglia di inviare la propria offerta con congruo anticipo, in modo da consentire alla Stazione Appaltante e/o al Gestore della Piattaforma di fornire l'eventuale assistenza che dovesse rendersi necessaria per il superamento di eventuali problemi correlati alla mancanza di padronanza nell'utilizzo della piattaforma.**

L'offerta presentata entro la data e l'ora di chiusura della gara è vincolante per l'operatore economico concorrente.

La presentazione dell'offerta costituisce accettazione, da parte del concorrente, delle presenti Norme Tecniche, delle condizioni previste per la partecipazione alla gara e di tutta la documentazione predisposta dalla Stazione Appaltante.

L'operatore economico Affidatario riceverà dall'Ente Pec di affidamento del contratto.

#### 12. MERCATO ELETTRONICO

Gli operatori economici che si siano Registrati al Sistema (secondo le modalità descritte al paragrafo 3 delle presenti Norme Tecniche) e che abbiano completato il proprio **Profilo** (secondo le modalità descritte al paragrafo 4 delle presenti Norme Tecniche) potranno abilitarsi al Mercato Elettronico interno all'Ente ed essere successivamente invitati dallo stesso ad emettere un'offerta.

L'iscrizione al Mercato Elettronico è aperta a tutti gli operatori economici interessati che siano in possesso dei requisiti richiesti, rinvenibili all'interno del pannello del Mercato Elettronico di interesse.

Dopo aver individuato il Mercato Elettronico all'interno del menu presente nella Homepage della Piattaforma dell'Ente, l'operatore economico visualizza tutti i dettagli:

- Oggetto
- Data di pubblicazione
- Scadenza presentazione istanze
- Categorie Merceologiche
- Descrizione
- Struttura proponente

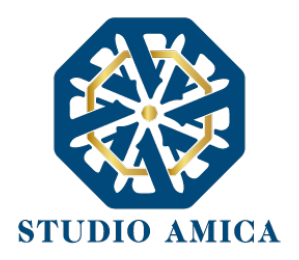

- Responsabile del servizio
- Responsabile del procedimento
- Allegati (eventuali solo se inseriti dall'Ente)
- Modulistica richiesta (eventuale solo se richiesta dall'Ente)

All'operatore economico comparirà il comando **Richiedi Abilitazione**, che consentirà di effettuare l'upload e l'invio della **Modulistica** richiesta dall'Ente, e sarà visibile fino al termine di presentazione dell'istanza. Qualora l'Ente abbia richiesto la compilazione del Documento di Gara Unico Europeo (DGUE) tramite il Sistema, l'operatore economico dovrà previamente compilarlo tramite l'apposito tasto e dovrà proseguire con la compilazione stessa (per maggiori dettagli in ordine alla compilazione del DGUE si rinvia al paragrafo 16 delle presenti Norme Tecniche) e poi ricaricarlo nella corrispondente cartella "DGUE" dopo averlo firmato digitalmente.

#### **Si specifica che il Sistema accetterà solo files firmati digitalmente. Per maggiori dettagli in ordine all'utilizzo della Firma Digitale si rinvia al paragrafo 20 delle presenti Norme Tecniche.**

Dopo aver cliccato su **Richiedi Abilitazione**, l'operatore economico visualizzerà due schede:

- **Categorie Merceologiche**: elenco delle CPV relative al Mercato Elettronico in oggetto, dettagliate fino al massimo livello, che l'operatore economico dovrà spuntare sulla base del proprio settore di operatività;
- **Allegati**: elenco della modulistica eventualmente richiesta, che l'operatore economico dovrà inserire in allegato alla Richiesta di Abilitazione. Se il documento obbligatorio non verrà caricato, il Sistema non permetterà l'invio dell'istanza. Per caricare la documentazione richiesta è necessario anzitutto cliccare sul tasto corrispondente e selezionare il file desiderato.

#### **Nel caso in cui, per una singola richiesta, si renda necessario l'invio multiplo di files, è necessario:**

- firmare digitalmente i singoli files;
- creare un archivio compresso in formato ZIP, Rar o 7z;
- firmare digitalmente l'archivio compresso;
- selezionare e caricare sul Sistema l'archivio firmato digitalmente;

Selezionato e caricato il file, una barra di stato indicherà l'avanzamento dell'upload. A questo punto l'operatore economico dovrà cliccare sul tasto **Salva e invia**. Il Sistema provvederà a:

- controllare l'integrità del file
- verificare la validità formale della firma digitale del file
- effettuare il salvataggio

STUDIO AMICA S.r.l. – P.IVA 01850570746 Via Giordano, 56 - 72025 San Donaci (BR) – Italy Via Vittoria Colonna, 29 - 20149 Milano (MI) – Italy telefono +(39) 0831 63 50 05 fax +(39) 0831 68 12 15 44

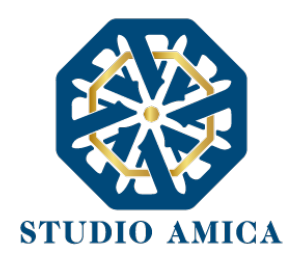

L'operatore potrà anche procedere al semplice salvataggio del file, non inviando la richiesta, riservandosi di inviarla in un momento successivo. In tal caso dovrà cliccare su **Salva** e il Sistema procederà a:

- verificare l'integrità del file;
- verificare la validità formale della firma digitale del file;
- effettuare il salvataggio;

e inoltre consentirà all'operatore economico di

- effettuare l'upload della documentazione;
- sostituire la documentazione caricata;
- visualizzare la documentazione caricata effettuando il download della stessa;
- Inviare l'istanza cliccando su **Salva e invia**;

Il Sistema, infatti, verificherà la presenza di tutta la documentazione obbligatoria richiesta e contestualmente invierà all'indirizzo Pec dell'operatore economico la conferma di avvenuto invio dell'istanza di abilitazione. La presentazione dell'istanza potrà dirsi effettuata **quando l'operatore economico riceverà dal Sistema PEC di accettazione e consegna dell'istanza,** con l'indicazione della data di acquisizione della stessa sul Sistema e del protocollo da quest'ultimo attribuito. La presentazione dell'istanza costituisce accettazione, da parte dell'operatore economico, delle condizioni previste dalle presenti Norme Tecniche e dalla documentazione posta in allegato dall'Ente.

#### **Effettuato l'invio dell'istanza di abilitazione, ed entro i termini di validità della stessa, l'operatore economico avrà la possibilità di**:

- visualizzare la documentazione caricata;
- sostituire e aggiornare la documentazione già inviata cliccando su **Aggiorna i dati** e poi **Salva**. In tal caso l'Ente visualizzerà soltanto l'ultima versione caricata;
- revocare l'istanza cliccando su **Revoca Partecipazione**. Il Sistema invierà una PEC di conferma della ricezione dell'istanza di revoca. Un'istanza revocata sarà cancellata dal Sistema ed equivarrà a un'istanza non presentata;

L'esito della valutazione sarà comunicato tramite PEC all'indirizzo indicato dall'operatore economico in sede di Registrazione. In caso di rigetto dell'istanza, la comunicazione PEC conterrà le motivazioni indicate dall'Ente. L'operatore economico respinto potrà inoltrare una nuova istanza entro il termine previsto dal Mercato Elettronico in oggetto, dopo aver all'occorrenza regolarizzato la documentazione.

Utilizzo del Mercato Elettronico ai fini della Richiesta di Offerta

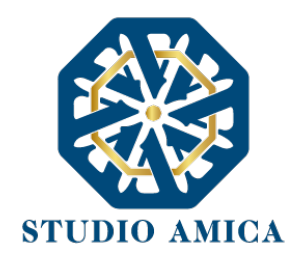

La formazione del Mercato Elettronico non impegna in alcun modo l'Ente ad avviare procedimenti per l'affidamento di lavori, servizi o forniture, poiché gli stessi verranno effettuati sulla base delle scelte programmate dallo stesso Ente e secondo le procedure di affidamento decise da ciascun Responsabile del Procedimento (RUP).

Per le procedure di Richiesta di Offerta (RdO) gestite tramite la Piattaforma, l'Ente potrà procedere con il sorteggio degli operatori economici fra quelli Abilitati.

L'operatore o gli operatori economici destinatari della RdO saranno selezionati tra quelli attivi e valutati positivamente nell'ambito del Mercato Elettronico.

Per lo svolgimento della procedura di gara da effettuarsi sulla base del Mercato Elettronico si rinvia al paragrafo 7 delle presenti Norme Tecniche. Si segnala che lo svolgimento della procedura è assimilabile a quello relativo alle procedure Negoziate con estrazione degli operatori economici da invitare sulla base di Albi di Fornitori e Indagini di Mercato.

#### 13. CATALOGO

L'operatore economico che sia stato abilitato al Mercato Elettronico avrà la possibilità di compilare il proprio **Catalogo** al fine di ricevere Ordini di Acquisto (OdA) da parte dell'Ente.

Per la creazione del Catalogo, dopo aver cliccato sul modulo specifico all'interno del menu presente nell'Homepage del Sistema, l'o.e. potrà cliccare sul tasto **Aggiungi nuovo Articolo**, procedendo alla compilazione della relativa **Scheda** con i dati richiesti.

Dopo aver terminato la compilazione e cliccato su **Salva**, il Sistema genererà il file in pdf dell'Articolo in oggetto, che l'Operatore Economico dovrà scaricare tramite l'apposito tasto **Scarica e firma la scheda**, firmare digitalmente e ricaricare. Terminato l'upload, cliccando sul tasto **Verifica** il Sistema procederà a:

- controllare l'integrità del file;
- verificare la validità formale della firma digitale del file;
- verificare la Scheda, attestandone la coincidenza con il file Pdf generato dal Sistema a seguito della compilazione della stessa sul Sistema.

N.B. Qualsiasi modifica successivamente apportata all'Articolo richiederà all'operatore economico la ripetizione della procedura appena descritta al fine della verifica di conformità da effettuarsi tramite il Sistema.

L'operatore o gli operatori economici che abbiano generato il proprio **Catalogo** potranno essere destinatari di Ordini di Acquisto (OdA) e riceveranno, a tal fine, una comunicazione via Pec da parte dell'Ente.

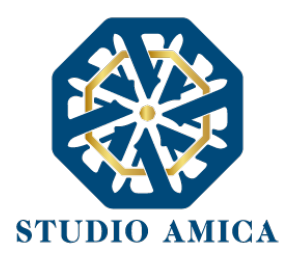

#### 14. DIALOGO COMPETITIVO

La procedura di Dialogo Competitivo sulla Piattaforma TuttoGare si sviluppa in due fasi successive:

**a.** una prima fase di prequalificazione richiede agli operatori economici di effettuare una **Richiesta di Abilitazione** in corrispondenza dello specifico modulo **DIALOGO COMPETITIVO** che compare nel menu in Homepage del Portale; a seguito della Richiesta, gli operatori economici vengono valutati dall'Ente e quelli ammessi vengono invitati a partecipare alla successiva fase di gara vera e propria; **b.** una seconda fase, in cui si svolge il Dialogo Competitivo propriamente detto.

Si analizzano qui di seguito le singole fasi:

**a.** L'iscrizione ad un Dialogo Competitivo è aperta a tutti gli operatori economici interessati che siano in possesso dei requisiti richiesti, rinvenibili all'interno del pannello del Dialogo Competitivo. Dopo aver individuato il Dialogo Competitivo di interesse all'interno del menu presente nella Homepage della Piattaforma dell'Ente, l'operatore economico ne visualizzerà tutti i dettagli:

- oggetto
- data di pubblicazione
- scadenza presentazione istanze
- categorie Merceologiche
- descrizione
- struttura proponente
- responsabile del servizio
- responsabile del procedimento
- allegati (eventuali solo se inseriti dall'Ente)
- modulistica richiesta (eventuale solo se richiesta dall'Ente)

All'operatore economico comparirà il tasto **Richiedi Abilitazione**, che gli consentirà di effettuare l'upload e l'invio della Modulistica richiesta dall'Ente, e sarà visibile fino al termine di presentazione dell'istanza.

Qualora l'Ente abbia richiesto la compilazione del Documento di Gara Unico Europeo (DGUE) tramite il Sistema, l'operatore economico troverà l'apposito tasto e dovrà proseguire con la compilazione stessa (per maggiori dettagli in ordine alla compilazione del DGUE si rinvia al paragrafo 16 delle presenti Norme Tecniche).

Dopo aver cliccato su **Richiedi Abilitazione**, l'operatore economico dovrà caricare i modelli (obbligatori o facoltativi) richiesti dall'Ente ai fini dell'inoltro dell'istanza. Se il documento obbligatorio non verrà caricato dall'operatore economico, il Sistema non permetterà l'invio

> STUDIO AMICA S.r.l. – P.IVA 01850570746 Via Giordano, 56 - 72025 San Donaci (BR) – Italy Via Vittoria Colonna, 29 - 20149 Milano (MI) – Italy telefono +(39) 0831 63 50 05 fax +(39) 0831 68 12 15

47

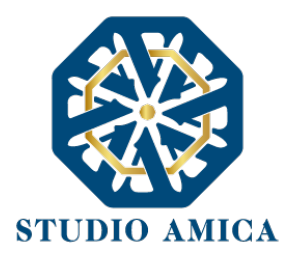

dell'istanza. Per caricare la documentazione richiesta sarà necessario anzitutto cliccare sul tasto corrispondente e selezionare il file desiderato.

**Si specifica che il Sistema accetta solo files firmati digitalmente. Per maggiori dettagli in ordine all'utilizzo della Firma Digitale si rinvia al paragrafo 20 delle presenti Norme Tecniche.**

**Nel caso in cui, per una singola richiesta, si renda necessario l'invio multiplo di files, sarà necessario:**

- firmare digitalmente i singoli files;
- creare un archivio compresso in formato ZIP, Rar o 7z;
- firmare digitalmente l'archivio compresso;
- selezionare e caricare sul Sistema l'archivio firmato digitalmente;

Selezionato e caricato il file, una barra di stato indicherà l'avanzamento dell'upload. A questo punto l'operatore economico dovrà cliccare sul tasto **Salva e invia**. Il Sistema provvederà a:

- controllare l'integrità del file;
- verificare la validità formale della firma digitale del file;
- effettuare il salvataggio.

L'operatore potrà anche procedere al semplice salvataggio del file, non inviando la richiesta, riservandosi di farlo in un momento successivo. In tal caso dovrà cliccare su **Salva** e il Sistema procederà a:

- controllare l'integrità del file;
- verificare la validità formale della firma digitale del file;
- effettuare il salvataggio.

Inoltre, il Sistema consentirà all'operatore economico di:

- effettuare l'upload della documentazione;
- sostituire la documentazione caricata;
- visualizzare la documentazione caricata effettuando il download della stessa;
- Inviare l'istanza cliccando su **Salva e invia**.

Il Sistema, infatti, verificherà la presenza di tutta la documentazione obbligatoria richiesta e contestualmente invierà all'indirizzo Pec dell'operatore economico la conferma di avvenuto invio

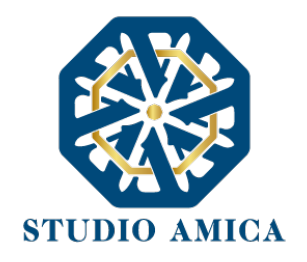

dell'istanza di abilitazione. La presentazione dell'istanza potrà dirsi effettuata **quando l'operatore economico riceverà dal Sistema PEC di corretta ricezione dell'istanza** con l'indicazione della data di acquisizione della stessa sul Sistema e del protocollo dallo stesso attribuito. La presentazione dell'istanza costituisce accettazione, da parte dell'operatore economico, delle condizioni previste dalle presenti Norme Tecniche e dalla documentazione posta in allegato dall'Ente.

**Effettuato l'invio dell'istanza di abilitazione, ed entro i termini di validità della stessa, l'operatore economico avrà la possibilità di:**

- visualizzare la documentazione caricata;
- sostituire e aggiornare la documentazione già inviata cliccando su Aggiorna dati. In tal caso l'Ente visualizzerà soltanto l'ultima versione caricata dall'Operatore Economico;
- revocare l'istanza cliccando su Revoca Partecipazione. Il Sistema invierà una PEC di conferma della ricezione dell'istanza di revoca. Un'istanza revocata sarà cancellata dal Sistema ed equivarrà a un'istanza non presentata.

L'esito della valutazione sarà comunicato tramite PEC all'indirizzo indicato dall'operatore economico in sede di Registrazione. In caso di rigetto dell'istanza, la comunicazione via PEC conterrà le motivazioni indicate dall'Ente. L'operatore respinto potrà inoltrare una nuova istanza entro il termine previsto.

**b.** La seconda fase si svolge tramite il modulo **Gare**, per il quale si rimanda a quanto previsto dal paragrafo 7 delle presenti Norme Tecniche.

#### 15. SISTEMA DINAMICO DI ACQUISIZIONE

La procedura di Sistema Dinamico di Acquisizione sulla Piattaforma TuttoGare si sviluppa in due fasi successive:

**a.** una prima fase di prequalificazione richiede agli operatori economici di effettuare una **Richiesta di Abilitazione** in corrispondenza dello specifico modulo **SISTEMA DINAMICO DI ACQUISIZIONE** (da ora SDA) che compare nel menu nell'Homepage del Portale; a seguito della Richiesta, gli eperatori economici vengono valutati dall'Ente e quelli ammessi vengono invitati a partecipare alla successiva fase di gara vera e propria;

**b.** una seconda fase, in cui si svolge la procedura di Sistema Dinamico di Acquisizione vero e proprio.

Si analizzano qui di seguito le singole fasi:

**a.** L'iscrizione ad un SDA é aperta a tutti gli operatori economici interessati che siano in possesso dei requisiti richiesti, rinvenibili all'interno del pannello del SDA.

Dopo aver individuato il SDA di interesse all'interno del menu presente nell'Homepage della Piattaforma dell'Ente, l'operatore economico ne visualizzerà tutti i dettagli:

• oggetto

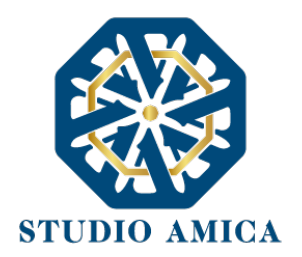

- data di pubblicazione
- scadenza presentazione istanze
- categorie merceologiche
- descrizione
- struttura proponente
- responsabile del servizio
- responsabile del procedimento
- allegati (eventuali solo se inseriti dall'Ente)
- modulistica richiesta (eventuale solo se richiesta dall'Ente)

All'operatore economico comparirà il tasto **Richiedi Abilitazione**, che consentirà di effettuare l'upload e l'invio della Modulistica richiesta dall'Ente, e sarà visibile fino al termine di presentazione dell'istanza.

Qualora l'Ente abbia richiesto la compilazione del Documento di Gara Unico Europeo (DGUE) tramite il Sistema, l'operatore economico troverà l'apposito tasto e dovrà proseguire con la compilazione stessa (per maggiori dettagli in ordine alla compilazione del DGUE si rinvia al paragrafo 16 delle presenti Norme Tecniche).

Dopo aver cliccato su **Richiedi Abilitazione**, l'operatore economico dovrà caricare i modelli (obbligatori o facoltativi) richiesti dall'Ente ai fini dell'inoltro dell'istanza. Se il documento obbligatorio non verrà caricato dall'operatore economico, il Sistema non permetterà l'invio dell'istanza. Per caricare la documentazione richiesta sarà necessario anzitutto cliccare sul tasto corrispondente e selezionare il file desiderato.

**Si specifica che il Sistema accetterà solo files firmati digitalmente. Per maggiori dettagli in ordine all'utilizzo della Firma Digitale si rinvia al paragrafo 20 delle presenti Norme Tecniche.**

Dopo aver cliccato su Richiedi Abilitazione, l'operatore economico visualizzerà due schede:

- **Categorie Merceologiche**: elenco delle CPV relative al SDA in oggetto, dettagliate fino al massimo livello, che l'operatore economico dovrà spuntare sulla base del proprio settore di operatività;
- **Allegati**: elenco della modulistica eventualmente richiesta, che l'operatore dovrà inserire in allegato alla Richiesta di Abilitazione. Se il documento obbligatorio non verrà caricato dall'operatore economico, il Sistema non permetterà l'invio dell'istanza. Per caricare la documentazione richiesta è necessario anzitutto cliccare sul tasto corrispondente e selezionare il file desiderato.

**Nel caso in cui, per una singola richiesta, si renda necessario l'invio multiplo di files, è necessario:**

STUDIO AMICA S.r.l. – P.IVA 01850570746 Via Giordano, 56 - 72025 San Donaci (BR) – Italy Via Vittoria Colonna, 29 - 20149 Milano (MI) – Italy telefono +(39) 0831 63 50 05 fax +(39) 0831 68 12 15 50

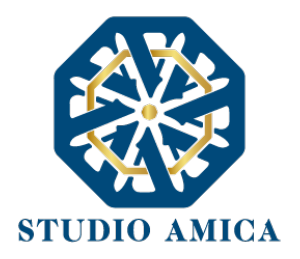

- firmare digitalmente i singoli files;
- creare un archivio compresso in formato ZIP, Rar o 7z;
- firmare digitalmente l'archivio compresso;
- selezionare e caricare sul Sistema l'archivio firmato digitalmente;

Selezionato e caricato il file, una barra di stato indicherà l'avanzamento dell'upload. A questo punto l'operatore economico dovrà cliccare sul tasto **Salva e invia**. Il Sistema provvederà a:

- controllare l'integrità del file
- verificare la validità formale della firma digitale del file
- effettuare il salvataggio.

L'operatore potrà anche procedere al semplice salvataggio del file, non inviando la richiesta, riservandosi di inviarla in un momento successivo. In tal caso dovrà cliccare su **Salva** e il Sistema procederà a:

- controllare l'integrità del file;
- verificare la validità formale della firma digitale del file;
- effettuare il salvataggio;

e inoltre consentirà di:

- effettuare l'upload della documentazione;
- sostituire la documentazione caricata;
- visualizzare la documentazione caricata effettuando il download della stessa;
- inviare l'istanza cliccando su **Salva e invia**;

Il Sistema, infatti, verificherà la presenza di tutta la documentazione obbligatoria richiesta e contestualmente invierà all'indirizzo Pec dell'operatore economico la conferma di avvenuto invio dell'istanza di abilitazione. La presentazione dell'istanza potrà dirsi effettuata **quando l'operatore economico riceverà dal Sistema PEC di corretta ricezione dell'istanza** con l'indicazione della data di acquisizione sul Sistema e del protocollo da quest'ultimo attribuito. La presentazione dell'istanza costituisce accettazione, da parte dell'operatore economico, delle condizioni previste dalle presenti Norme Tecniche e dalla documentazione posta in allegato dall'Ente.

**Effettuato l'invio dell'istanza di abilitazione, ed entro i termini di validità della stessa, l'operatore economico avrà la possibilità di:**

• visualizzare la documentazione caricata;

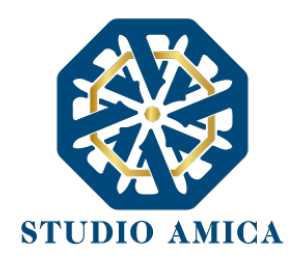

- sostituire e aggiornare la documentazione già inviata cliccando su **Aggiorna i dati**. In tal caso l'Ente visualizzerà soltanto l'ultima versione caricata dall'operatore economico;
- revocare l'istanza cliccando su **Revoca Partecipazione**. Il Sistema invierà una PEC di conferma della ricezione dell'istanza di revoca. Un'istanza revocata sarà cancellata dal Sistema ed equivarrà a un'istanza non presentata;

L'esito della valutazione sarà comunicato tramite PEC all'indirizzo indicato dall'operatore economico in sede di Registrazione. In caso di rigetto dell'istanza, la comunicazione via PEC conterrà le motivazioni indicate dall'Ente. L'operatore economico respinto potrà inoltrare una nuova istanza entro il termine previsto dal SDA di rifermento, dopo aver all'occorrenza regolarizzato la documentazione.

**b.** La seconda fase si svolge tramite il modulo **Gare**, per il quale si rimanda a quanto previsto dal paragrafo 7 delle presenti Norme Tecniche.

#### 16. COMPILAZIONE DOCUMENTO DI GRA UNICO EUROPEO – DGUE

La Piattaforma TuttoGare consente la configurazione del Documento di Gara Unico Europeo di risposta a quello predisposto dall'Ente mediante la compilazione a video dello stesso. A tal fine l'operatore economico, dopo aver cliccato sul tasto **Compila Documento di Gara Unico Europeo – DGUE** visualizzabile nella medesima schermata relativa ai dettagli dell'Albo, dell'Indagine di Mercato o della Gara, dovrà scaricarlo nel formato XML (nonché in Pdf se richiesto dall'Ente), firmarlo digitalmente e poi ricaricarlo sul Sistema.

In caso di partecipazione nella forma di Raggruppamento d'Impresa/Consorzio, anche i raggruppandi/consorziati potranno utilizzare il Compilatore della Piattaforma per la configurazione del Dgue di risposta a quello predisposto dall'Ente. A tal fine ciascun partecipante dovrà Registrarsi sul Sistema con le modalità illustrate nel precedente paragrafo 3, salvarlo nel formato XML (nonché in Pdf se richiesto dall'Ente), firmarlo digitalmente e poi inviarlo all'operatore economico Capogruppo/Mandatario che procederà con l'invio dell'istanza di partecipazione.

Per maggiori dettagli in ordine all'utilizzo della Firma Digitale si rinvia al paragrafo 20 delle presenti Norme Tecniche.

#### 17. AVVISI DI GARA

Gli Avvisi di gara sono pubblicati sul Portale nelle forme previste dalla Legge. Per quanto attiene alle gare ancora in pubblicazione (non scadute) gli operatori economici registratisi con Categoria Merceologica (CPV) "compatibile" con quella della gara di riferimento saranno avvisati tramite Pec della pubblicazione degli Avvisi di gara sul Portale. Per le gare il cui termine di presentazione delle offerte sia scaduto, gli Avvisi verranno inviati, sempre tramite Pec, a tutti gli operatori economici partecipanti. Tutto quanto sopra ad assoluta discrezione della Stazione Appaltante, la quale

> STUDIO AMICA S.r.l. – P.IVA 01850570746 Via Giordano, 56 - 72025 San Donaci (BR) – Italy Via Vittoria Colonna, 29 - 20149 Milano (MI) – Italy telefono +(39) 0831 63 50 05 fax +(39) 0831 68 12 15

52

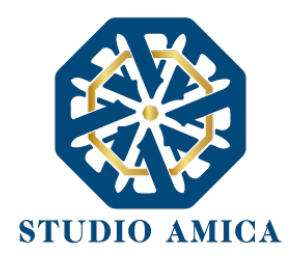

potrebbe limitarsi a pubblicare gli Avvisi di gara sulla Piattaforma. Si invitano, pertanto, tutti gli operatori economici a tenersi costantemente aggiornati in ordine ad eventuali Avvisi pubblicati sul Portale per le gare di proprio interesse.

#### 18. RICHIESTA DI INTEGRAZIONI

Eventuali richieste di Integrazioni, Soccorsi Istruttori e Giustificativi di offerte anomale saranno inoltrate all'operatore economico tramite Pec e, contestualmente, tramite apposito avviso che l'operatore riceverà nella sezione **Comunicazioni** della propria area riservata. L'operatore potrà rispondere alle richieste tramite la Piattaforma cliccando sull'apposito tasto

#### **Integrazioni**

che compare nel pannello di partecipazione della gara di riferimento.

Dopo aver cliccando sul comando, sarà visualizzabile l'"oggetto" della richiesta fatta dall'ente, la data di scadenza dell'istanza e l'icona di una lente di ingrandimento da cui si potrà rispondere e inviare la documentazione integrativa.

#### 19. ESITO DI GARA

All'ora stabilita per l'apertura delle offerte presentate dagli operatori economici, l'Ente procederà a verificare l'inoltro, da parte degli offerenti, dei documenti richiesti nella documentazione di gara (dichiarazioni, cauzione provvisoria, atto costitutivo R.T.I. etc.). L'Ente procederà quindi a verificare le dichiarazioni del concorrente circa il possesso dei requisiti previsti ai fini della partecipazione e di conseguenza ad ammettere i concorrenti alla gara.

Naturalmente solo con riferimento ai concorrenti ammessi l'Ente procederà, ove previsto, ad aprire il file contenente le successive offerte tecniche, che saranno sottoposte a valutazione da parte della (eventuale) Commissione valutatrice, e in seguito i file contenenti le offerte economiche.

All'esito di dette operazioni, e sulla base dei punteggi acquisiti dai singoli operatori economici partecipanti alla gara, la Stazione Appaltante procederà con la formulazione della proposta di aggiudicazione e con la pubblicazione della graduatoria provvisoria, rinvenibile sul Sistema fra gli allegati visualizzabili fra i dettagli di gara.

Successivamente alla verifica dei requisiti e degli adempimenti previsti dalla Legge e dai documenti di gara, l'Ente procederà all'invio dell'esito di gara, tramite Pec, agli operatori economici partecipanti.

Qualunque comunicazione della gara avverrà tramite pubblicazione sul Portale. Per tale finalità incomberà sul singolo operatore economico l'onere di tenere aggiornati sul Sistema i propri recapiti PEC per ricevere correttamente tutte le comunicazioni.

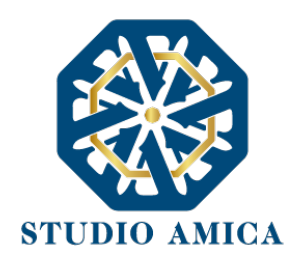

#### 20. UTILIZZO DEL SISTEMA – DOTAZIONI

L'accesso e la partecipazione alle Gare telematiche tramite la Piattaforma TuttoGare è riservato ai soli Soggetti Registrati, conformemente a quanto disposto dalle presenti Norme Tecniche, e deve avvenire nel rispetto delle stesse, dei Documenti della procedura di gara e delle istruzioni contenute all'interno del Portale e/o di volta in volta comunicate dall'Ente.

Al fine di poter utilizzare la Piattaforma, gli operatori economici dovranno dotarsi, a propria cura e spese, della strumentazione tecnica ed informatica all'uopo necessaria, inclusi gli strumenti di Posta Elettronica Certificata e Firma Digitale ed i collegamenti alle linee di telecomunicazione, necessari per il collegamento alla rete Internet e, in generale, per compiere le attività all'interno del Sistema.

Per quanto attiene specificamente l'utilizzo della firma digitale, il Sistema è conforme a quanto normativamente previsto dal Regolamento UE 910/2014 – eIDAS – e accetta sia il formato CAdES (estensione .p7m) che quello PAdES (estensione .pdf), entrambi riconosciuti come aventi validità legale dalla Decisione di Esecuzione (UE) 2015/1506 della Commissione Europea.

#### 21. GARANZIE, LIMITAZIONI DI RESPONSABILITA'

Il Sistema si basa su una piattaforma tecnologica avanzata, sperimentata ed affidabile, aggiornata agli ultimi sviluppi della tecnologia, realizzata con modalità e soluzioni tendenti ad impedire di operare variazioni sui documenti, sulle Registrazioni di Sistema e sulle altre rappresentazioni informatiche e telematiche degli atti e delle operazioni compiute nell'ambito delle procedure. Il Gestore del Sistema si impegna a mantenere elevati standard di qualità e sicurezza nella fornitura del servizio. L'operatore economico dichiara e riconosce che le Registrazioni di Sistema fanno piena prova dei rapporti tra le parti. Tali Registrazioni hanno carattere riservato e non verranno divulgate a Terzi, al di fuori delle ipotesi espressamente consentite, come nel caso del diritto di accesso agli atti di cui alla L. 241/1990 e ss.mm.ii. o di disposizioni provenienti dall'Autorità Giudiziaria.

Salvo il caso di dolo o colpa grave, l'Ente e il Gestore del Sistema non saranno in alcun caso ritenuti responsabili per qualunque genere di danno, diretto o indiretto, per lucro cessante o danno emergente, che dovessero subire gli Utenti, le Amministrazioni o i Terzi a causa o comunque in conseguenza dell'accesso, utilizzo o mancato utilizzo.

Ove possibile, l'Ente o il Gestore del Sistema comunicheranno anticipatamente agli operatori economici gli interventi di manutenzione sul Sistema. Gli operatori economici, in ogni caso, prendono atto ed accettano che l'accesso al Sistema potrà in ogni momento essere sospeso o limitato per l'effettuazione di interventi tecnici volti a ripristinarne o a migliorarne il funzionamento o la sicurezza.

Tutti i contenuti del Portale e, in generale, i servizi che si riferiscono al Sistema informatico di Gare telematiche, forniti dall'Ente e dal Gestore del Sistema, sono resi disponibili così come risultano dal portale e dal Sistema.

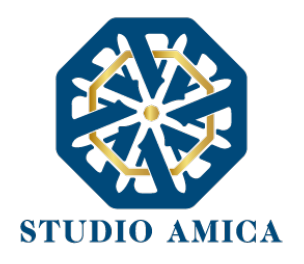

L'Ente e il Gestore del Sistema non garantiscono la rispondenza del contenuto del Portale ed in generale di tutti i servizi offerti dal Sistema alle necessità, espresse o implicite, degli altri Utenti del Sistema.

L'Ente ed il Gestore del Sistema non assumono alcuna responsabilità circa i contenuti di siti Internet di terze parti cui si può accedere tramite link posti all'interno del portale dell'Ente in quanto al di fuori del proprio controllo.

#### 22. NORMATIVA APPLICABILE

Le presenti Norme Tecniche operano nel rispetto ed in attuazione della normativa vigente in materia di acquisti di beni e servizi e di appalti di lavori pubblici della Pubblica Amministrazione e, in generale, della Legge italiana e comunitaria, nonché delle norme vigenti in materia di Amministrazione Digitale, PEC e Firma Digitale.

Per quanto non espressamente indicato dalle presenti Norme, le gare telematiche ed ogni atto o negozio giuridico posto in essere nell'ambito delle stesse si intendono disciplinati dalle disposizioni normative e regolamentari summenzionate.

L'Ente si riserva, a proprio e insindacabile giudizio, il diritto di apportare alle presenti Norme Tecniche tutte le modifiche che si rendessero opportune o comunque necessarie ad assicurare le funzionalità del Sistema, nel rispetto delle regole di trasparenza, correttezza ed imparzialità dell'azione amministrativa. In tale caso verrà comunicata agli operatori economici abilitati l'avvenuta modifica a mezzo posta elettronica certificata e/o pubblicando sul Sito le modifiche apportate: in tal caso, l'operatore economico potrà chiedere di essere disabilitato per mezzo dell'apposito modulo di comunicazione presente sul portale, sottoscritto con Firma Digitale ed inviato all'indirizzo indicato sul portale. In difetto di recesso, le nuove Regole si considereranno automaticamente accettate e saranno applicabili dalla data indicata per la loro entrata in vigore.

#### 23. TERMINI E CONDIZIONI DI UTILIZZO DEL SISTEMA

L'accesso e la partecipazione tramite il Sistema comportano l'accettazione puntuale di tutti i termini, le condizioni di utilizzo e le avvertenze contenute nelle presenti Norme Tecniche e/o di quanto portato a conoscenza degli Utenti tramite la pubblicazione nel Sito dell'Ente.

L'Ente si riserva il diritto di modificare, a suo esclusivo e insindacabile giudizio, in qualsiasi momento e senza alcun preavviso, i termini, le condizioni e le avvertenze suddette. È interamente a carico dei Soggetti Accreditati la responsabilità del controllo costante di detti termini, condizioni ed avvertenze.

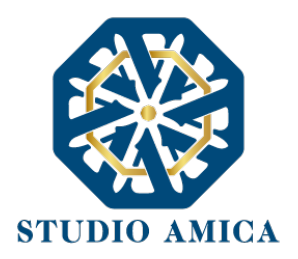

#### 24. REGOLE DI CONDOTTA

Gli Utenti del Sistema sono tenuti ad utilizzare il Sistema stesso secondo buona fede ed esclusivamente per i fini ammessi dalle presenti Norme Tecniche. Gli Operatori Economici Accreditati sono responsabili per le violazioni delle disposizioni di legge e regolamentari, in materia di acquisti di beni, servizi e appalti di lavori pubblici della Pubblica Amministrazione e per qualunque genere di illecito amministrativo, civile o penale.

I Soggetti Accreditati si obbligano a porre in essere tutte le condotte necessarie ad evitare che attraverso il Sistema si attuino turbative in violazione dei Sistemi di negoziazione, con particolare riferimento a condotte quali, a titolo esemplificativo e non esaustivo: la turbativa d'asta, le offerte fantasma, gli accordi di cartello.

#### 25. ACCESSO AGLI ATTI

Il diritto di accesso di cui alla legge 7 agosto 1990 n. 241, per gli atti ed i documenti diversi da quelli già pubblicati e/o resi disponibili sul Portale si esercita, previa autorizzazione specifica concessa dal Responsabile del Procedimento indicato nei documenti della procedura, "mediante l'interrogazione delle registrazioni di Sistema informatico che contengono la documentazione in formato elettronico" degli atti della procedura, oppure "tramite l'invio ovvero la messa a disposizione di copia autentica degli atti", come previsto dall'art. 53 (Accesso agli atti e riservatezza), d.lgs. n. 50/2016. L'invio, al soggetto che vi abbia titolo, di copia autentica della documentazione è eseguito dall' Ente con l'invio del documento richiesto alla casella di Posta Elettronica Certificata comunicata al Sistema dal Soggetto Accreditato ovvero da questo indicata al momento della presentazione della richiesta di Accesso. In ogni caso sono legittimati ad accedere agli atti della procedura i soli Soggetti Accreditati.

Le interrogazioni delle registrazioni di Sistema, ai fini dell'esercizio del diritto di accesso agli atti, potranno essere effettuate nei termini di cui al comma 2 dell'art. 53, d.lgs. 50/2016.

#### 26. PRIVACY - GDPR 2018

L'Ente è titolare del Trattamento di Dati effettuato per il corretto funzionamento del Sistema e per le finalità di volta in volta indicate nelle Informative rese agli interessati al momento della raccolta dei dati. Dette informative descrivono anche l'ambito di comunicazione e diffusione dei dati. Il Gestore del Sistema è il responsabile del Trattamento dei Dati con particolare riferimento alla materia della sicurezza del Sistema ed al rispetto delle misure minime di sicurezza.

In sede di Registrazione l'operatore economico è tenuto all'accettazione dell'informativa sul Trattamento dei Dati personali e della Policy Privacy della piattaforma, oltre che delle presenti Norme Tecniche. L'accettazione costituisce requisito condizione indispensabile ai fini del perfezionamento della Registrazione.

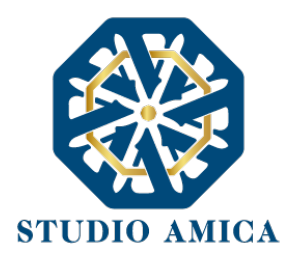

#### 27. FORO COMPETENTE

Per qualsiasi controversia dovesse insorgere in merito alla esecuzione, interpretazione, attuazione e modificazione delle presenti Norme Tecniche, gli Utenti convengono la competenza esclusiva del Foro di Brindisi.

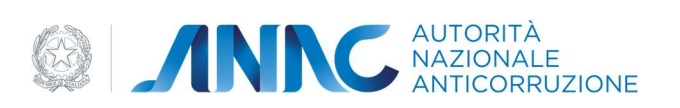

# MANUALE UTENTE (MU)

## FASCICOLO VIRTUALE DELL'OPERATORE ECONOMICO

### Versione 1.0

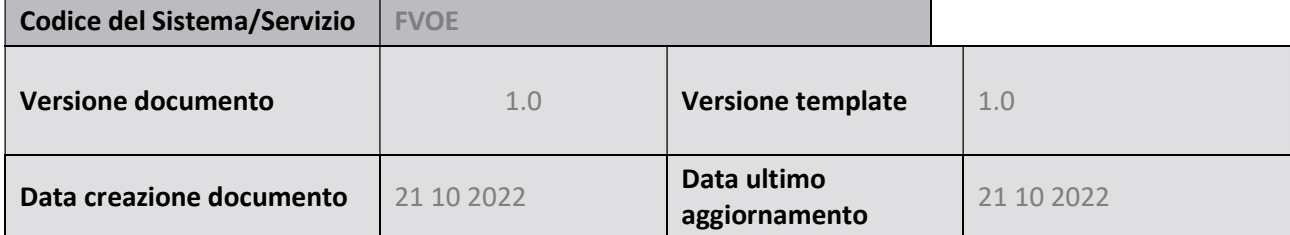

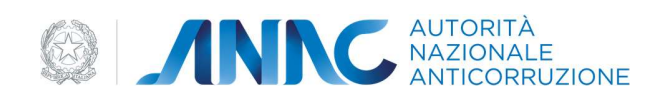

#### Indice

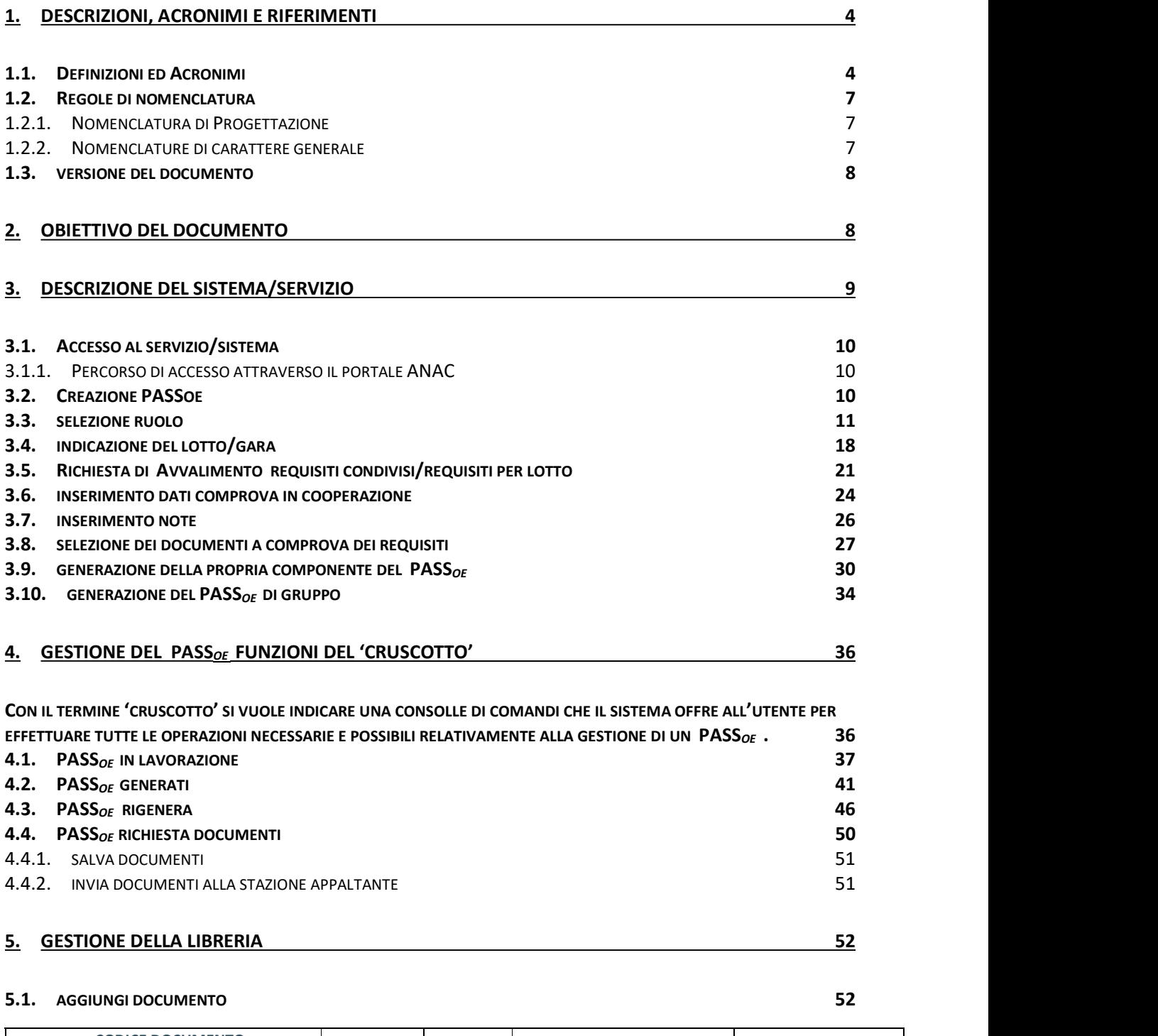

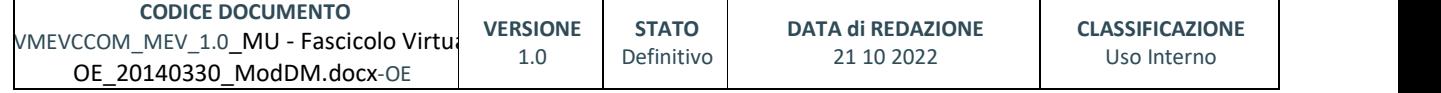

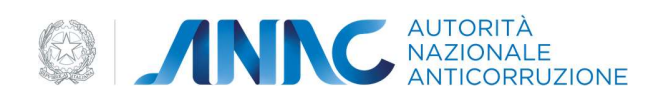

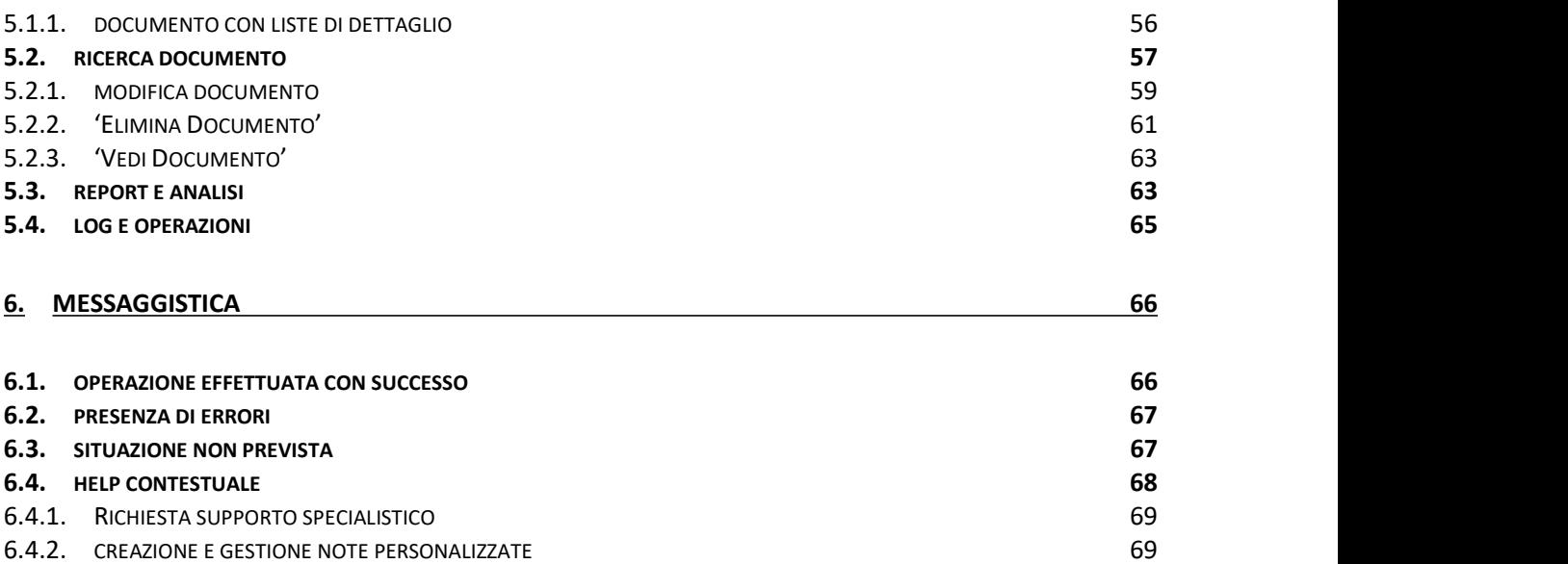

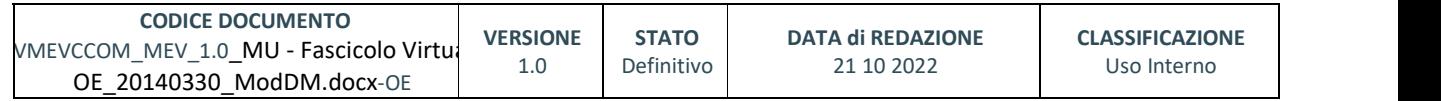

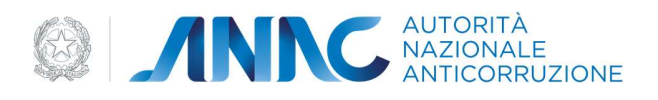

#### 1. DESCRIZIONI, ACRONIMI E RIFERIMENTI

#### 1.1. DEFINIZIONI ED ACRONIMI

La presenza nel documento dell'abbreviazione [tbd] (to be defined) indica una parte per la quale non si hanno elementi sufficienti per procedere ad una completa definizione; come tale sarà subordinata ad un'ulteriore definizione in una successiva versione del documento.

La presenza nel documento dell'abbreviazione [tbc] (to be confirmed) indica una parte per la quale sono stati assunti elementi che debbono essere confermati; come tale sarà subordinata ad una conferma in fase successiva.

La presenza nel documento dell'abbreviazione [na] (non applicabile) indica che un argomento previsto nello standard di struttura di questo documento, risulta privo di significato nel contesto di questo sistema.

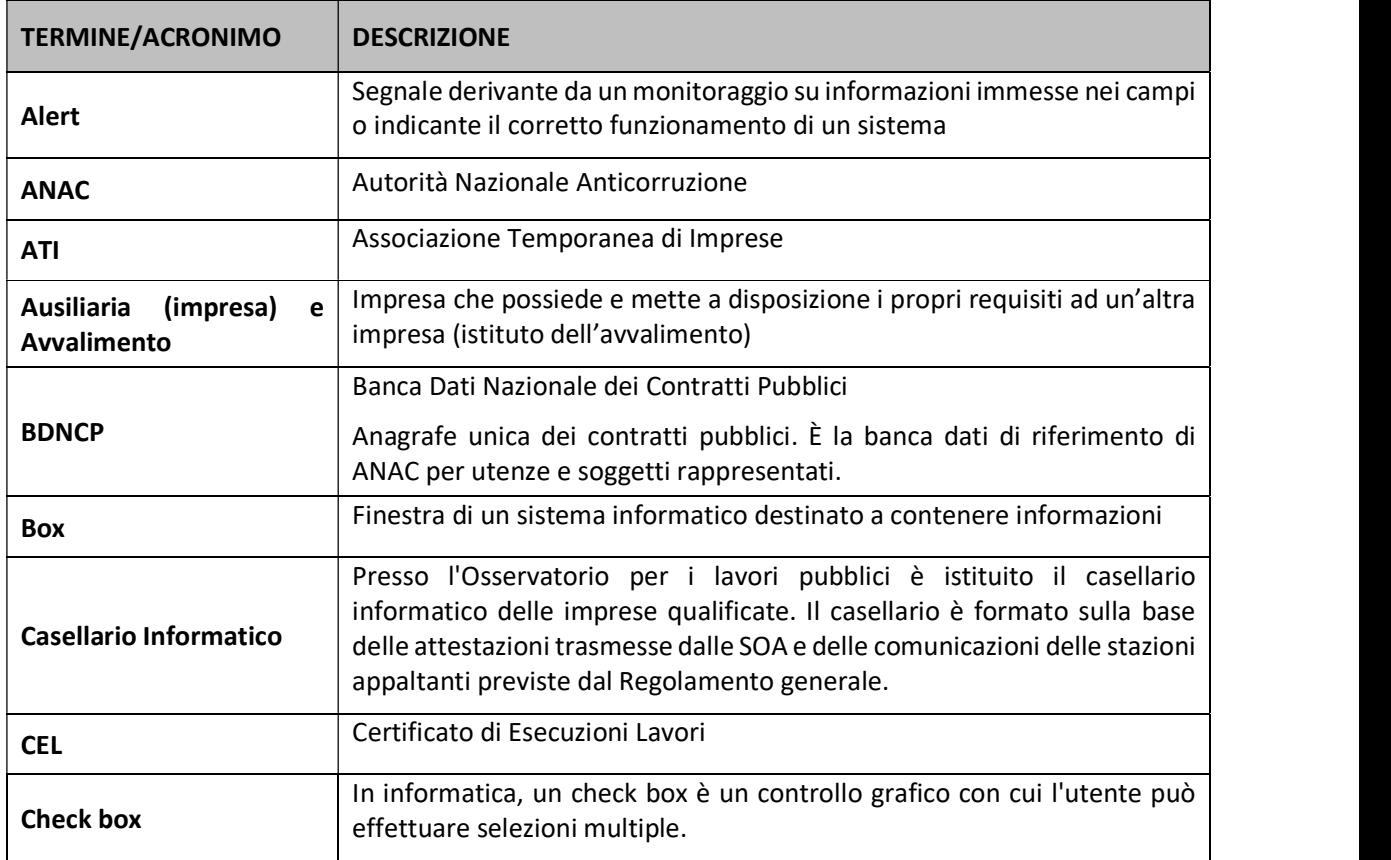

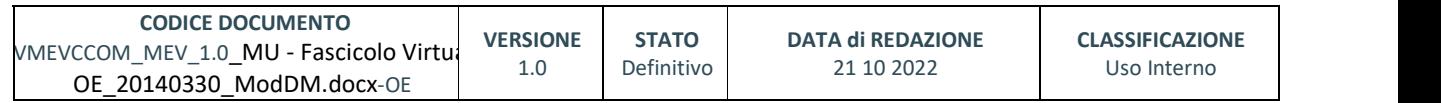
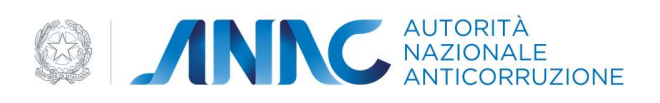

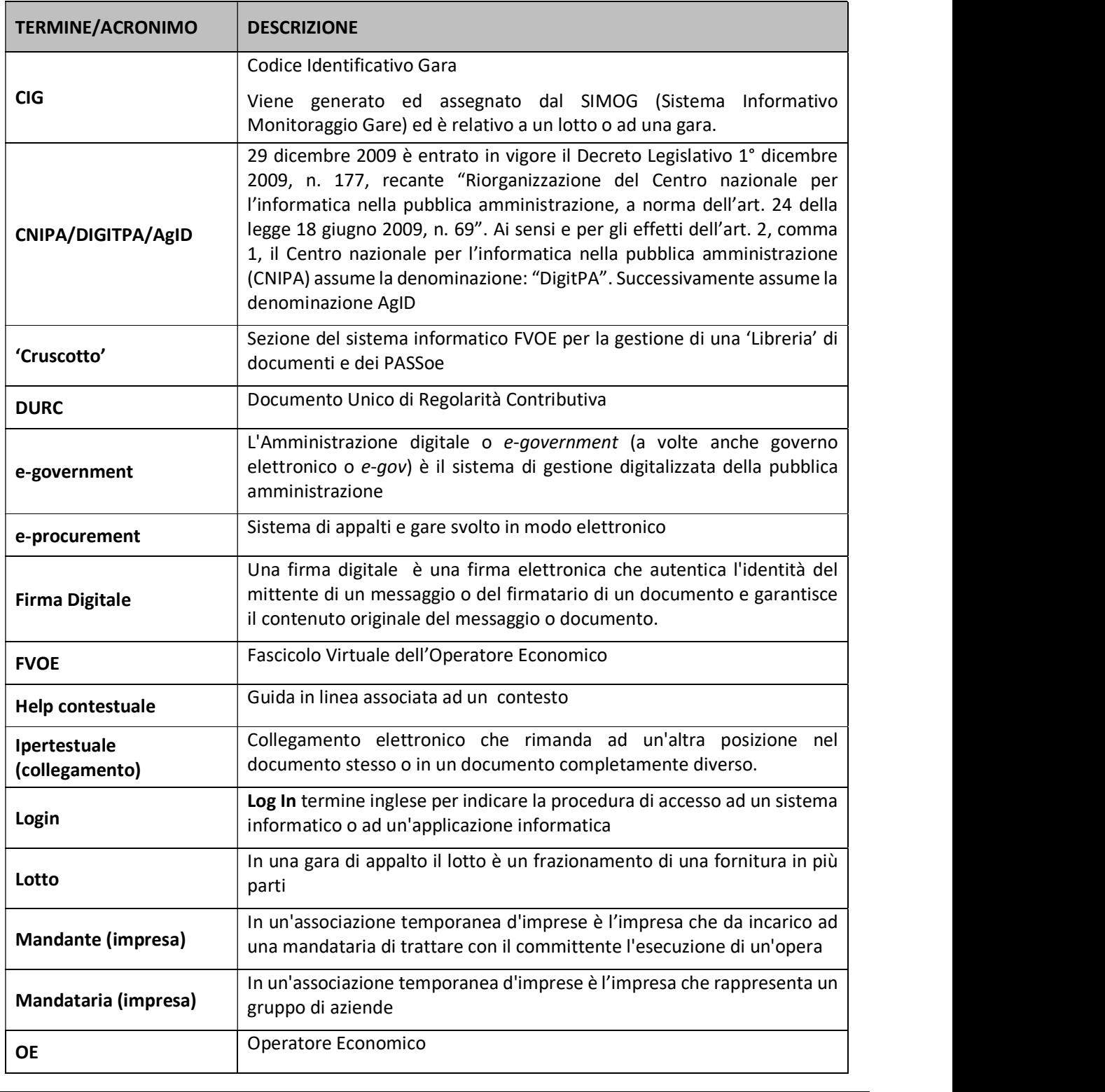

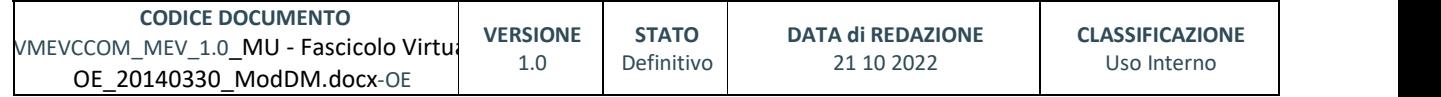

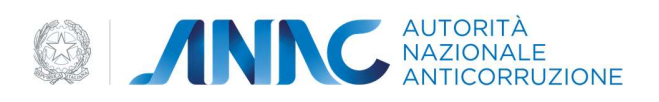

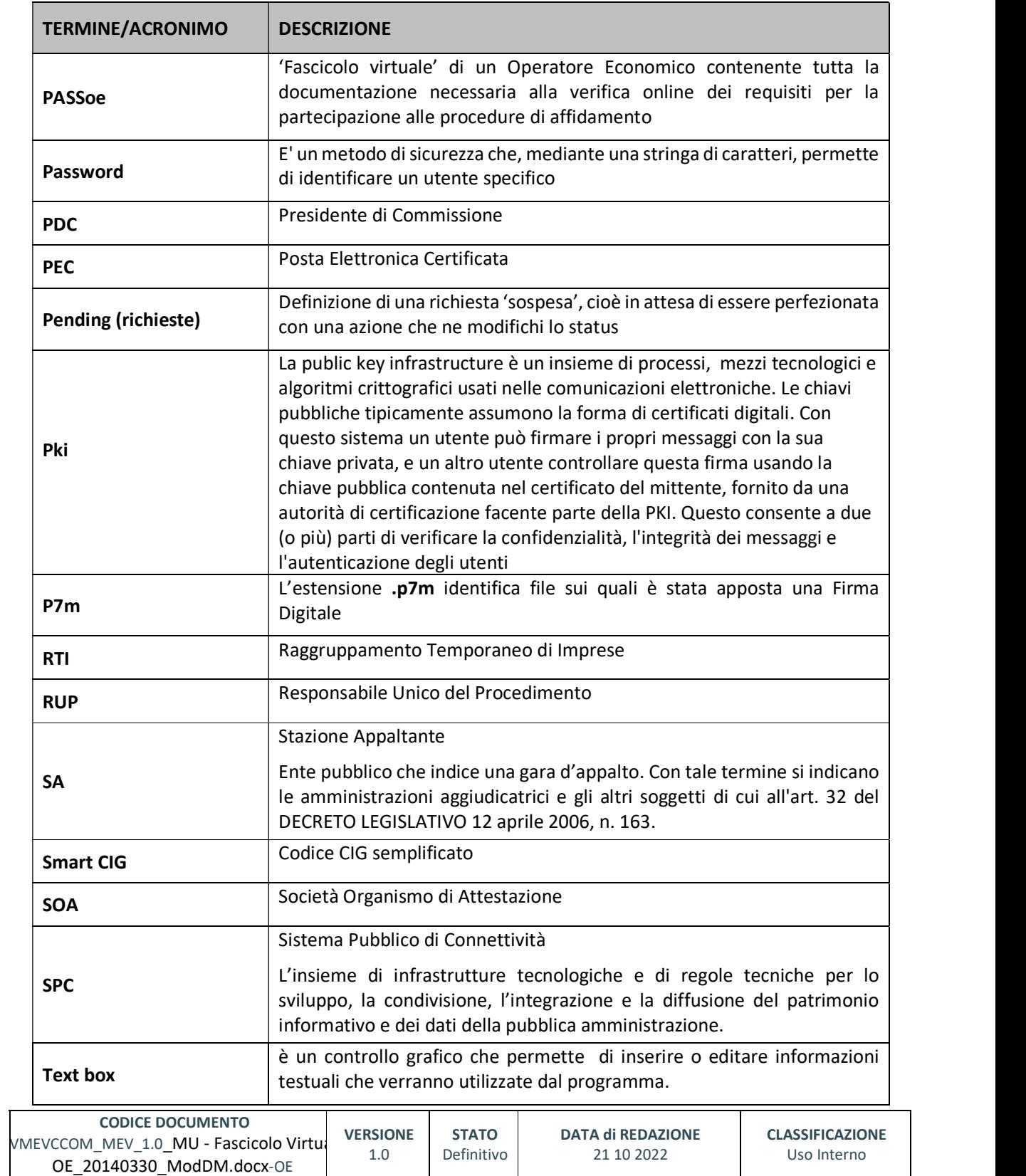

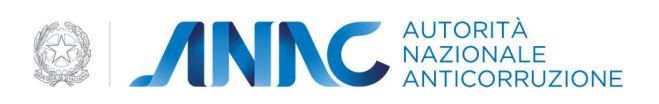

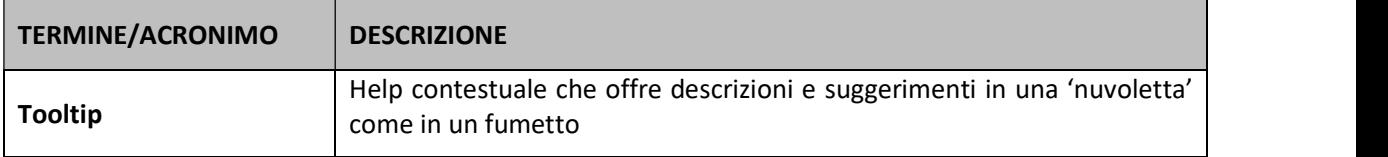

### 1.2. REGOLE DI NOMENCLATURA

Di seguito sono elencate le nomenclature per l'identificazione degli elementi presenti all'interno del documento e dove:

- nnn è un progressivo numerico;
- {short\_desc} è una descrizione breve.

#### 1.2.1. NOMENCLATURA DI PROGETTAZIONE

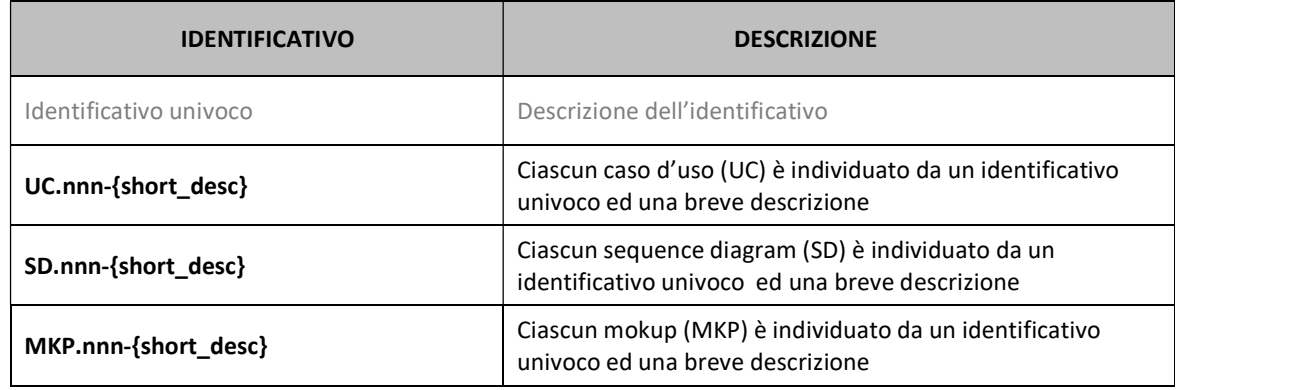

#### 1.2.2. NOMENCLATURE DI CARATTERE GENERALE

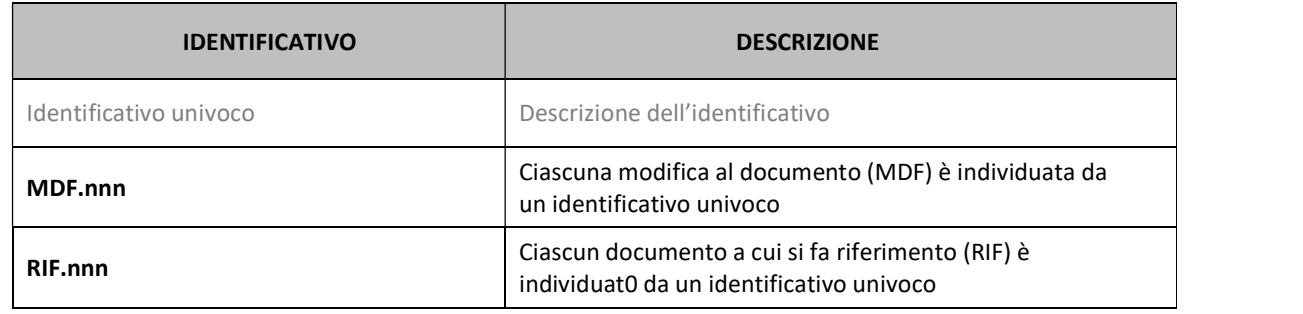

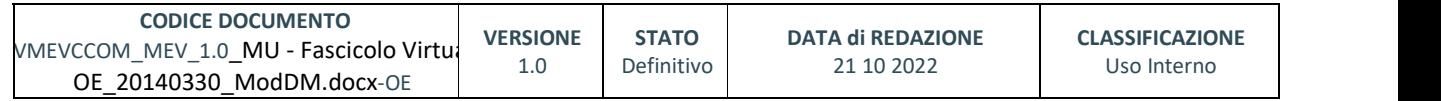

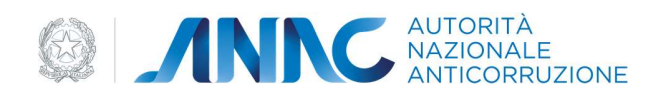

#### 1.3. VERSIONE DEL DOCUMENTO

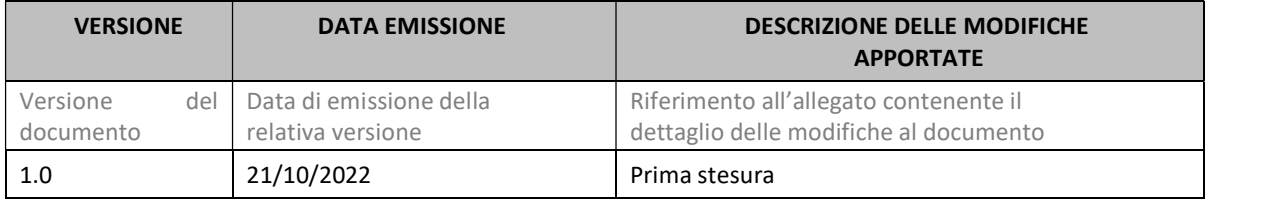

#### 2. OBIETTIVO DEL DOCUMENTO

Il presente documento contiene le informazioni necessarie al corretto utilizzo dell'applicazione Fascicolo Partecipazione dedicato agli Operatori Economici per la partecipazione ad una gara.

Il nuovo articolo 6 bis del Codice, introdotto dal d.l. 9 febbraio 2012, n. 5 dispone che, dal 1° gennaio 2013, le Stazioni Appaltanti e gli Enti Aggiudicatori verifichino il possesso dei requisiti di carattere generale, tecnico-organizzativo ed economico-finanziario per la partecipazione alle procedure disciplinate dal Codice esclusivamente tramite la Banca dati nazionale dei contratti pubblici (di seguito "BDNCP"), istituita presso l'Autorità.

A tal fine l'Autorità ha istituito, per perseguire le finalità di semplificazione delle procedure di affidamento dei contratti pubblici, un sistema per la verifica online dei requisiti per la partecipazione alle procedure di affidamento, denominato "FVOE" (Fascicolo Virtuale Operatore Economico).

La ratio dell'art. 6 bis del d.lgs. n. 163/2006 è riconducibile innanzitutto all'esigenza di ridurre gli "oneri amministrativi derivanti dagli obblighi informativi", secondo quanto previsto dal d. lgs. 7 marzo 2005 n. 82, che gli Operatori Economici devono sostenere per partecipare alle procedure di affidamento dei contratti pubblici. Le modalità di partecipazione agli appalti pubblici, tuttavia, non vengono modificate dall'introduzione del nuovo sistema FVOE. Il nuovo modello operativo, infatti, coesiste ancora con le norme relative alla produzione delle autodichiarazioni previste dal Codice e non solleva la Stazione Appaltante dall'onere di verificare, seppur con un nuovo e più efficiente strumento, la veridicità delle dichiarazioni presentate dagli Operatori Economici.

Il Sistema FVOE consentirà ai soggetti, coinvolti a diverso titolo nelle procedure di gara pubbliche, di interagire e scambiare informazioni necessarie in tempi ridotti. Rispetto al processo tradizionale che prevedeva attività di richiesta/ricezione di documenti cartacei a soggetti diversi ed in modo reiterato nel tempo, il nuovo modello proposto prevedrà la disponibilità presso la BDNCP di documenti firmati digitalmente da parte di soggetti autorizzati utili per la comprova dei requisiti di carattere generale, tecnico-organizzativo ed economico-finanziario.

Il FVOE garantirà vantaggi sostanziali per:

• OE - sosterranno minori oneri amministrativi per operare nel mercato degli appalti pubblici attraverso: la logica del riuso dei documenti di comprova dei requisiti ricorrenti e la possibilità di attingere a Banche Dati esterne (es. Infocamere). Inoltre, la maggior certezza dei dati (verificati attraverso banche dati certificate) ostacolerà la turbativa d'asta a vantaggio delle imprese "sane" che operano nel mercato.

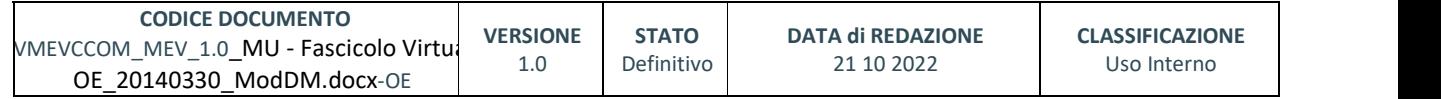

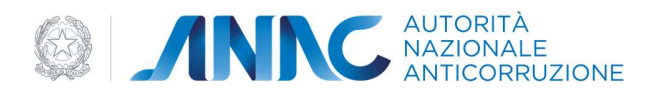

• SA - attraverso una semplificazione nel processo di reperimento della documentazione, vedranno ridotte le tempistiche associate all'esperimento della verifica dei requisiti. Conseguiranno un efficientamento dei relativi costi anche in considerazione della disponibilità della documentazione senza dover gestire direttamente e reiterare richieste ad Amm.ni ed OE.

• Amministrazioni certificanti - invieranno i dati/documenti di competenza ad un unico interlocutore (ANAC) invece di dover interagire più volte con numerose Stazioni Appaltanti. Il FVOE renderà disponibile a tutte le Stazioni Appaltanti i documenti ottenuti dagli Enti Certificanti per la comprova dei requisiti.

#### 3. DESCRIZIONE DEL SISTEMA/SERVIZIO

Il servizio Fascicolo Partecipazione è l'applicazione dedicata agli Operatori Economici del sistema FVOE.

Il servizio, previa registrazione, consente l'inserimento del CIG della procedura di affidamento cui l'Operatore Economico intende partecipare e rilascia il "PASSOE", il documento che rappresenta lo strumento necessario per procedere alla verifica dei requisiti stessi da parte delle stazioni appaltanti/enti aggiudicatori, da inserire nella busta contenente la documentazione amministrativa.

Tramite un'area dedicata, l'Operatore Economico può inserire e gestire tutti i documenti, la cui produzione è a proprio carico, che comprovano il possesso dei requisiti per la partecipazione alla procedura di affidamento.

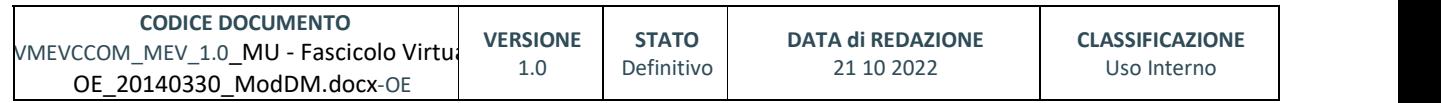

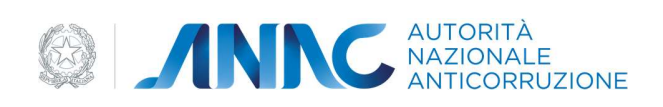

### 3.1. ACCESSO AL SERVIZIO/SISTEMA

#### 3.1.1. PERCORSO DI ACCESSO ATTRAVERSO IL PORTALE ANAC

Per accedere al portale ANAC seguire il percorso di navigazione : "HOME -> servizi -> servizi ad accesso riservato -> FVOE per l'Operatore economico" .<br>Associative Counter Library and the United Class United United States

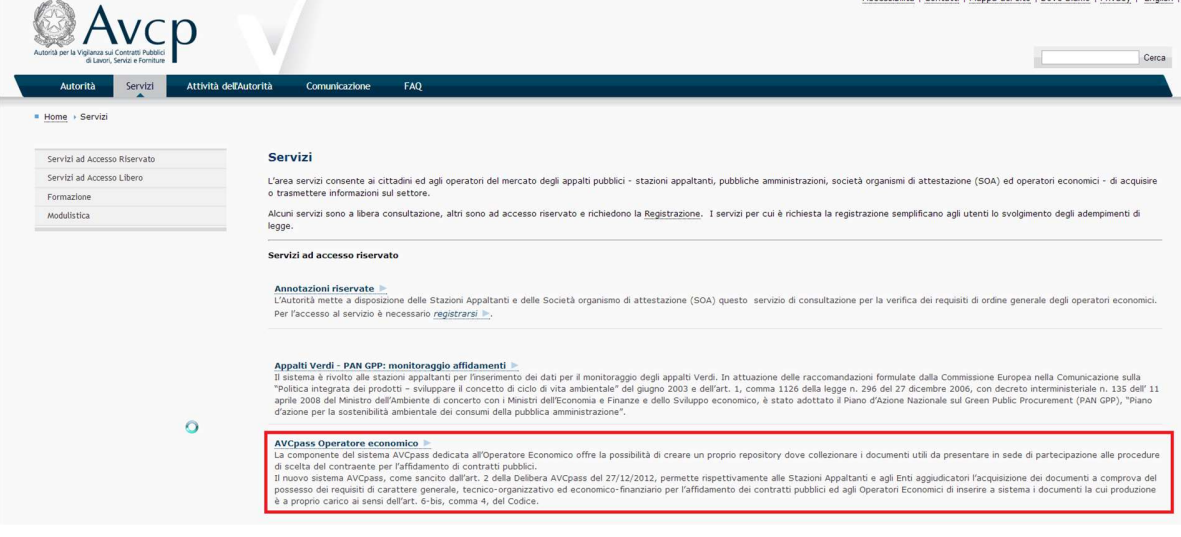

## 3.2. CREAZIONE PASSOE

Ogni Operatore Economico che vuole partecipare ad una procedura di gara deve creare il proprio PASS<sub>OE</sub>.<br>L'Operatore Economico, preventivamente registrato e profilato a sistema, deve accedere al Servizio

FVOE ed in particolare alla funzione "Creazione PASS<sub>OE</sub>".<br>Il Sistema presenta all'Utente le funzionalità, di seguito riportate, per inserire i dati necessari al

completamento della creazione del PASS<sub>OE</sub> (i dati da inserire saranno differenti a seconda del ruolo richiesto):

- Selezione del Ruolo
- Indicazione del Lotto /Gara
- Richiesta di eventuale Avvalimento
- Inserimento Note Personali

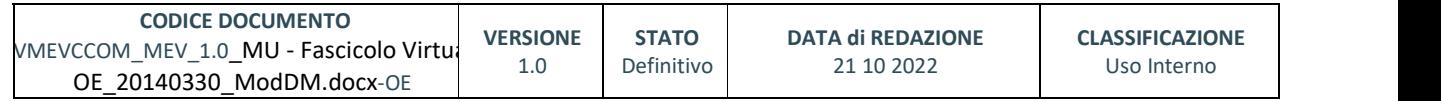

pag. 10 di 69

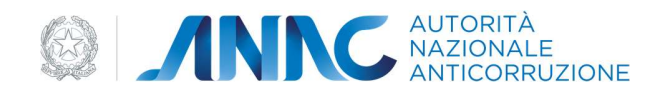

#### 3.3. SELEZIONE RUOLO

Il Sistema permette di inserire il proprio ruolo in Gara tramite la funzione "Seleziona Ruolo". L'Utente può scegliere tra i seguenti ruoli:

- Operatore Economico monosoggettivo (art. 34, comma 1, lett. a), del D.Lgs. 163/06)
- Mandante in RTI (art. 34, comma 1, lett. d), del D.Lgs. 163/06)
- Mandatario in RTI (art. 34, comma 1, lett. d), del D.Lgs. 163/06)
- Mandatario di un consorzio ordinario (art. 34, comma 1, lett. e), del D.Lgs. 163/06)
- Mandante di un consorzio ordinario (art. 34, comma 1, lett. e), del D.Lgs. 163/06)
- Consorzio stabile (art. 34, comma 1, lett. c) del D.Lgs. 163/06)
- Consorziato esecutore di un consorzio stabile (art. 34, comma 1, lett. c) del D.Lgs. 163/06)
- Mandatario di GEIE (art. 34, comma 1, lett. f), del D.Lgs. 163/06)
- Mandante di GEIE (art. 34, comma 1, lett. f), del D.Lgs. 163/06)
- Impresa Ausiliaria ex. art.49 del D.Lgs. 163/06
- Consorzio fra società cooperative di produzione e lavoro (art. 34, comma 1, lett. b) del D.Lgs. 163/06)
- Consorziato esecutore di una società cooperativa di produzione e lavoro (art. 34, comma 1, lett. c) del D.Lgs. 163/06)
- Consorzio tra imprese artigiane (art. 34, comma 1, lett. b) del D.Lgs. 163/06)
- Consorziato esecutore di un consorzio tra imprese artigiane (art. 34, comma 1, lett. c) del D.Lgs. 163/06)
- Soggetto indicato dal concorrente: Progettista
- Soggetto indicato dal concorrente: Subappaltatore

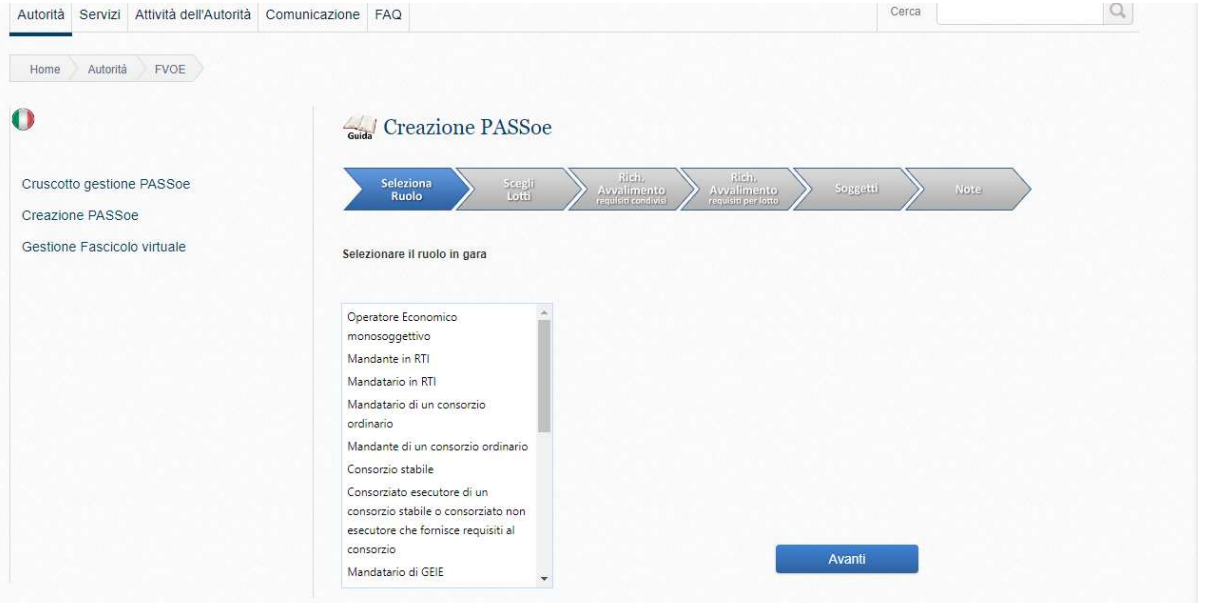

In caso di:

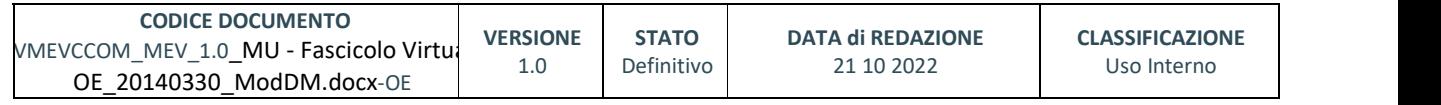

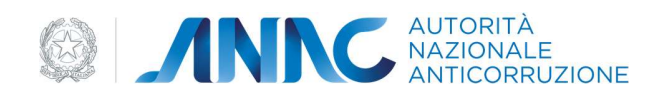

- Mandante in RTI (art. 34, comma 1, lett. d), del D.Lgs. 163/06)
- Mandante di un consorzio ordinario (art. 34, comma 1, lett. e), del D.Lgs. 163/06)
- Mandante di un consorzio ordinario (art. 34, comma 1, lett. e), del D.Lgs. 163/06)
- Consorzio stabile (art. 34, comma 1, lett. c) del D.Lgs. 163/06)
- Mandante di GEIE (art. 34, comma 1, lett. f), del D.Lgs. 163/06)

L'Utente deve inserire anche le seguenti informazioni:

Codice Fiscale della Mandataria / Capogruppo

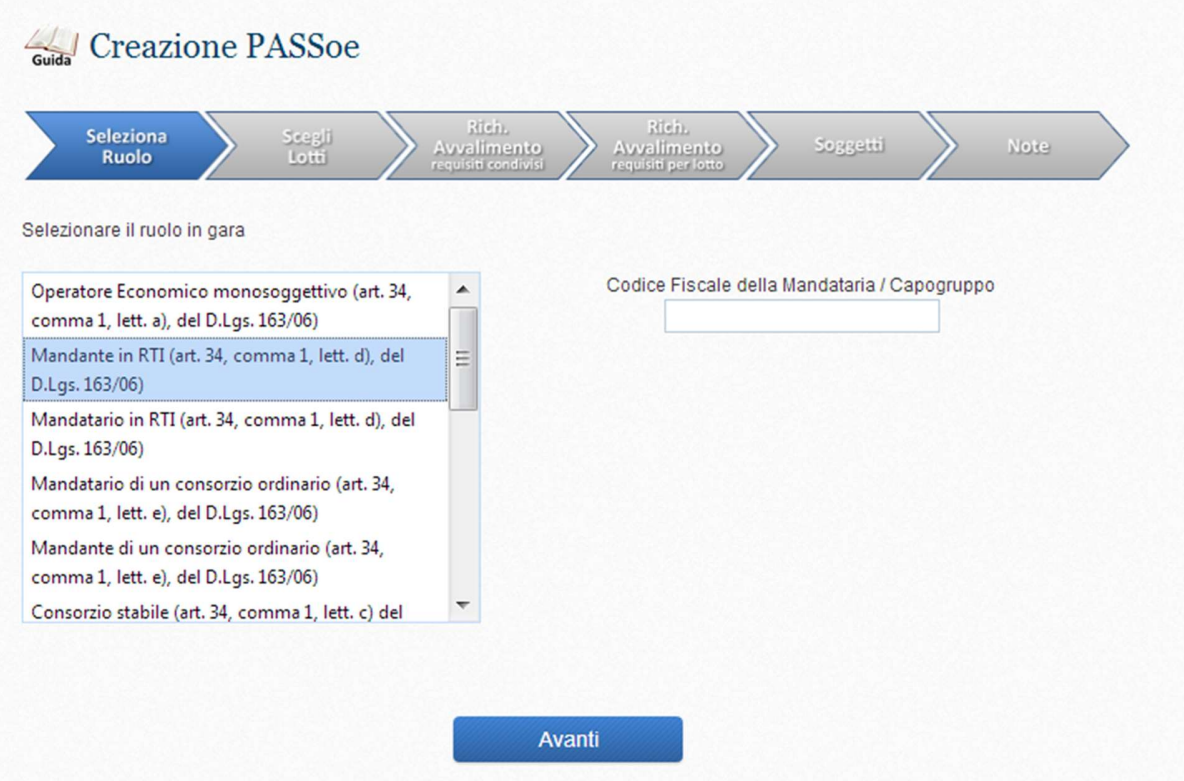

In caso di:

Impresa Ausiliaria ex. art.49 del D.Lgs. 163/06

L'utente deve inserire anche le seguenti informazioni:

Codice Fiscale dell'Impresa cui si presta avvalimento

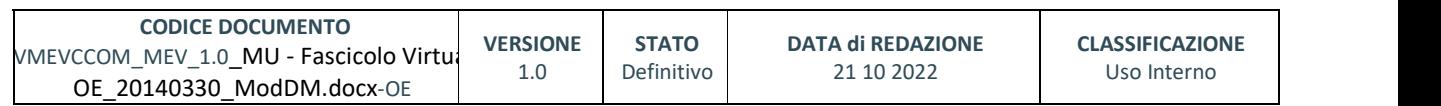

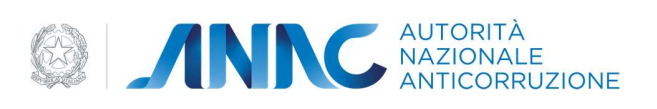

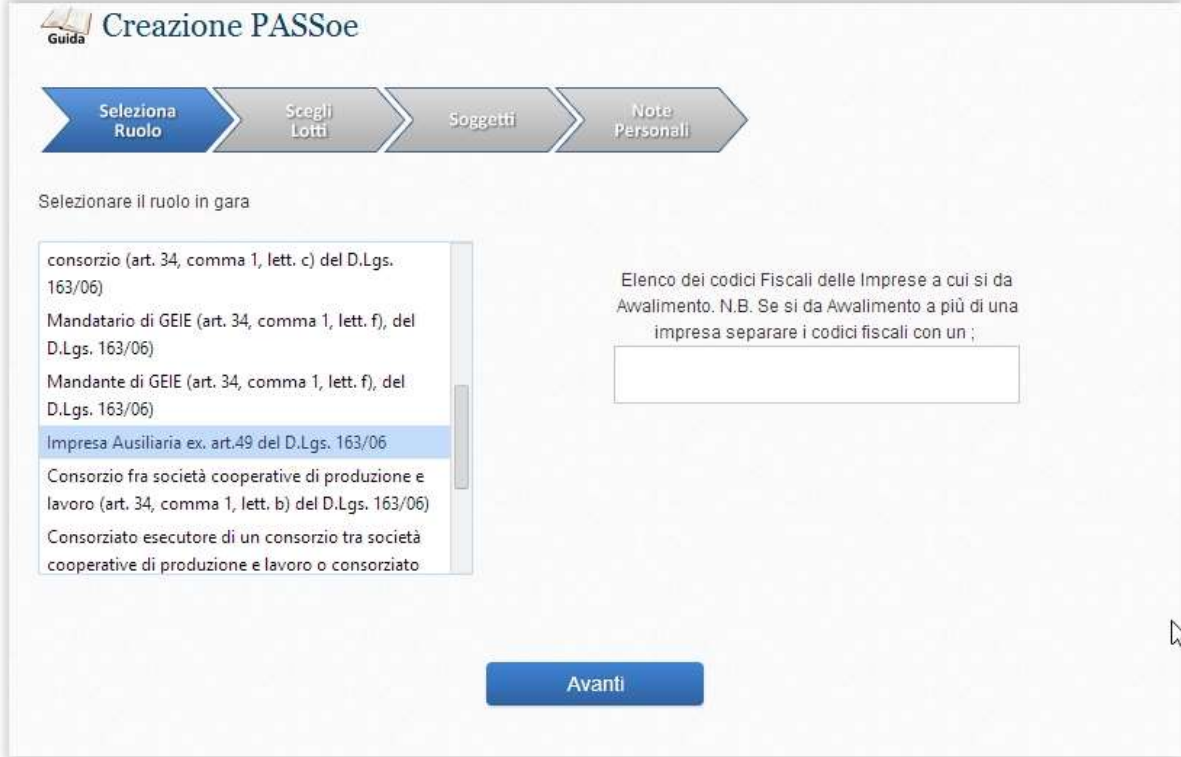

In caso di:

Soggetto indicato dal concorrente

L' utente deve specificare il ruolo generico di partecipazione selezionando:

- Progettista
- Subappaltatore

L'utente deve inserire anche le seguenti informazioni:

Codice Fiscale dell'Impresa cui si presta il servizio di progettazione o subappalto

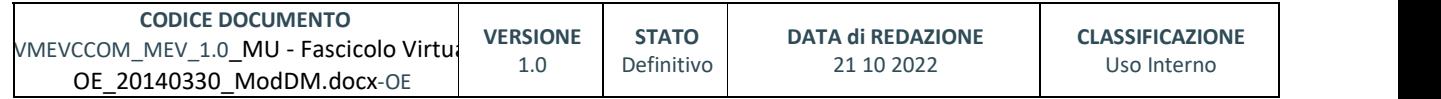

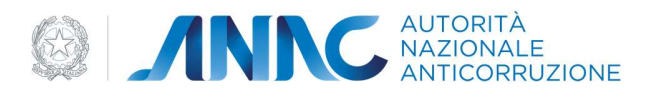

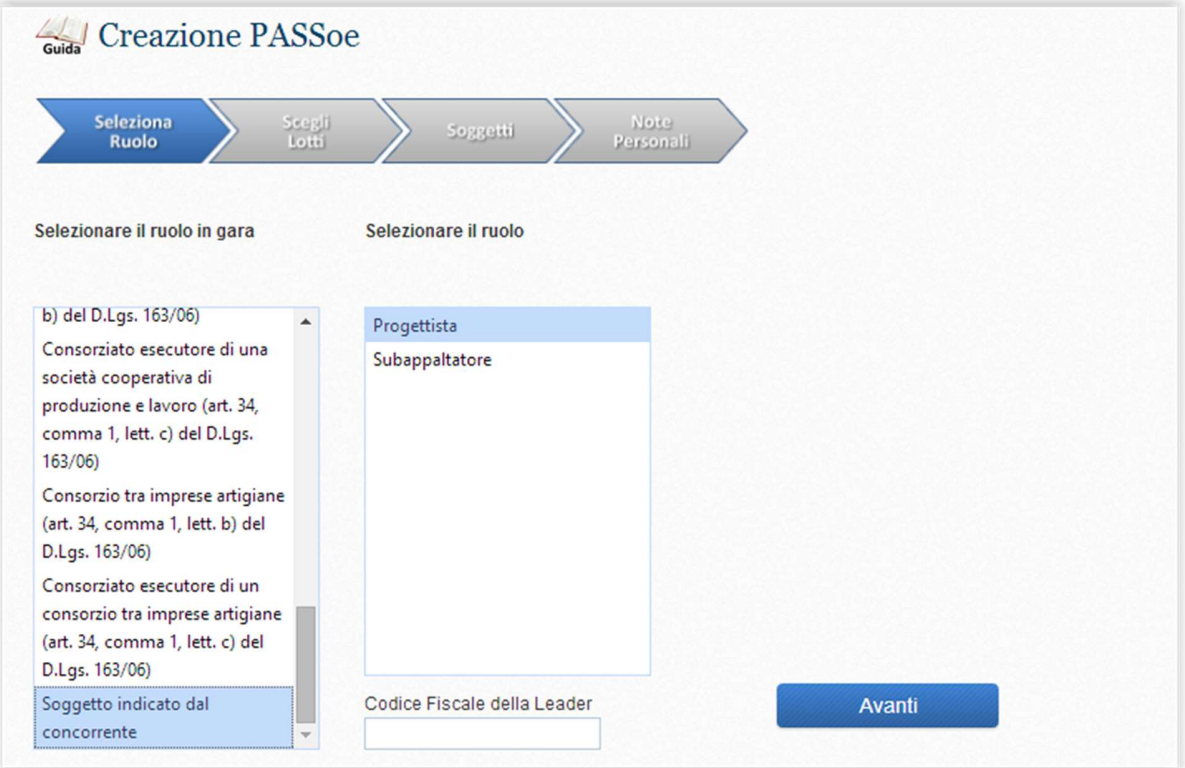

In caso di:

- Mandatario in RTI (art. 34, comma 1, lett. d), del D.Lgs. 163/06)
- Mandatario di GEIE (art. 34, comma 1, lett. f), del D.Lgs. 163/06)
- Mandatario di un consorzio ordinario (art. 34, comma 1, lett. e), del D.Lgs. 163/06)
- Consorzio stabile (art. 34, comma 1, lett. c) del D.Lgs. 163/06)
- Consorzio fra società cooperative di produzione e lavoro (art. 34, comma 1, lett. b) del D.Lgs. 163/06)
- Consorzio tra imprese artigiane (art. 34, comma 1, lett. b) del D.Lgs. 163/06)

Se l'utente partecipa come soggetto complesso in un raggruppamento ulteriore di imprese, deve inserire le seguenti informazioni:

- Codice Fiscale del soggetto economico Leader del raggruppamento di imprese
- Ruolo in gara con cui parteciperà nel raggruppamento di imprese

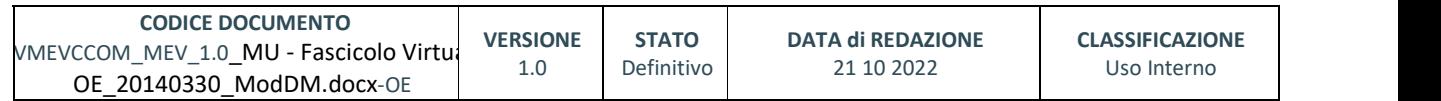

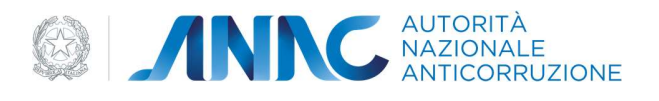

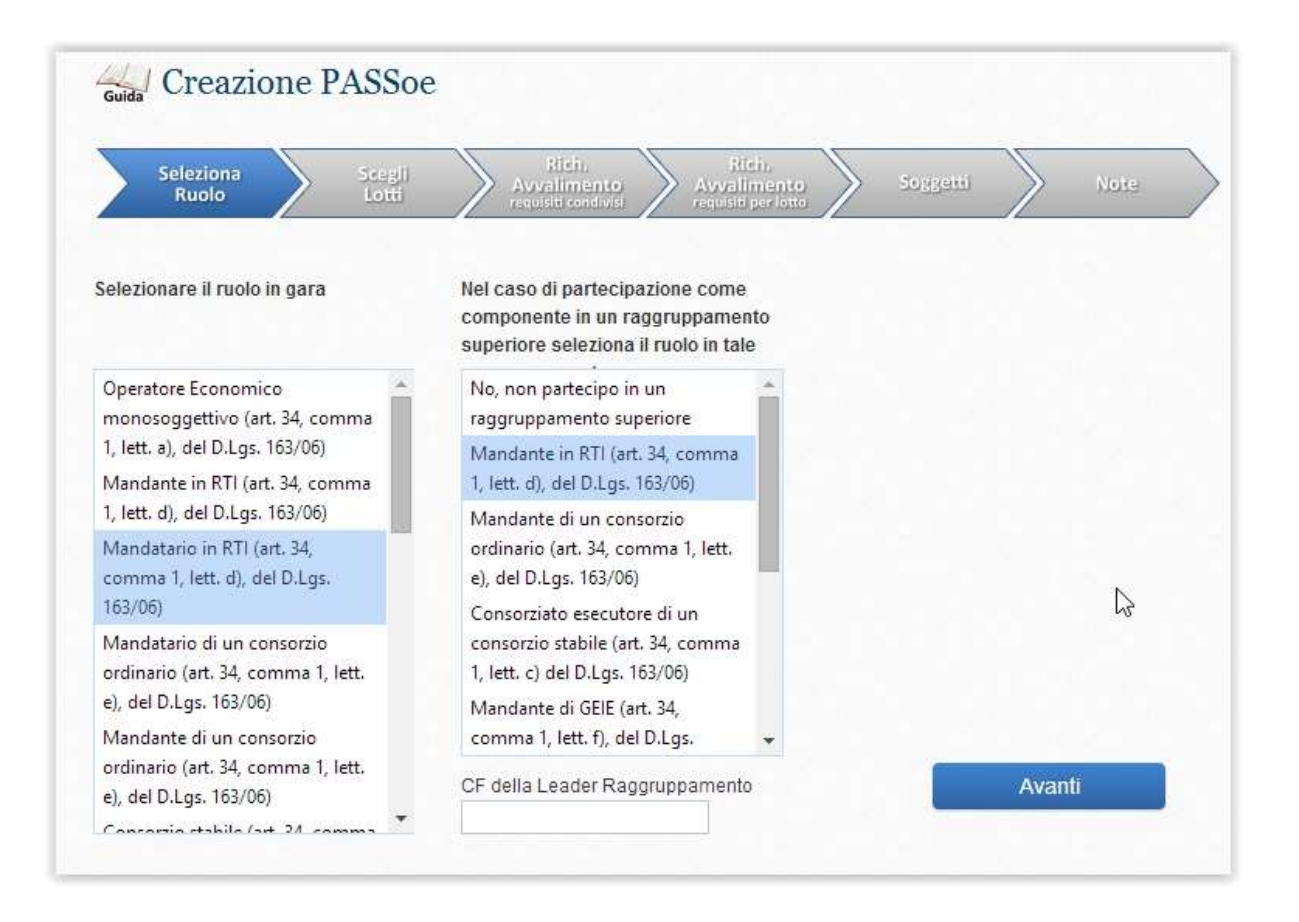

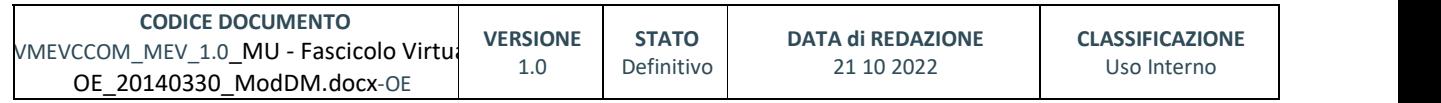

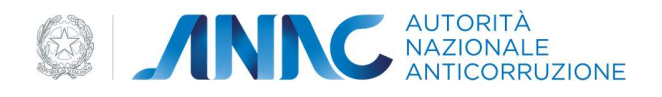

Se l'utente non partecipa come soggetto complesso in un raggruppamento ulteriore di imprese, selezionare la seguente voce:

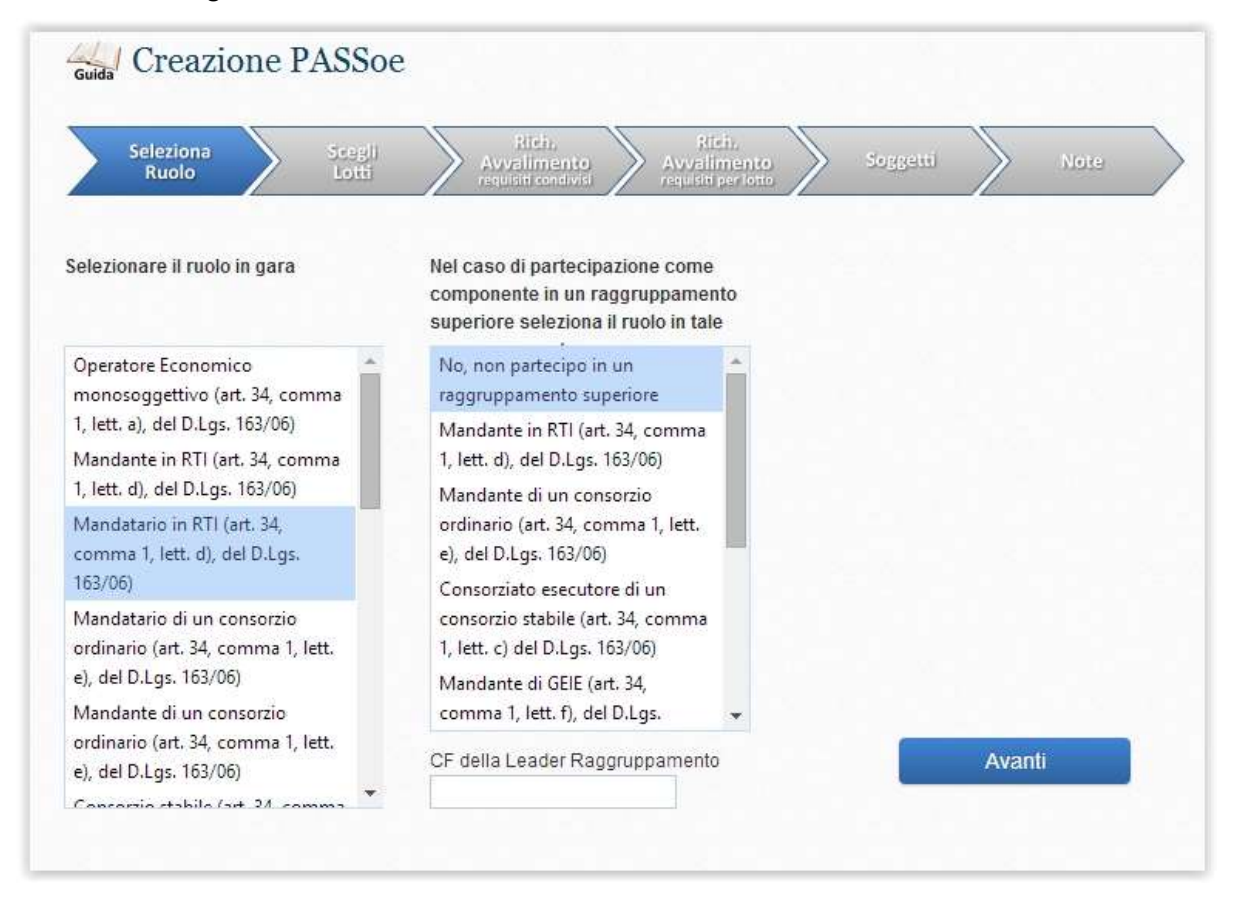

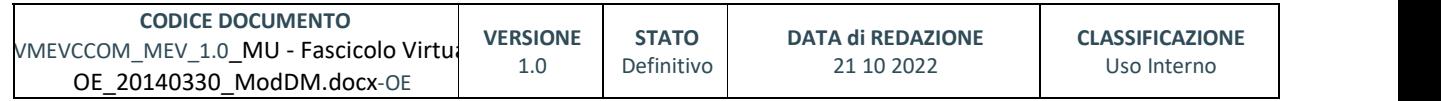

pag. 16 di 69

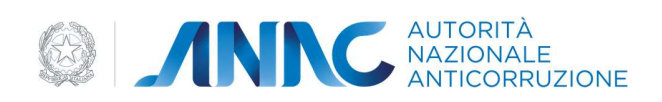

Se l'utente partecipa come soggetto complesso in un raggruppamento ulteriore di imprese con un ruolo generico, deve specificare il ruolo di Progettista o Subappaltatore e indicare il Codice Fiscale del soggetto economico cui si presta il servizio di progettazione o subappalto che corrisponderà al Codice Fiscale del Leader del raggruppamento di imprese

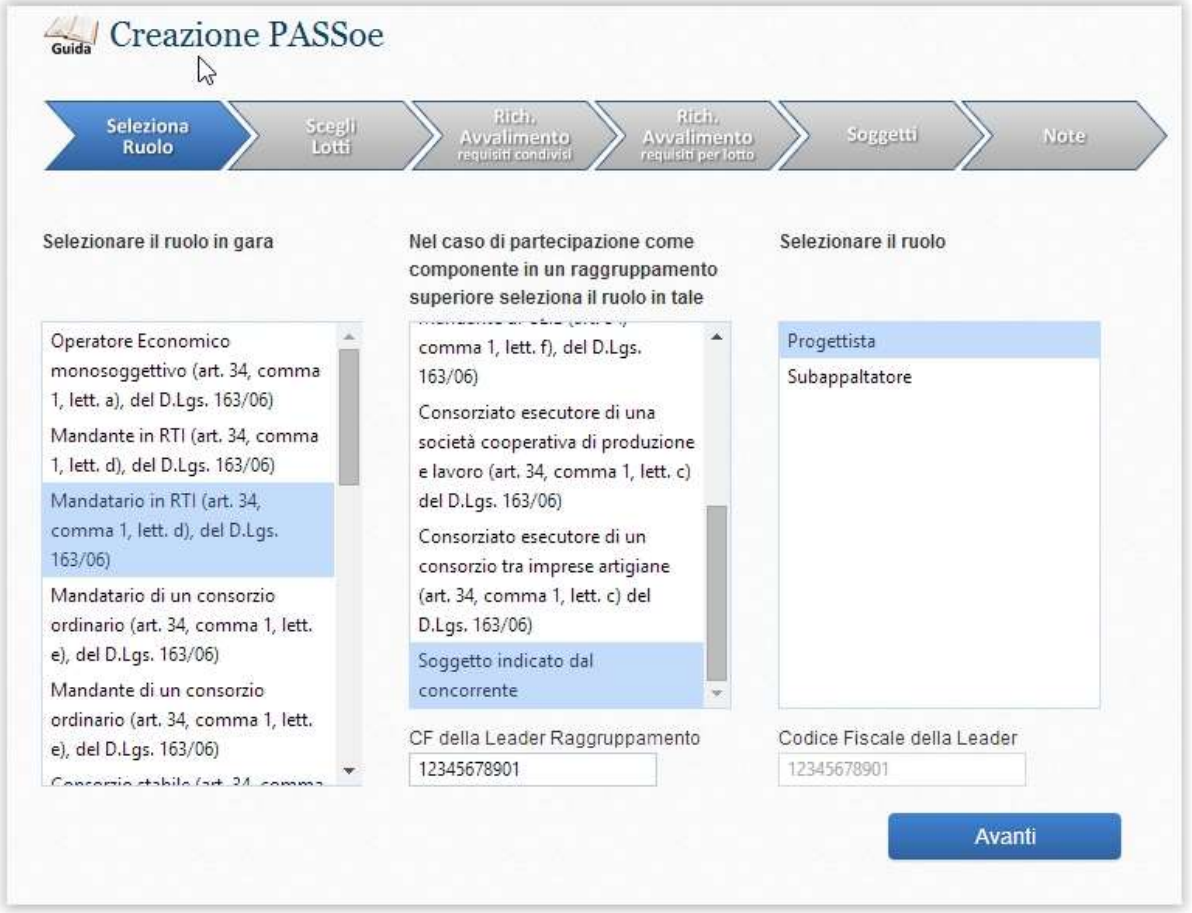

Nel caso in cui il PassOE sia richiesto per la verifica dei requisiti di un sub appaltatore il soggetto conferente deve selezionare l'opzione "Conferente sub appalto in fase di esecuzione", mentre l'impresa sub appaltatrice la sequenza di opzioni "Soggetto indicato dal concorrente" e quindi "Subappaltatore". Il passOE deve essere redatto per ciascun subappalto sottoposto a verifica da parte della Stazione Appaltante.

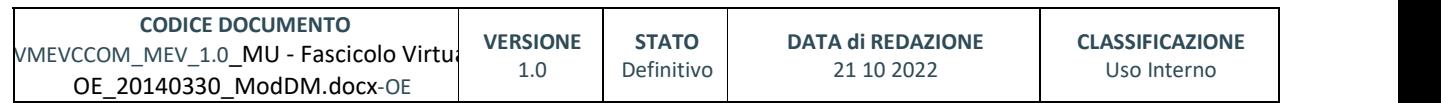

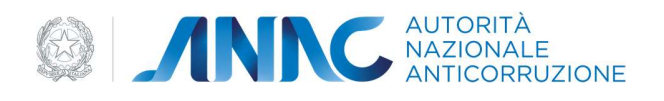

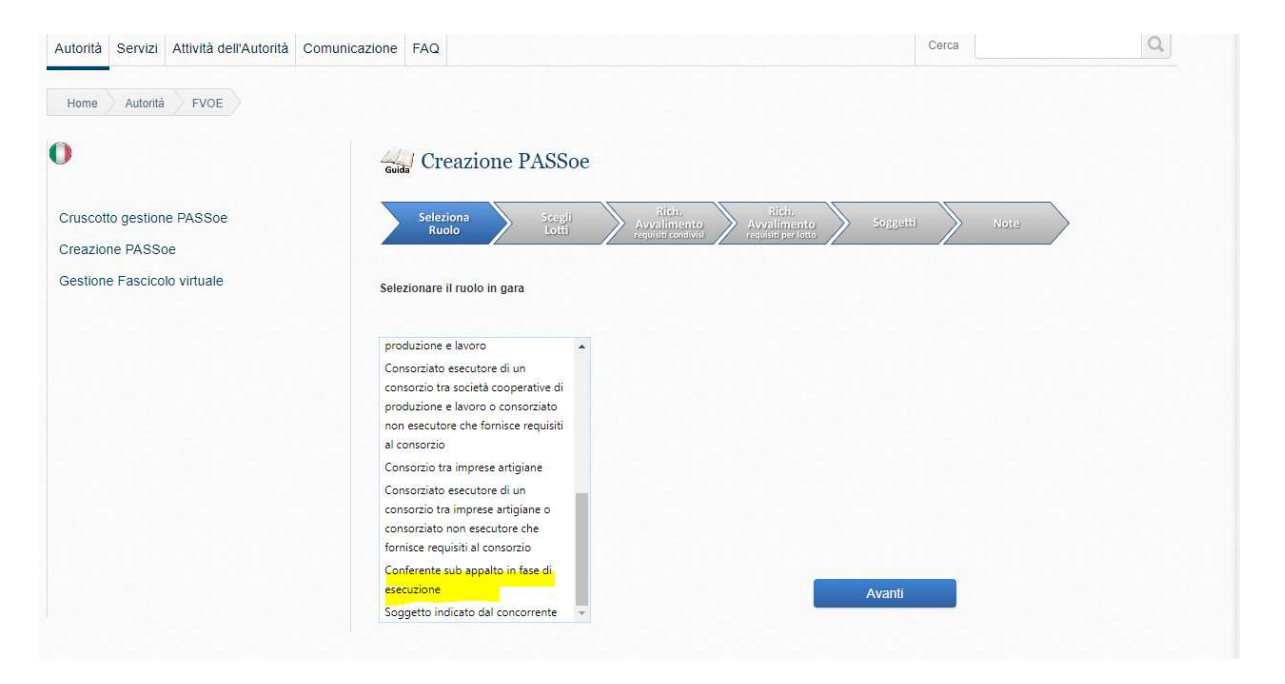

## 3.4. INDICAZIONE DEL LOTTO/GARA

In seguito all'indicazione del ruolo in gara l'utente deve, tramite la funzione "Scegli Lotto", inserire il CIG del Lotto di interesse e selezionare il tasto "Cerca".

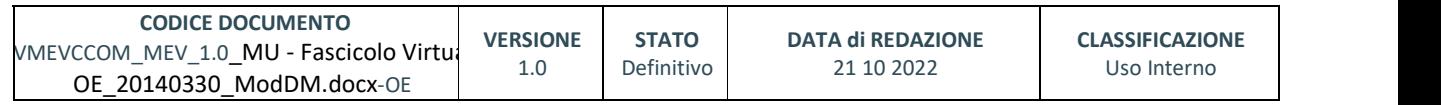

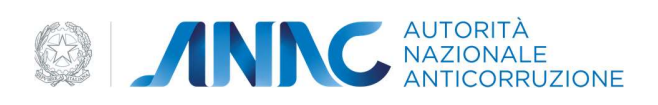

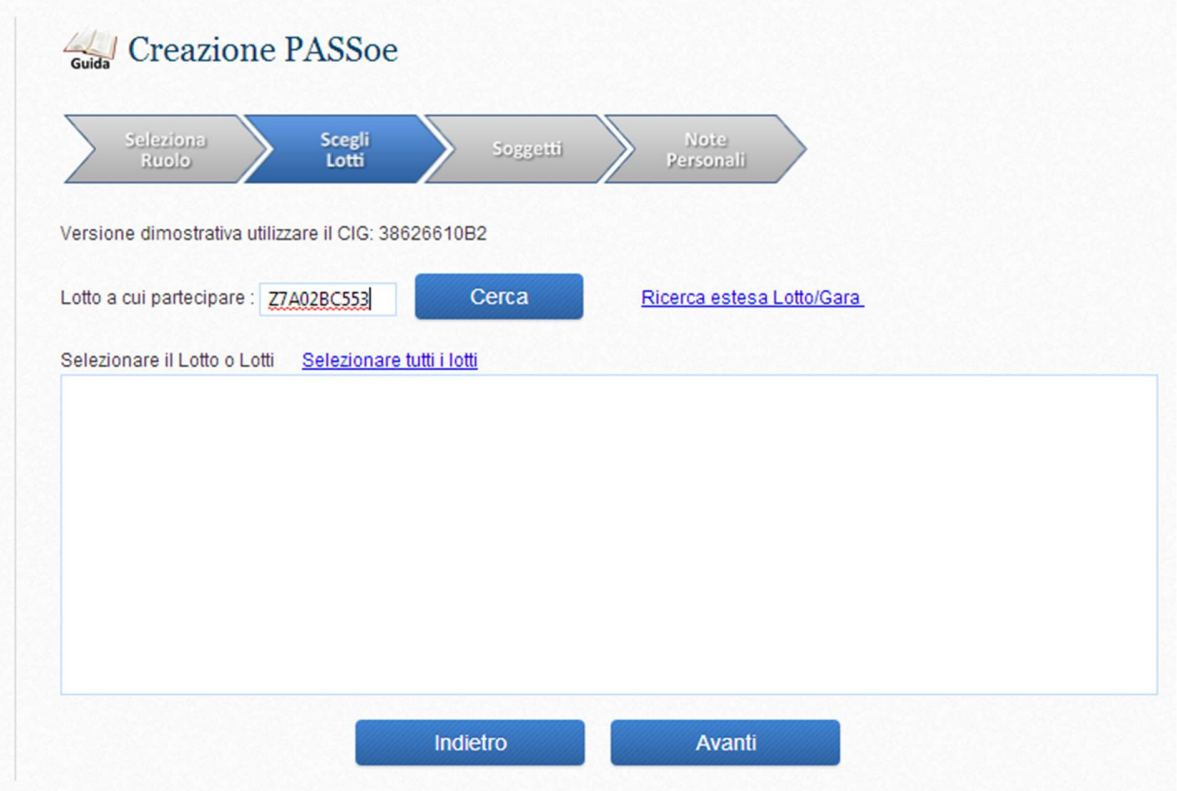

In caso di inserimento di un CIG non corretto (es. composto da meno di 10 cifre), non esistente o non pubblicato il Sistema avvisa, tramite un alert, di inserire nuovamente il CIG secondo i parametri corretti.

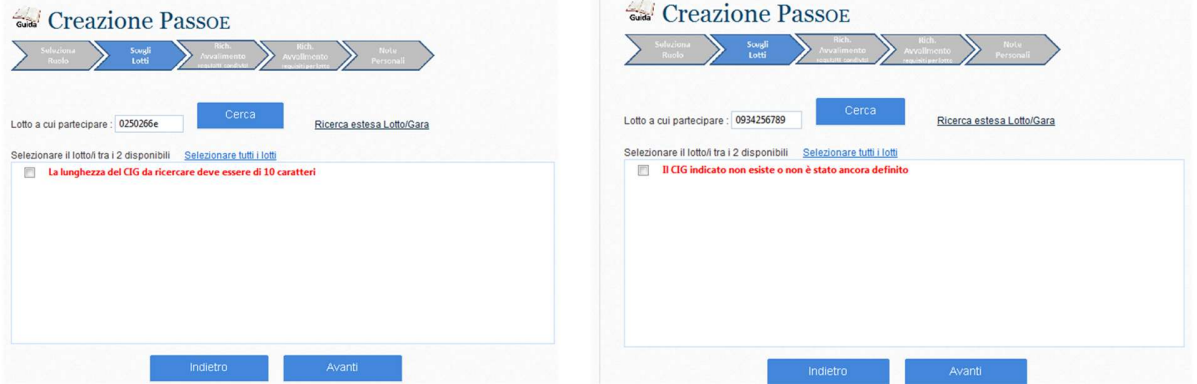

In caso di inserimento di un CIG per il quale non sono presenti requisiti di gara o comunque non gestito dal sistema FVOE, il sistema avvisa tramite un alert.

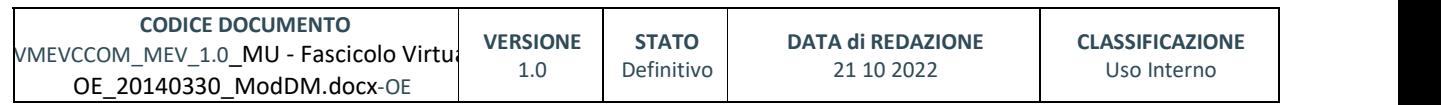

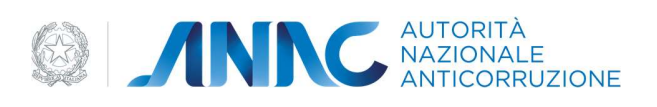

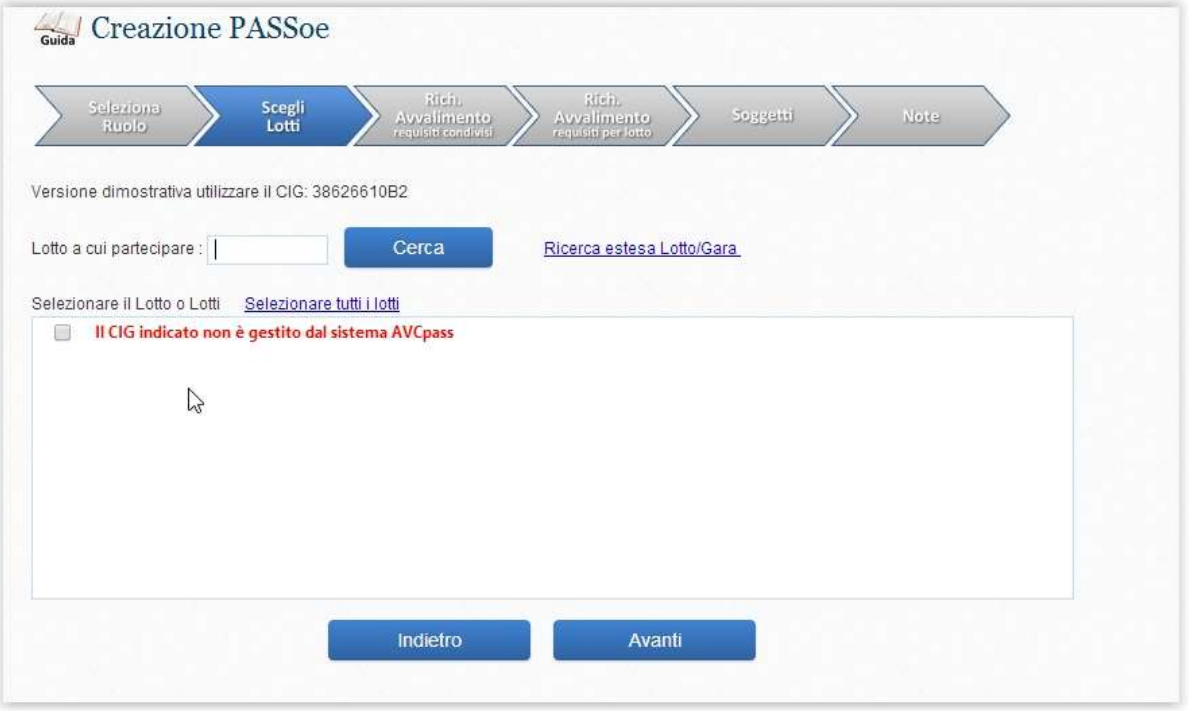

In caso di non conoscenza del CIG, il Sistema permette all'Utente, attraverso la funzione "Ricerca estesa Lotto/Gara" di ricercarlo sul portale dell'Autorità attraverso i seguenti parametri:

- Oggetto
- Sistema di scelta degli offerenti
- Cerca in (Attivi o Archivio)

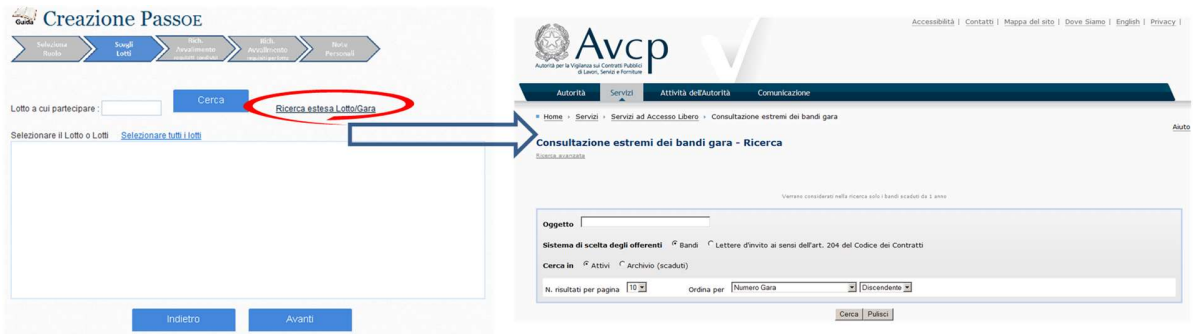

La ricerca dei Lotti è disponibile in un servizio esterno all'applicazione Fascicolo Partecipazione e la consultazione dei bandi di gara viene aperta in una nuova scheda del browser internet, indipendente dalla creazione del PASSoe.

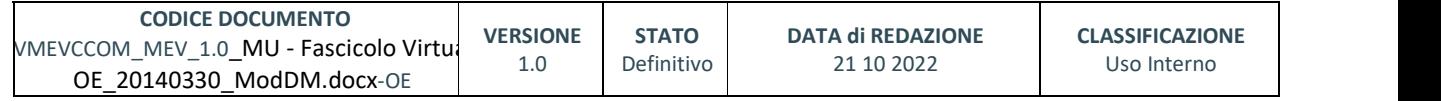

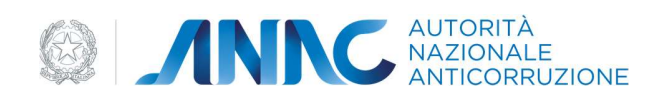

Il sistema, in seguito all'inserimento del CIG corretto, visualizza gli altri CIG relativi alla Gara di interesse e l'Utente può scegliere uno o più Lotti di interesse della medesima Gara e selezionando il tasto "Avanti" passare allo step successivo.

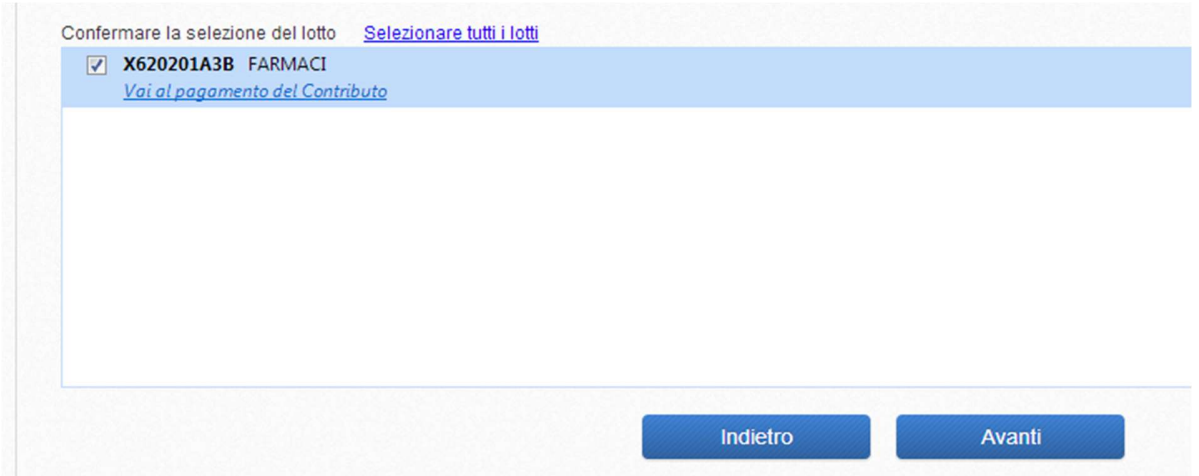

## 3.5. RICHIESTA DI AVVALIMENTO REQUISITI CONDIVISI/REQUISITI PER LOTTO

In seguito alla scelta del Lotto/i di interesse l'Utente ha la possibilità di indicare eventuali Dichiarazioni di Avvalimento per Requisiti condivisi tra più Lotti o per singolo Lotto tramite la funzione "Richiesta

Ausilio (Requisiti Condivisi)"/ "Richiesta Ausilio (Requisiti per Lotto)". In caso di Dichiarazione di Avvalimento per Requisiti condivisi tra più Lotti, l'Utente deve tramite la funzione "Richiesta Ausilio (Requisiti Condivisi)" inserire i seguenti dati:

- Codice Fiscale dell'impresa che eventualmente fornisce l'ausilio ovvero il Codice del Pass generato nel caso l'Impresa che fornisce l'ausilio sia costituita da un raggruppamento di imprese
- Note ad uso interno

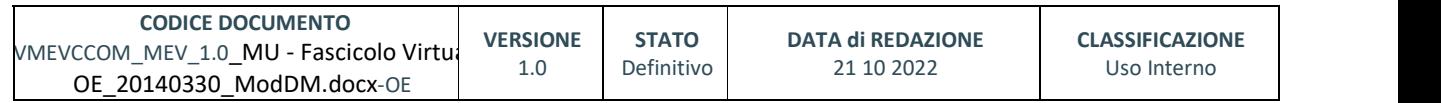

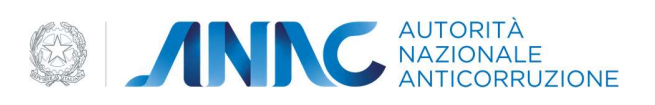

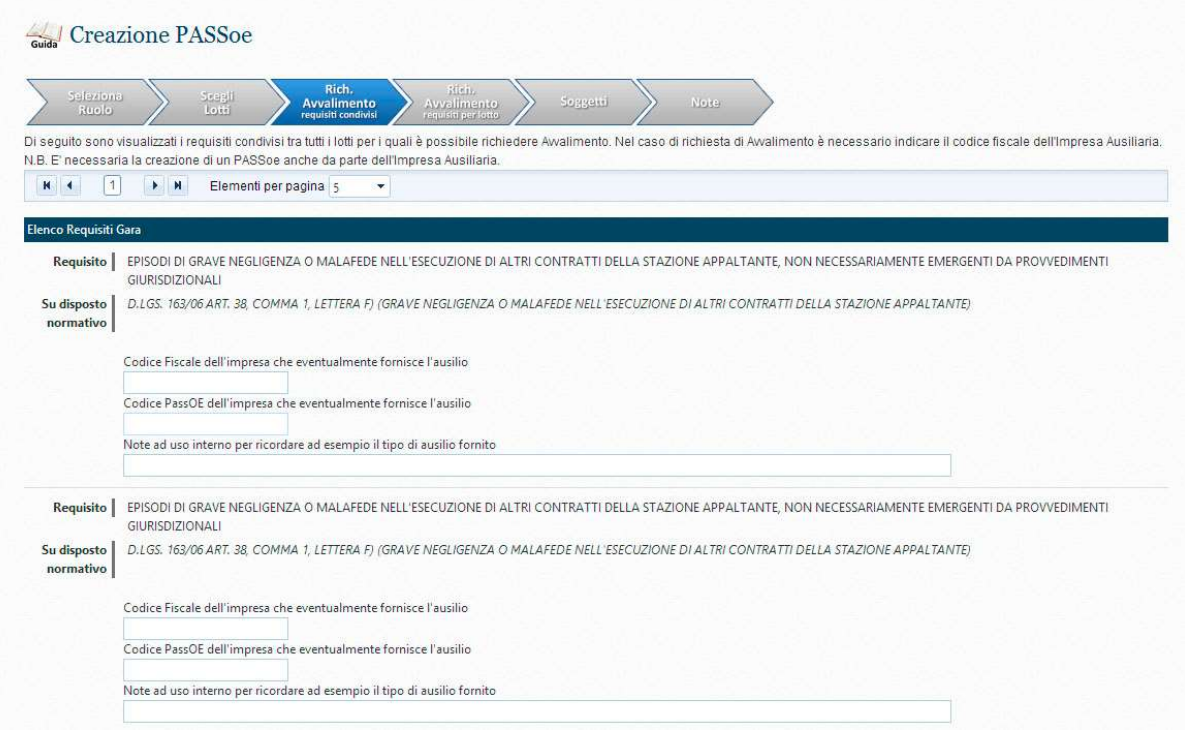

In caso di Dichiarazione di Avvalimento per singolo Lotto, l'Utente deve tramite la funzione "Richiesta Ausilio (Requisiti per Lotto)" inserire i seguenti dati:

 Codice Fiscale dell'impresa che eventualmente fornisce l'ausilio ovvero il Codice del Pass generato nel caso l'Impresa che fornisce l'ausilio sia costituita da un raggruppamento di imprese

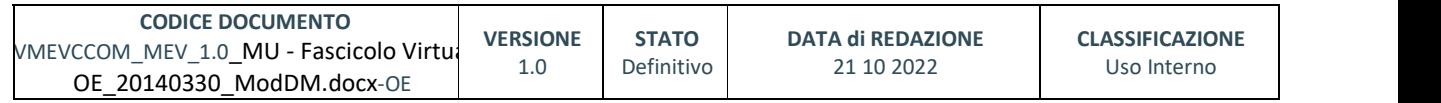

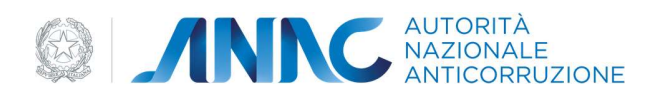

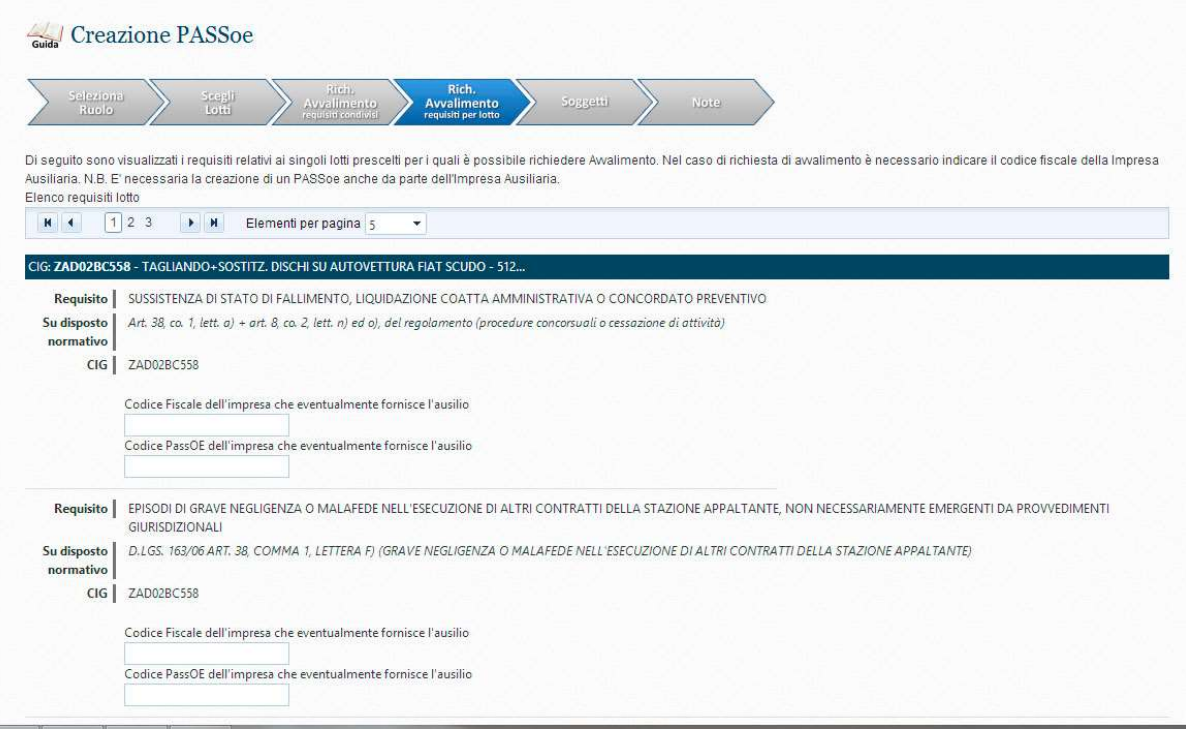

L'Utente, inserite le informazioni relative alla Dichiarazione di Avvalimento, selezionando il tasto "Avanti" passa allo step successivo.

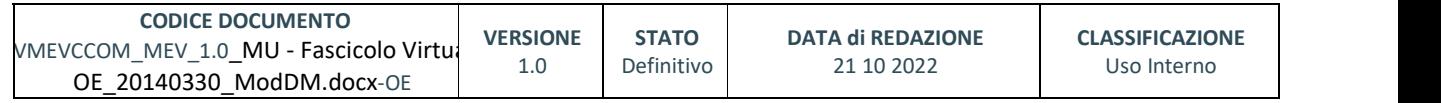

pag. 23 di 69

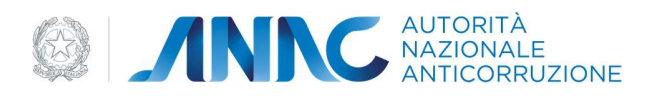

#### 3.6. INSERIMENTO DATI COMPROVA IN COOPERAZIONE

L'utente deve inserire le informazioni riguardanti la propria struttura tecnica ed organizzativa necessarie per la fase di comprova dei requisiti di gara. Il Form di inserimento dei dati si presenta precompilato con i dati più recenti, nel caso le informazioni siano state precedentemente inserite ed utilizzate per la partecipazione ad una precedente gara. L'utente può confermare i dati presentati o aggiornarli opportunamente.

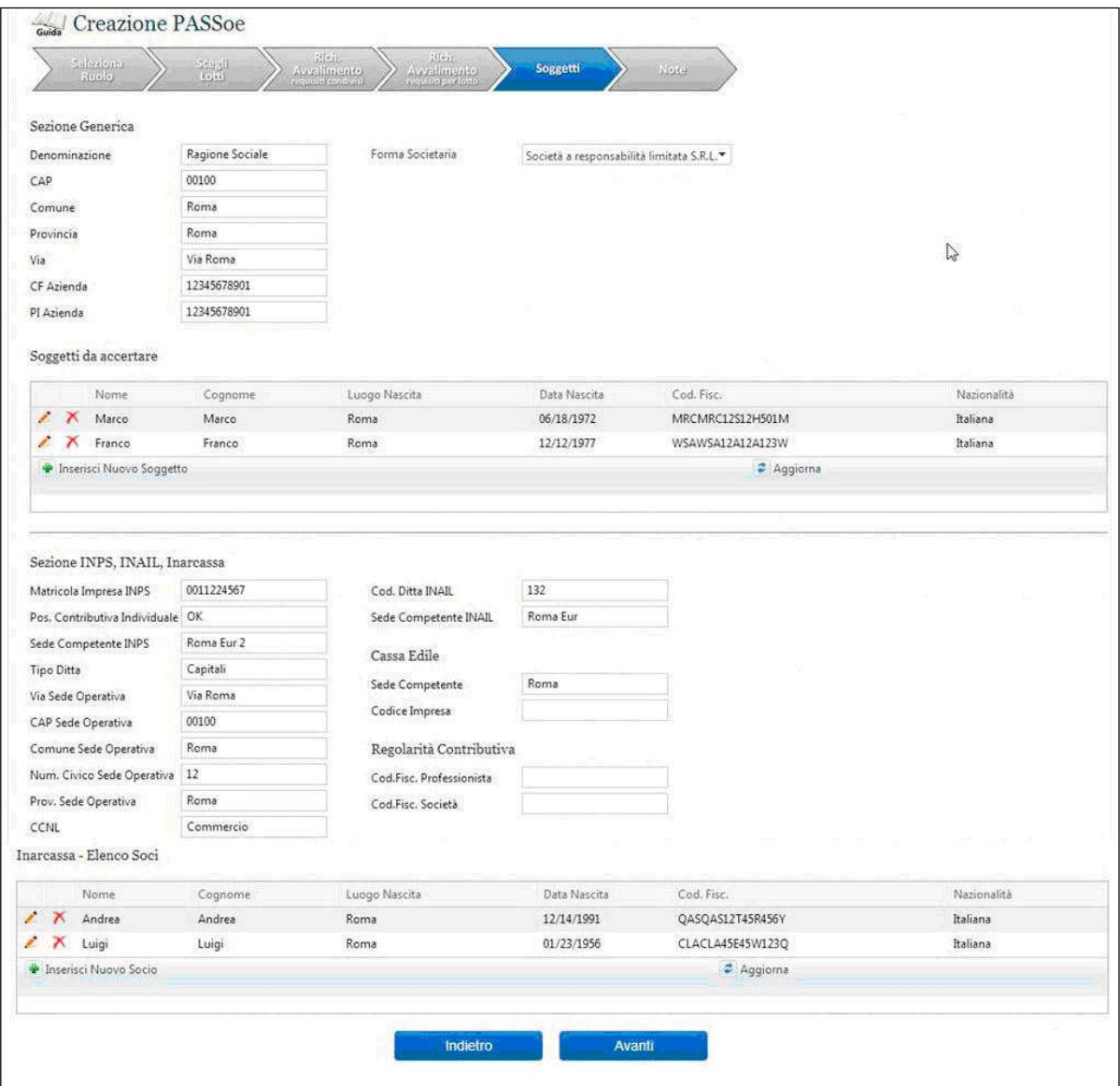

Nelle sezioni "Soggetti da accertare" e "Elenco Soci" devono essere elencati tutti i soggetti di figura tecnico/organizzativa che costituiscono la struttura che partecipa alla procedura di affidamento quali

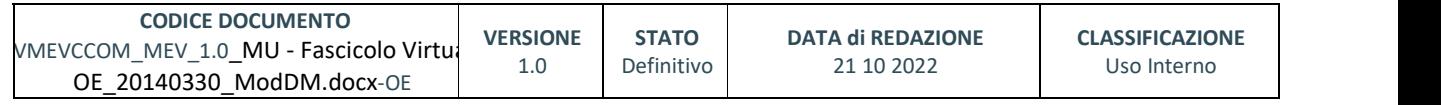

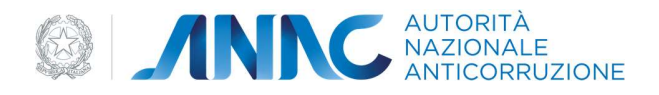

titolare, direttore tecnico, soci, socio unico persona fisica e amministratori muniti di potere di rappresentanza.

Le sezioni permettono l'inserimento di elementi multipli. Ogni elemento può essere modificato o cancellato tramite i pulsanti-immagine presenti nelle prime due colonne di sinistra di ogni elenco.

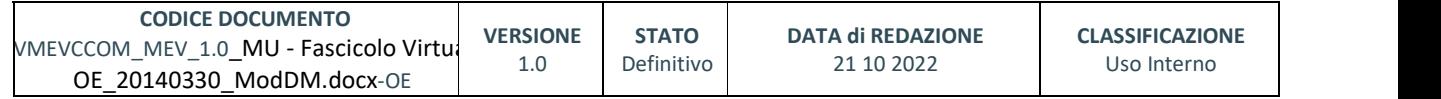

pag. 25 di 69

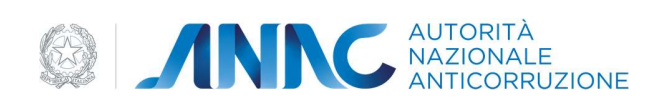

## 3.7. INSERIMENTO NOTE

L'utente, in seguito alla Dichiarazione di eventuali Avvalimenti, ha la possibilità di inserire note personali che verranno visualizzate privatamente.

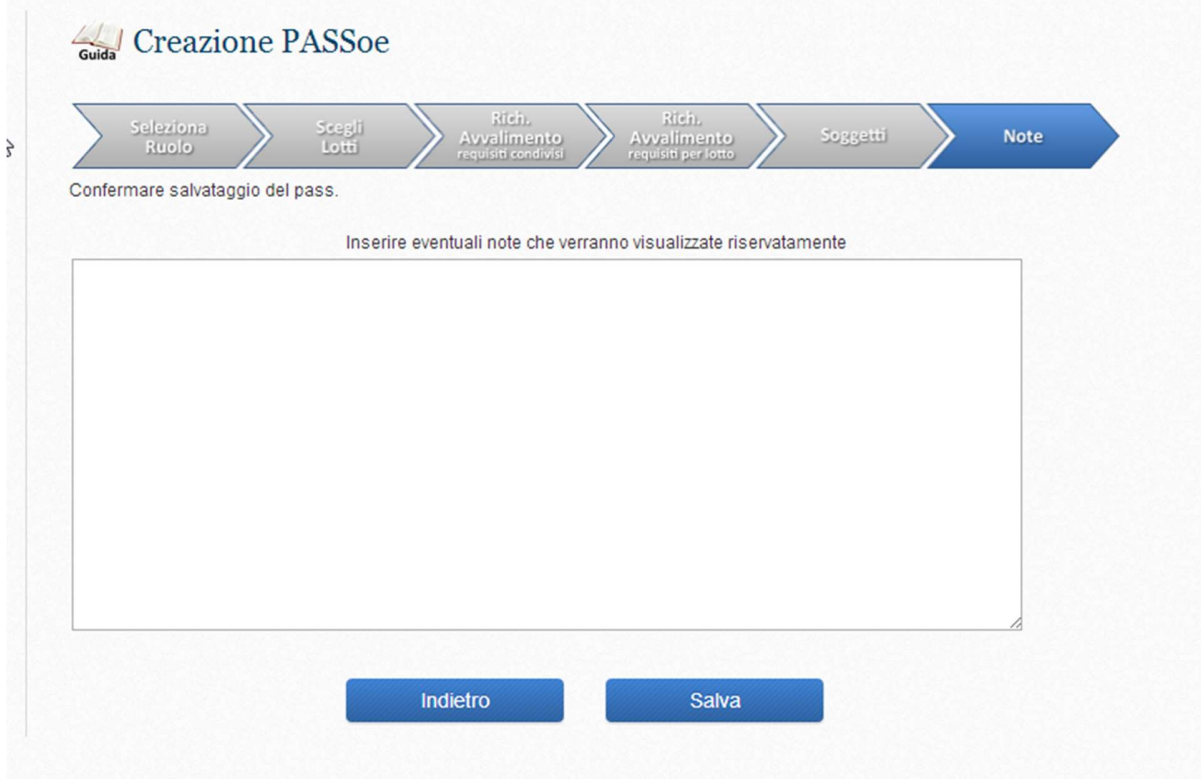

In seguito all'inserimento di eventuali note, selezionando il tasto "Salva" il Sistema visualizza il messaggio di inserimento avvenuto con successo. L'utente ha a disposizione una serie di funzionalità:

- $\bullet$  Anteprima PASS<sub>OE</sub>: possibilità di visualizzare un'anteprima del PASS<sub>OE</sub>
- Carica Documenti: possibilità di caricare documenti (solo in caso di bando ex. Art 48.1 bis)
- Genera il PASS<sub>OE</sub>: possibilità di confermare e stampare il PASS<sub>OE</sub> da inserire nella busta amministrativa di partecipazione
- **•** Torna alla Gestione dei PASS<sub>OE</sub>: possibilità di accedere al Cruscotto Gestione PASS<sub>OE</sub>

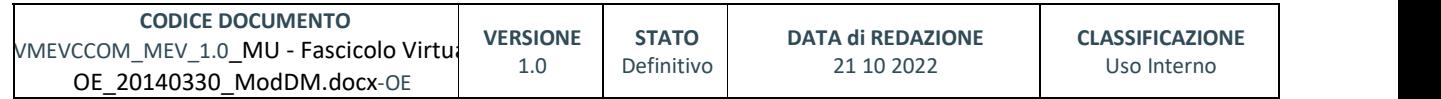

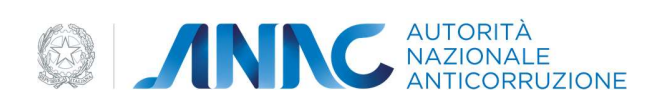

# Creazione PASSoe E' stato inserito con successo il PASSoe con Riferimento Numero : 287/ Anteprima PASSoe Carica Documenti Generare il PASSoe Tornare alla gestione dei PASSoe

#### 3.8. SELEZIONE DEI DOCUMENTI A COMPROVA DEI REQUISITI

Per i lotti appartenenti alle gare regolate dall'art. 48. 1. Bis si potrà associare i documenti di comprova dei requisiti durante la creazione del PASS<sub>OE</sub> utilizzando la funzione VISUALIZZA/CARICA/MODIFICA DOCUMENTI

Nel box di sinistra il sistema presenterà la lista dei requisiti richiesti, in quello di destra la lista dei documenti caricati nella propria libreria [cfr. Gestione Libreria, paragrafo Aggiungi Documenti].

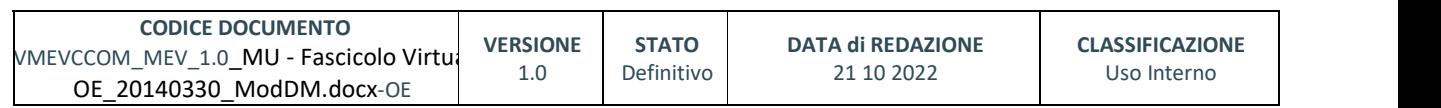

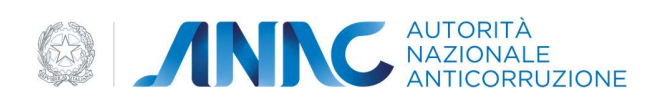

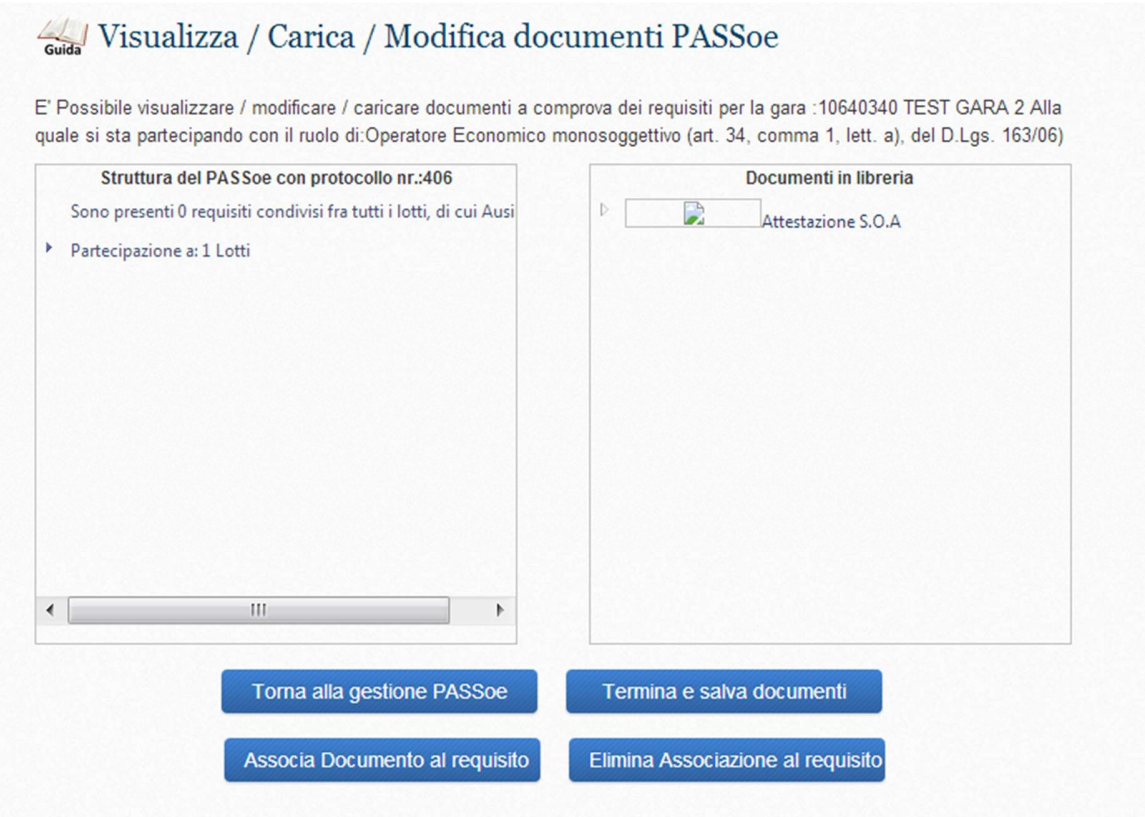

Per associare un documento sarà sufficiente cliccare sul pulsante Carica Documenti, pulsante attivo in questa fase, è bene ricordare, solo per quei lotti appartenenti alle gare regolate dall'art.48.1Bis.

Ad ogni requisito si potrà associare un documento con il pulsante ASSOCIA DOCUMENTO A REQUISITO e si dovrà ripetere l'operazione per tutti i requisiti richiesti.

Al contrario, per cancellare un documento da un requisito si dovrà selezionare un documento , associato e cliccare su ELIMINA ASSOCIAZIONE.

E' possibile visualizzare un'anteprima del documento che si intende associare al requisito cliccando sull'icona che raffigura un foglio bianco con la lente di ingrandimento.

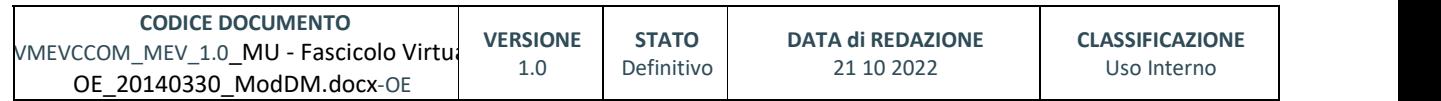

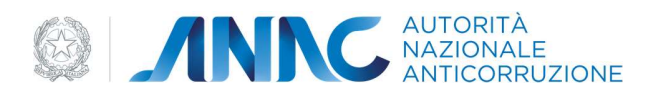

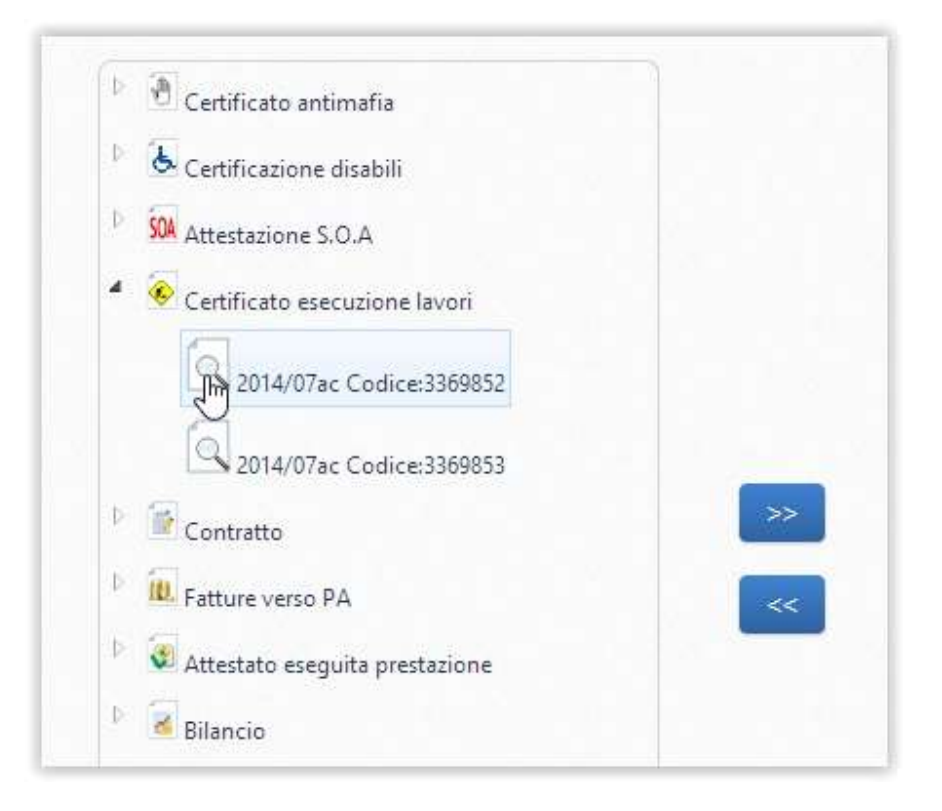

Il Sistema mostra così l'anteprima del documento in una nuova finestra del browser internet

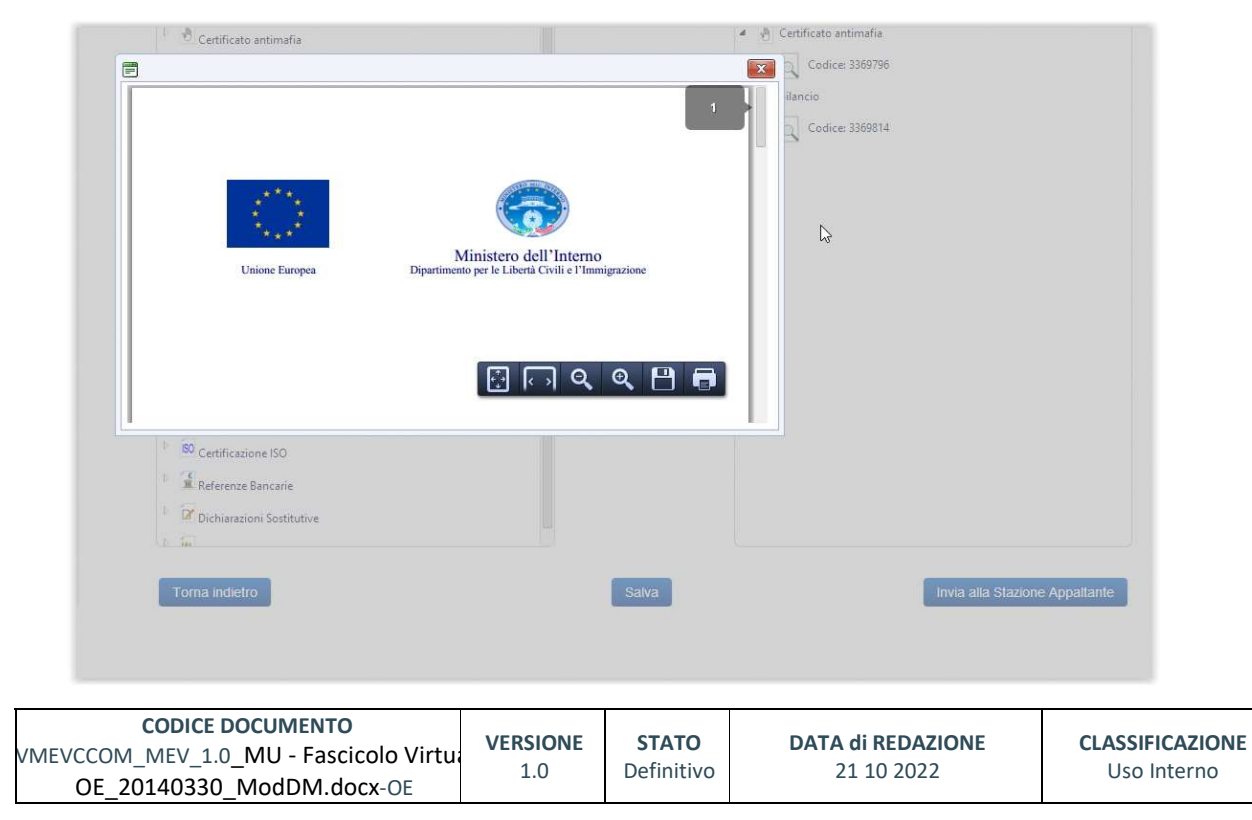

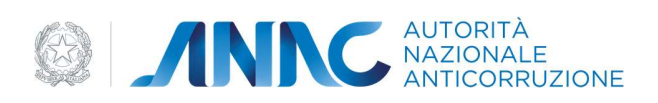

Al termine delle operazioni, dopo aver cliccato sul pulsante TERMINA E SALVA DOCUMENTI apparirà il messaggio "I documenti sono stati inseriti correttamente".

### 3.9. GENERAZIONE DELLA PROPRIA COMPONENTE DEL PASS<sub>OE</sub>

E' possibile generare il PASS<sub>OE</sub> in due modi e momenti differenti. Il primo modo è quello che segue il processo di creazione fino al passaggio 'generare il PASS<sub>OE</sub>'; nel secondo modo invece la generazione avviene richiamando un PASS<sub>OE</sub> dallo stato 'in lavorazione' e poi eseguire il comando 'Genera' e poi 'CONFERMA'.

Nel primo caso si deve scegliere il comando 'Generare il PASS<sub>OE</sub>' proposto dalla seguente schermata

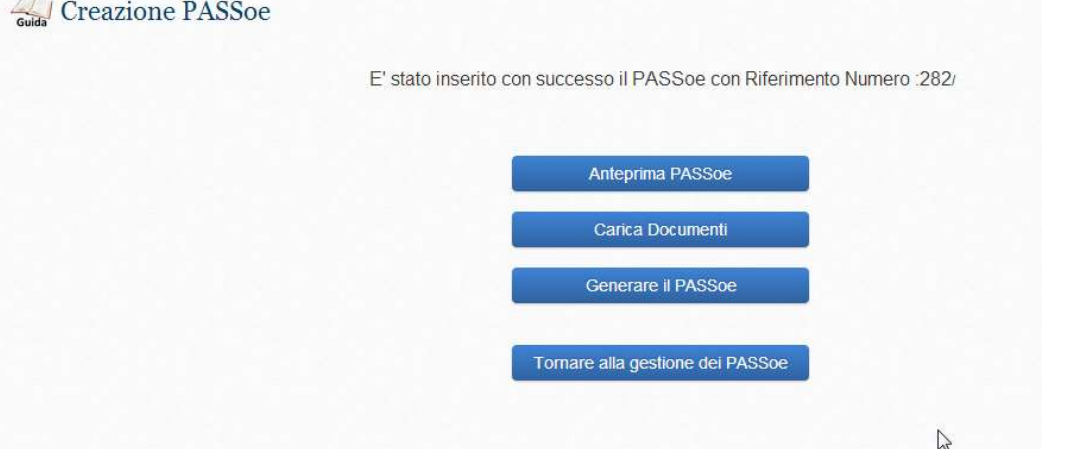

e il comando 'Generare il PASS<sub>OE</sub>' offrirà all'utente una visualizzazione grafica del PASS<sub>OE</sub> che si sta per generare, come nella seguente immagine

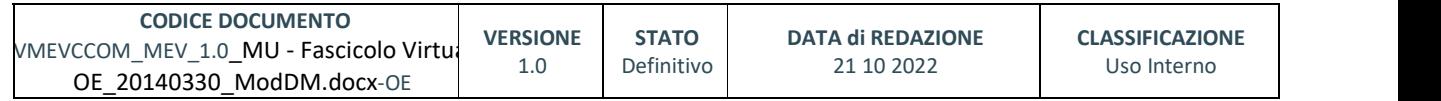

pag. 30 di 69

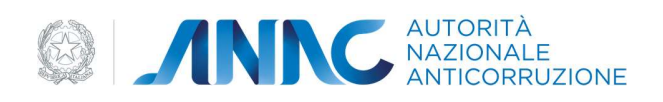

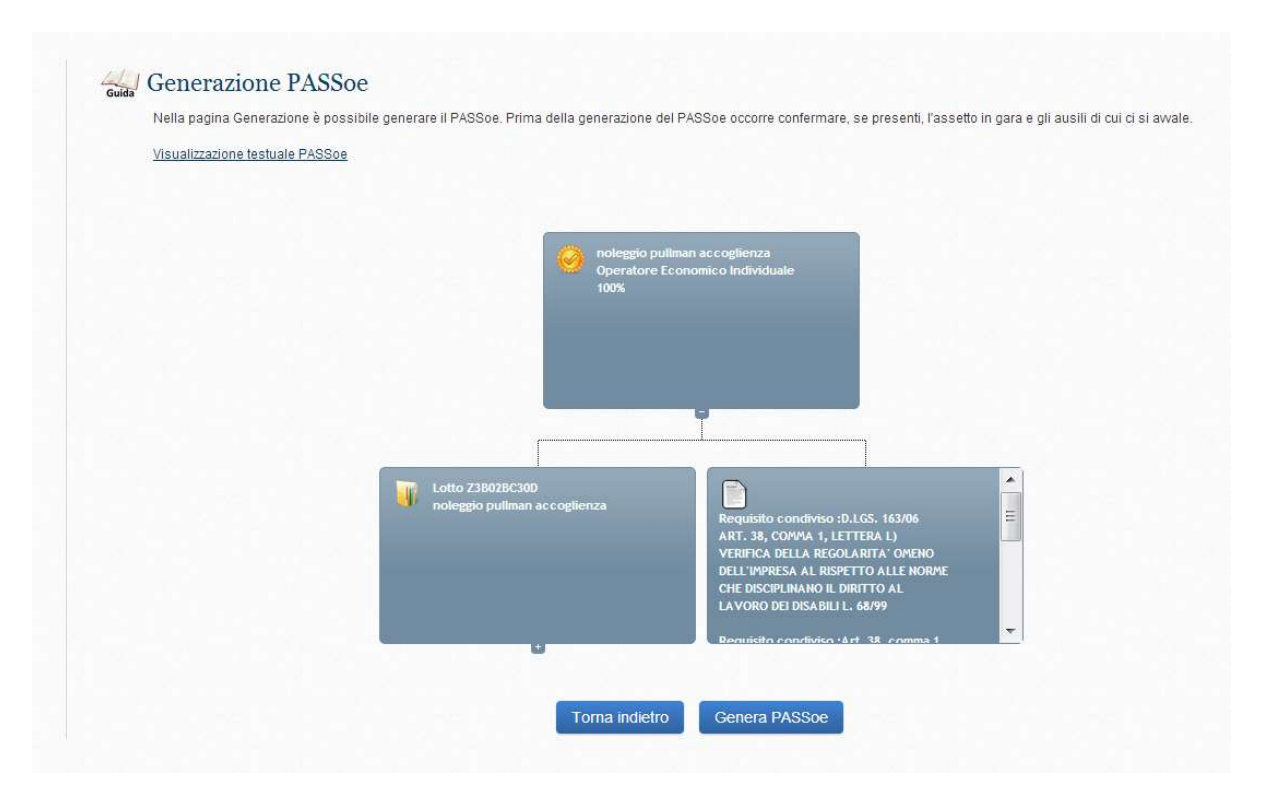

L'anteprima così ottenuta potrà essere mandata in Stampa e sarà disponibile nella sezione PASS<sub>OE</sub> Generati.

Il secondo modo per generare il PASS<sub>OE</sub> è attraverso la sezione Gestione PASS<sub>OE</sub>. Infatti tutti i PASS<sub>OE</sub> in lavorazione sono resi disponibili dal sistema in un unico box contenente la lista dei PASS<sub>OE</sub> che sono in attesa di essere perfezionati.

Quando l'utente seleziona il PASS<sub>OE</sub> in lavorazione, il sistema provvederà a proporre la lista delle operazioni da eseguire. Al termine delle operazioni si potrà cliccare il tasto 'Genera' e poi 'CONFERMA'

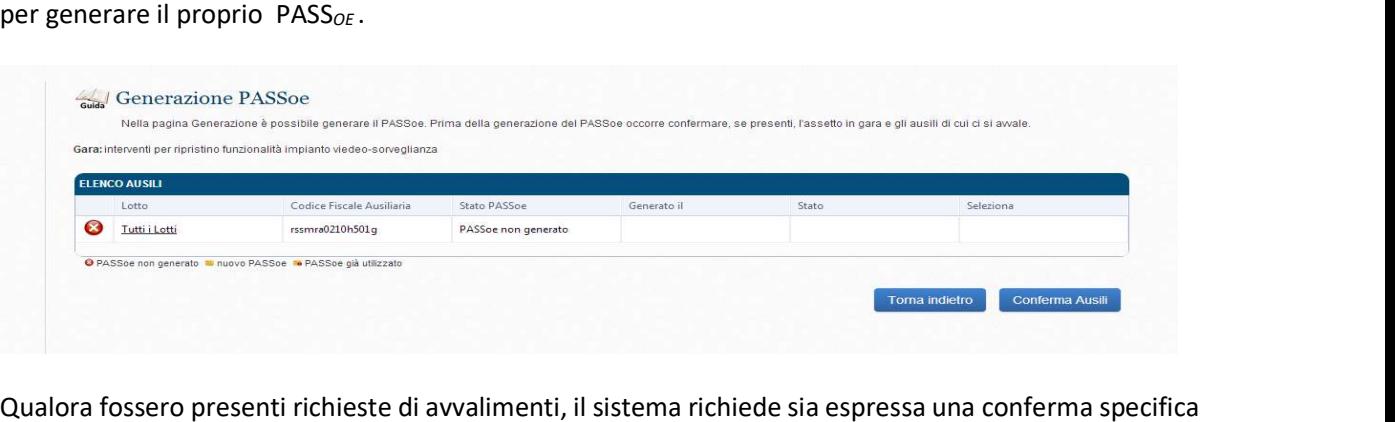

attraverso il tasto CONFERMA AUSILI.

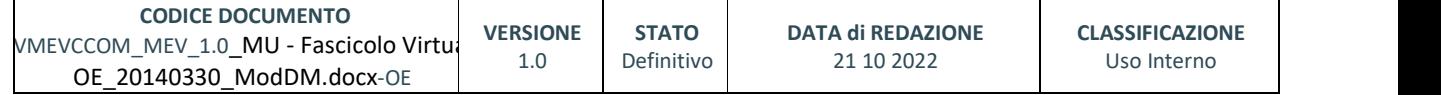

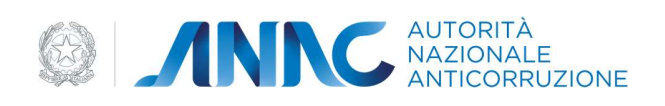

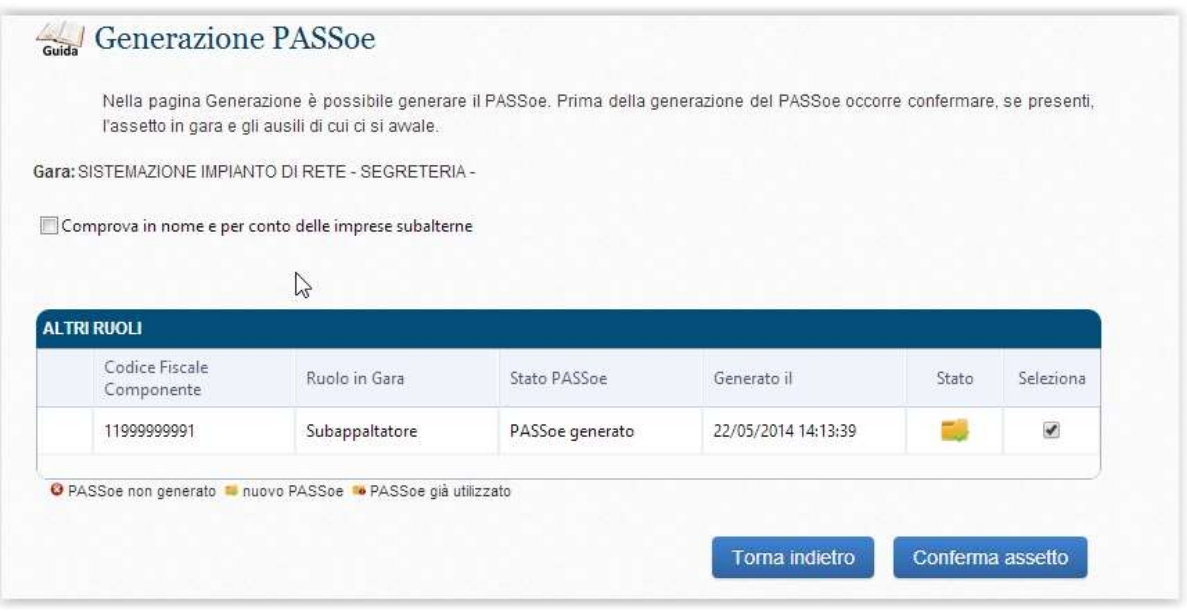

Qualora fossero presenti richieste di servizio di progettisti o subappaltatori, il sistema richiede sia espressa una conferma specifica.

Dopo la conferma il sistema proporrà la visualizzazione grafica del PASS<sub>OE</sub> come nella schermata seguente

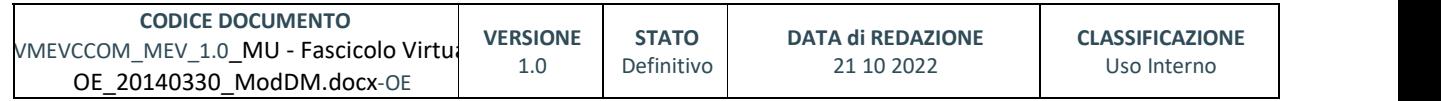

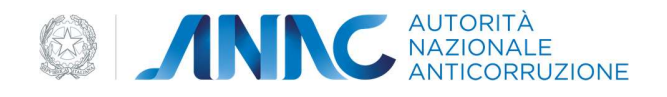

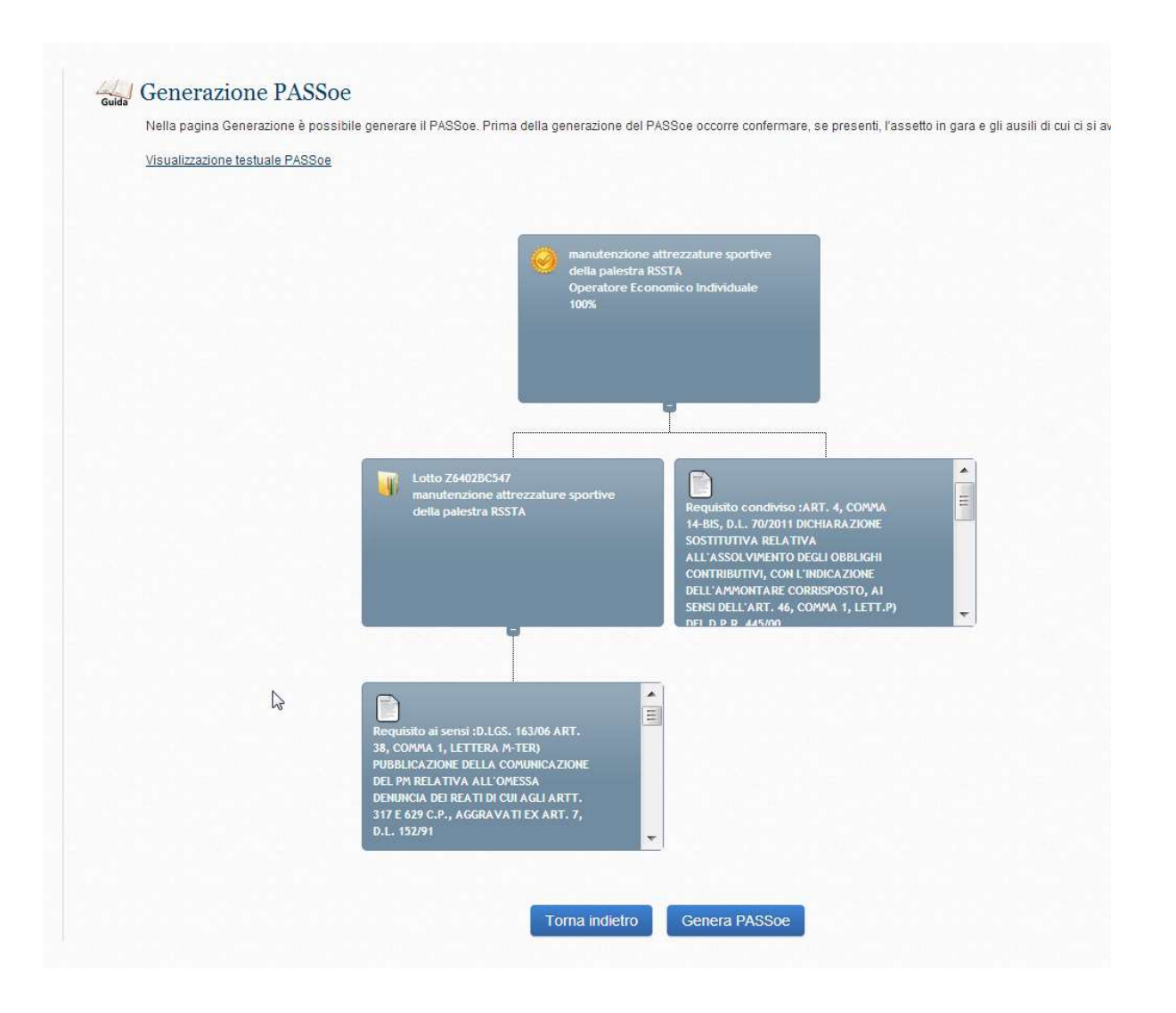

A questo punto è possibile concludere l'operazione attraverso la selezione del pulsante 'GENERA PASS<sub>OE</sub>', e il PASS<sub>OE</sub> generato sarà reso disponibile sia alla STAMPA, sia alle successive visualizzazioni attraverso le liste dei PASS<sub>OE</sub> Generati del "cruscotto".

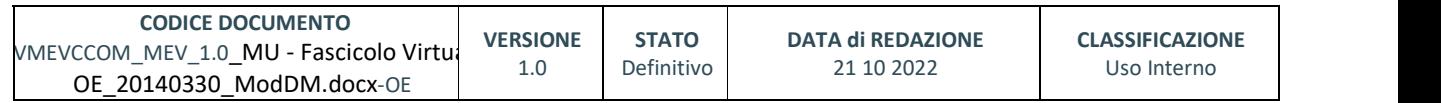

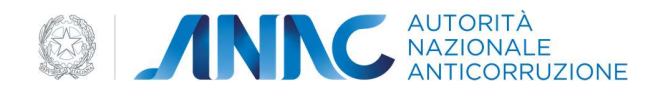

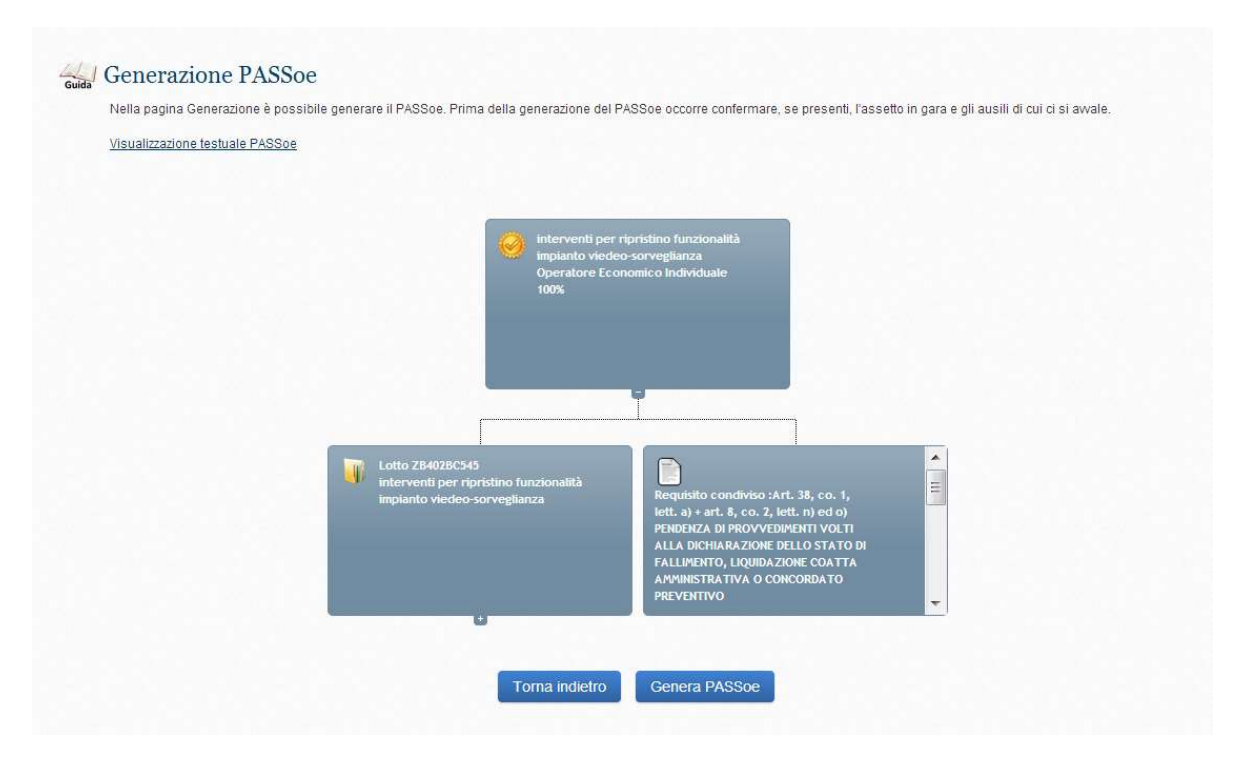

## 3.10. GENERAZIONE DEL PASS<sub>OE</sub> DI GRUPPO

Nel caso di concorrente costituito da più imprese ad es. RTI, consorzio, ecc, deve essere generato un PASSOE di gruppo.

In questi casi è richiesto che ogni singola impresa crei la propria componente di PASSOE (selezionando il ruolo ricoperto mandante/mandataria, consorzio/consorziata, ecc) e che la Mandataria /Capogruppo crei un unico PASS $<sub>OE</sub>$  di gruppo.</sub>

In caso di soggetti non direttamente riferibili al concorrente, ma che subiscono la verifica dei requisiti in fase di gara (ad imprese ausiliarie) sono previste specifiche tipologie che l'utente deve selezionare.

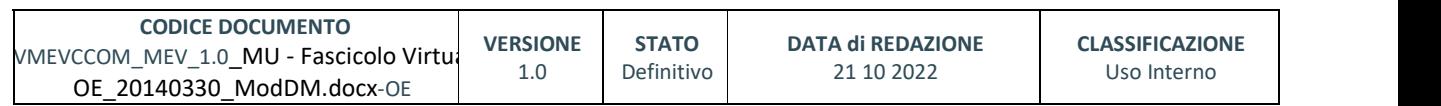

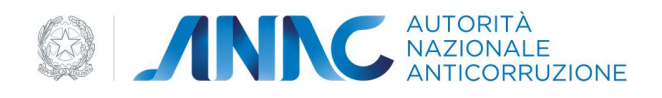

In caso uno o più soggetti economici partecipino, a loro volta, come soggetto complesso costituito da un raggruppamento di imprese, il soggetto economico Leader del raggruppamento deve creare un unico PASS<sub>OE</sub> confermando i singoli raggruppamenti partecipanti.

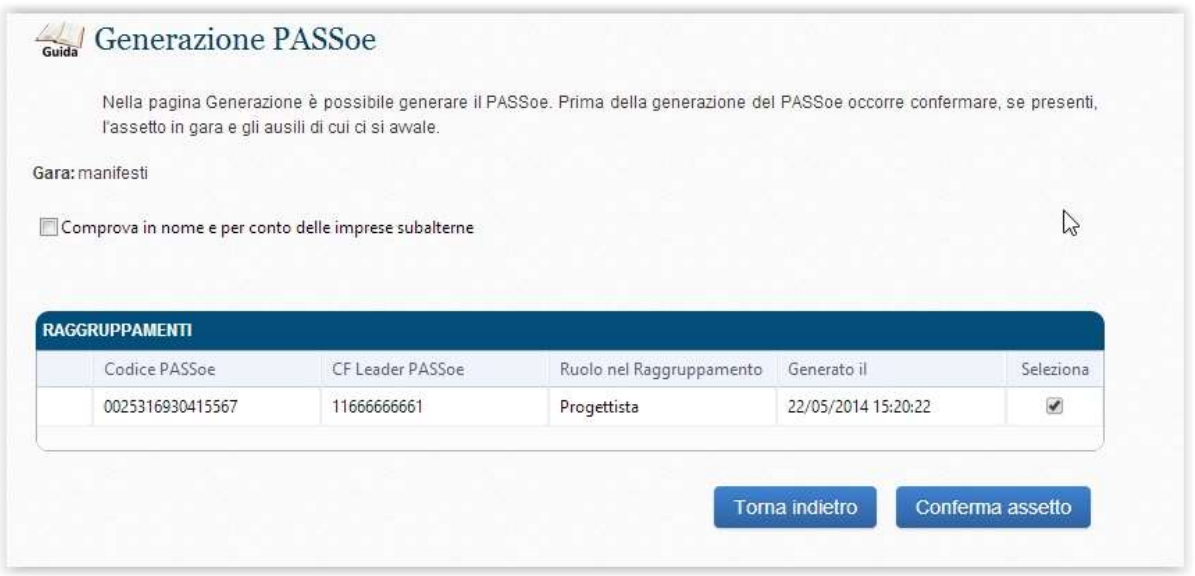

Il soggetto Mandatario/Capogruppo può decidere di rispondere in nome e per conto delle proprie Mandanti/Subalterne alle richieste di comprova dei requisiti di gara da parte della Stazione Appaltante, selezionando l'opzione relativa prima della conferma della generazione del PASS<sub>OE</sub>

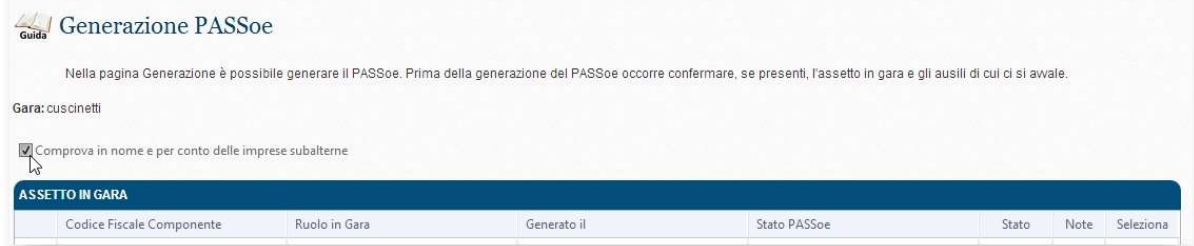

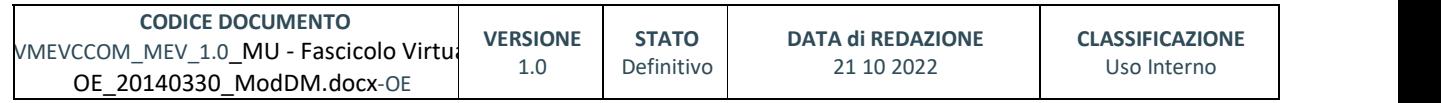

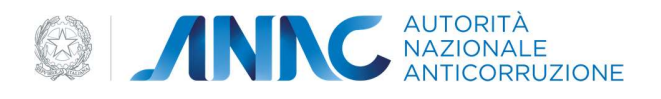

# 4. GESTIONE DEL PASS<sub>OE</sub> FUNZIONI DEL 'CRUSCOTTO'

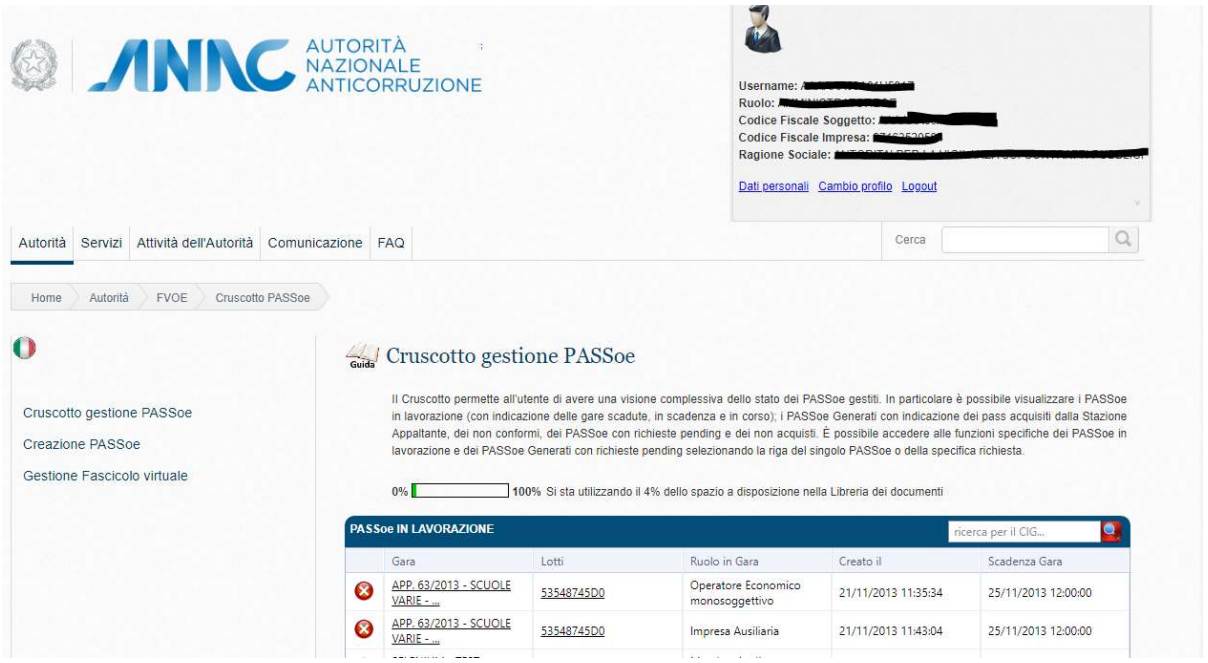

Con il termine 'cruscotto' si vuole indicare una consolle di comandi che il sistema offre all'utente per effettuare tutte le operazioni necessarie e possibili relativamente alla gestione di un PASS<sub>OE</sub>.<br>Innanzitutto, l'utente troverà i PASS<sub>OE</sub> classificati secondo due possibili stati:

- $\bullet$  PASS<sub>OE</sub> in Lavorazione
- $\bullet$  PASS<sub>OF</sub> Generati

All'interno delle funzioni proprie della sezione dei 'PASS<sub>OE</sub> Generati ' si troveranno le azioni per gestire gli ulteriori due stati in cui può trovarsi un PASS<sub>OE</sub> : PASS<sub>OE</sub> 'non conforme' e 'PASS<sub>OE</sub> 'Pending' [per la gestione dei PASS<sub>OE</sub> 'Pending' vedi la Funzione 'PASS<sub>OE</sub> richiesta documenti' al paragrafo 6.4 pag. 40 del Presente Manuale]

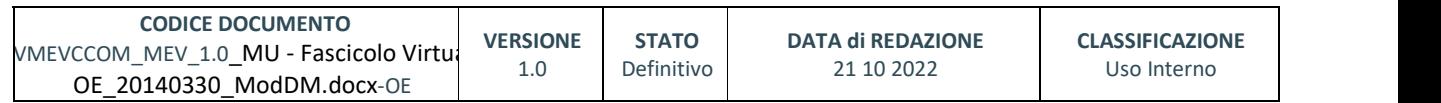

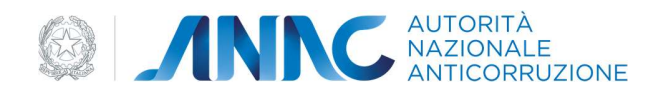

## 4.1.  $PASS_{OE}$  IN LAVORAZIONE

Selezionare dalla lista proposta dal sistema quello di proprio interesse su cui si intende operare. Effettuata la selezione del PASS<sub>OE</sub> sarà il sistema a proporre il tipo di azione che è possibile intraprendere. Le azioni proposte sono:

- Genera
- Modifica
- Elimina
- Anteprima

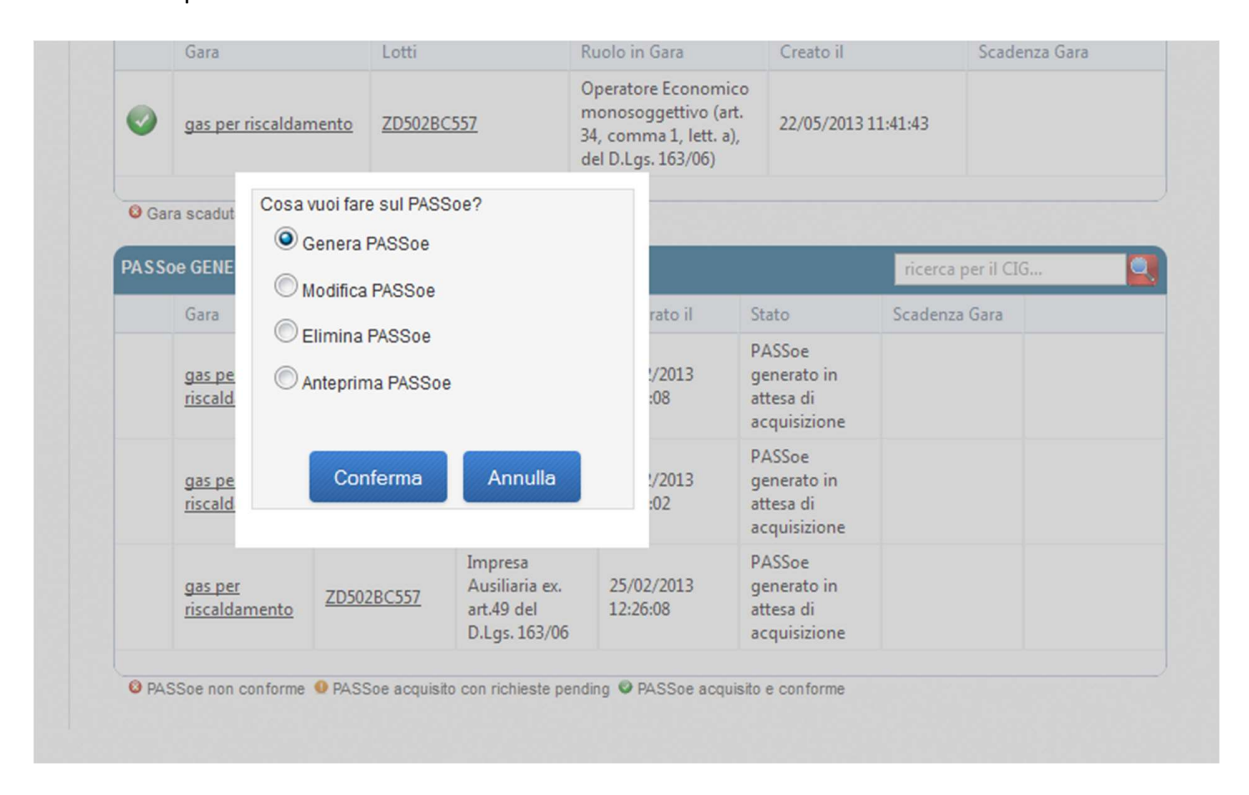

#### Tasto funzione 'Genera'

Per le funzioni del tasto 'Genera' vedi 'Generazione del PASS<sub>OE</sub>' al paragrafo 5.6, pag. 21 del presente Manuale

#### Tasto Funzione 'Modifica'

Quando si vuole procedere con una modifica di un PASS $_{OE}$ in lavorazione, confermare la scelta cliccando sul pulsante CONFERMA e il sistema riporterà l'utente a ripetere tutte le selezioni e gli inserimenti necessari, come se si trattasse di una nuova creazione di un PASS<sub>OE</sub>, ripartendo dalla selezione del ruolo [vedi Capitolo 5 del presente Manuale, pag. 10]

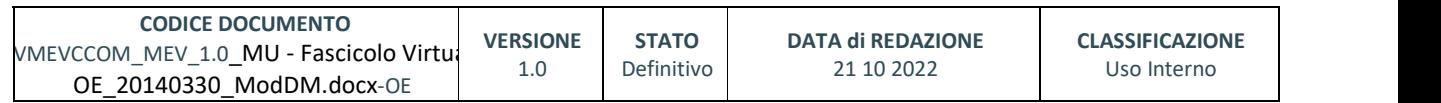

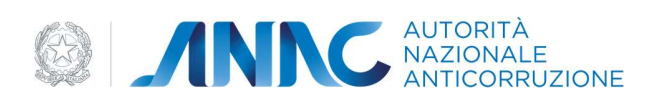

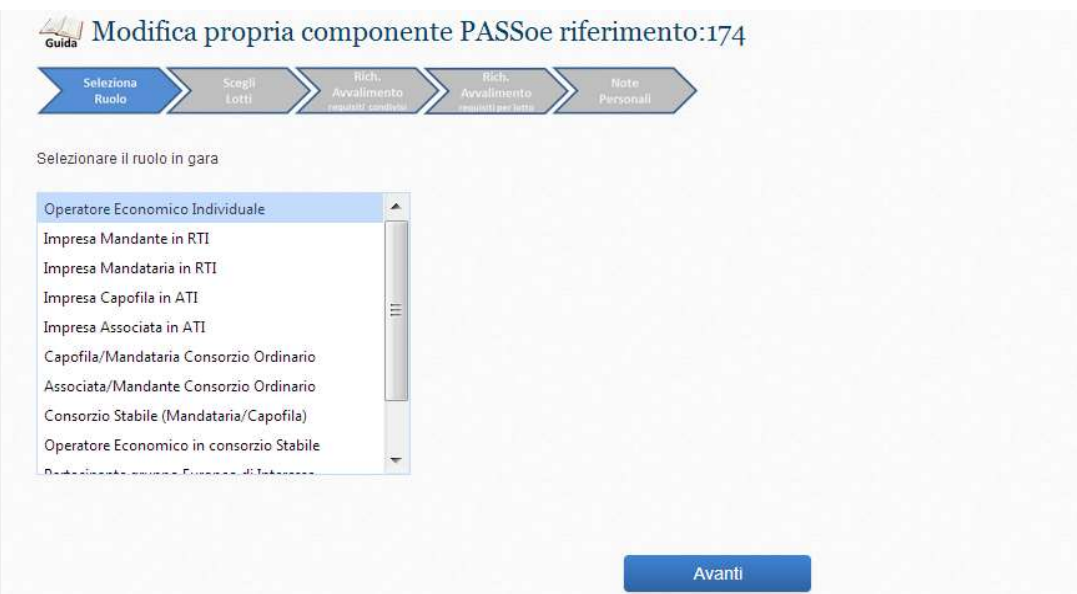

e ripercorrendo tutti gli inserimenti. Con i nuovi inserimenti l'utente potrà effettuare tutte le variazioni sui i dati che desiderava modificare.

Confermati i nuovi inserimenti, il sistema restituirà un messaggio di avvenuta modifica e potrà essere visualizzato il nuovo numero identificativo del PASS<sub>OE</sub> modificato.

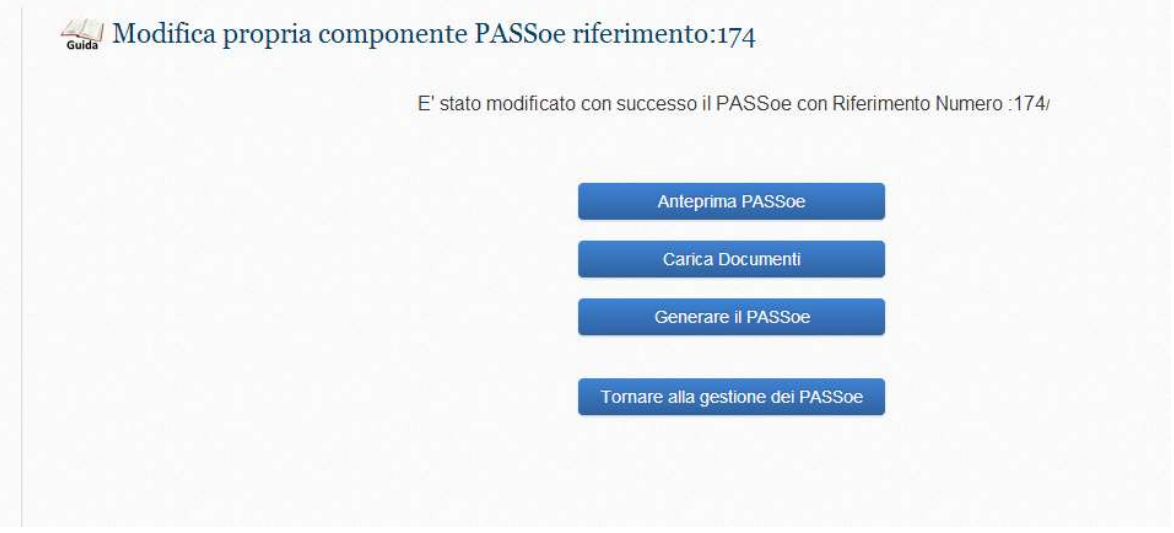

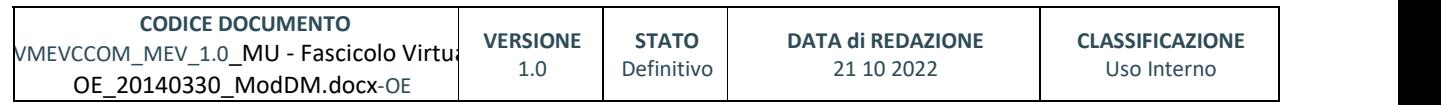

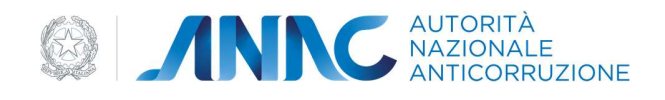

# Tasto Funzione 'ELIMINA'.

Dopo la prima conferma si dovrà procedere con la selezione del PASS<sub>OE</sub> da eliminare.

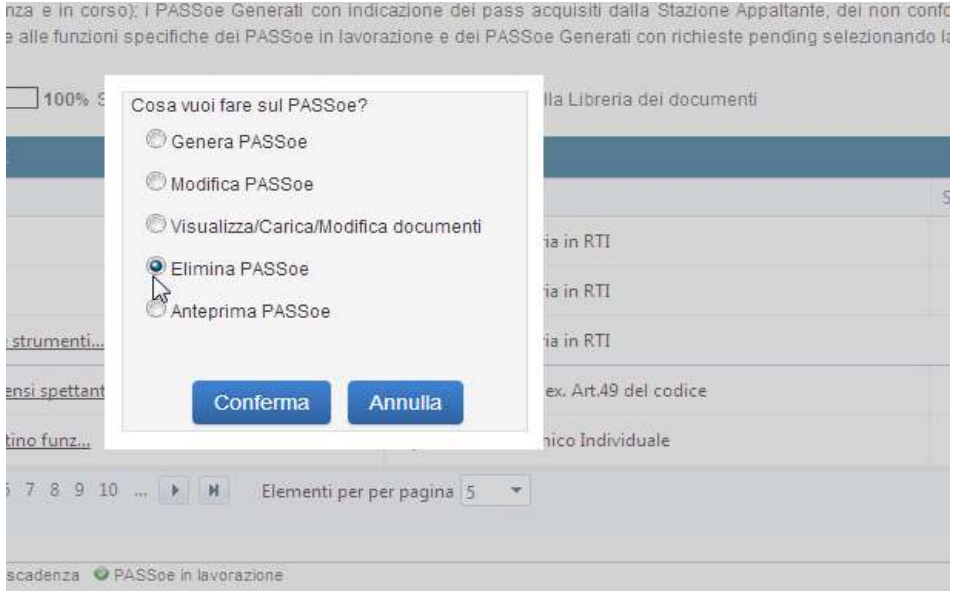

Per l'eliminazione sarà sufficiente cliccare sul pulsante 'SI' per rispondere alla domanda: "Hai deciso di eliminare il PASS<sub>OE</sub>. L'azione di cancellazione è irreversibile. Confermi?"

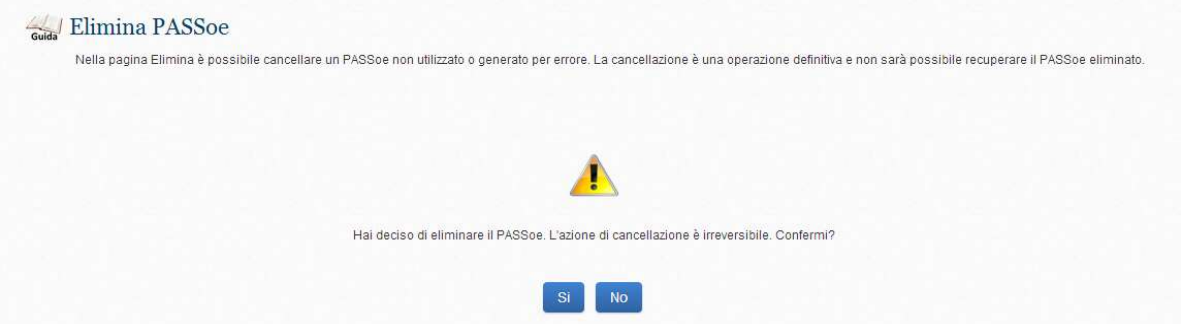

L'avvenuta eliminazione si evidenzierà con un messaggio e il sistema proporrà come azione conclusiva il ritorno alla consolle di gestione; azione resa possibile dal link ipertestuale 'TORNA AL CRUSCOTTO', come illustrato nella immagine che segue

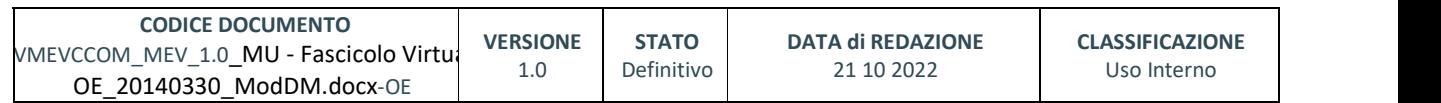

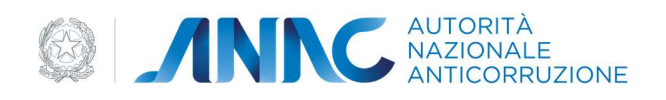

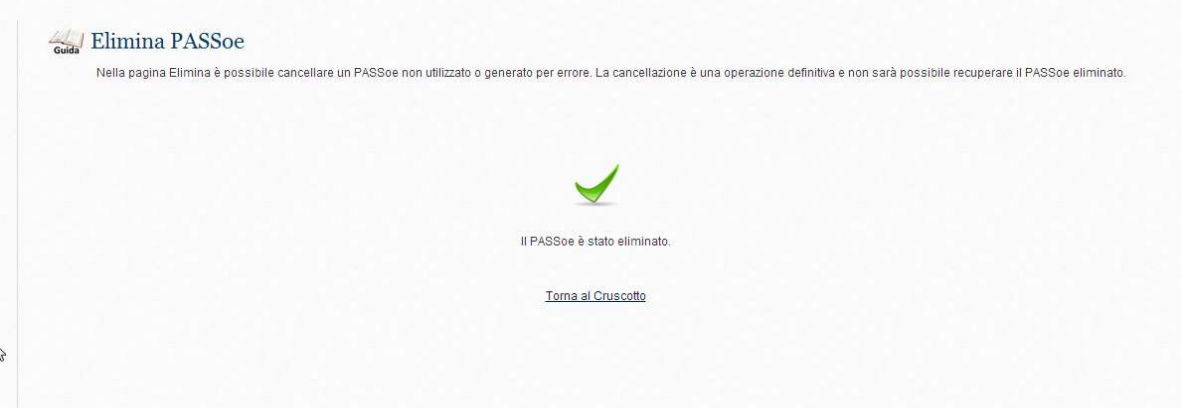

#### Tasto Funzione 'ANTEPRIMA'

Una volta effettuata la conferma il sistema presenterà l'anteprima della propria componente PASS<sub>OE</sub> per le due possibili azioni successive: Salvare e Stampare.

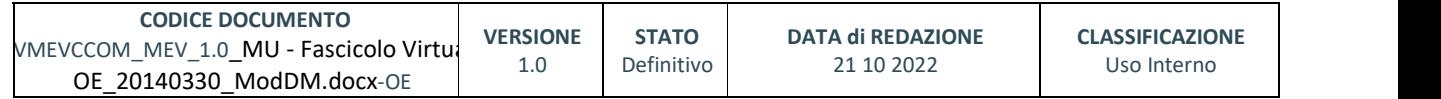

pag. 40 di 69
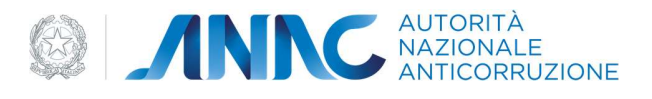

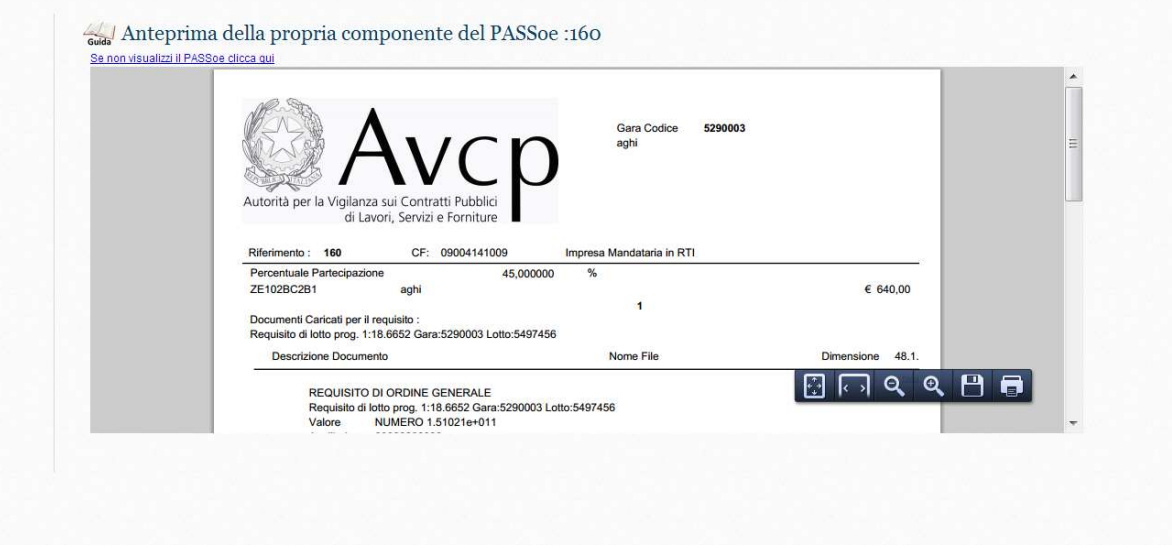

# 4.2. PASS<sub>OE</sub> GENERATI

Vediamo ora nel dettaglio le possibili azioni effettuabili all'interno della sezione contenente la lista dei PASS<sub>OE</sub> generati.

Innanzitutto sarà immediatamente disponibile l'informazione dello 'stato' in cui si trova un PASS<sub>OE</sub> generato.

Questa informazione viene espressa dal sistema attraverso un 'bottoncino' colorato, associato ad ogni PASS<sub>OE</sub>, che potrà essere:

- GIALLO se un PASS<sub>OE</sub> è acquisito ma è considerato 'Pending' in quanto necessita di essere perfezionato;
- ROSSO se il  $PASS_{OE}$  è stato considerato non conforme;
- $\bullet$  VERDE quando il PASS<sub>OE</sub> è acquisito e conforme.

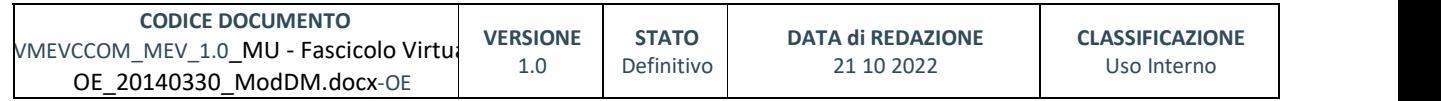

pag. 41 di 69

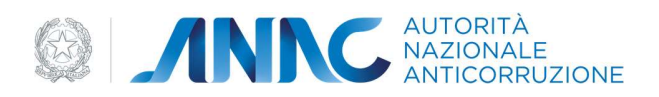

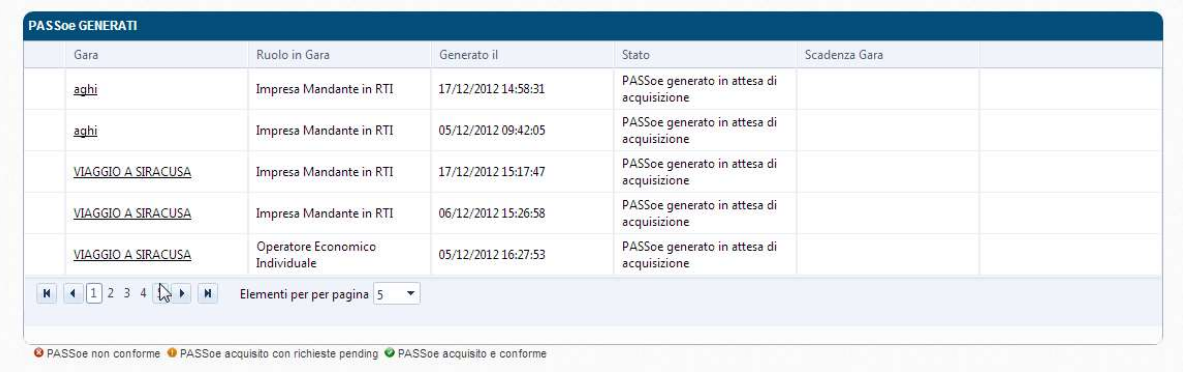

Il sistema consentirà di operare con i PASS<sub>OE</sub> classificati come 'conformi', attraverso i seguenti Tasti funzione che si renderanno disponibili:

- Clona
- $\bullet$  Stampa PASS<sub>OE</sub>
- $\bullet$  Stampa Semplificata PASS<sub>OE</sub>
- Visualizza/Modifica Note

Per la gestione dei PASS<sub>OE</sub> ' non conformi' vedi la Funzione 'PASS<sub>OE</sub> rigenera', al paragrafo 6.3, pag. 36 del presente Manuale.

Per la gestione dei PASS<sub>OE</sub> 'Pending' vedi la Funzione 'PASS<sub>OE</sub> richiesta documenti' al paragrafo 6.4 pag. 40 del Presente Manuale

#### Tasto Funzione 'CLONA'

Alla selezione del tasto funzione 'Clona' dovrà seguire una preliminare Conferma attraverso l'apposito pulsante proposto dal sistema

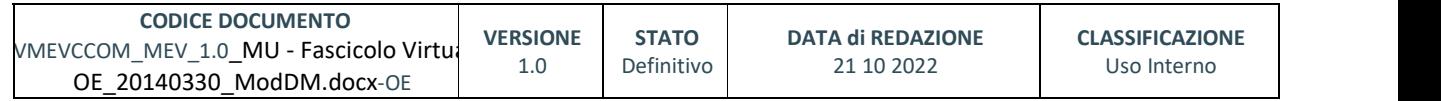

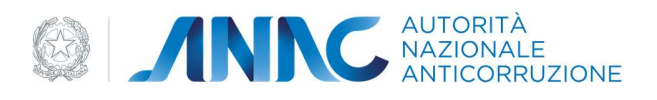

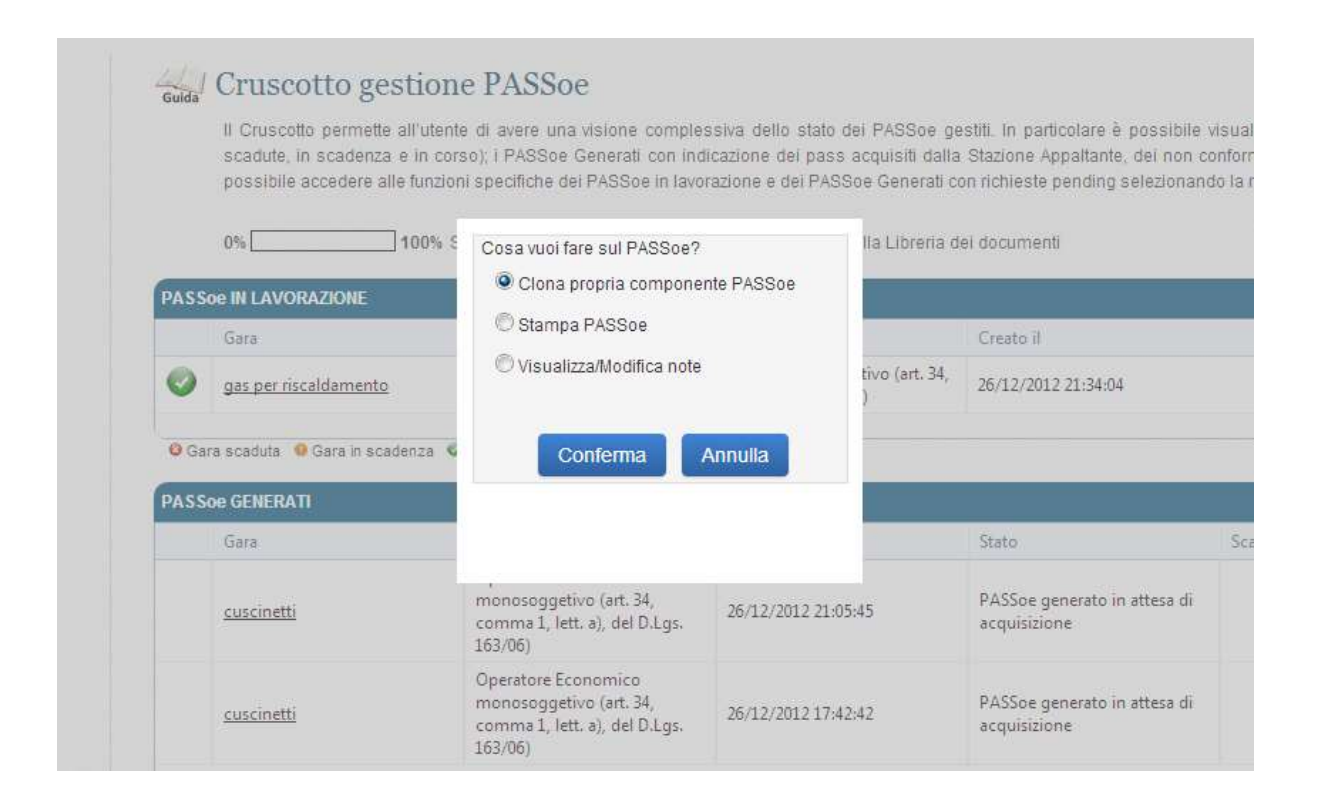

A conferma avvenuta il sistema renderà disponibile il PASS<sub>OE</sub> selezionato con il numero di riferimento al quale era stato associato al momento della sua generazione

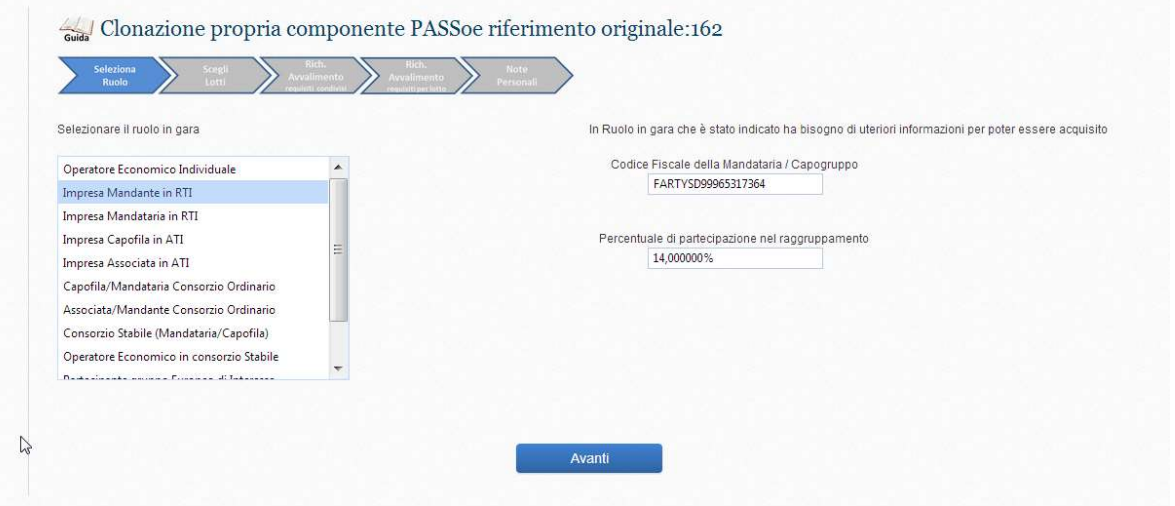

Con la richiesta di clonazione di un PASS<sub>OE</sub>, il sistema provvederà a duplicare il PASS<sub>OE</sub> esistente e ad assegnare al nuovo PASS<sub>OE</sub> così generato, un nuovo numero di riferimento.

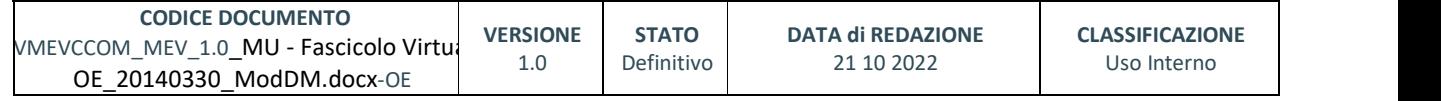

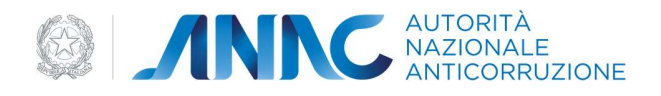

Il sistema richiederà di consolidare l'operazione attraverso il tasto 'SALVA' e non appena effettuata l'operazione di salvataggio il 'clone' associato al nuovo numero identificativo sarà automaticamente inserito tra i PASS $_{OE}$  in lavorazione.

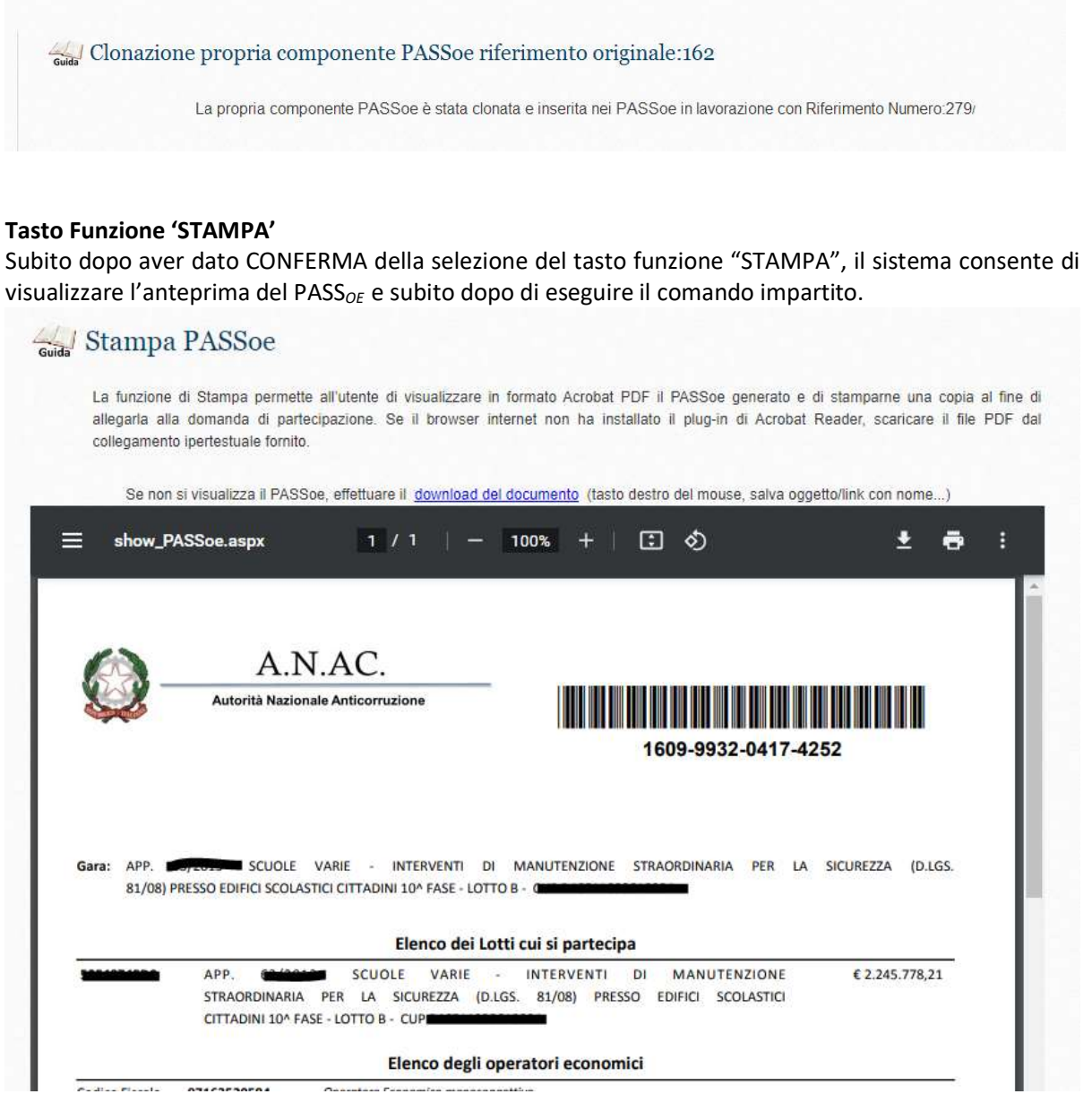

Eseguita la stampa il sistema proporrà come azione conclusiva il ritorno alla consolle di gestione; azione resa possibile dal link ipertestuale ' TORNA AL CRUSCOTTO' di gestione del PASS<sub>OE</sub>.

#### Tasto Funzione 'STAMPA SEMPLIFICATA'

Alla selezione del tasto funzione 'Stampa Semplificata' dovrà seguire una preliminare Conferma

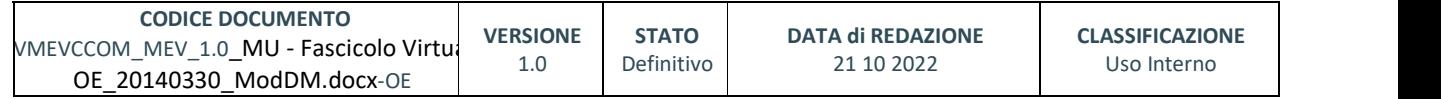

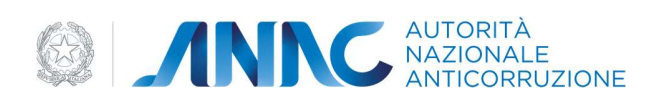

 $IETL C)$  as

#### attraverso l'apposito pulsante proposto dal sistema.

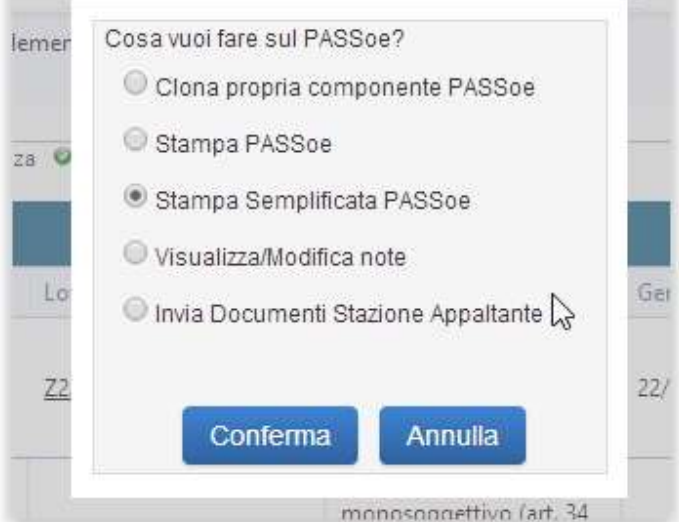

La stampa semplificata è una versione ridotta della stampa normale del PASS<sub>OE</sub> che contiene solamente il codice del PASS<sub>OE</sub>, l'elenco dei Codici Fiscali dei partecipanti e l'elenco dei CIG cui l'utente partecipa.

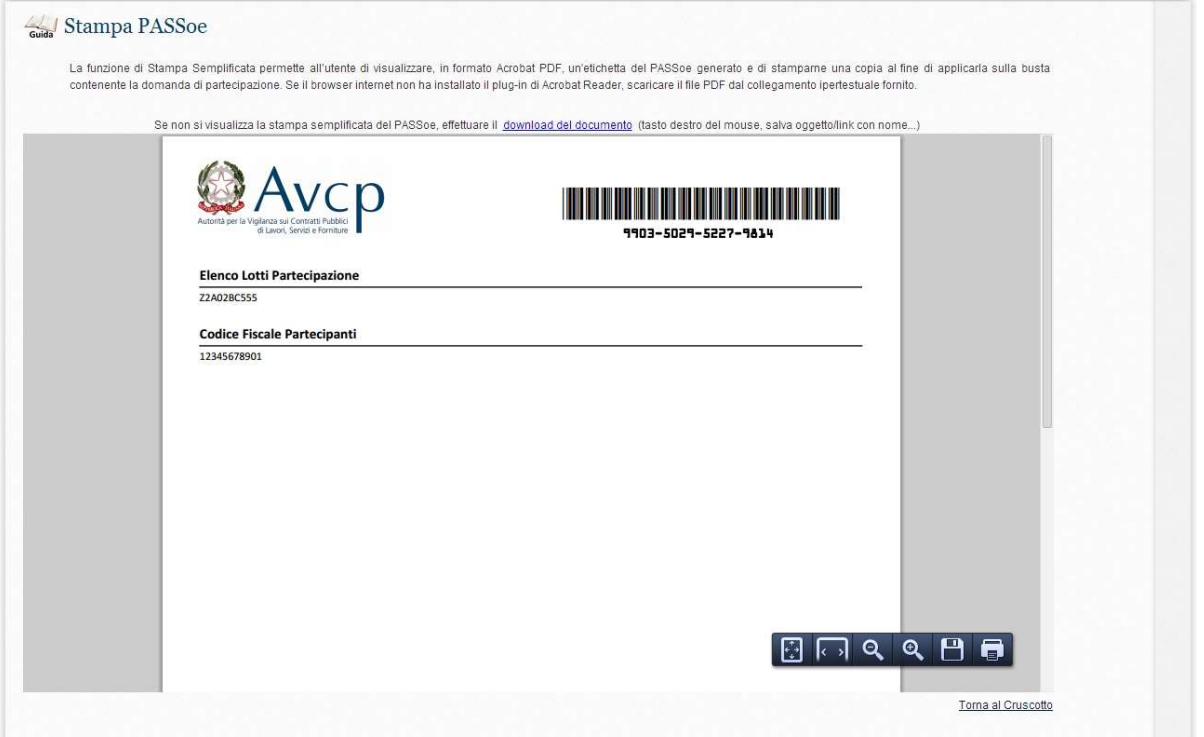

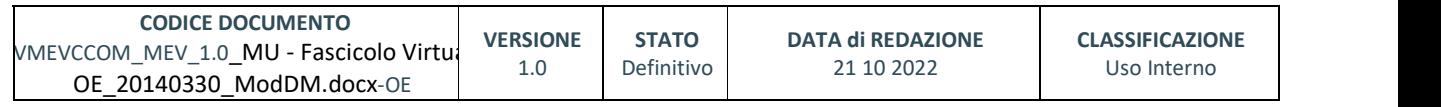

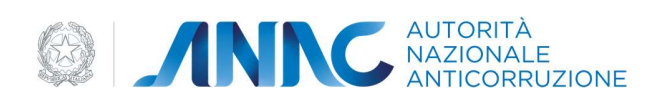

#### Tasto Funzione 'VISUALIZZA/MODIFICA NOTE'

Con la CONFERMA successiva alla selezione di 'VISUALIZZA/MODIFICA NOTE' il sistema permetterà l'accesso ad un box destinato a contenere dati o memo o note che l'utente può liberamente inserire e visualizzare anche in seguito solo privatamente.

Le note inserite possono essere implementate o modificate in ogni momento e per consolidarle sarà sufficiente cliccare sul pulsante SALVA.

Ad operazione conclusa il sistema restituirà un messaggio di avvenuto salvataggio e, nella stessa pagina, offrirà con il link ipertestuale ' TORNA AL CRUSCOTTO'.

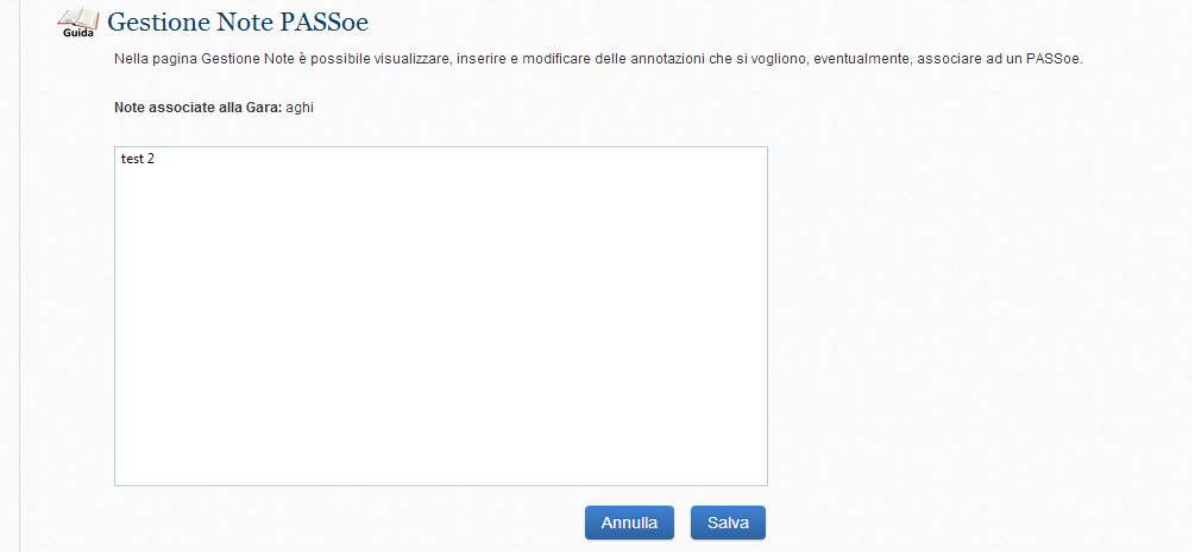

# 4.3.  $\mathsf{PASS}_{OE}$  rigenera

Un PASS<sub>OE</sub> generato potrebbe risultare 'non conforme' (sarà visualizzabile e riconoscibile per l' iconcina rossa posta a lato), come nella seguente immagine

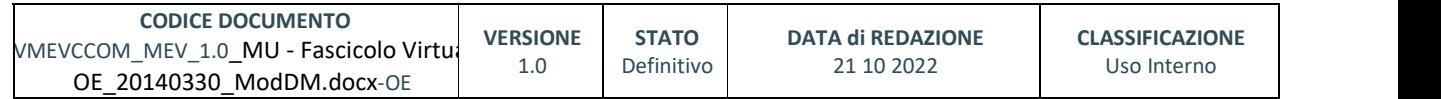

pag. 46 di 69

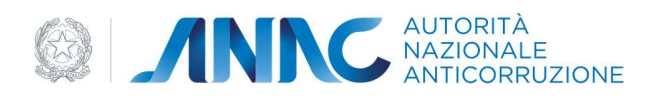

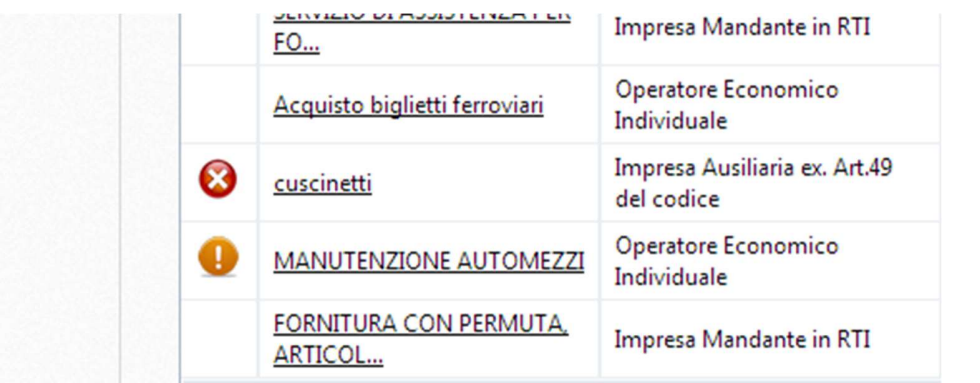

Per la corretta gestione di questi PASS<sub>OE</sub>, il sistema richiederà di effettuare la preliminare selezione del  $PASS_{OE}$  su cui si intende operare e proporrà le seguenti azioni

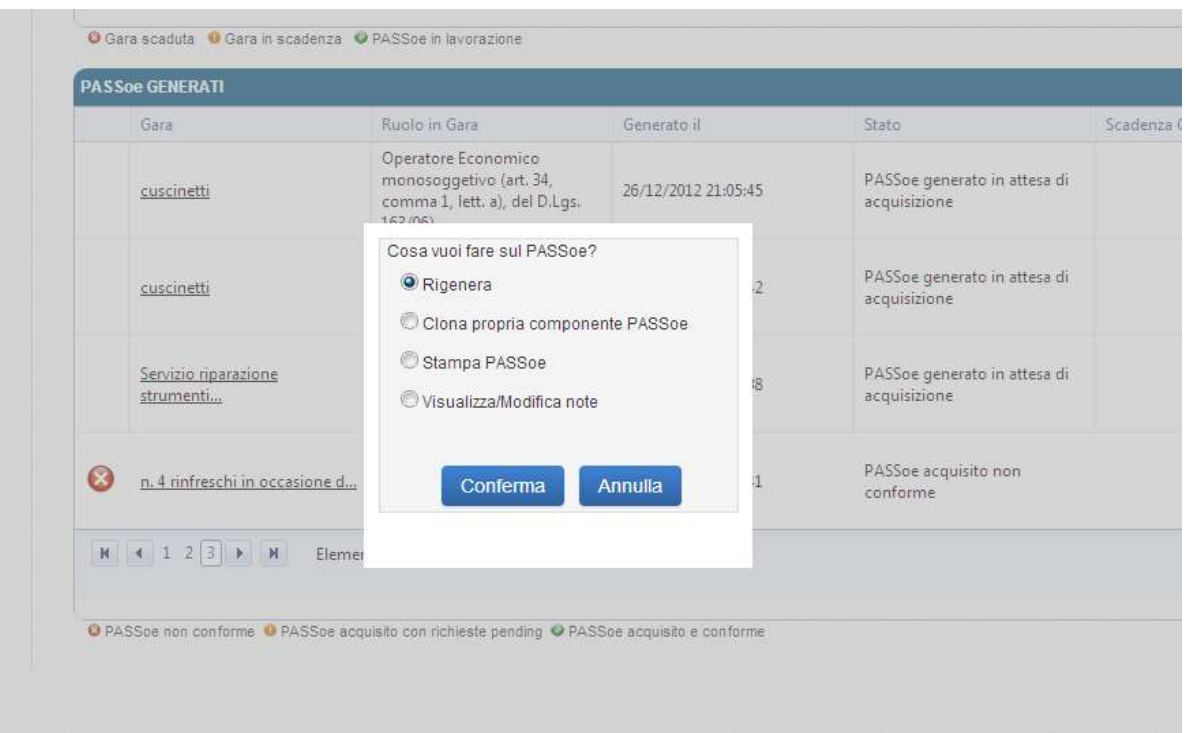

#### Tasto Funzione 'RIGENERA'

Questo tipo di operazione potrà essere eseguita solo dal Legale Rappresentante di una impresa partecipante ad un bando, sempreché il ruolo dell'impresa per quella gara o lotto sia quello di :

- Operatore Economico monosoggettivo (art. 34, comma 1, lett. a), del D.Lgs. 163/06)
- Mandatario in RTI (art. 34, comma 1, lett. d), del D.Lgs. 163/06)

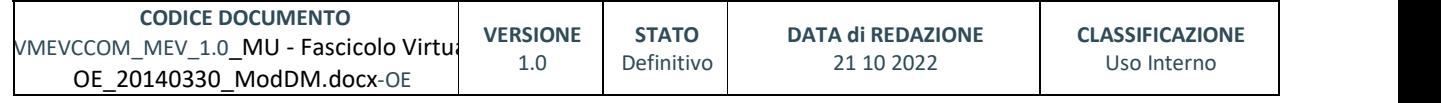

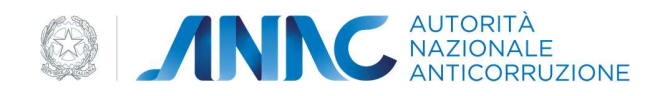

- Mandatario di GEIE (art. 34, comma 1, lett. f), del D.Lgs. 163/06)
- Mandatario di un consorzio ordinario (art. 34, comma 1, lett. e), del D.Lgs. 163/06)
- Consorzio stabile (art. 34, comma 1, lett. c) del D.Lgs. 163/06)
- Consorzio fra società cooperative di produzione e lavoro (art. 34, comma 1, lett. b) del D.Lgs. 163/06)
- Consorzio tra imprese artigiane (art. 34, comma 1, lett. b) del D.Lgs. 163/06)

La successiva conferma dell'opzione RIGENERA consentirà al Legale Rappresentante di richiamare il PASS<sub>OE</sub>, modificarne il contenuto e generarne una nuova versione, avendo la possibilità di visionarne il contenuto attraverso la visualizzazione grafica o testuale.

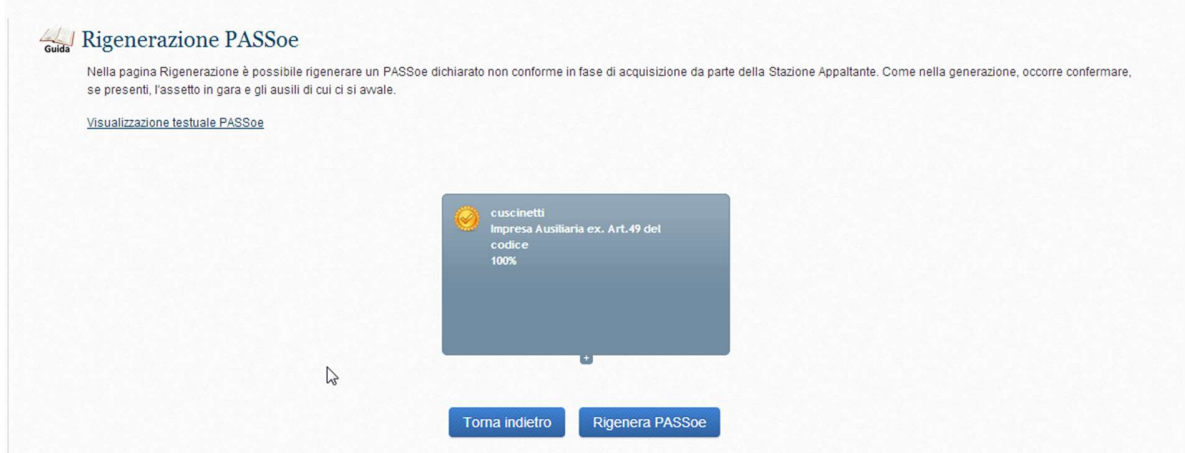

Selezionando l'apposito tasto "vedi visualizzazione scritta" si potrà accedere a tutte le informazioni contenute nel PASS<sub>OE</sub> (codice Gara, requisiti, ecc.).

L'esecuzione della funzione 'rigenera' consente quindi una visualizzazione dell'anteprima del PASS<sub>OE</sub> con la successiva possibilità di ottenerne una copia selezionando il tasto funzione 'STAMPA'.

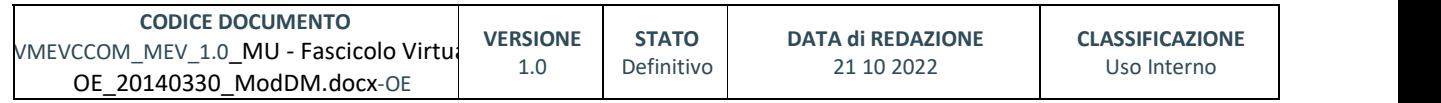

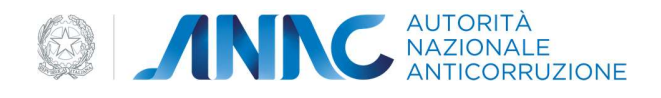

# Rigenerazione PASSoe

Nella pagina Rigenerazione è possibile rigenerare un PASSoe dichiarato non conforme in fase di acquis se presenti, l'assetto in gara e gli ausili di cui ci si awale.

Visualizzazione grafica PASSoe

- 4 Gara Codice 5290659 cuscinetti
	- 4 PASSoe Impresa CF 09004141009 Impresa Ausiliaria ex. Art.49 del codice (100%)
		- 4 Sono presenti 3 requisiti condivisi fra tutti i lotti, di cui Ausiliati 0

Requisito ai sensi :D.LGS. 163/06 ART. 38, COMMA 1, LETTERA L) REGOLARITA'DELL'IMPRESA RISPETTO ALLE NORME CHE DISCIPLINANO IL DIRITTO AL LAVORO DEI DISABILI L. 68/99

Requisito ai sensi : Art. 38, comma 1, lettera c) + art. 8, co. 2, lett. q e aa) ESISTENZA DI CONDANNE PENALI DEFINITIVE, GRAVI E RILEVANTI, INCIDENTI SULLA MORALITA' PROFESSIONALE

Requisito ai sensi :D.LGS. 163/06 ART. 38, COMMA 1, LETTERA M) ESISTENZA DI ISCRIZIONI RELATIVE ALL'IRROGAZIONE DI PROVVEDIMENTI INTERDITTIVI EX ART. 14 D.LGS. 81/08, IRROGATI PER VIOLAZIONE DELLE NORME IN MATERIA DI SICUREZZA SUL LAVORO

- 4 Partecipazione a: 1 Lotti
	- ▲ X1E0284FAD cuscinetti

Requisito ai sensi :D.LGS. 163/06 ART. 38, COMMA 1, LETTERA G) INSUSSISTENZA DI VIOLAZIONI GRAVI, DEFINITIVAMENTE ACCERTATE, RISPETTO AGLI OBBLIGHI RELATIVI AL PAGAMENTO DELLE IMPOSTE E DELLE TASSE

Requisito ai sensi :Art. 38, comma 1, lettera c) + art. 8, co. 2, lett. q e aa) ESISTENZA DI CONDANNE PENALI DEFINITIVE, GRAVI E RILEVANTI, INCIDENTI SULLA MORALITA' PROFESSIONALE

Requisito ai sensi :Art. 38, comma 1, lettera d) INSUSSISTENZA DI VIOLAZIONI, DEFINITIVAMENTE ACCERTATE E NON RIMOSSE, DEL DIVIETO DI INTESTAZIONE FIDUCIARIA DI CUI ALL'ART. 17 L. 55/90

Requisito ai sensi : Art. 38, comma 1, lettera c) + art. 8, co. 2, lett. q e aa) ESISTENZA DI CONDANNE PENALI DEFINITIVE, GRAVI E RILEVANTI, INCIDENTI SULLA MORALITA' PROFESSIONALE

Requisito ai sensi :Art. 38, comma 1, lettera b) (cause di decadenza, di divieto o sospensione) PENDENZA DI PROVVEDIMENTI PER L'APPLICAZIONE DI MISURE DI PREVENZIONE EX ART.3 L.1423/56 E SUCC. MODIF. O DI CAUSE OSTATIVE DI CUI ART.101.575/65 F SUCC. MODIF.

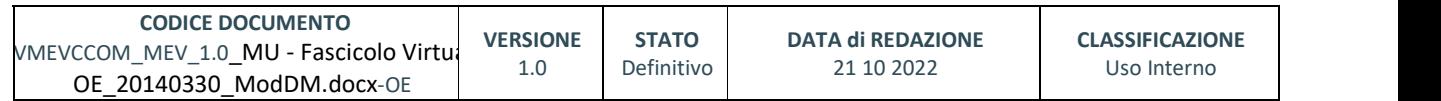

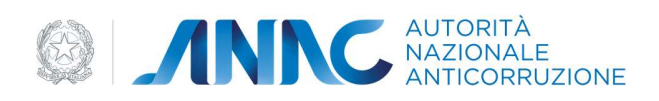

#### Tasto Funzione 'VISUALIZZA/MODIFICA NOTE'

Vedi paragrafo 6.2 PASS<sub>OE</sub> generati.

### 4.4. PASS<sub>OE</sub> RICHIESTA DOCUMENTI

Se si constata la presenza nella lista dei PASS<sub>OE</sub> Generati, di un PASS<sub>OE</sub> classificato come "acquisito con richieste pending', occorre utilizzare le funzioni offerte da questa sezione del sistema per modificare lo stato del PASS<sub>OE</sub>. Lo stato 'pending' deriva dal fatto che la Stazione Appaltante o RUP hanno richiesto ulteriori documenti a comprova dei requisiti.

Il sistema consente di visualizzare queste richieste attraverso il tasto funzione 'VISUALIZZA RICHIESTE', come nell'immagine che segue

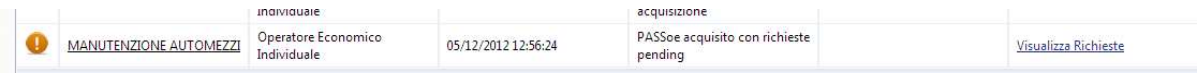

In un box specifico all'interno della stessa pagine l'utente potrà vedere anche tutte le richieste pending e il PASS<sub>OE</sub> a cui si riferiscono.

La schermata di visualizzazione offrirà l'intera lista dei requisiti a cui devono essere associati dei documenti, e ogni richiesta potrà essere contraddistinta da una iconcina di colore:<br>- ROSSO se quella richiesta è scaduta<br>- GIALLO se si tratta di una richiesta in scadenza

- 
- 

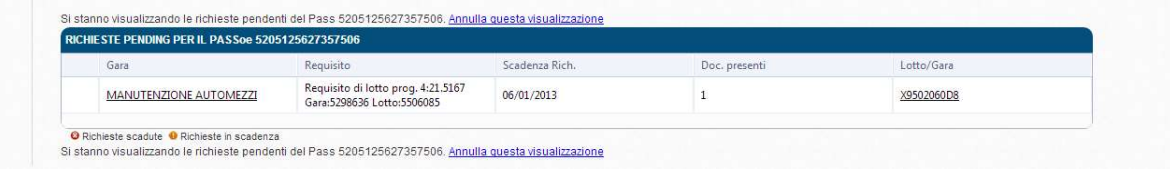

Per operare si deve selezionare il requisito su cui si desidera intervenire e il sistema provvederà automaticamente a collegarsi ipertestualmente alla pagina contenente le 'Richieste documenti a comprova del requisito' ovvero si collegherà alla lista completa dei documenti contenuti nella 'Libreria'.

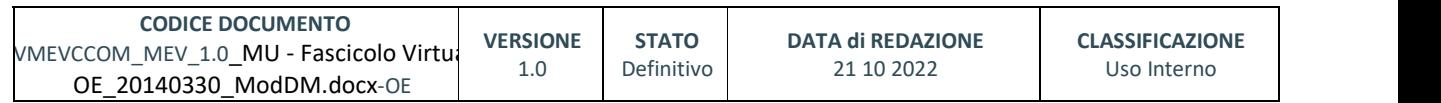

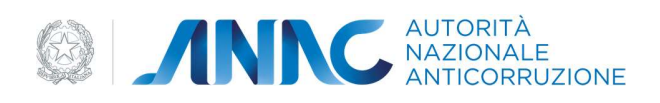

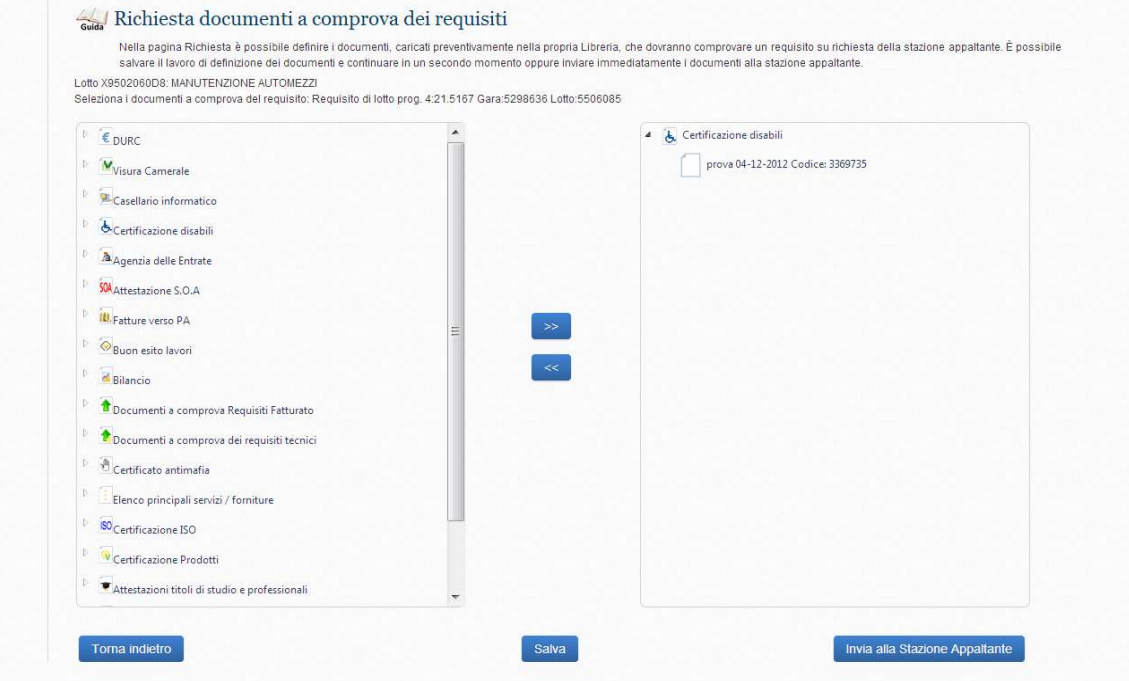

In caso l'utente partecipa ad una gara in un raggruppamento di imprese, il soggetto Mandatario/Capofila può rispondere alla Stazione Appaltante in nome e per conto delle sue Mandanti/Subalterne. In questo caso le imprese Mandanti/Subalterne possono selezionare solo quali sono i documenti, presenti nella propria Libreria Virtuale, che intendono rendere visibili al soggetto Mandatario/Capogruppo del proprio raggruppamento e il sistema non visualizza il pulsante "Invia alla Stazione Appaltante".

# 4.4.1. SALVA DOCUMENTI

All'interno di questa pagina si potrà selezionare il documento di interesse e associarlo ad un requisito specifico. L'associazione del documento a comprova con il requisito che lo richiede, avviene mediante l'utilizzo di tasti 'freccetta', che spostano un file da un box all'altro.

Questa operazione dovrà essere ripetuta per ogni singolo documento che concorre alla dimostrazione di quel requisito.

Al termine di tutte le operazioni, il sistema memorizzerà le selezioni operate cliccando sul tasto funzione 'SALVA'.

### 4.4.2. INVIA DOCUMENTI ALLA STAZIONE APPALTANTE

Nella stessa maschera dove si effettuano le associazioni dei documenti con i requisiti, si potrà accedere alla funzione che consente di inviare i documenti selezionati alla Stazione Appaltante. Selezionando il tasto 'Invia alla stazione Appaltante' il sistema inoltrerà tutti i documenti contenuti nel

box di destra; prima di effettuare la spedizione chiederà una ulteriore conferma all'operazione che si sta

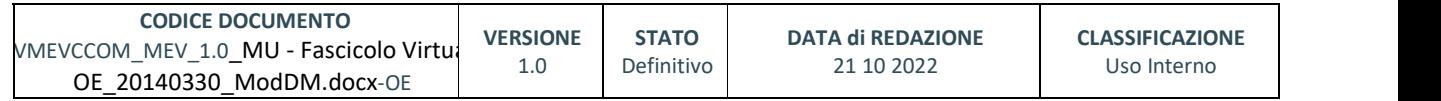

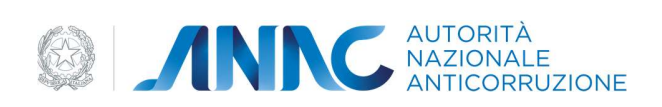

per intraprendere e a questa, se si decide di confermare l'invio, si deve rispondere cliccando il pulsante 'OK'.

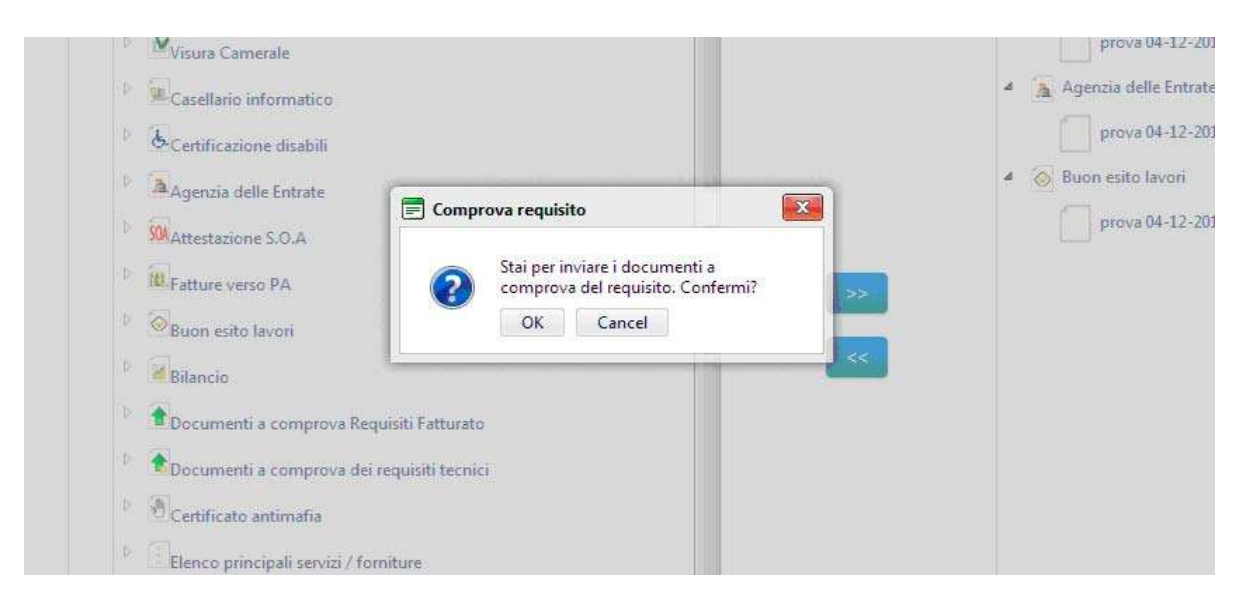

### 5. GESTIONE DELLA LIBRERIA

La libreria è uno spazio virtuale messo a disposizione dal sistema per contenere tutti i documenti che potrebbero rendersi utili nella creazione di un PASSOE .

Le funzioni che ne consentono la gestione sono

- aggiungi documento
- ricerca documento
- modifica documento
- report e analisi
- log e operazioni

### 5.1. AGGIUNGI DOCUMENTO

Tutte le funzioni disponibili per la gestione della libreria si renderanno visibili in un menù a tendina posta sul lato sinistro della pagina, sotto 'gestione Libreria'

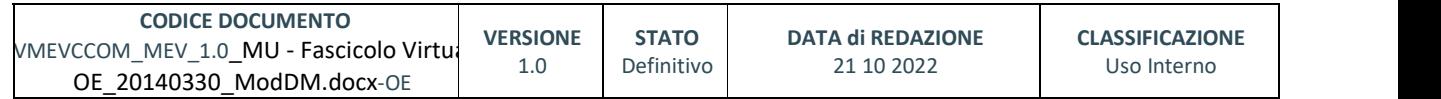

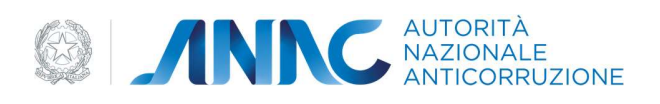

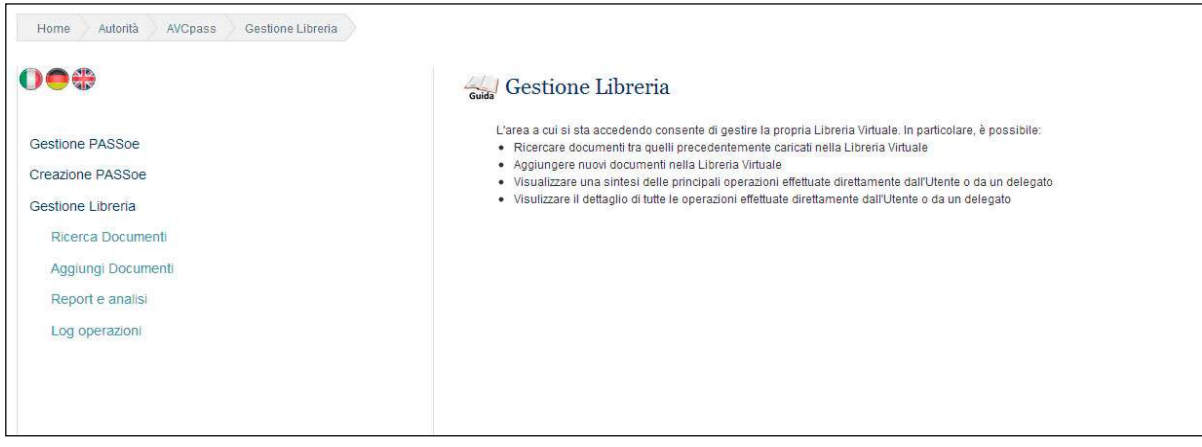

Selezionando il link 'aggiungi documento' si aprirà un box contenente l'elenco di tutti i possibili tipi di documento che potrebbero essere inseriti nella libreria.

Selezionata la tipologia di documento da acquisire il sistema inviterà a proseguire il caricamento attraverso la selezione dell'opzione 'AVANTI'.

Nella successiva pagina, come nell'immagine di esempio sotto indicata, il sistema richiederà di inserire alcuni dati a corredo del documento, segnalando con un asterisco qualora si tratti di dati che devono obbligatoriamente essere acquisiti dal sistema.

Quando un campo obbligatorio viene lasciato vuoto il sistema risponderà alla selezione del tasto 'AVANTI' con un messaggio contenente l'indicazione del o dei campi che devono essere valorizzati.

I dati invece già noti al sistema, come "CODICE FISCALE\*\*" e "RAGIONE SOCIALE\*\*", saranno inseriti automaticamente.

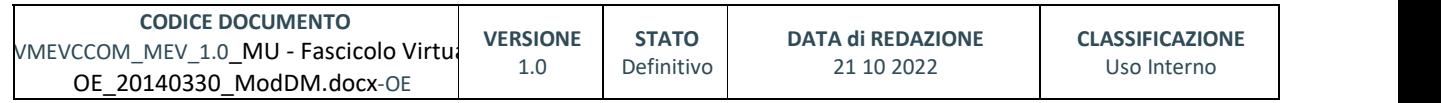

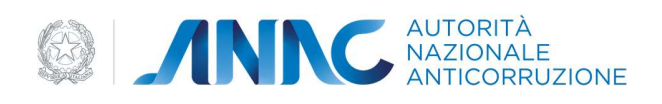

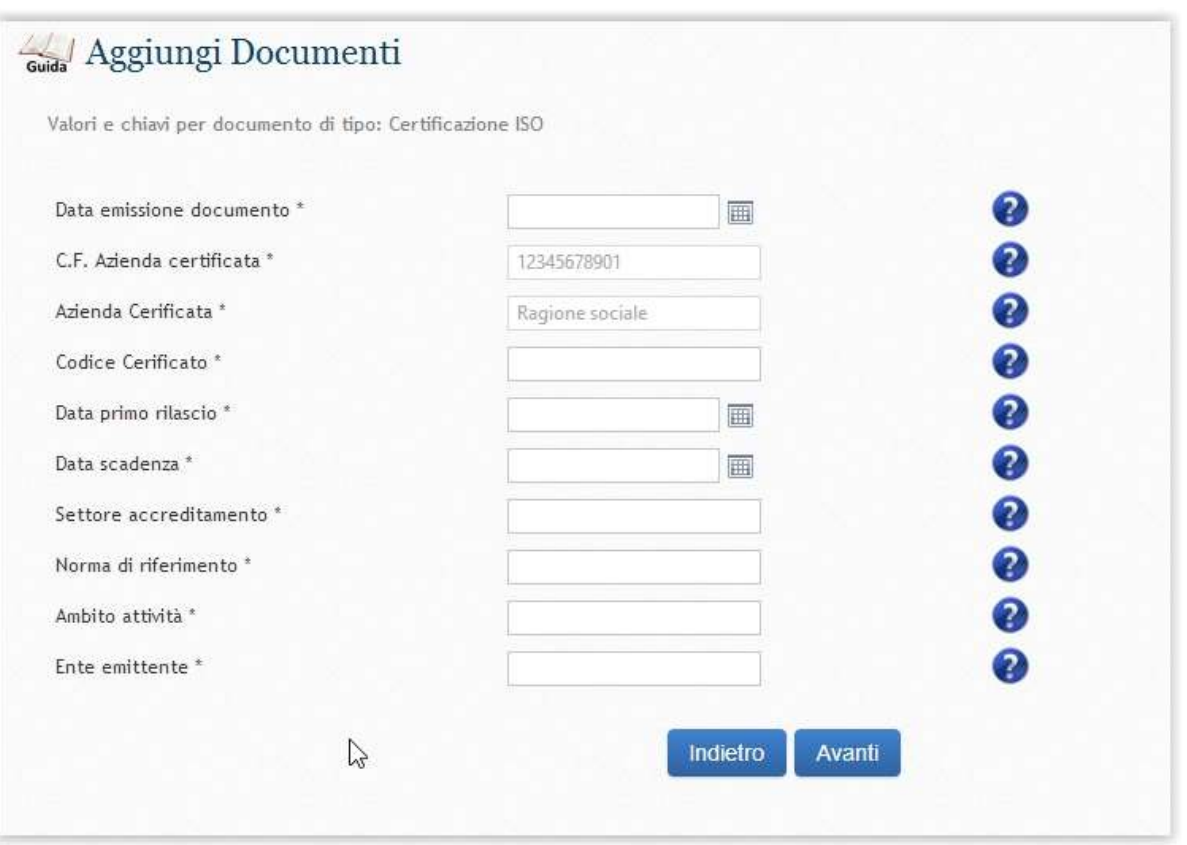

Esempio di richiesta dati a corredo del documento

Alcuni campi da valorizzare con un inserimento riguardano una data. Quest'ultima può essere digitata manualmente o inserita da sistema attraverso la selezione effettuabile tramite calendario.

Nel campo 'data' il sistema effettuerà una verifica formale in grado di generare un Alert qualora rilevasse la presenza di un valore fuori parametro (es. lettere al posto di numeri) o fuori dei tempi accettati (minimo 1890, massimo 2100).

Tutti i campi sono forniti di una breve descrizione esplicativa, fruibile attraverso un help contestuale facilmente identificabile con il simbolo di un punto interrogativo. I suggerimenti contenuti in questi help si renderanno visibili ogni qualvolta il cursore del mouse transiterà sopra il simbolo.

Per le tipologie di documento in possesso dell'Autorità per la Vigilanza sui Contratti Pubblici, quali ad esempio i Certificati di Esecuzione Lavori, l'utente può caricare i certificati prelevandoli direttamente dai sistemi dell'Autorità tramite dei parametri identificativi quali data di emissione e numero di protocollo.

A conclusione di un caricamento il sistema propone l'inserimento di eventuali note.

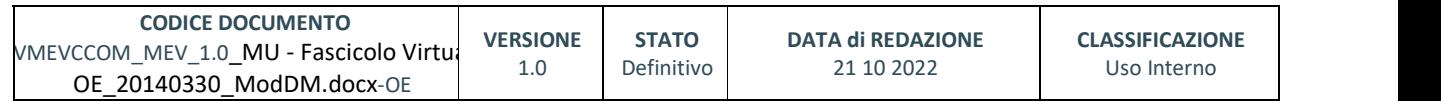

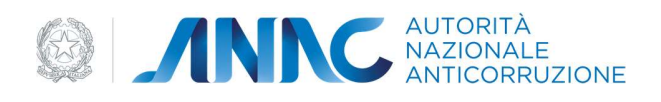

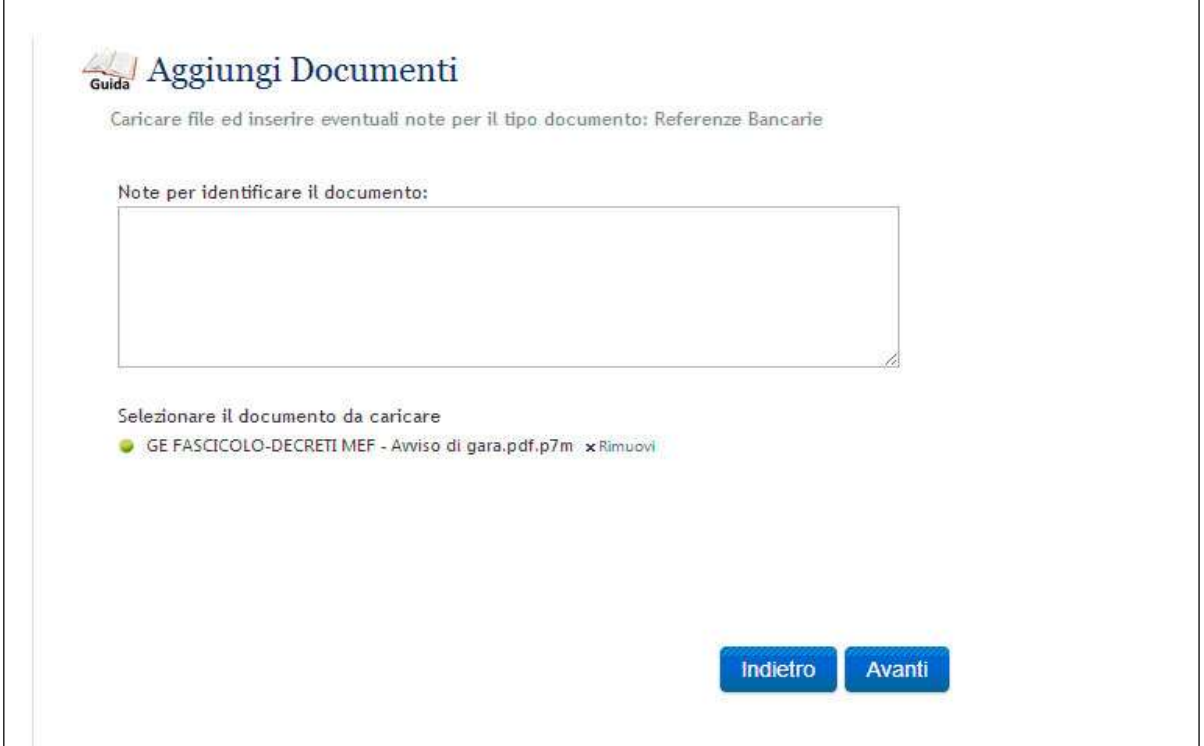

Al termine di ogni caricamento il sistema consentirà di un'anteprima del documento inserito nella libreria e si potrà concludere l'operazione premendo il tasto FINE.

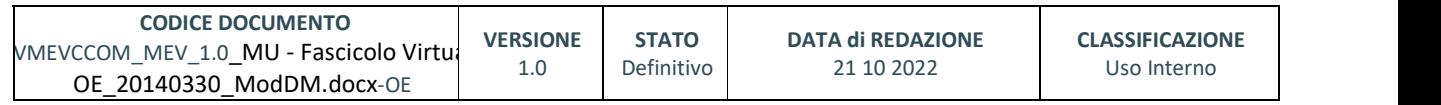

pag. 55 di 69

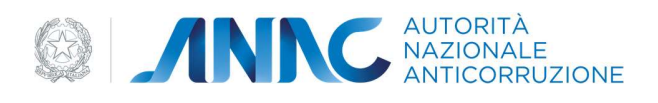

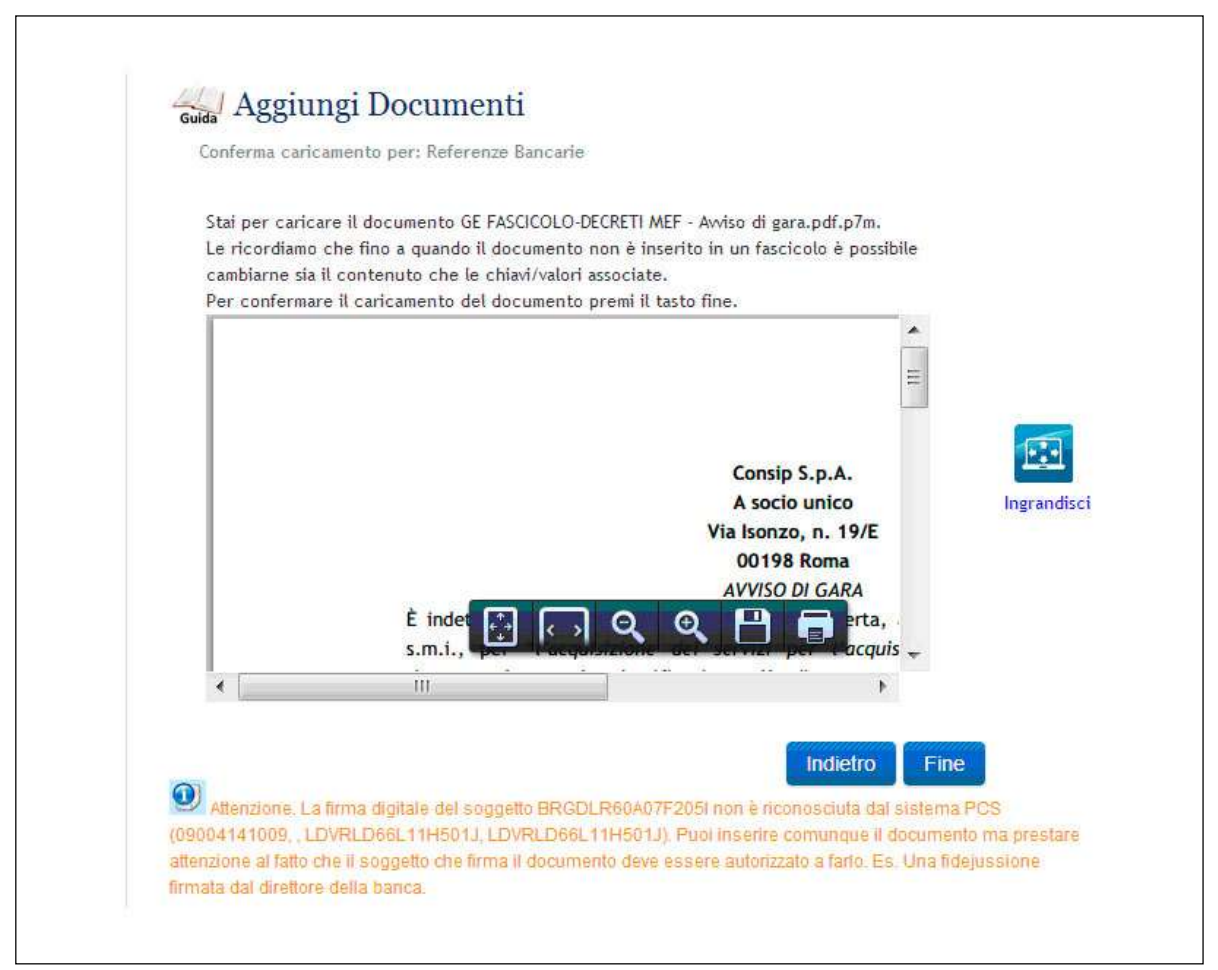

Le funzioni proposte a conclusione di un caricamento permetteranno di scegliere se:

- aggiungere un nuovo documento
- andare alla gestione documenti
- Modificare un documento

#### Ogni documento presente nella Libreria deve essere FIRMATO DIGITALMENTE

### 5.1.1. DOCUMENTO CON LISTE DI DETTAGLIO

Per i documenti in cui è necessario inserire delle liste (per esempio quando a comprova di un unico requisito di fatturato si devono inserire riferimenti di diverse fatture), il procedimento è lo stesso dei documenti, con l'unica differenza di dover selezionare il tasto NUOVO RECORD per inserire nuovi dati nei campi della lista. Al termine degli inserimenti si selezionerà il pulsante OK , CHIUDI.

Per effettuare invece la cancellazione di un record già presente nella lista si deve apporre l'icona X accanto al record da eliminare. Terminato l'inserimento della lista premere il tasto AVANTI

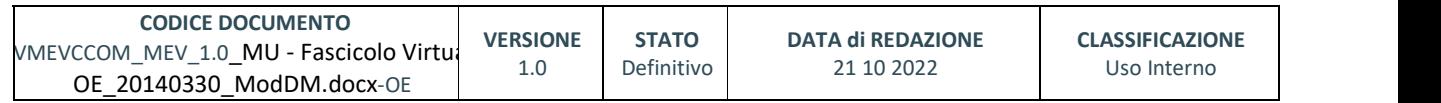

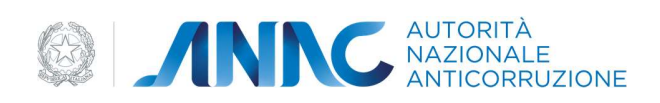

### 5.2. RICERCA DOCUMENTO

La funzione 'ricerca documento' si trova nel menù a tendina che si apre all'interno della 'gestione Libreria'.

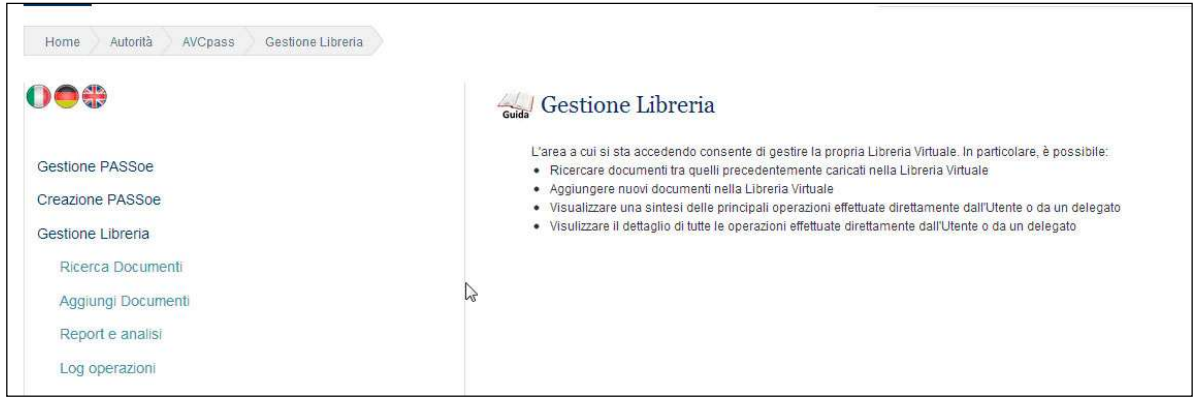

La ricerca di un documento può essere effettuata attraverso due funzioni: 'cerca in tutti i documenti' e 'vai alla ricerca per tipo di documento'

#### Funzione tasto 'Cerca in tutti i documenti'

La ricerca che si attiva cliccando il tasto 'Cerca in tutti i Documenti' utilizza alcuni parametri di selezione che dovranno essere specificati inserendo nei campi predisposti dal sistema

- due date: una data di partenza e una di fine per permettere al sistema di effettuare una ricerca su un arco temporale, 'da data di inserimento' 'a data di inserimento' ;
- Parole o codici, tra quelli che sono stati inseriti nel campo note al momento dell'inserimento del documento nella libreria.

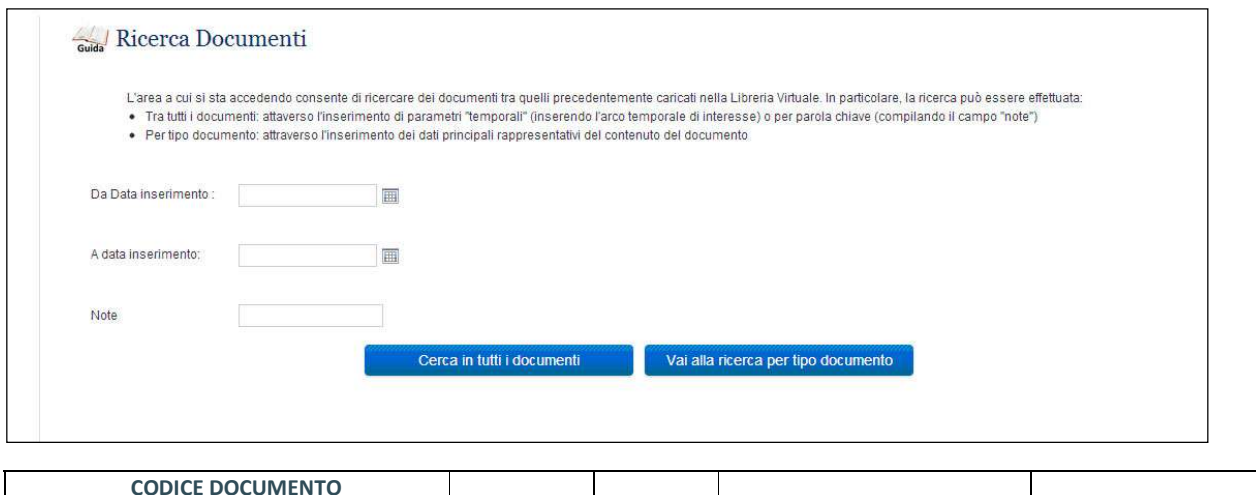

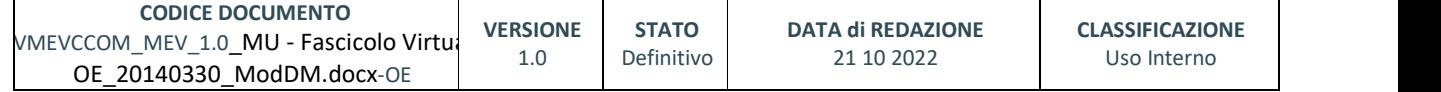

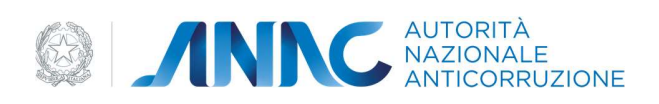

L'esito della ricerca produrrà una lista di documenti tra i quali sarà possibile individuare, perché contraddistinti da un 'Flag', quelli che il sistema avrà trovato perfettamente rispondenti ai parametri impostati.

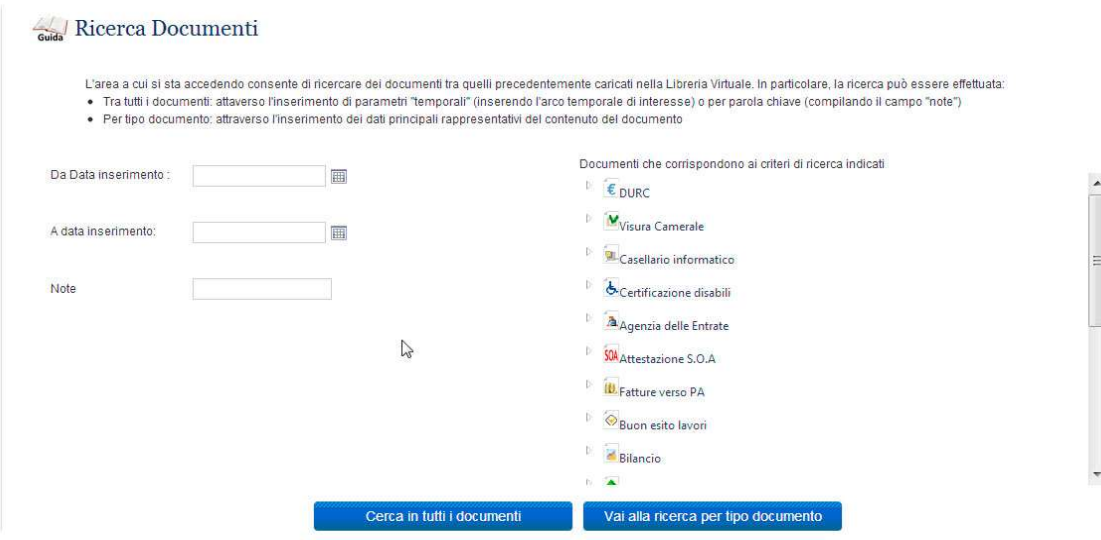

#### Funzione tasto 'Vai alla ricerca per tipo di documento'

E' possibile effettuare un secondo tipo di ricerca all'interno dei documenti presenti nella libreria utilizzando come criterio di selezione una specifica categoria di documento tra quelli che il sistema proporrà, come nella seguente immagine

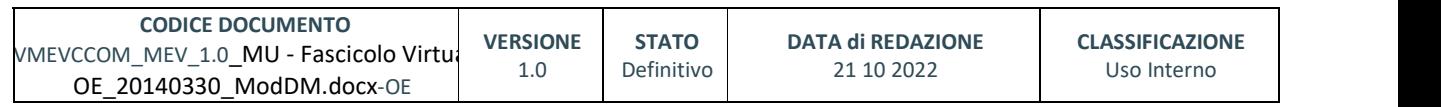

pag. 58 di 69

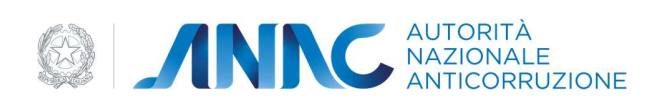

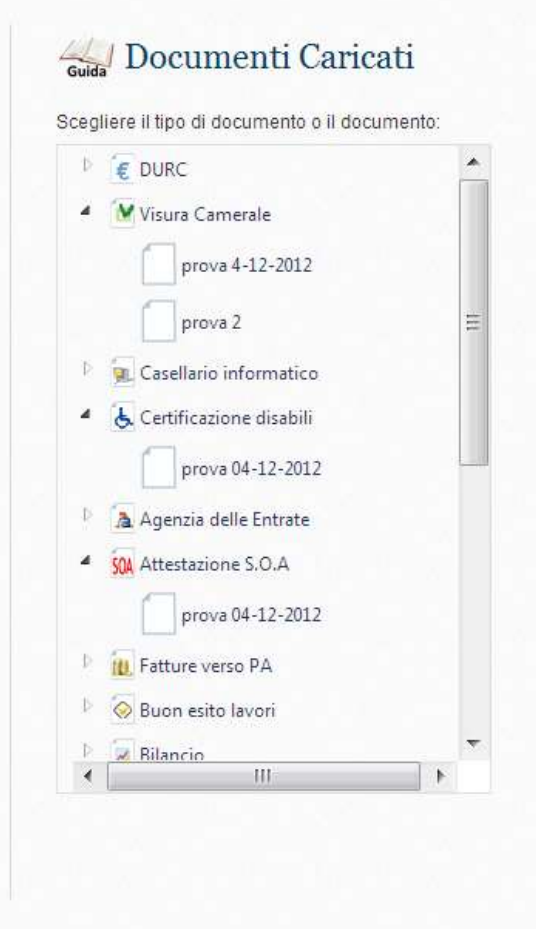

### 5.2.1. MODIFICA DOCUMENTO

Un documento rintracciato attraverso una delle funzioni di ricerca potrà essere manipolato in diversi modi; il sistema presenterà la scelta tra le seguenti possibili azioni:

- modifica documento
- visualizza documento
- elimina documento
- stampa scheda documento

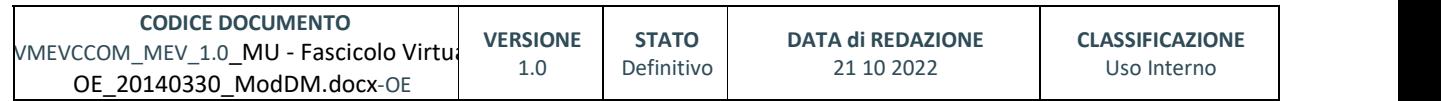

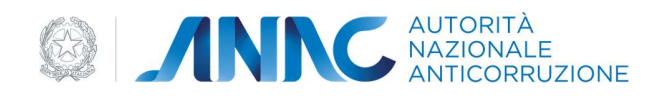

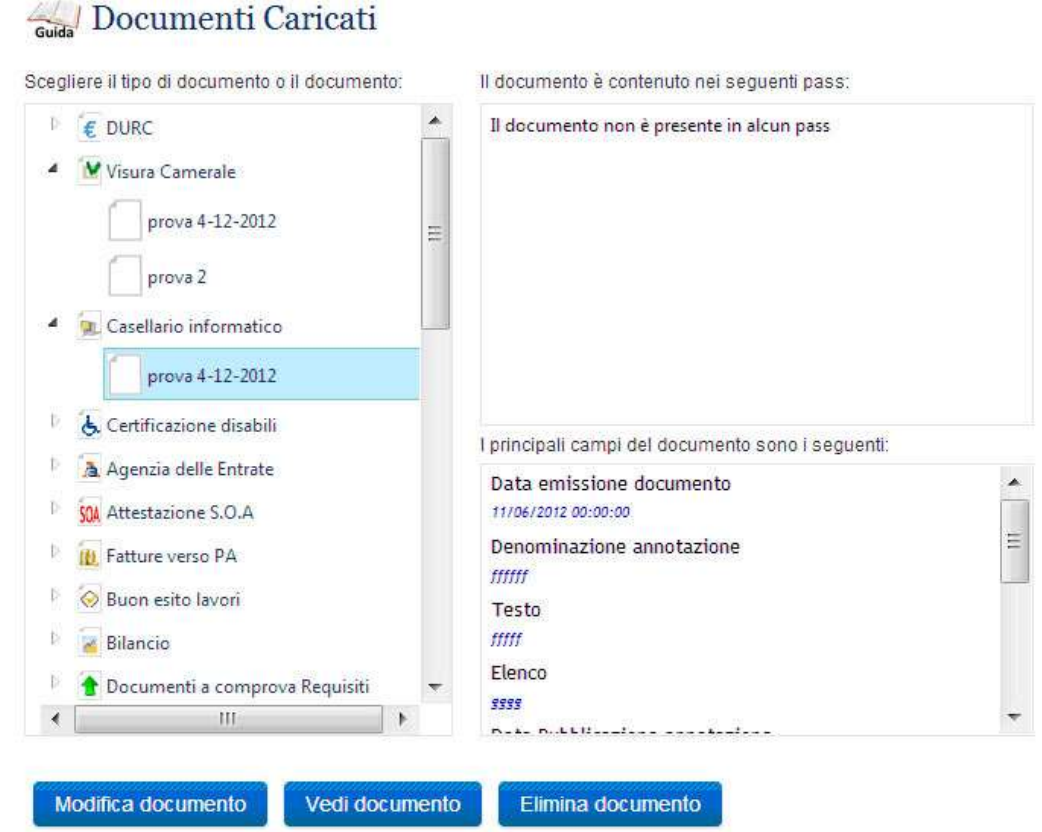

### E' bene ricordare che alcune funzioni, quali la modifica o l'eliminazione NON SONO CONSENTITE per i documenti già utilizzati in un PASS<sub>OE</sub>.

Prima di operare la modifica di un documento, il sistema permette di selezionare e visualizzare in una schermata preliminare i dati di sintesi relativi al documento selezionato.

Cliccando sul tasto 'MODIFICA' il sistema riaprirà la pagina in cui sarà possibile re-inserire dati di modifica, come nella seguente figura

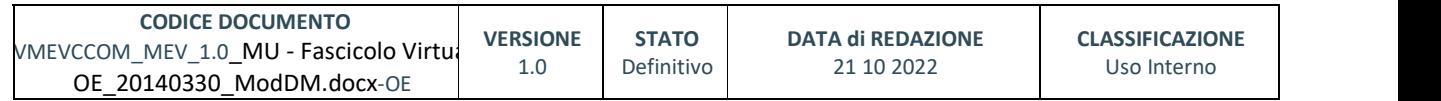

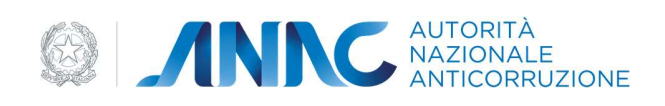

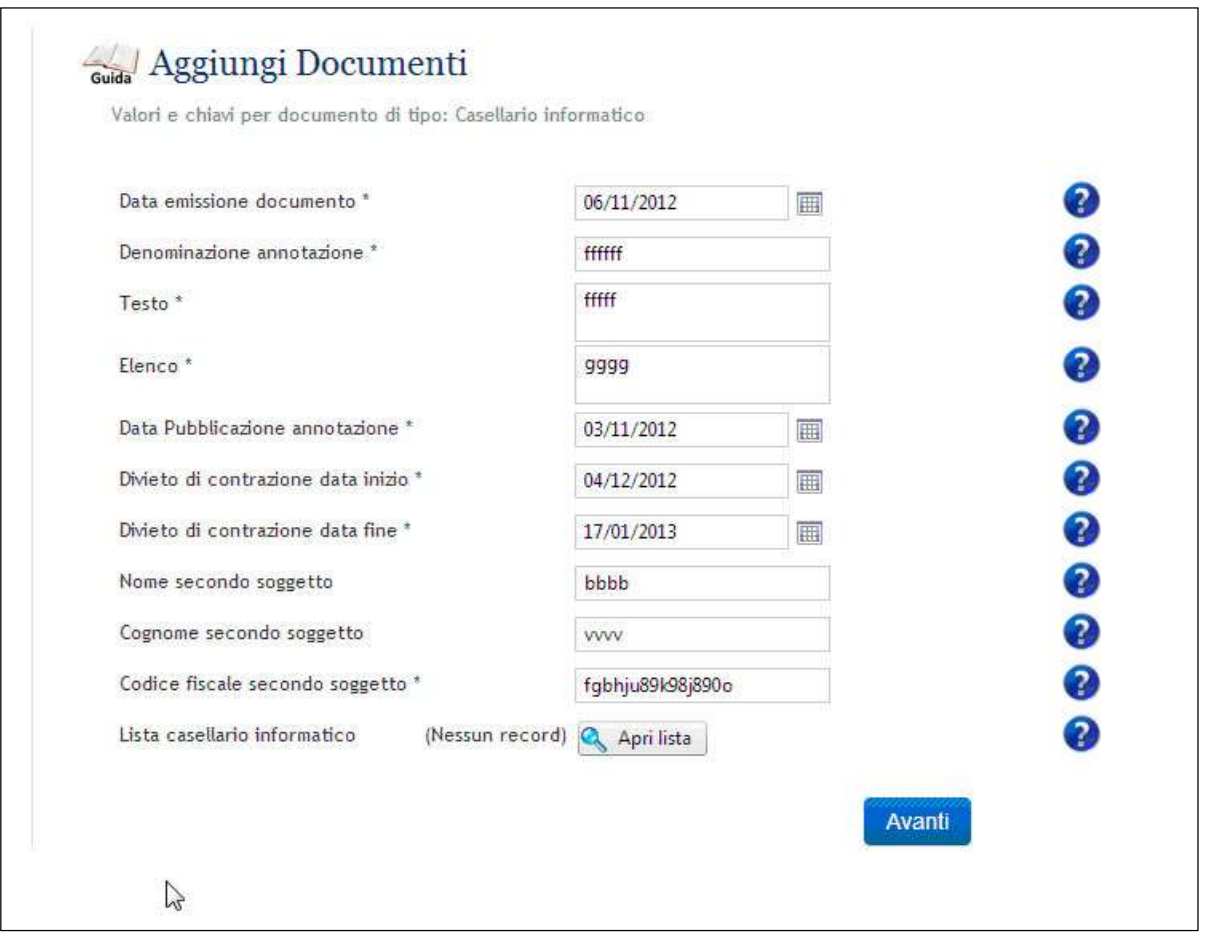

A conclusione dell'inserimento si selezionerà il pulsante 'AVANTI' per consolidare i nuovi dati inseriti. Il sistema memorizzerà le ultime modifiche effettuate e il file precedente non sarà più visualizzabile.

### 5.2.2. 'ELIMINA DOCUMENTO'

In qualsiasi momento si potrà eliminare un documento inserito nella libreria a patto che questo non sia già stato utilizzato per un PASS<sub>OE</sub>.

Il sistema effettuerà una verifica sulla eventuale presenza del documento selezionato in un PASS<sub>OE</sub> e lo predisporrà all'eliminazione solo se dalla verifica risulterà non essere associato a nessun requisito di alcun PASS<sub>OE.</sub>

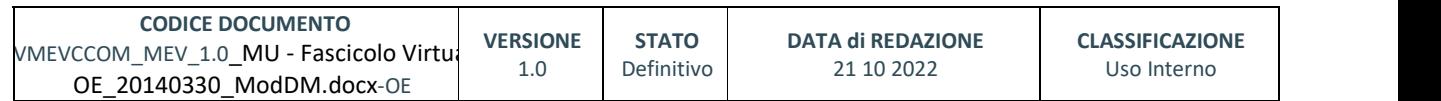

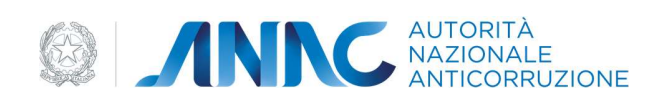

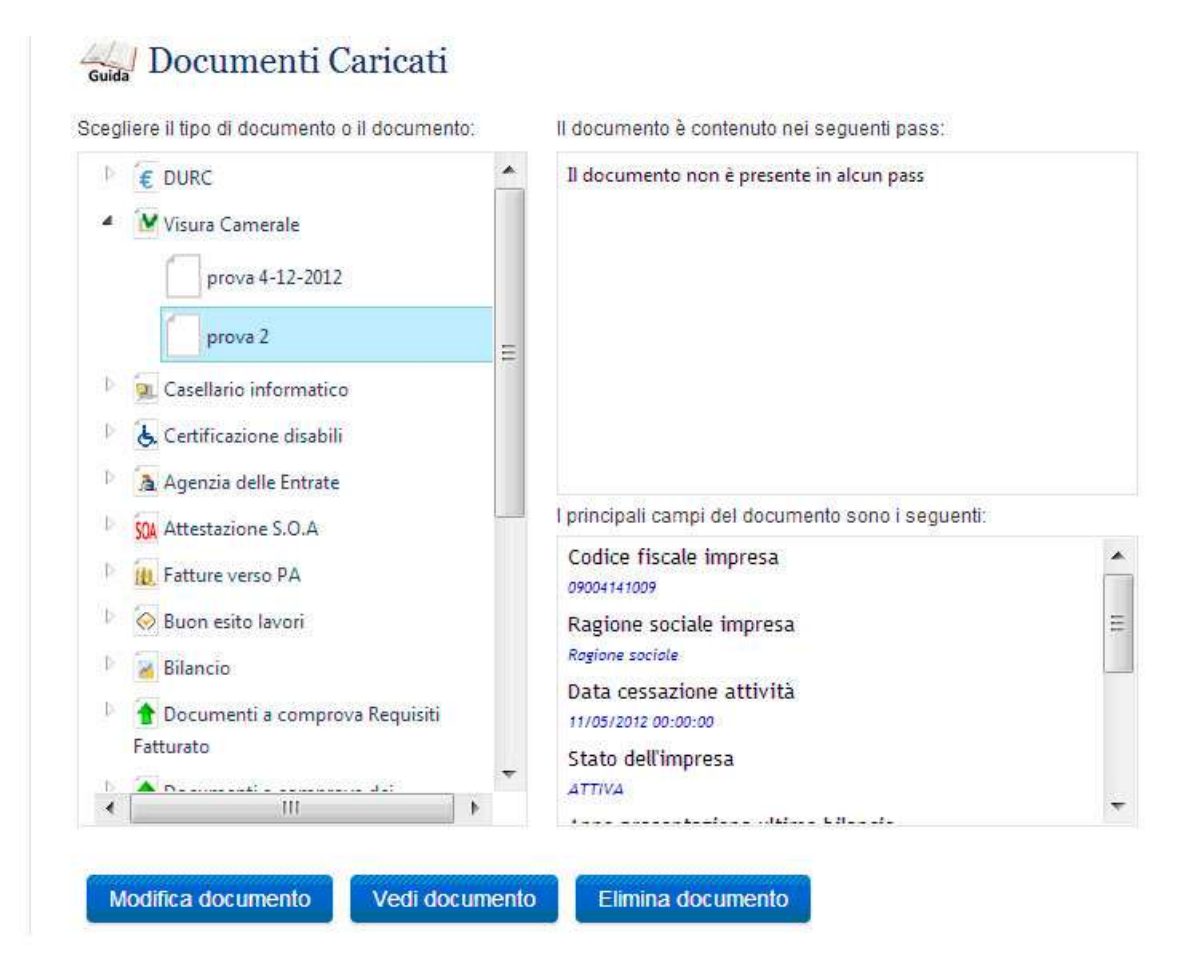

Il documento potrà essere visualizzato in una schermata di sintesi riassuntiva e poi eliminato utilizzando il tasto 'ELIMINA DOCUMENTO'.

Il Sistema chiederà di confermare la scelta di eliminazione in due successive schermate. Se si è sicuri di voler procedere con l'eliminazione del documento si dovrà rispondere alla prima richiesta con un 'clik' sul pulsante 'AVANTI' e alla seconda premendo il tasto 'Conferma'.

#### Prima richiesta di conferma

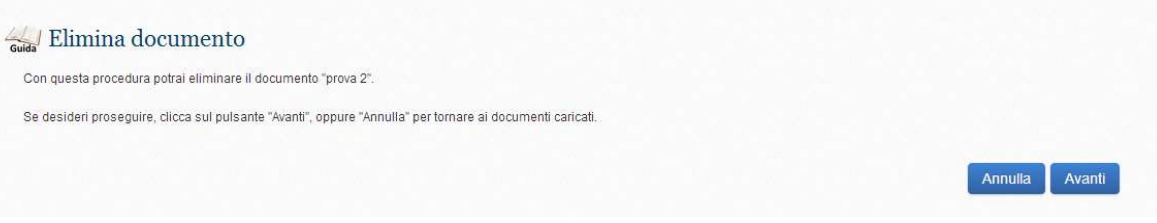

### Seconda richiesta di conferma

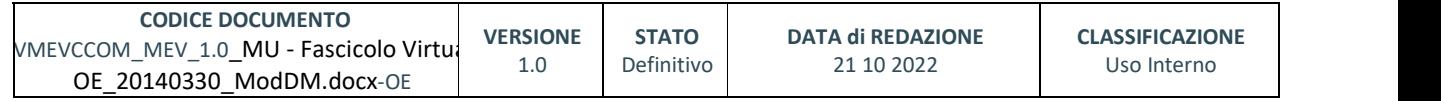

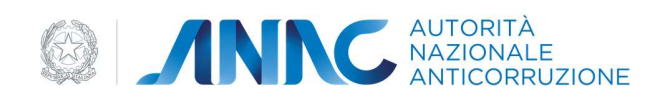

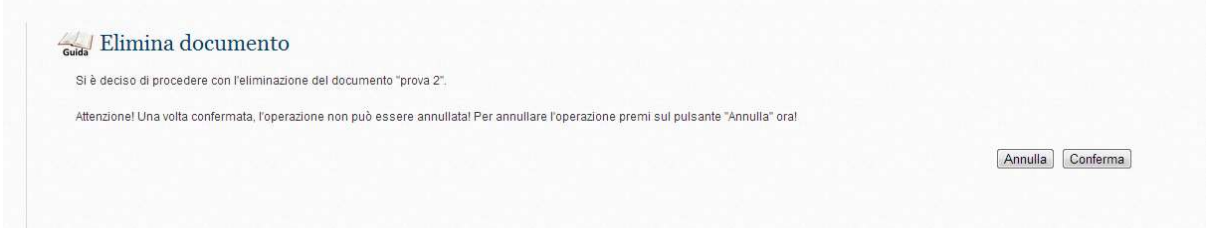

Al termine dell'azione il sistema restituirà un messaggio di avvenuta eliminazione e richiederà una conferma di chiusura dell'operazione attraverso la selezione del pulsante 'FINE'.

# 5.2.3. 'VEDI DOCUMENTO'

Con il Tasto funzione 'Vedi Documento' si potrà accedere al dettaglio del documento, di cui verrà proposta una preliminare visualizzazione; da qui si potrà procedere con l'eventuale salvataggio o stampa del documento.

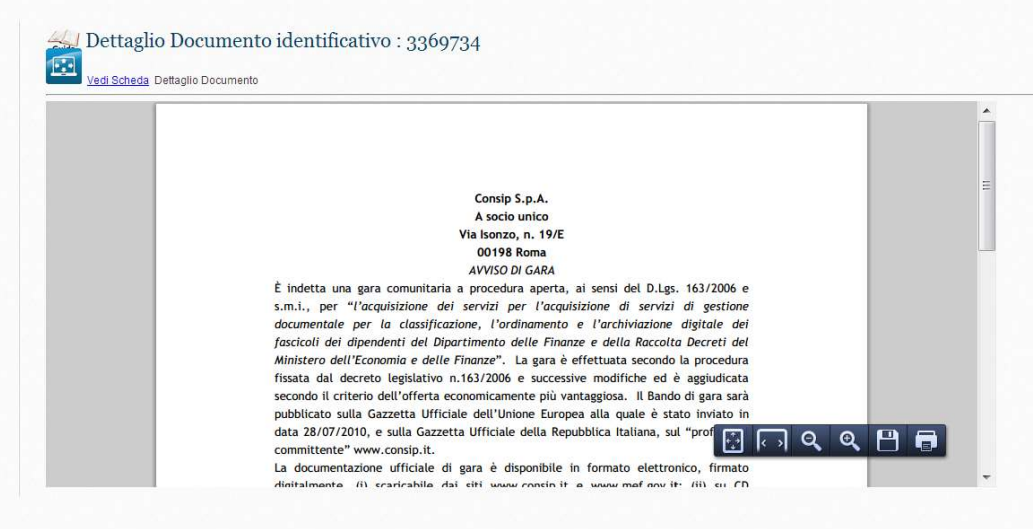

### 5.3. REPORT E ANALISI

La funzione 'report e analisi' si trova nel menù a tendina che si apre all'interno della 'gestione Libreria'.

I report possono essere richiesti utilizzando un criterio di selezione per intervalli di tempo che vanno, tra quelli proposti dal sistema, da un minimo delle 'ultime 24 ore' ad un massimo degli 'ultimi 60 giorni', oppure è possibile richiedere di elaborare e visualizzare la lista di tutte le operazioni effettuate sul sistema da qualsiasi operatore abilitato all'uso del sistema.

Per avviare l'esecuzione del comando è sufficiente impostare i parametri di ricerca e cliccare sul pulsante ESEGUI. Al termine della ricerca il Sistema proporrà, in una schermata di sintesi, l'esito dell'elaborazione.

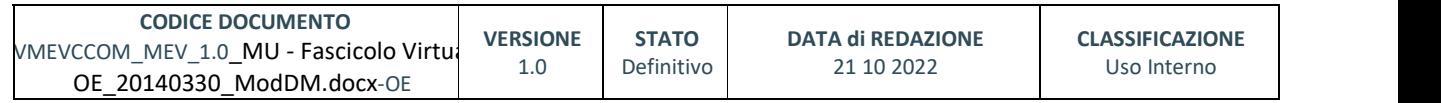

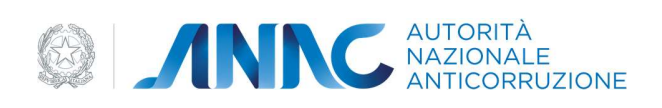

### In entrambi i casi il sistema consente di salvare o stampare i report.

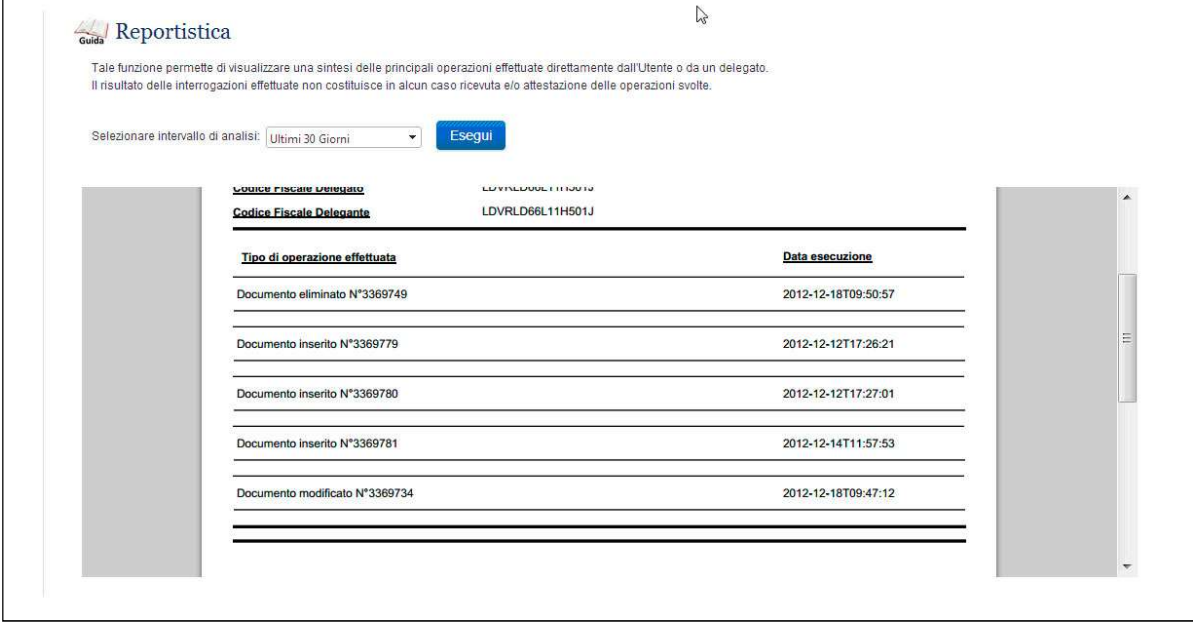

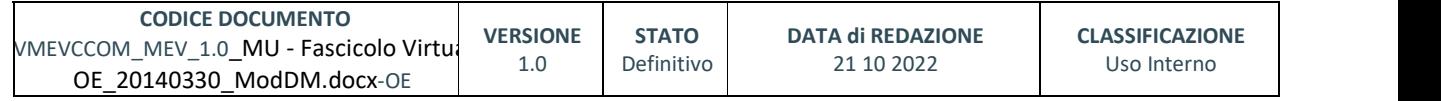

pag. 64 di 69

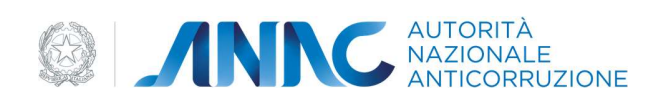

### 5.4. LOG E OPERAZIONI

La funzione 'Log e operazioni' si trova nel menù a tendina che si apre all'interno della 'gestione Libreria'. Con questa funzione è possibile richiedere al sistema di elaborare il dettaglio di tutte le principali operazioni effettuate da tutti gli operatori abilitati all'uso del sistema.

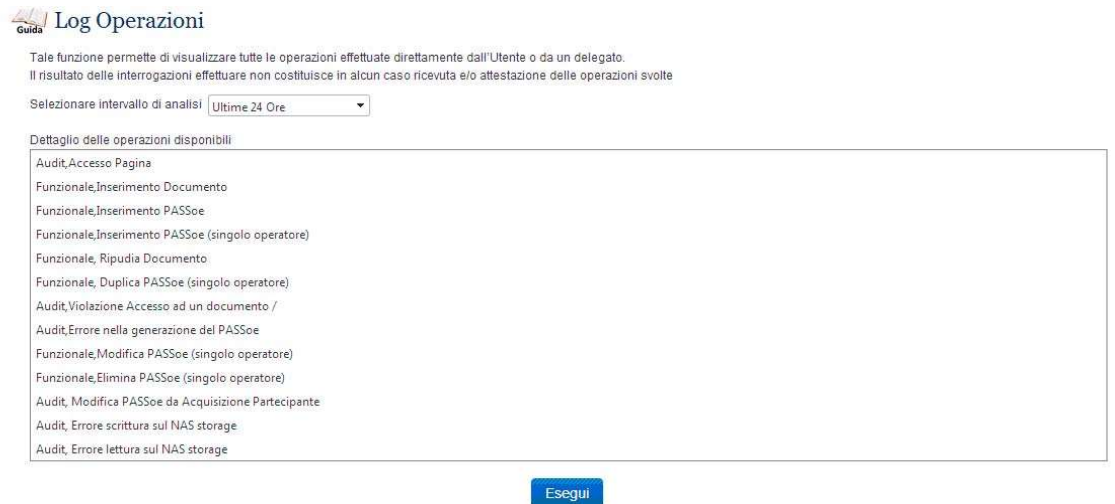

I criteri di selezione della ricerca sono due: l'arco temporale di ricerca tra quelli proposti dal sistema (da un minimo , cioè le ultime 24 ore, ad un massimo corrispondente agli ultimi 60 giorni) e la tipologia dell'operazione.

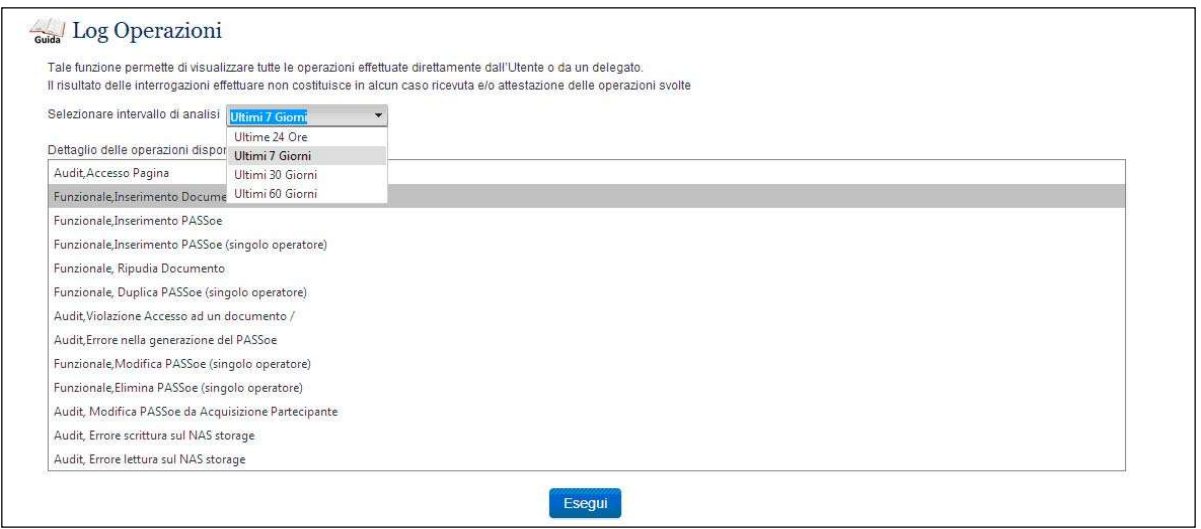

L'elaborazione si avvierà con il pulsante 'ESEGUI' e restituirà le informazioni richieste in un'unica tabella riassuntiva che potrà essere salvata o stampata.

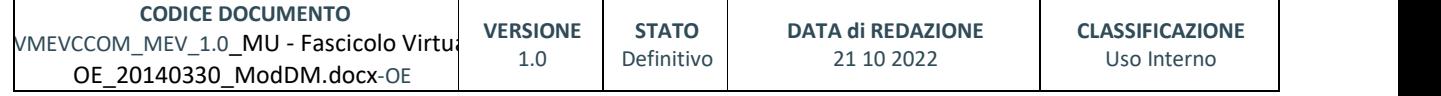

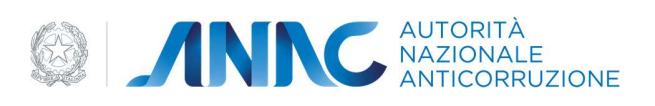

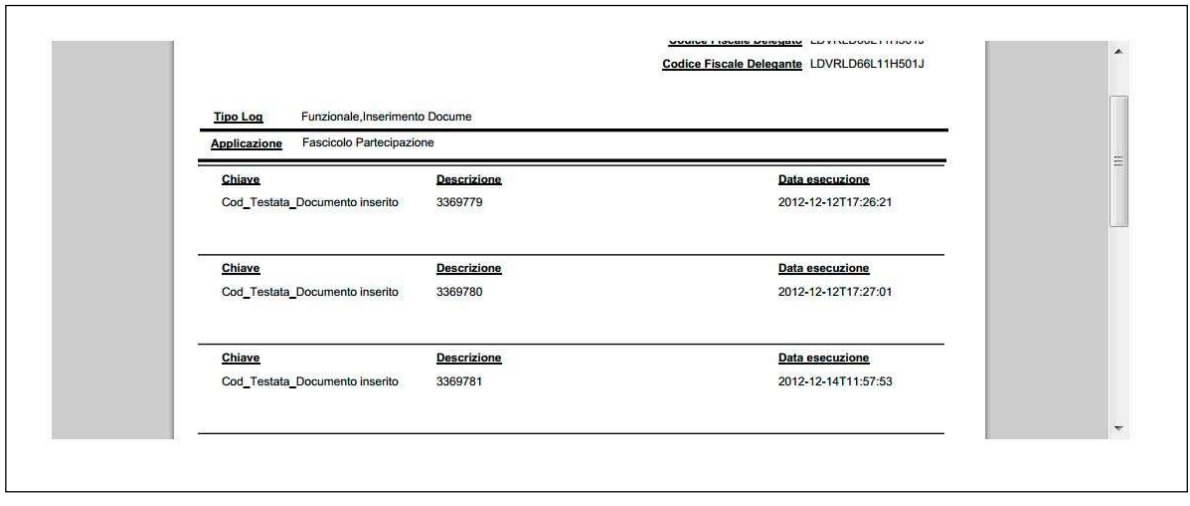

### 6. MESSAGGISTICA

Il sistema è dotato di controlli formali ed è in grado di segnalare un errore di correttezza (per esempio quando un campo che dovrebbe essere compilato è rimasto vuoto) o di coerenza (per esempio una data sbagliata o l'inserimento di lettere invece che di numeri). Da questi controlli formali potranno derivare messaggi e alert.

- quando l'operazione è stata eseguita correttamente ed è andata a buon fine;
- quando si renderà necessario reinserire un dato con il messaggio 'ripeti l'inserimento';
- quando il sistema rileverà errori 'imprevisti' perché relativi a componenti diverse (come per esempio la connessione o la stessa macchina su cui si sta lavorando) non gestite dal sistema.

# 6.1. OPERAZIONE EFFETTUATA CON SUCCESSO

Quando le operazioni risultano effettuate con successo il Sistema invia il messaggio sottostante:

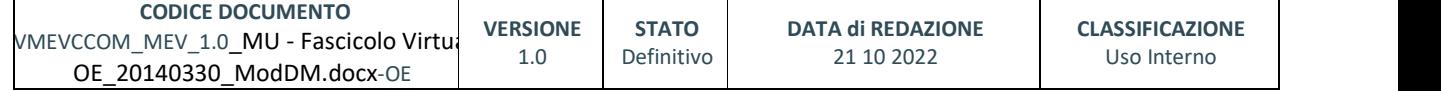

pag. 66 di 69

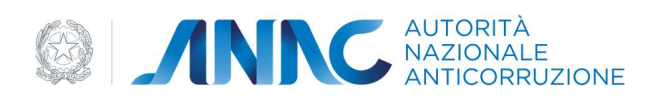

N.B. il messaggio cambia a seconda del contesto in cui ci si trova.

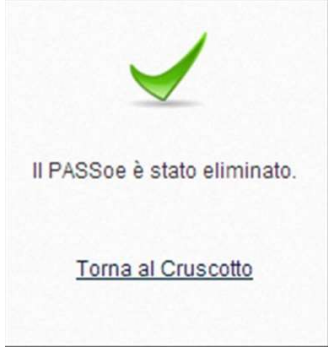

### 6.2. PRESENZA DI ERRORI

In caso di errore gestito dal Sistema viene visualizzato il messaggio sotto indicato: N.B. il messaggio cambio a seconda del contesto in cui si trova.

Richiesta documenti a comprova dei requisiti [1] Si è verificato un errore durante l'invio dei documenti. Nessun documento è stato inviato e l'operazione è stata annullata!

### 6.3. SITUAZIONE NON PREVISTA

In caso di un errore non gestito dal Sistema viene visualizzata la schermata sotto indicata:

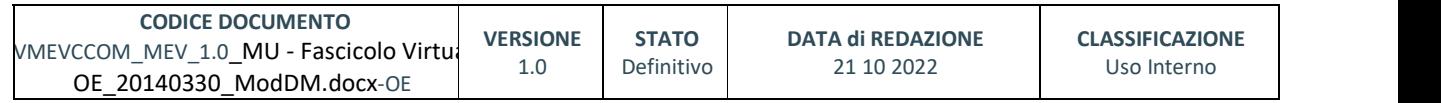

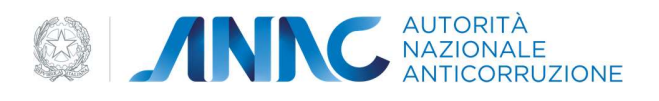

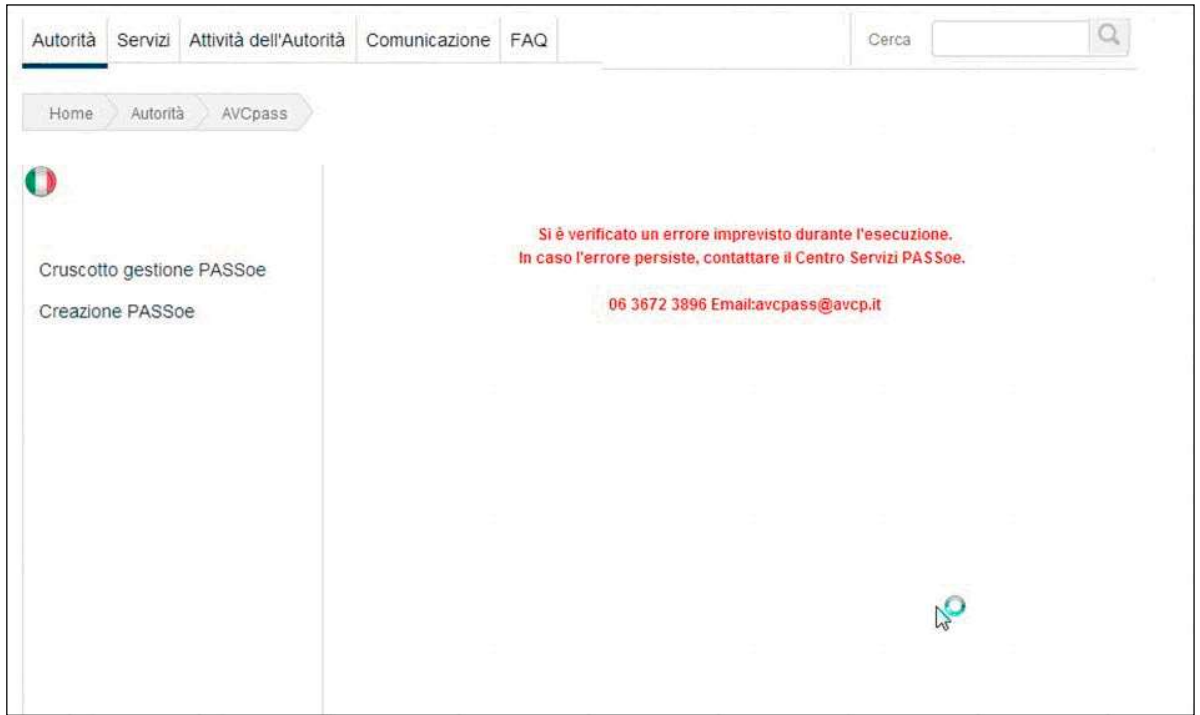

### 6.4. HELP CONTESTUALE

Il sistema si avvale dei più sofisticati sistemi di assistenza online per guidare in ogni momento gli utenti del servizio alla compilazione delle maschere con il minor numero di errori dovuti a dubbi o incertezze. Gli help contestuali sono un utile strumento di suggerimento fruibili attraverso diverse modalità: text box, check box, collegamenti ipertestuali, e-guida, tooltip (messaggi 'fumetto').

Nelle sue linee più generali gli help contestuali sono pensati per aiutare gli utilizzatori

- ogniqualvolta si debba operare una scelta tra quelle riconducibili ad una lista di opzioni note: il sistema proporrà tutte le scelte possibili tra cui effettuare la propria selezione
- ogniqualvolta sia necessario chiarire in che contesto ci si trova ad operare e per quale fine: funzione svolta dalla 'Guida', attraverso una icona consultabile con un 'click', posizionata in alto a sinistra, vicino al titolo di ogni pagina

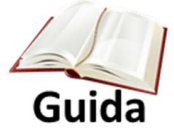

Inoltre, tutte le stringhe di inserimento sono corredate (in fondo ad ogni stringa ) di un simbolo

rappresentato da un Punto interrogativo BLU. Per avere accesso alle informazioni contenute in questo help contestuale è sufficiente passare il cursore del mouse sopra il Punto interrogativo .

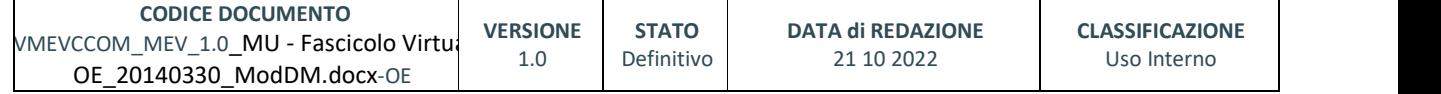

pag. 68 di 69

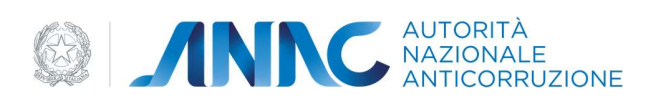

### 6.4.1. RICHIESTA SUPPORTO SPECIALISTICO

L'utente ha la possibilità dalla pagina di aiuto di cliccare sul pulsante Richiesta Supporto. Questa funzione permette agli operatori di ricevere un ticket per il supporto specialistico. E' importante ricordare che la risposta al ticket arriverà all'indirizzo email lasciato al momento della registrazione a sistema.

### 6.4.2. CREAZIONE E GESTIONE NOTE PERSONALIZZATE

Gli help presenti nel sistema sono pensati per offrire di volta in volta e per le differenti circostanze un aiuto agli utenti attraverso liste, consigli tecnici, chiarimenti normativi e suggerimenti operativi. Un maggiore vantaggio potrà essere conseguito utilizzando la funzione di NOTE PERSONALIZZATE. In ogni funzione, all'interno dell'icona 'Guida', l'utente troverà un campo NOTE con possibilità di inserimento libero. In questo campo potranno essere memorizzati dati e indicazioni (per esempio un codice fiscale, un dato ricorrente) che si riveleranno preziose in un successivo utilizzo o per chiarire un contesto di cui l'utente necessita tener conto.

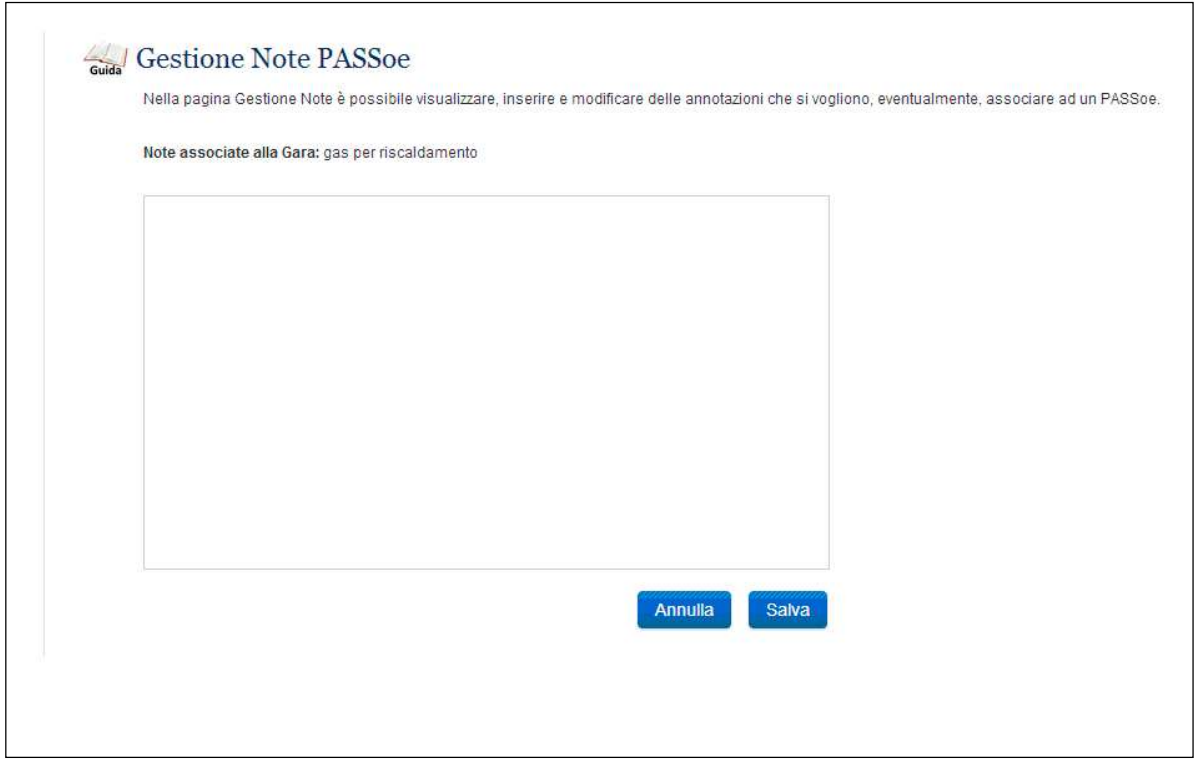

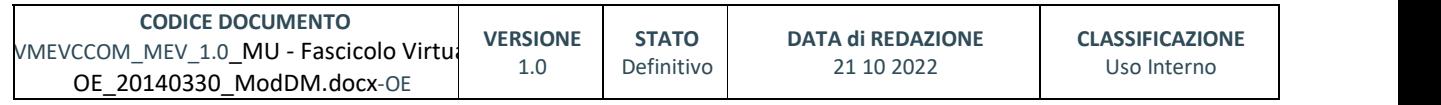